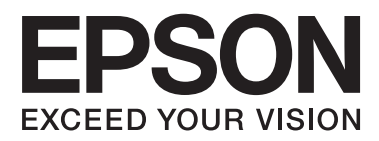

# **Användarhandbok**

# <span id="page-1-0"></span>**Copyright**

Ingen del av denna publikation får återges, lagras i ett återvinningssystem eller överföras i någon form eller på något sätt, vare sig elektroniskt, mekaniskt, genom fotokopiering, inspelning eller på något annat sätt, utan föregående skriftligt tillstånd från Seiko Epson Corporation. Inget patentansvar antages vad gäller användandet av informationen häri. Ansvar antages ej heller vad gäller skador orsakade av användandet av informationen häri. Informationen som anges här är endast utformad för användning med den här Epson-skrivaren. Epson ansvarar inte för att uppgifterna är tillämpliga på andra produkter.

Varken Seiko Epson Corporation eller dess dotterbolag påtar sig något ansvar gentemot köparen av produkten eller tredje part för skador, förluster, kostnader eller utgifter som köparen eller tredje part har ådragit sig till följd av olyckshändelse, felaktig användning eller missbruk av produkten eller ej godkända modifieringar, reparationer eller ändringar av produkten eller (gäller ej USA) underlåtenhet att följa Seiko Epson Corporations användningsoch underhållsanvisningar.

Seiko Epson Corporation och dess dotterbolag kan inte hållas ansvarigt för skador eller problem som uppstår vid användning av eventuella tillval eller förbrukningsartiklar än sådana som av Seiko Epson Corporation har märkts med Original Epson Products (originalprodukter från Epson) eller Epson Approved Products (av Epson godkända produkter).

Seiko Epson Corporation kan inte hållas ansvarigt för skador som uppstår till följd av elektromagnetiska störningar som beror på att andra gränssnittskablar än de som är märkta Epson Approved Products (Epsongodkända produkter) av Seiko Epson Corporation har använts.

© 2013 Seiko Epson Corporation. All rights reserved.

Innehållet i den här handboken och specifikationerna för den här produkten kan ändras utan förvarning.

# <span id="page-2-0"></span>**Varumärken**

- ❏ EPSON® är ett registrerat varumärke och EPSON EXCEED YOUR VISION eller EXCEED YOUR VISION är ett varumärke tillhörande Seiko Epson Corporation.
- ❏ PRINT Image Matching™ och logotypen PRINT Image Matching är varumärken som tillhör Seiko Epson Corporation.

Copyright © 2001 Seiko Epson Corporation. All rights reserved.

- ❏ Intel® is a registered trademark of Intel Corporation.
- ❏ EPSON Scan software is based in part on the work of the Independent JPEG Group.
- ❏ libtiff

Copyright © 1988-1997 Sam Leffler

Copyright © 1991-1997 Silicon Graphics, Inc.

Permission to use, copy, modify, distribute, and sell this software and its documentation for any purpose is hereby granted without fee, provided that (i) the above copyright notices and this permission notice appear in all copies of the software and related documentation, and (ii) the names of Sam Leffler and Silicon Graphics may not be used in any advertising or publicity relating to the software without the specific, prior written permission of Sam Leffler and Silicon Graphics.

THE SOFTWARE IS PROVIDED "AS-IS" AND WITHOUT WARRANTY OF ANY KIND, EXPRESS, IMPLIED OR OTHERWISE, INCLUDING WITHOUT LIMITATION, ANY WARRANTY OF MERCHANTABILITY OR FITNESS FOR A PARTICULAR PURPOSE.

IN NO EVENT SHALL SAM LEFFLER OR SILICON GRAPHICS BE LIABLE FOR ANY SPECIAL, INCIDENTAL, INDIRECT OR CONSEQUENTIAL DAMAGES OF ANY KIND, OR ANY DAMAGES WHATSOEVER RESULTING FROM LOSS OF USE, DATA OR PROFITS, WHETHER OR NOT ADVISED OF THE POSSIBILITY OF DAMAGE, AND ON ANY THEORY OF LIABILITY, ARISING OUT OF OR IN CONNECTION WITH THE USE OR PERFORMANCE OF THIS SOFTWARE.

- ❏ Microsoft®, Windows®, and Windows Vista® are registered trademarks of Microsoft Corporation.
- ❏ Apple, Macintosh, Mac OS, OS X, and Bonjour are trademarks of Apple Inc., registered in the U.S. and other countries. AirPrint is a trademark of Apple Inc.
- ❏ Apple Chancery, Chicago, Geneva, Hoefler Text, Monaco and New York are trademarks or registered trademarks of Apple Inc.
- ❏ Google Cloud Print™ is a registered trademark of Google Inc.
- ❏ Monotype is a trademark of Monotype Imaging, Inc. registered in the United States Patent and Trademark Office and may be registered in certain jurisdictions.
- ❏ Albertus, Arial, Gill Sans, Joanna and Times New Roman are trademarks of The Monotype Corporation.
- ❏ ITC Avant Garde, ITC Bookman, ITC Lubalin, ITC Mona Lisa Recut, ITC Symbol, ITC Zapf-Chancery, and ITC Zapf Dingbats are trademarks of International Typeface Corporation registered in the United States Patent and Trademark Office and may be registered in certain jurisdictions.
- ❏ Clarendon, Helvetica, New Century Schoolbook, Optima, Palatino, Stempel Garamond, Times and Univers are registered trademarks of Heidelberger Druckmaschinen AG, which may be registered in certain jurisdictions, exclusively licensed through Linotype Library GmbH, a wholly owned subsidiary of Heidelberger Druckmaschinen AG.
- ❏ Wingdings is a registered trademark of Microsoft Corporation in the United States and other countries.
- ❏ Antique Olive is a registered trademark of Marcel Olive and may be registered in certain jurisdictions.
- ❏ Adobe SansMM, Adobe SerifMM, Carta, and Tekton are registered trademarks of Adobe Systems Incorporated.
- ❏ Marigold and Oxford are trademarks of AlphaOmega Typography.
- ❏ Coronet is a registered trademark of Ludlow Type Foundry.
- ❏ Eurostile is a trademark of Nebiolo.
- ❏ Bitstream is a registered trademark of Bitstream Inc. registered in the United States Patent and Trademark Office and may be registered in certain jurisdictions.
- ❏ Swiss is a trademark of Bitstream Inc. registered in the United States Patent and Trademark Office and may be registered in certain jurisdictions.
- ❏ PCL is the registered trademark of Hewlett-Packard Company.
- ❏ Adobe, Adobe Reader, PostScript3, Acrobat, and Photoshop are trademarks of Adobe systems Incorporated, which may be registered in certain jurisdictions.
- ❏ Getopt

Copyright © 1987, 1993, 1994 The Regents of the University of California. All rights reserved.

Redistribution and use in source and binary forms, with or without modification, are permitted provided that the following conditions are met:

1. Redistributions of source code must retain the above copyright notice, this list of conditions and the following disclaimer.

2. Redistributions in binary form must reproduce the above copyright notice, this list of conditions and the following disclaimer in the documentation and/or other materials provided with the distribution.

4. Neither the name of the University nor the names of its contributors may be used to endorse or promote products derived from this software without specific prior written permission.

THIS SOFTWARE IS PROVIDED BY THE REGENTS AND CONTRIBUTORS ''AS IS'' AND ANY EXPRESS OR IMPLIED WARRANTIES, INCLUDING, BUT NOT LIMITED TO, THE IMPLIED WARRANTIES OF MERCHANTABILITY AND FITNESS FOR A PARTICULAR PURPOSE ARE DISCLAIMED. IN NO EVENT SHALL THE REGENTS OR CONTRIBUTORS BE LIABLE FOR ANY DIRECT, INDIRECT, INCIDENTAL, SPECIAL, EXEMPLARY, OR CONSEQUENTIAL DAMAGES (INCLUDING, BUT NOT LIMITED TO, PROCUREMENT OF SUBSTITUTE GOODS OR SERVICES; LOSS OF USE, DATA, OR PROFITS; OR BUSINESS INTERRUPTION) HOWEVER CAUSED AND ON ANY THEORY OF LIABILITY, WHETHER IN CONTRACT, STRICT LIABILITY, OR TORT (INCLUDING NEGLIGENCE OR OTHERWISE) ARISING IN ANY WAY OUT OF THE USE OF THIS SOFTWARE, EVEN IF ADVISED OF THE POSSIBILITY OF SUCH DAMAGE.

❏ Arcfour

This code illustrates a sample implementation of the Arcfour algorithm.

Copyright © April 29, 1997 Kalle Kaukonen. All Rights Reserved.

Redistribution and use in source and binary forms, with or without modification, are permitted provided that this copyright notice and disclaimer are retained.

THIS SOFTWARE IS PROVIDED BY KALLE KAUKONEN AND CONTRIBUTORS ''AS IS'' AND ANY EXPRESS OR IMPLIED WARRANTIES, INCLUDING, BUT NOT LIMITED TO, THE IMPLIED WARRANTIES OF MERCHANTABILITY AND FITNESS FOR A PARTICULAR PURPOSE ARE DISCLAIMED. IN NO EVENT SHALL KALLE KAUKONEN OR CONTRIBUTORS BE LIABLE FOR ANY DIRECT, INDIRECT, INCIDENTAL, SPECIAL, EXEMPLARY, OR CONSEQUENTIAL DAMAGES (INCLUDING, BUT NOT LIMITED TO, PROCUREMENT OF SUBSTITUTE GOODS OR SERVICES; LOSS OF USE, DATA, OR PROFITS; OR BUSINESS INTERRUPTION) HOWEVER CAUSED AND ON ANY THEORY OF LIABILITY, WHETHER IN CONTRACT, STRICT LIABILITY, OR TORT (INCLUDING NEGLIGENCE OR OTHERWISE) ARISING IN ANY WAY OUT OF THE USE OF THIS SOFTWARE, EVEN IF ADVISED OF THE POSSIBILITY OF SUCH DAMAGE.

❏ microSDHC Logo is a trademark of SD-3C, LLC. Obs! MicroSDHC är inbyggd i produkten och kan inte tas bort.

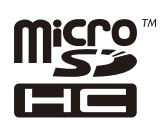

❏ Allmänt: Andra produktnamn som förekommer i detta dokument används endast i identifieringssyfte och kan vara varumärken som tillhör respektive ägare. Epson frånsäger sig all rätt till dessa varumärken.

# *Innehållsförteckning*

### *[Copyright](#page-1-0)*

### *[Varumärken](#page-2-0)*

### *[Om den här användarhandboken](#page-9-0)*

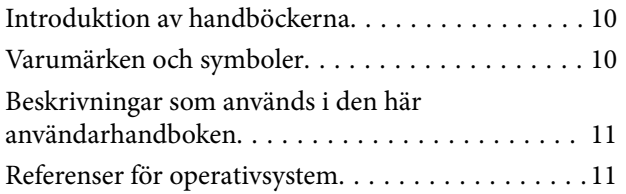

### *[Viktiga instruktioner](#page-11-0)*

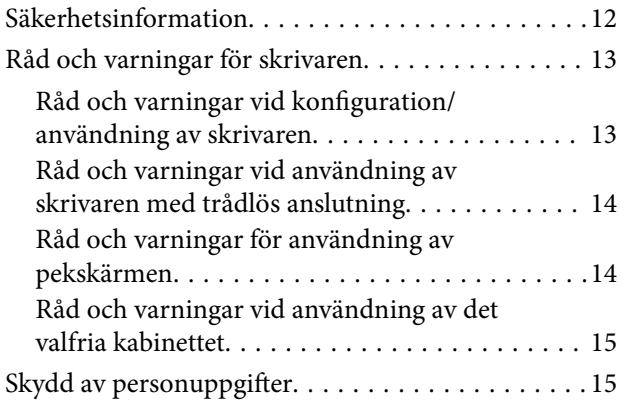

### *[Administratörsinställningar](#page-15-0)*

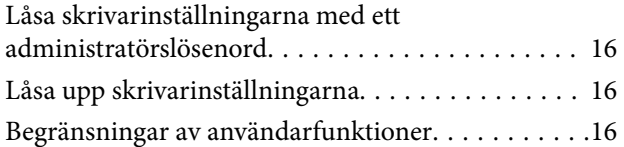

### *[Grundläggande om skrivaren](#page-17-0)*

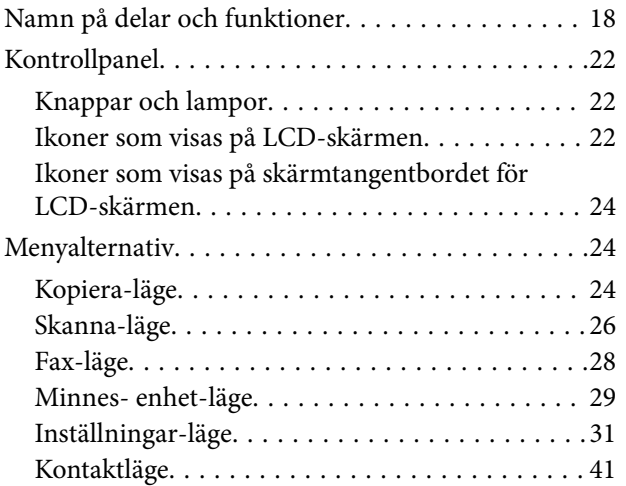

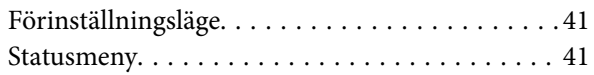

### *[Fyller på papper](#page-41-0)*

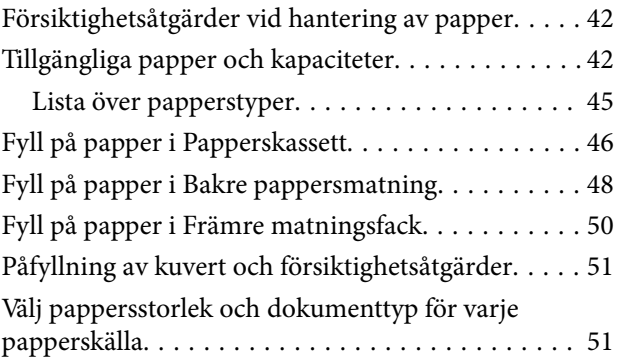

## *[Placering av original](#page-52-0)*

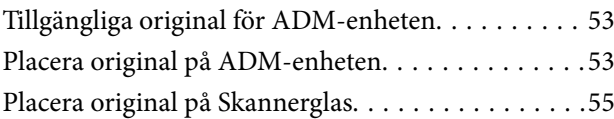

### *[Hantera kontakter](#page-56-0)*

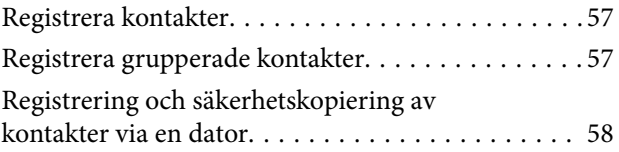

### *[Utskrift](#page-58-0)*

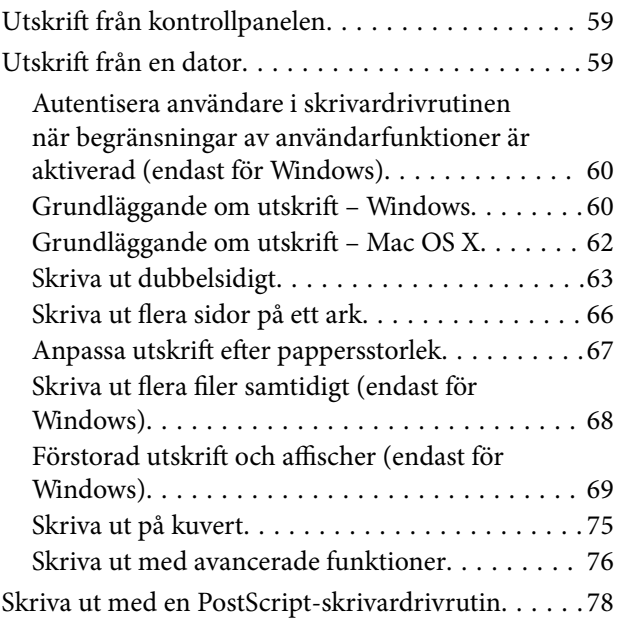

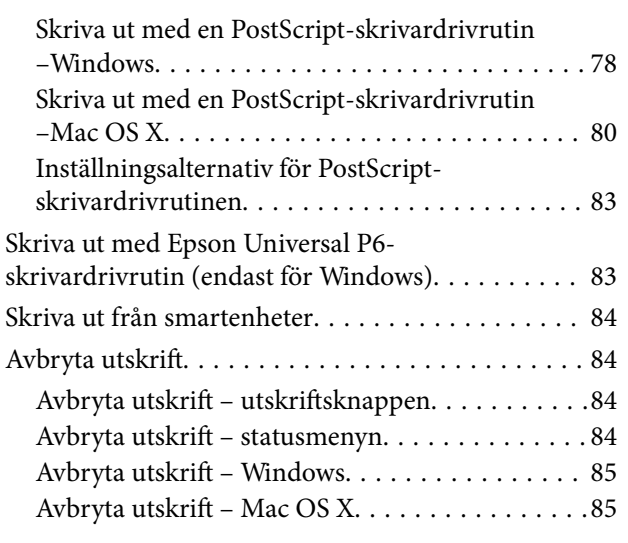

### *[Kopiera](#page-85-0)*

### *[Skanna](#page-86-0)*

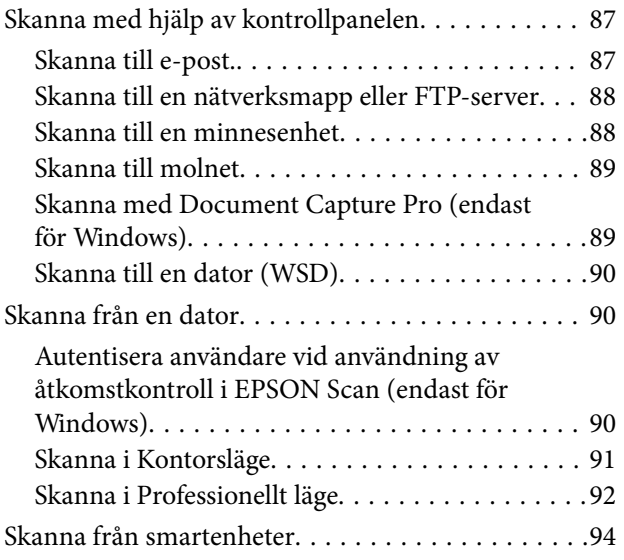

### *[Faxa](#page-94-0)*

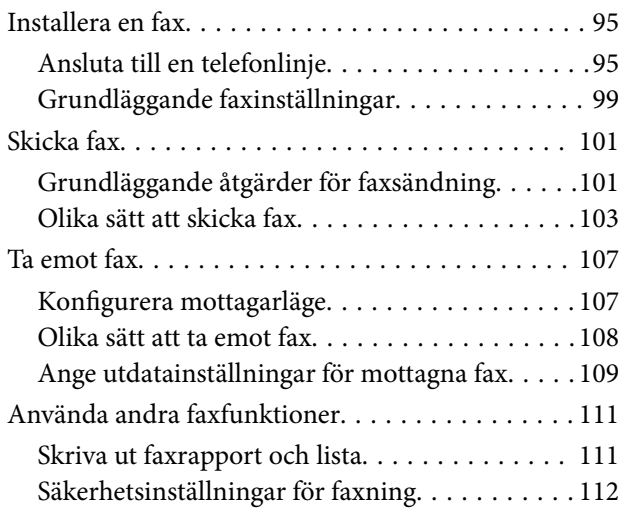

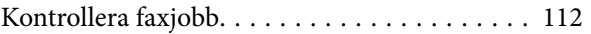

### *[Ersätta bläckpatroner och andra](#page-113-0)  [förbrukningsartiklar](#page-113-0)*

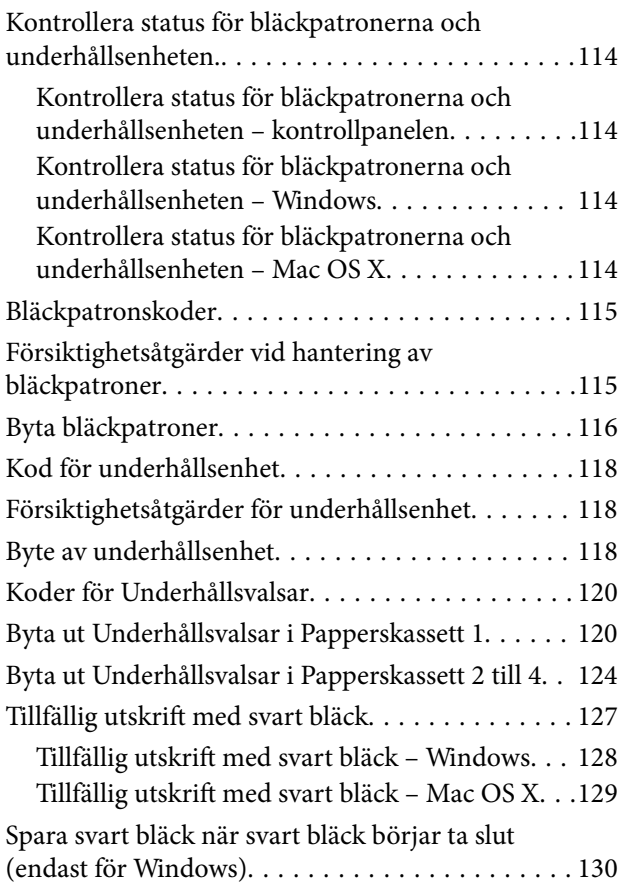

### *[Förbättra kvalitet på utskrift och](#page-130-0)  [skanning](#page-130-0)*

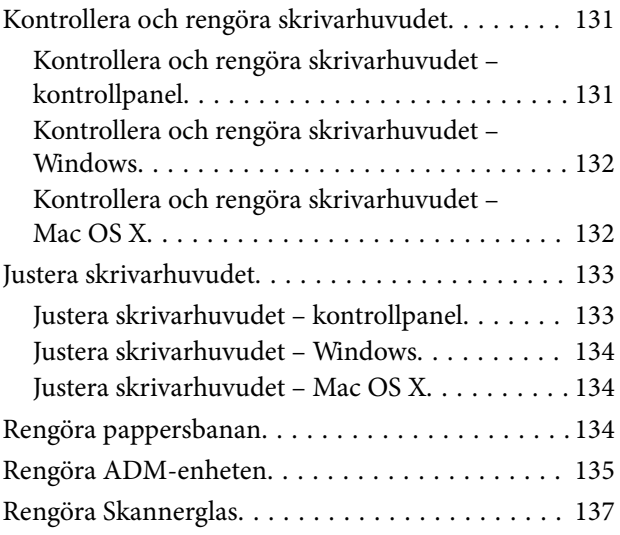

### *[Program och information om](#page-137-0)  [nätverkstjänst](#page-137-0)*

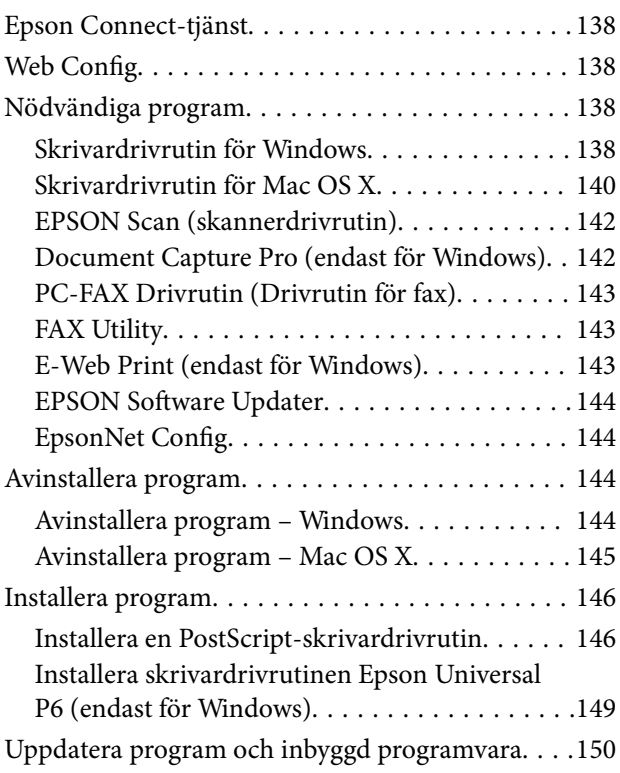

### *[Lösa problem](#page-150-0)*

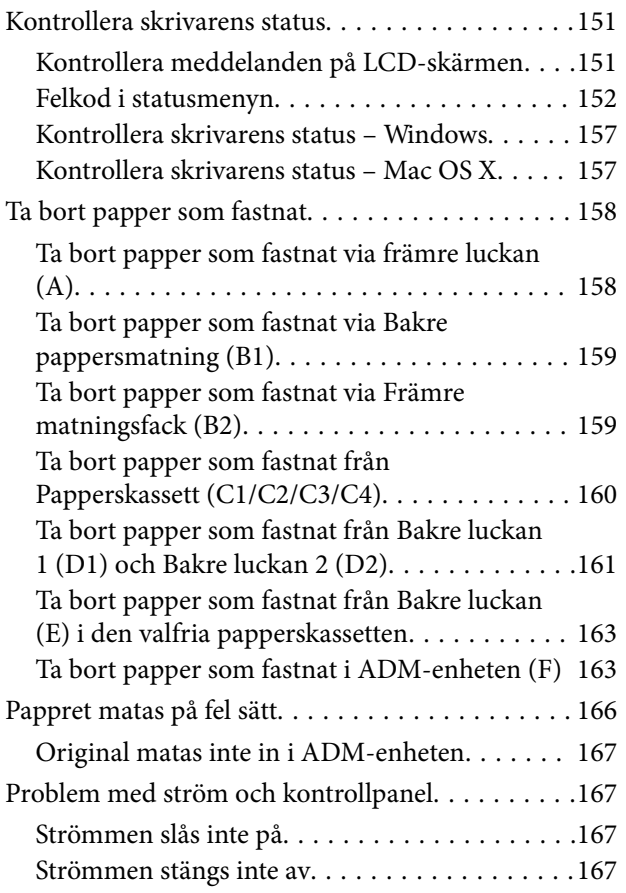

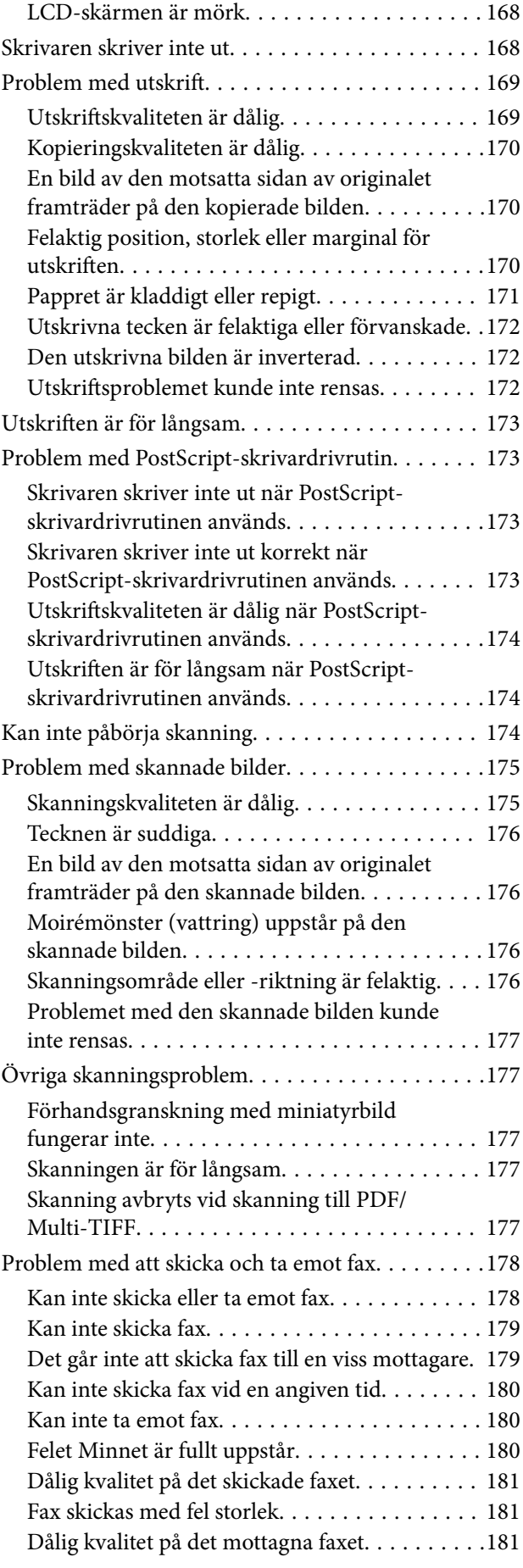

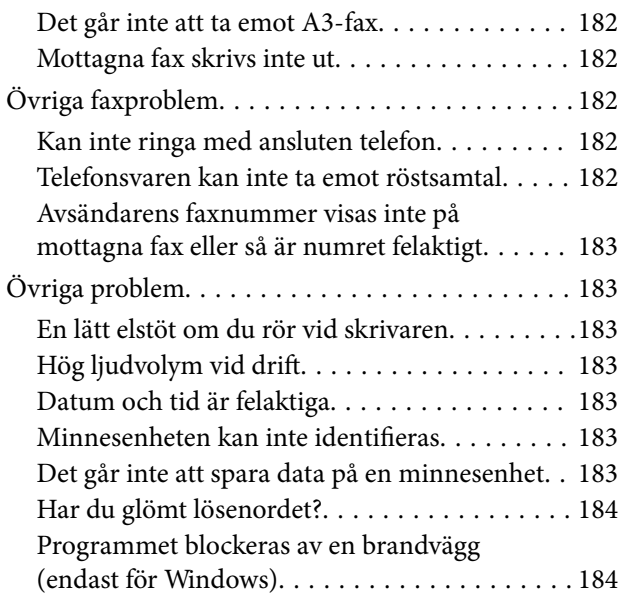

## *[Bilaga](#page-184-0)*

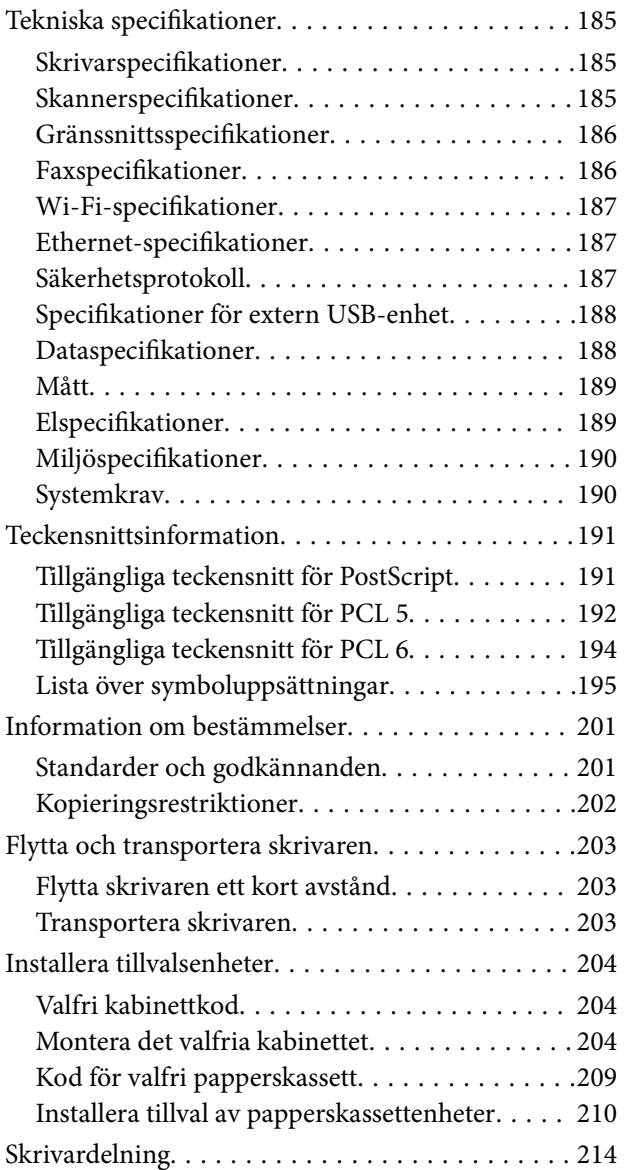

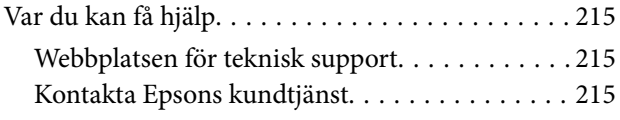

# <span id="page-9-0"></span>**Om den här användarhandboken**

# **Introduktion av handböckerna**

De senaste versionerna av följande handböcker är tillgängliga på Epsons kundtjänstwebbplats.

<http://www.epson.eu/Support> (Europa)

<http://support.epson.net/> (utanför Europa)

❏ Viktiga säkerhetsanvisningar (pappershandbok)

Innehåller anvisningar om hur du använder den här produkten på ett säkert sätt. Denna handbok kanske inte medföljer, beroende på modell och region.

❏ Starta här (pappershandbok)

Ger dig en introduktion till produkten och tjänsterna.

❏ Användarhandbok (PDF-handbok)

Den här handboken. Innehåller anvisningar om hur du använder skrivaren, byter bläckpatroner, underhåller och löser problem.

❏ Nätverkshandbok (PDF-handbok)

Innehåller information om nätverksinställningar och problemlösning vid användning av skrivaren i ett nätverk.

❏ Administratörshandbok (PDF-handbok)

Innehåller information för nätverksadministratörer om hantering och skrivarinställningar.

❏ Epson Connect-handbok (PDF-handbok)

Innehåller information om Epson Connect-tjänsterna. Den här användarhandboken är tillgänglig på Epson Connect-portalens webbplats.

<https://www.epsonconnect.com/>

<http://www.epsonconnect.eu>(Endast Europa)

Förutom användarhandböckerna som anges ovan bör du granska tillgänglig hjälpinformation från själva skrivaren eller från programmen.

# **Varumärken och symboler**

## !*Obs!*

Anvisningarna måste efterföljas noga för att undvika kroppsskador.

### c*Viktigt:*

Anvisningar som måste följas för att undvika skador på utrustningen.

#### *Anmärkning:*

Anvisningar som innehåller användbara tips och restriktioner för utskriftsåtgärder.

 $\blacktriangleright$  Relaterad information

<span id="page-10-0"></span>Länkar till relaterade avsnitt.

# **Beskrivningar som används i den här användarhandboken**

- ❏ Skärmbilder av skrivardrivrutinen och EPSON Scan (skannerdrivrutin) är från Windows 8 eller Mac OS X v10.8.x. Innehållet som visas på skärmarna varierar beroende på modell och situation.
- ❏ Illustrationerna av skrivaren som används i handboken är endast exempel. Det kan finnas skillnader mellan olika modeller men användningsmetoden är densamma.
- ❏ Vissa av menyalternativen på LCD-skärmen varierar utifrån modell och inställningar.

# **Referenser för operativsystem**

#### **Windows**

I den här användarhandboken syftar termer som Windows 8.1, Windows 8, Windows 7, Windows Vista, Windows XP, Windows Server 2012, Windows Server 2008 R2, Windows Server 2008, Windows Server 2003 R2 och Windows Server 2003 på följande operativsystem. Dessutom används Windows som referens till alla versioner.

- ❏ Microsoft® Windows® 8.1 operativsystem
- ❏ Microsoft® Windows® 8 operativsystem
- ❏ Microsoft® Windows® 7 operativsystem
- ❏ Microsoft® Windows Vista® operativsystem
- ❏ Microsoft® Windows® XP operativsystem
- ❏ Microsoft® Windows® XP Professional x64 Edition operativsystem
- ❏ Microsoft® Windows Server® 2012 operativsystem
- ❏ Microsoft® Windows Server® 2008 R2 operativsystem
- ❏ Microsoft® Windows Server® 2008 operativsystem
- ❏ Microsoft® Windows Server® 2003 R2 operativsystem
- ❏ Microsoft® Windows Server® 2003 operativsystem

#### **Mac OS X**

I den här användarhandboken refererar Mac OS X v10.9.x, OS X Mavericks ochMac OS X v10.8.x till OS X Mountain Lion. Dessutom används Mac OS X för att referera tillMac OS X v10.9.x, Mac OS X v10.8.x, Mac OS X v10.7.x, Mac OS X v10.6.x och Mac OS X v10.5.8.

# <span id="page-11-0"></span>**Viktiga instruktioner**

# **Säkerhetsinformation**

Läs och följ dessa instruktioner för att försäkra dig om att du använder skrivaren på ett säkert sätt. Behåll den här användarhandboken för framtida referens. Var även noga med att följa alla varningar och anvisningar på skrivaren.

- ❏ Använd endast den elsladd som medföljde skrivaren och använd inte sladden med någon annan utrustning. Användning av andra sladdar med denna skrivaren eller användning av den medföljande elsladden med annan utrustning kan resultera i brand eller elstöt.
- ❏ Se till att nätsladden uppfyller tillämplig lokal säkerhetsstandard.
- ❏ Ta aldrig isär, ändra eller försök reparera elsladden, kontakten, skrivarenheten, skannerenheten, eller några tillval själv, utom när det speciellt beskrivs i skrivarens handböcker.
- ❏ Dra ur kontakten till skrivaren och låt kvalificerad servicepersonal utföra service i följande situationer:

Elsladden eller kontakten är skadad, det har kommit in vätska i skrivaren, du har tappat skrivaren eller höljet har skadats, skrivaren fungerar inte normalt eller uppvisar en klart försämrad prestanda. Justera inte reglage som inte täcks i bruksanvisningen.

- ❏ Placera produkten nära ett vägguttag där kontakten enkelt kan dras ut.
- ❏ Placera eller förvara inte produkten utomhus, i närheten av smutsiga eller dammiga platser, vatten, värmekällor eller platser som utsätts för stötar, vibrationer, höga temperaturer eller hög luftfuktighet.
- ❏ Var noggrann med att inte spilla vätska på produkten och hantera inte produkten med våta händer.
- ❏ Denna produkt måste ha ett avstånd på minst 22 cm till en pacemaker. Radiovågor från denna skrivaren kan ha negativ inverkan på pacemakers.
- ❏ Kontakta återförsäljaren om LCD-skärmen är skadad. Tvätta händerna noga med tvål och vatten om du får flytande kristallösning på händerna. Skölj ögonen omedelbart med vatten om du får flytande kristallösning i ögonen. Kontakta genast läkare om du känner obehag eller får problem med synen trots att du har sköljt noggrant.
- ❏ Undvik att använda en telefon under ett åskväder. Det kan finnas en liten risk för elstöt genom ett blixtnedslag.
- ❏ Använd inte en telefon för att rapportera en gasläcka i närheten av läckan.

<span id="page-12-0"></span>❏ Skrivaren är tung och bör inte lyftas eller bäras av mindre än två personer. När skrivaren ska lyftas bör båda personerna inta de korrekta positioner som visas nedan.

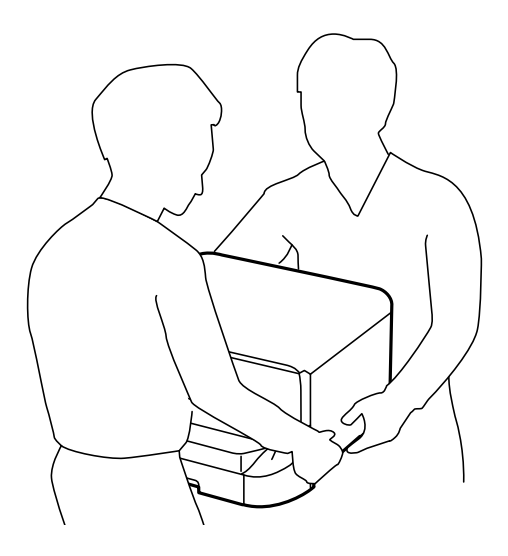

- ❏ Var försiktig när du hanterar förbrukade bläckpatroner, då det kan finnas bläck vid bläckutloppet.
	- ❏ Om du får bläck på huden bör du genast tvätta området noga med tvål och vatten.
	- ❏ Om du får bläck i ögonen ska du genast skölja dem med vatten. Om du känner obehag eller får problem med synen efter noggrann sköljning bör du omedelbart kontakta läkare.
	- ❏ Om du får bläck i munnen söker du upp en läkare direkt.
- ❏ Ta inte isär bläckpatronen eller underhållsenheten, bläck kan hamna i ögonen eller på huden.
- ❏ Skaka inte bläckpatronerna för kraftigt eftersom bläck då kan läcka ut från patronen.
- ❏ Förvara bläckpatroner och underhållsenhet utom räckhåll för barn.

# **Råd och varningar för skrivaren**

Läs och följ dessa instruktioner för att undvika att skada skrivaren eller din egendom. Behåll den här användarhandboken för framtida referens.

### **Råd och varningar vid konfiguration/användning av skrivaren**

- ❏ Blockera inte och täck inte över skrivarens fläktar och öppningar.
- ❏ Använd endast den typ av strömkälla som anges på skrivarens etikett.
- ❏ Undvik att använda uttag på samma krets som kopiatorer eller luftregleringssystem som slås av och på med jämna mellanrum.
- ❏ Undvik eluttag som styrs av strömbrytare eller automatiska timers.
- ❏ Håll hela datorsystemet borta från potentiella källor till elektromagnetisk störning, t.ex. högtalare eller basenheter till sladdlösa telefoner.
- ❏ Nätsladdar ska alltid placeras så att de skyddas från slitage, skador, hack, veck och knutar. Placera inte föremål ovanpå nätsladdar. Se även till att nätsladdar inte ligger så att någon kan trampa på eller köra över dem. Se speciellt till att sladdarna ligger rakt där de ansluter till transformatorn.

#### **Viktiga instruktioner**

- <span id="page-13-0"></span>❏ Om du använder en förlängningssladd till skrivaren kontrollerar du att den totala märkströmmen för enheterna som är kopplade till förlängningssladden inte överstiger sladdens märkström. Se också till att den totala märkströmmen för alla enheter som är anslutna till vägguttaget inte överstiger vägguttagets märkström.
- ❏ Om produkten ska användas i Tyskland måste den elslinga som produkten är ansluten till vara säkrad med en säkring på 10 A eller 16 A för att ge ett tillräckligt kortslutnings- och överslagsskydd för skrivaren.
- ❏ Vid anslutning av skrivaren till en dator eller annan enhet med en sladd bör du se till att kontakterna är vända åt rätt håll. Alla kontakter går endast att sätta i på ett sätt. Om en kontakt sätts in i fel riktning kan enheterna som kopplas till varandra med kabelns hjälp skadas.
- ❏ Placera skrivaren på en plan, stabil yta som är större än skrivarens bottenplatta i alla riktningar. Skrivaren fungerar inte korrekt om den lutar.
- ❏ När skrivaren förvaras eller transporteras ska du undvika att luta den, placera den vertikalt eller vända den upp och ned eftersom det kan göra att bläck läcker ut.
- ❏ Se till att det finns utrymme för sladdarna bakom skrivaren.
- ❏ Se till att det finns utrymme ovanför skrivaren så att skrivarluckan kan lyftas upp helt.
- ❏ Lämna tillräckligt med utrymme framför skrivaren så att pappret kan matas ut helt och hållet.
- ❏ Undvik platser där temperatur och luftfuktighet kan förändras snabbt. Utsätt inte skrivaren för direkt solljus, starkt ljus eller värmekällor.
- ❏ För inte in några föremål i öppningarna på skrivaren.
- ❏ Stoppa inte in handen i skrivaren vid utskrift.
- ❏ Ta inte på den vita, platta sladden inuti skrivaren.
- ❏ Använd inte sprej som innehåller lättantändlig gas i eller i närheten av skrivaren. Det kan orsaka brand.
- ❏ Flytta inte skrivarhuvudet för hand då det kan skada skrivaren.
- ❏ Kläm inte fingrarna när du stänger dokumentluckan.
- ❏ Tryck inte för hårt på skannerglas när du placerar originalen.
- ❏ Stäng alltid av skrivaren med P-knappen. Dra inte ur skrivarens elsladd och stäng inte av strömmen vid eluttaget förrän  $\mathcal{O}$ -lampan slutat blinka.
- ❏ Innan du transporterar skrivaren bör du kontrollera att skrivarhuvudet är i ursprungsläget (längst åt höger) och att bläckpatronerna sitter som de ska.
- ❏ Om du inte ska använda skrivaren under en längre tid ser du till att dra ur skrivarens elsladd från eluttaget.

## **Råd och varningar vid användning av skrivaren med trådlös anslutning**

- ❏ Använd inte denna skrivaren inuti medicinska inrättningar eller i närheten av medicinsk utrustning. Radiovågor från skrivaren kan ha negativ inverkan på elektrisk medicinsk utrustning.
- ❏ Använd inte denna skrivare i närheten av automatiskt styrda anordningar som t.ex. automatiska dörrar eller brandlarm. Radiovågor från denna produkt kan ha negativ inverkan på dessa anordningar, vilket kan leda till olyckor på grund av felfunktioner.

## **Råd och varningar för användning av pekskärmen**

❏ LCD-skärmen kan ha några små ljusa eller mörka punkter och på grund av dess funktioner kan ljusstyrkan vara ojämn. Det är normalt och betyder inte att den är skadad.

- <span id="page-14-0"></span>❏ Rengör endast med en torr och mjuk trasa. Använd inte flytande eller kemiska rengöringsmedel.
- ❏ Det yttre höljet på pekskärmen kan gå sönder om det utsätts för hårda stötar. Kontakta din återförsäljare om det går en flisa ur panelytan eller om det spricker. Rör eller försök inte ta bort trasiga bitar.
- ❏ Tryck försiktigt på pekskärmen med fingret. Tryck inte för hårt och undvik att använda naglarna.
- ❏ Navigera inte med ett vasst föremål som en vass penna eller liknande.
- ❏ Kondens på insidan av pekskärmen till följd av plötsliga förändringar i temperatur eller luftfuktighet kan ge upphov till att prestandan försämras.

## **Råd och varningar vid användning av det valfria kabinettet**

- ❏ Det här kabinettet har utformats exklusivt för installation av skrivaren överst samt för de valfria papperskassetterna. Installera inte några andra produkter utöver den angivna skrivaren och papperskassetten.
- ❏ Klättra inte på kabinettet eller placera tunga föremål på det.
- ❏ Se till att du använder kabinettet med de två stativen.
- ❏ Säkra skrivaren eller den valfria papperskassetten till kabinettet med hjälp av de två tillbehören och skruvarna som medföljer kabinettet.
- ❏ Kontrollera att du har låst rulltrallarna på framsidan av kabinettet när du använder skrivaren.
- ❏ Flytta inte kabinettet när rulltrallarna är låsta.
- ❏ Om du flyttar kabinettet med skrivaren eller den valfria papperskassetten bör du undvika ojämna eller grova ytor.

# **Skydd av personuppgifter**

Den här skrivaren låter dig lagra namn, telefonnummer och e-postadresser i enhetens minne även om strömmen slås av.

Om du överlämnar skrivaren till någon annan eller kasserar den kan du radera minnet genom att välja **Inställningar** > **Systemadministration** > **Återställ inställningarna** > **Rensa all data och alla inställningar** på kontrollpanelen.

# <span id="page-15-0"></span>**Administratörsinställningar**

# **Låsa skrivarinställningarna med ett administratörslösenord**

Ange ett administratörslösenord om du vill låsa skrivarinställningarna så att de inte kan ändras av andra användare. Du kan låsa följande inställningar.

❏ Systemadministration

❏ Eco-läge

- ❏ Förinst ällning
- ❏ Kon- takter

Du kan inte ändra inställningar utan att ange ett lösenord. Lösenordet krävs också när du gör inställningar med Web Config eller EpsonNet Config.

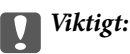

Glöm inte lösenordet. Om du glömmer lösenordet kontaktar du återförsäljaren.

- 1. Välj **Inställningar** på startskärmen.
- 2. Välj **Admin. inställningar** > **Administratörslösenord**.
- 3. Välj **Registrera** och ange sedan ett lösenord.
- 4. Ange lösenordet igen.
- 5. Välj **Låsinställning** och aktivera den sedan.

# **Låsa upp skrivarinställningarna**

- 1. Välj **Inställningar** på startskärmen.
- 2. Välj **Admin. inställningar**.
- 3. Ange administratörslösenordet.
- 4. Välj **Låsinställning** och inaktivera den sedan.

# **Begränsningar av användarfunktioner**

*Anmärkning:* Mac OS X stöds inte. Administratören kan begränsa skrivarfunktioner för enskilda användare. Om användaren vill använda en begränsad funktion måste ett ID och ett lösenord anges på kontrollpanelen. Använd den här funktionen om du vill förhindra felaktig användning av skrivaren.

Använd Web Config om du vill konfigurera begränsade inställningar på en dator. Mer information finns i Administratörshandbok.

När du har konfigurerat inställningarna på datorn aktiverar du begränsningar av användarfunktioner på skrivaren. Välj **Inställningar** > **Systemadministration** > **Säkerhetsinställningar** > **Åtkomstkontroll** från startskärmen och aktivera den.

# <span id="page-17-0"></span>**Grundläggande om skrivaren**

# **Namn på delar och funktioner**

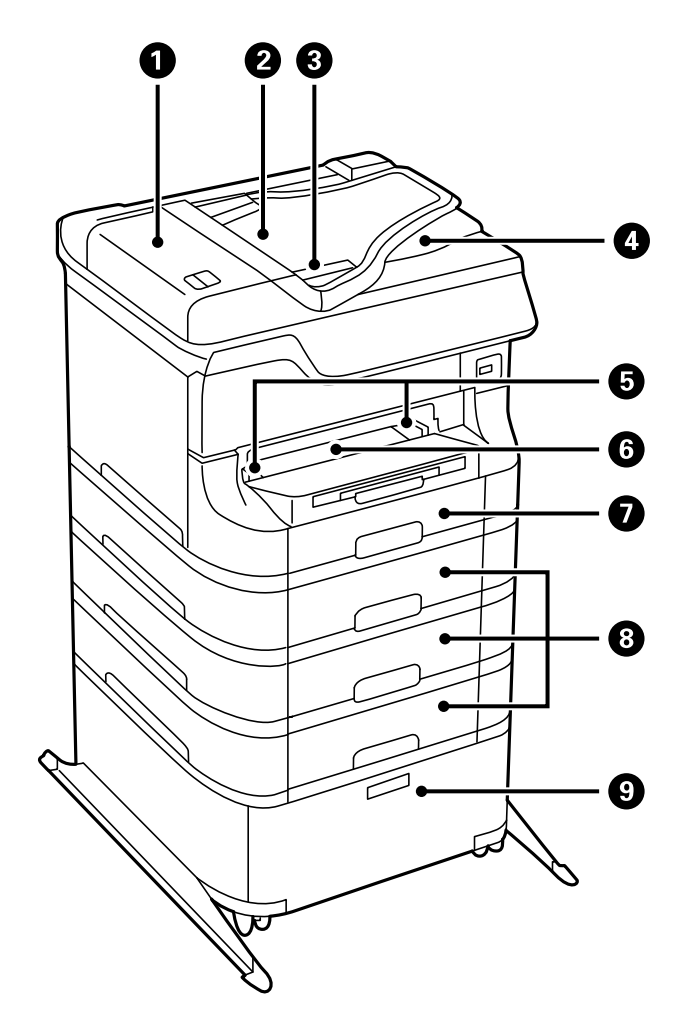

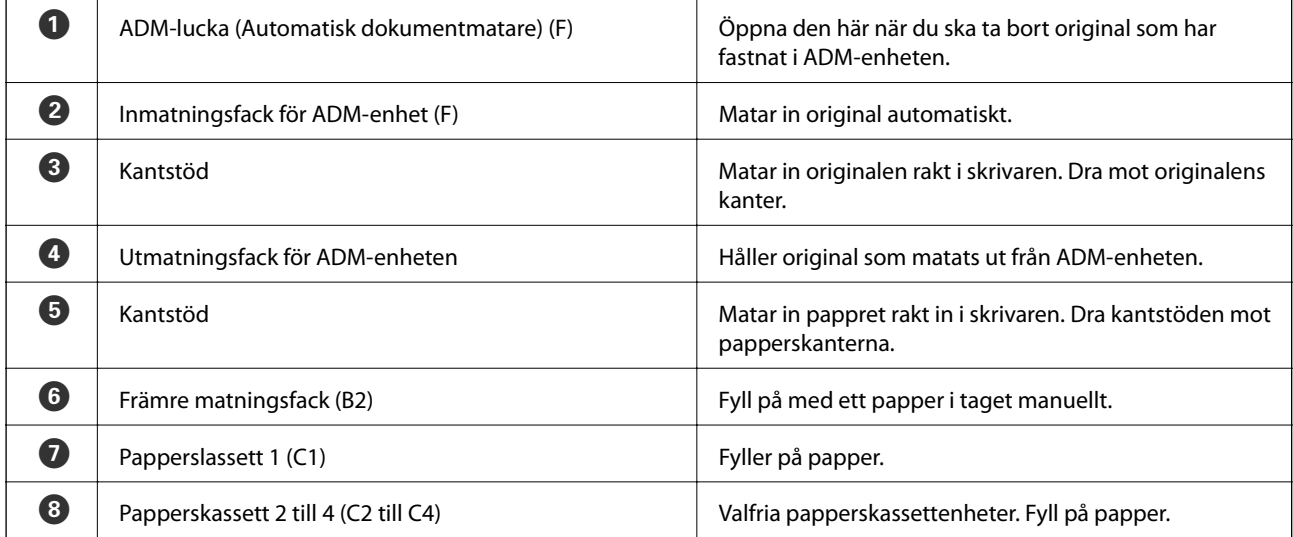

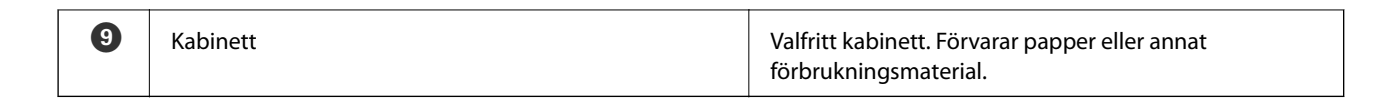

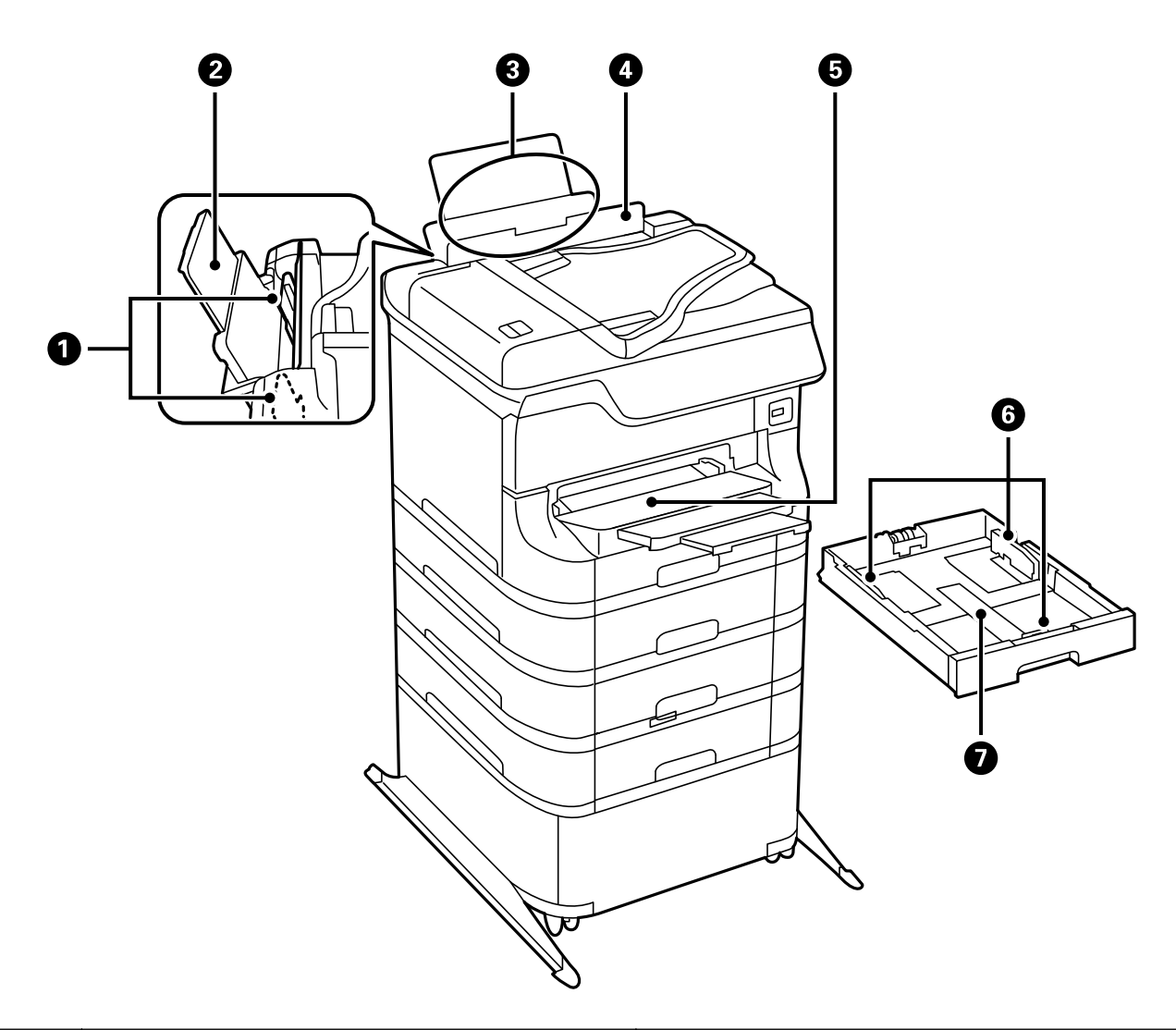

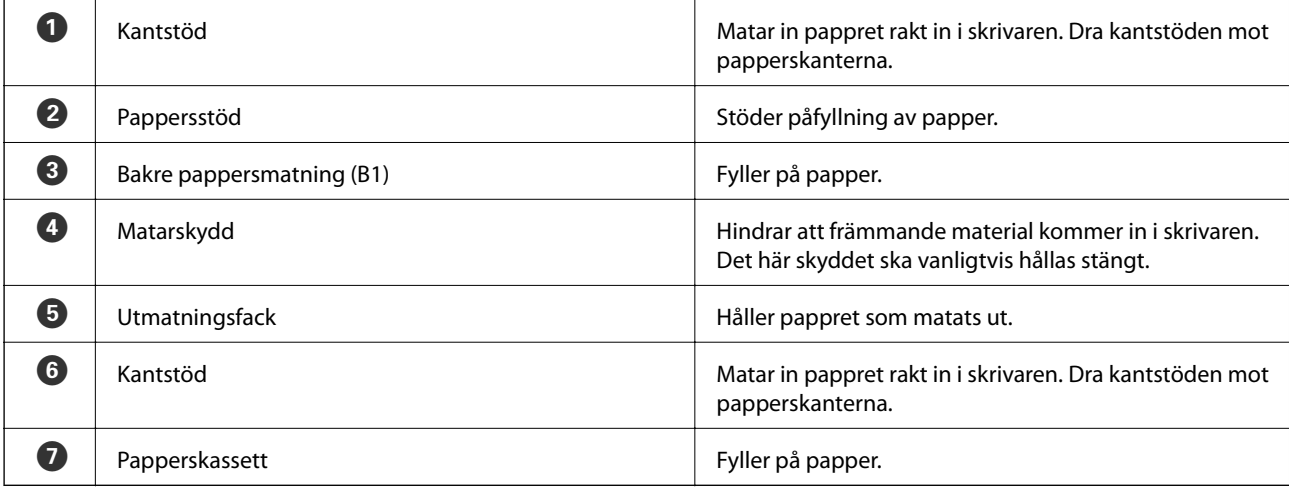

Användarhandbok

### **Grundläggande om skrivaren**

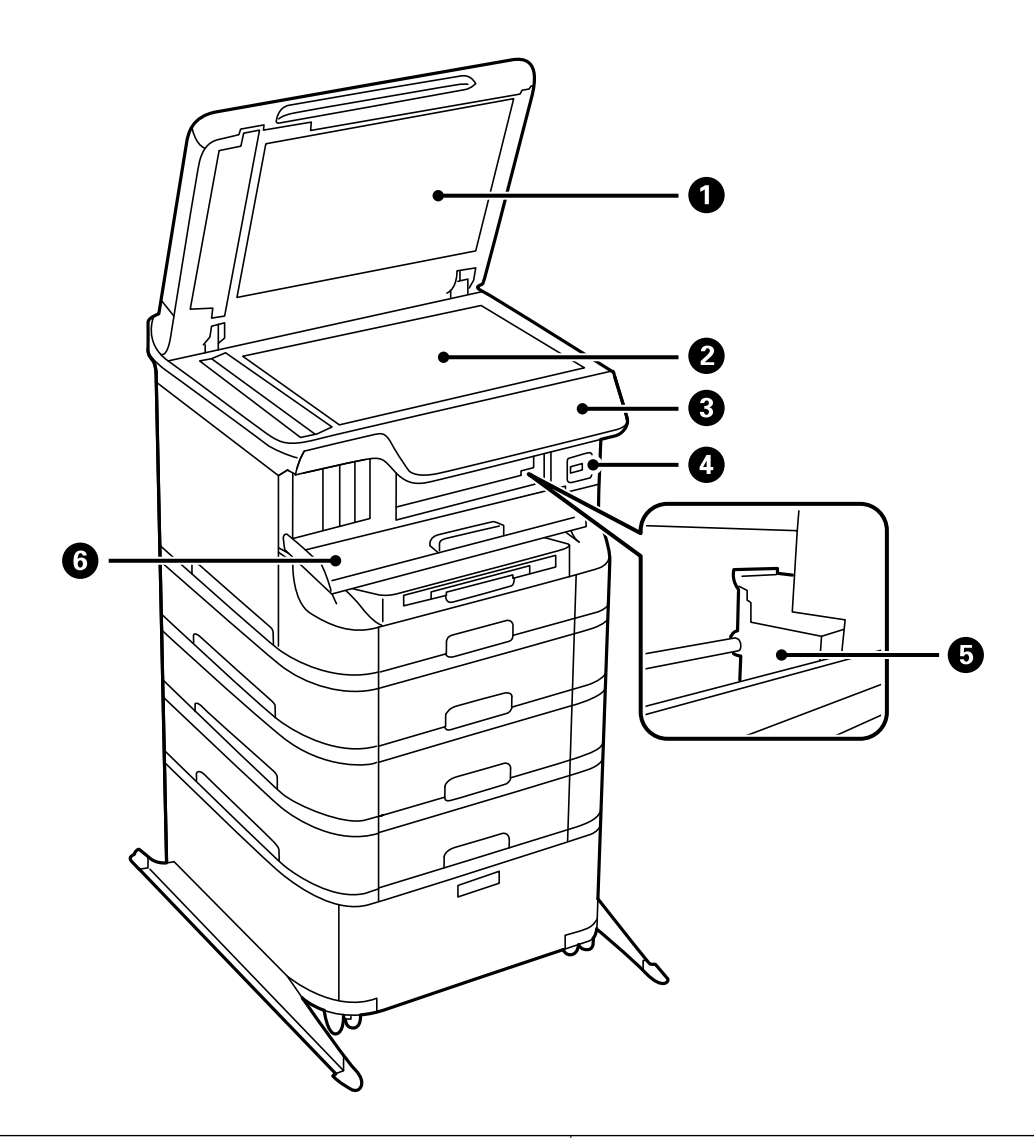

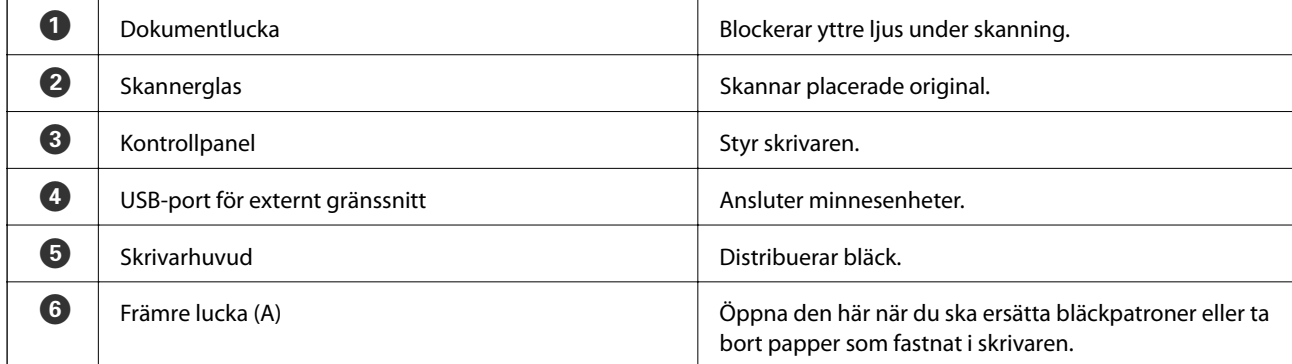

### **Grundläggande om skrivaren**

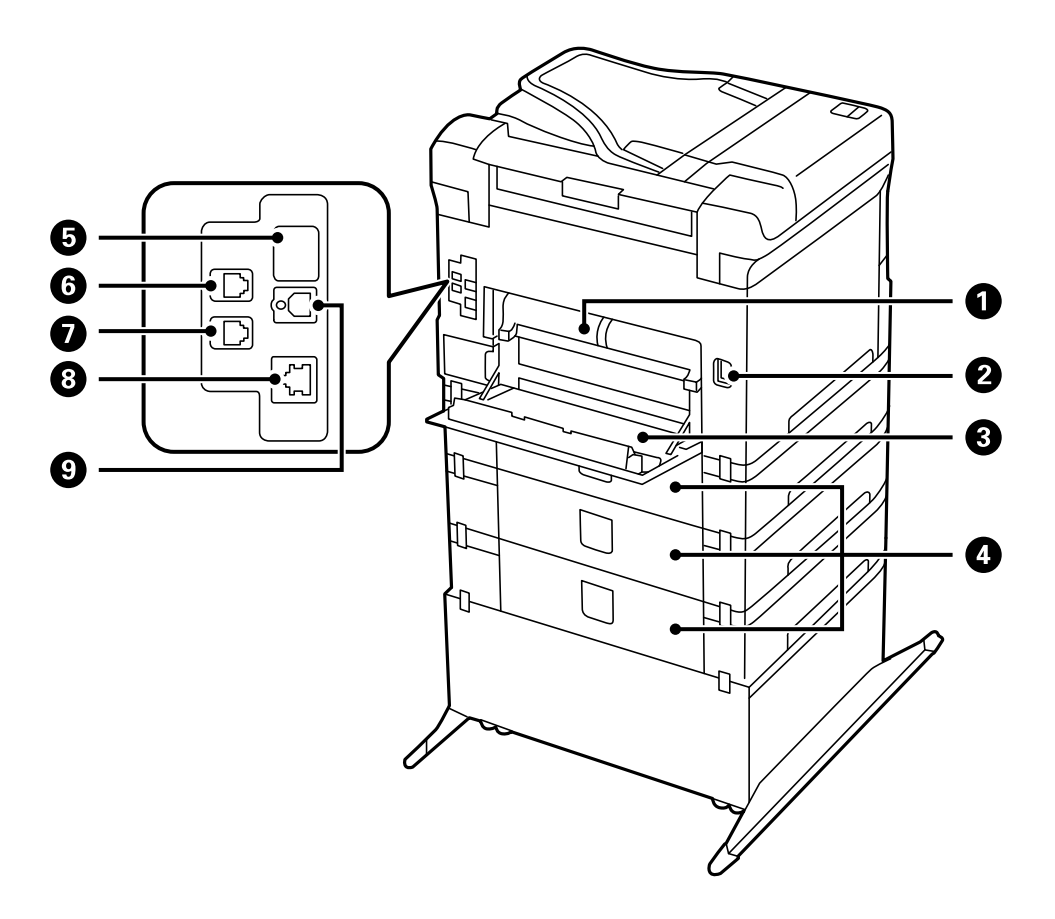

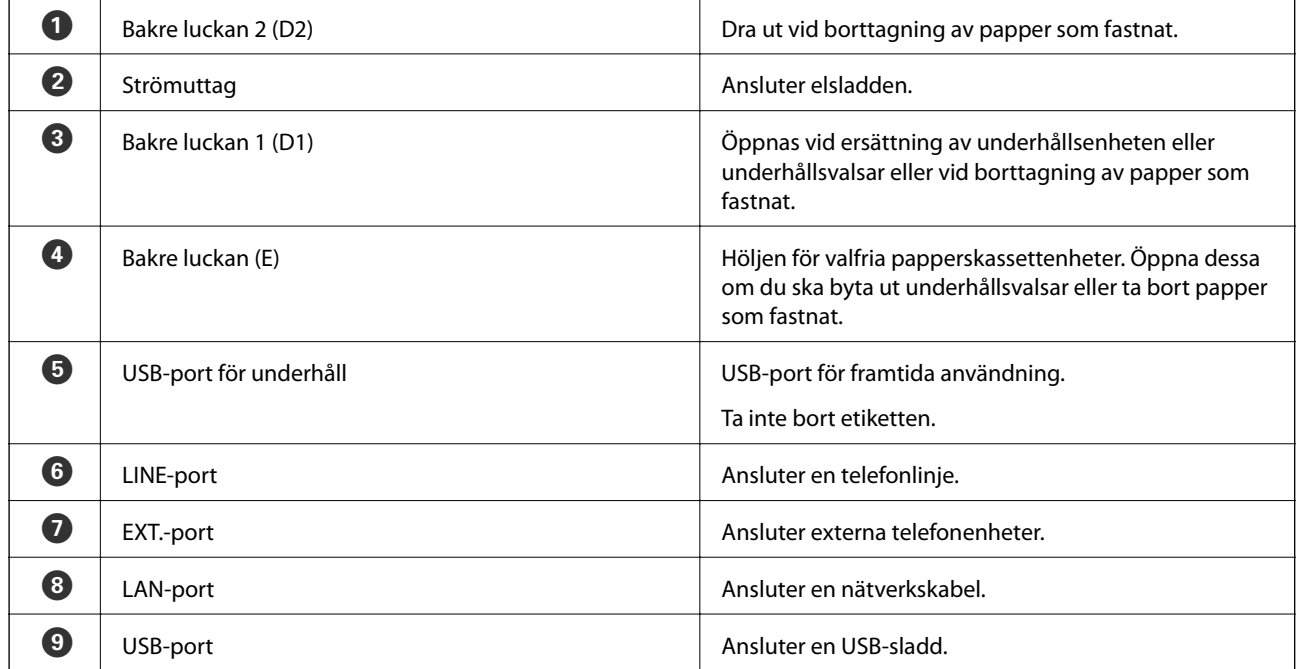

# <span id="page-21-0"></span>**Kontrollpanel**

## **Knappar och lampor**

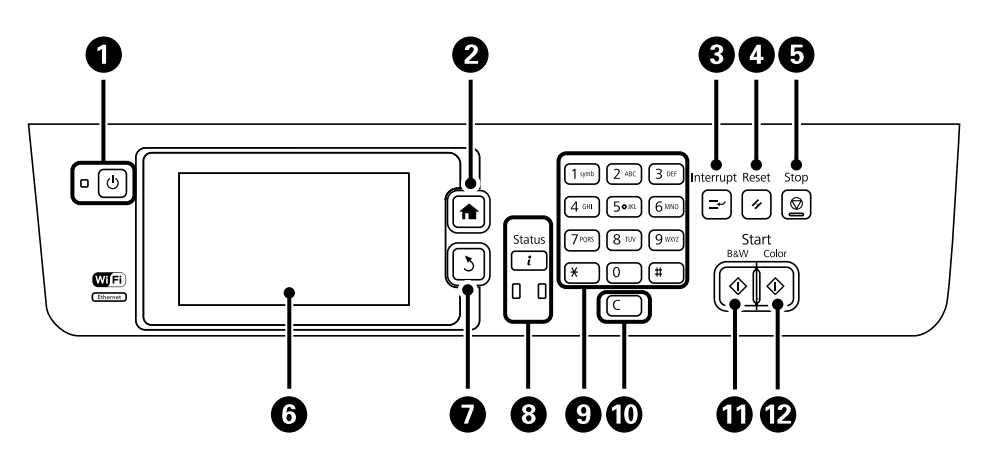

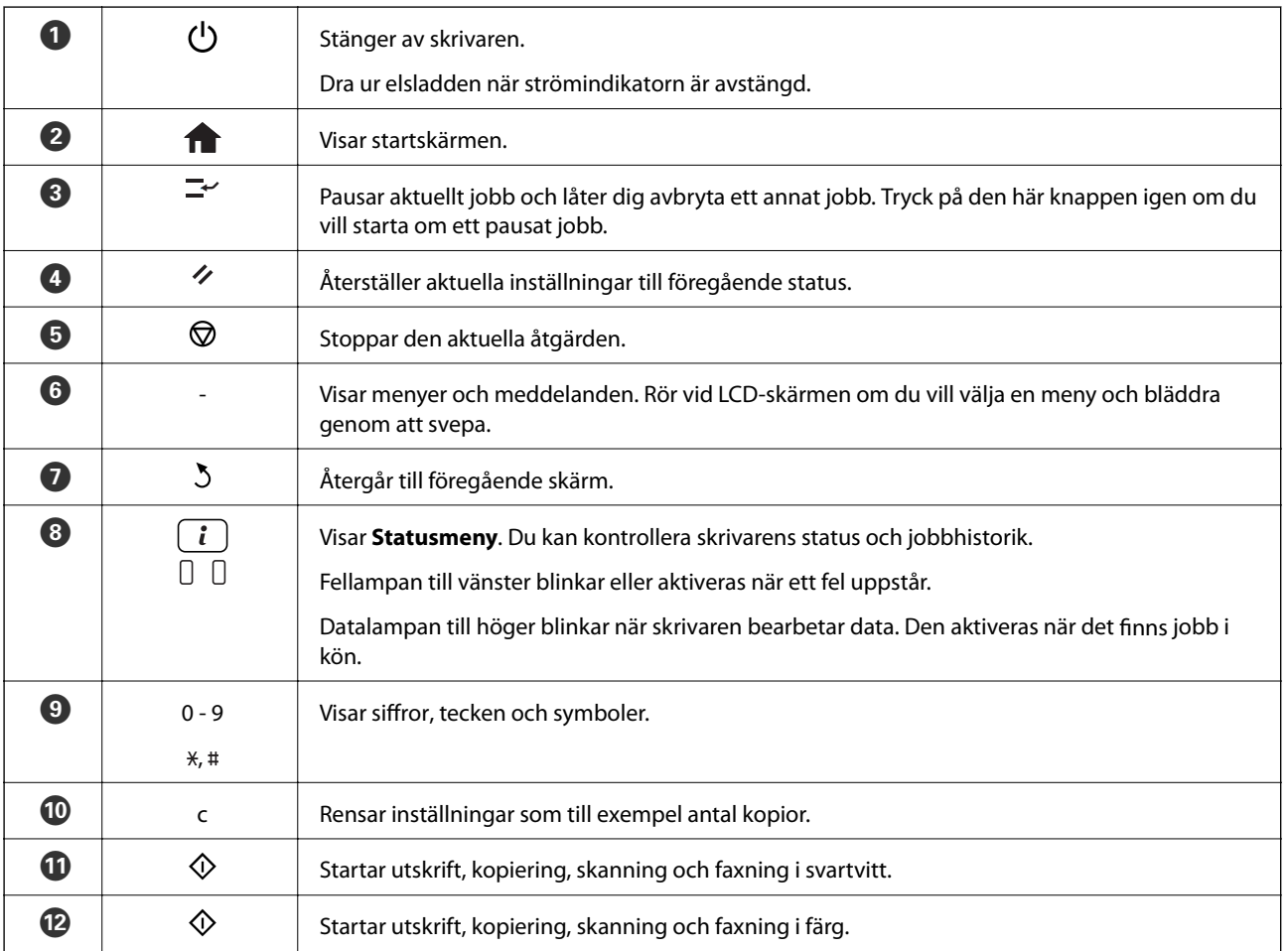

## **Ikoner som visas på LCD-skärmen**

Följande ikoner visas på LCD-skärmen beroende på skrivarens status. Tryck på nätverksikonen om du vill kontrollera aktuella nätverksinställningar och utföra Wi-Fi-inställningar.

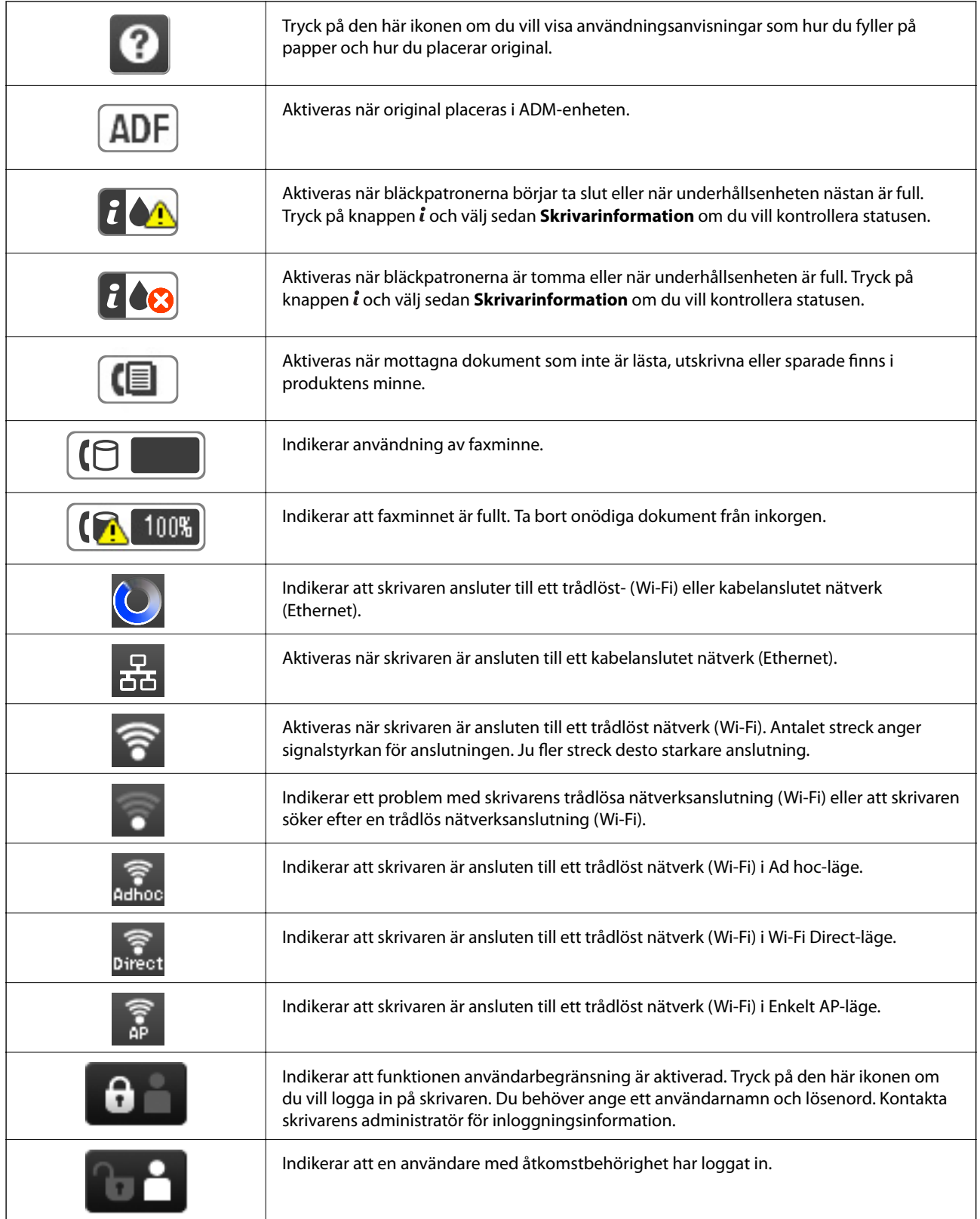

### **Relaterad information**

 $\blacktriangleright$  ["Felet Minnet är fullt uppstår" på sidan 180](#page-179-0)

## <span id="page-23-0"></span>**Ikoner som visas på skärmtangentbordet för LCD-skärmen**

Du kan ange tecken och symboler genom att använda skärmen för skärmtangentbordet när du registrerar en kontakt, anger nätverksinställningar och så vidare. Följande ikoner visas på skärmtangentbordets skärm.

#### *Anmärkning:*

Tillgängliga ikoner varierar beroende på inställningsalternativen.

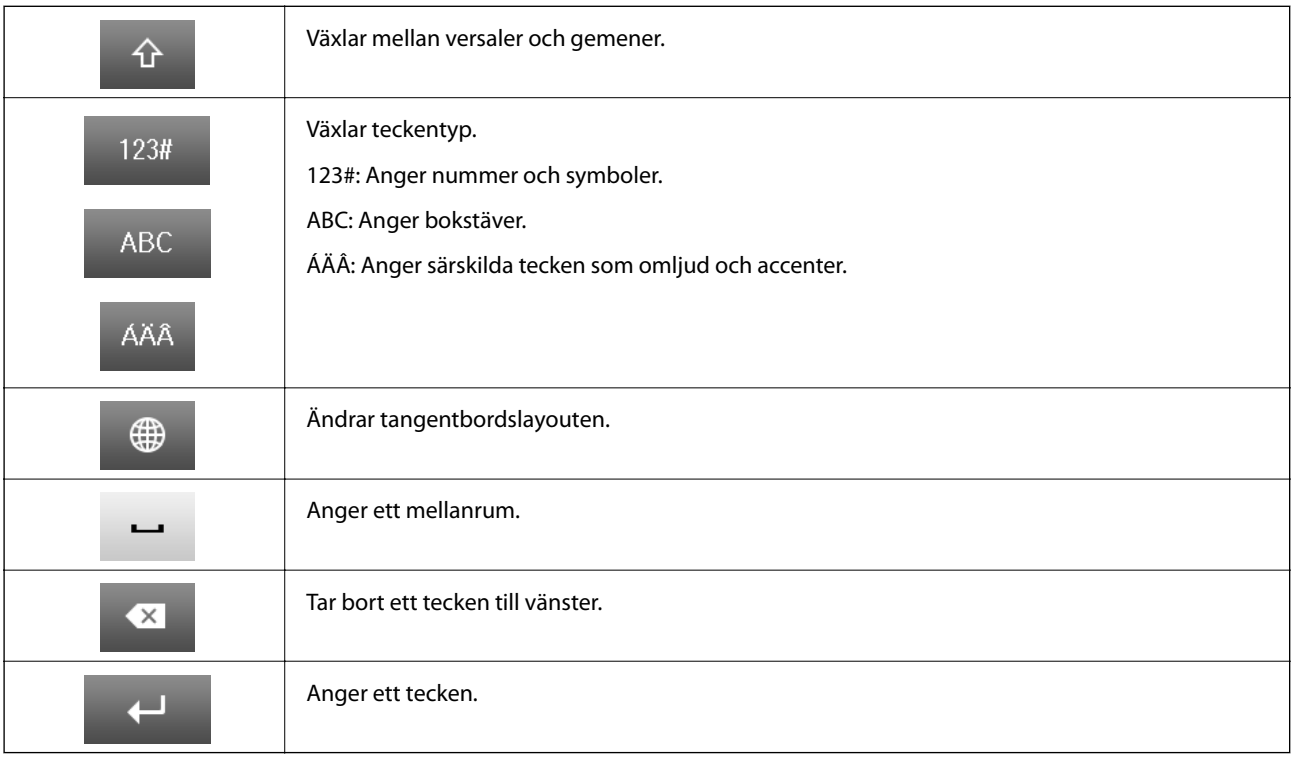

# **Menyalternativ**

## **Kopiera-läge**

#### *Anmärkning:*

❏ Tillgängliga menyer varierar beroende på vilken layout du har valt.

❏ Tryck på *Inst.* om du vill visa dolda inställningsmenyer.

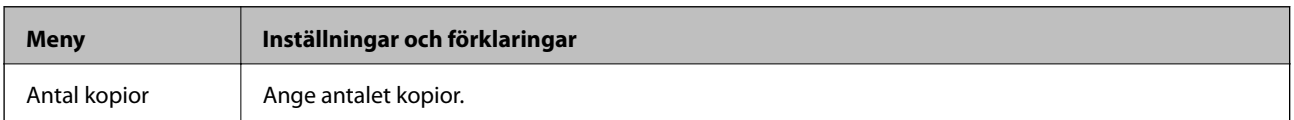

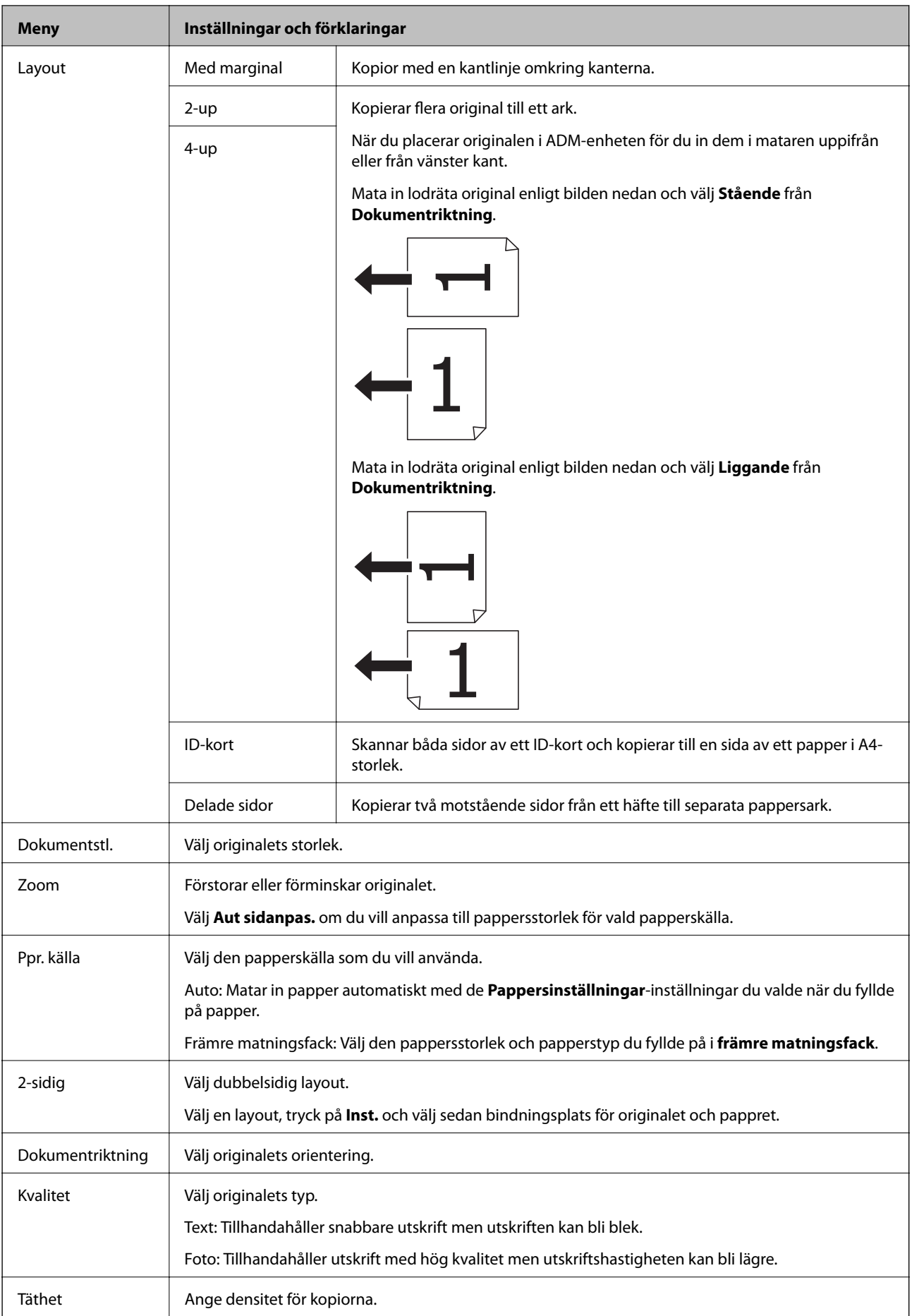

<span id="page-25-0"></span>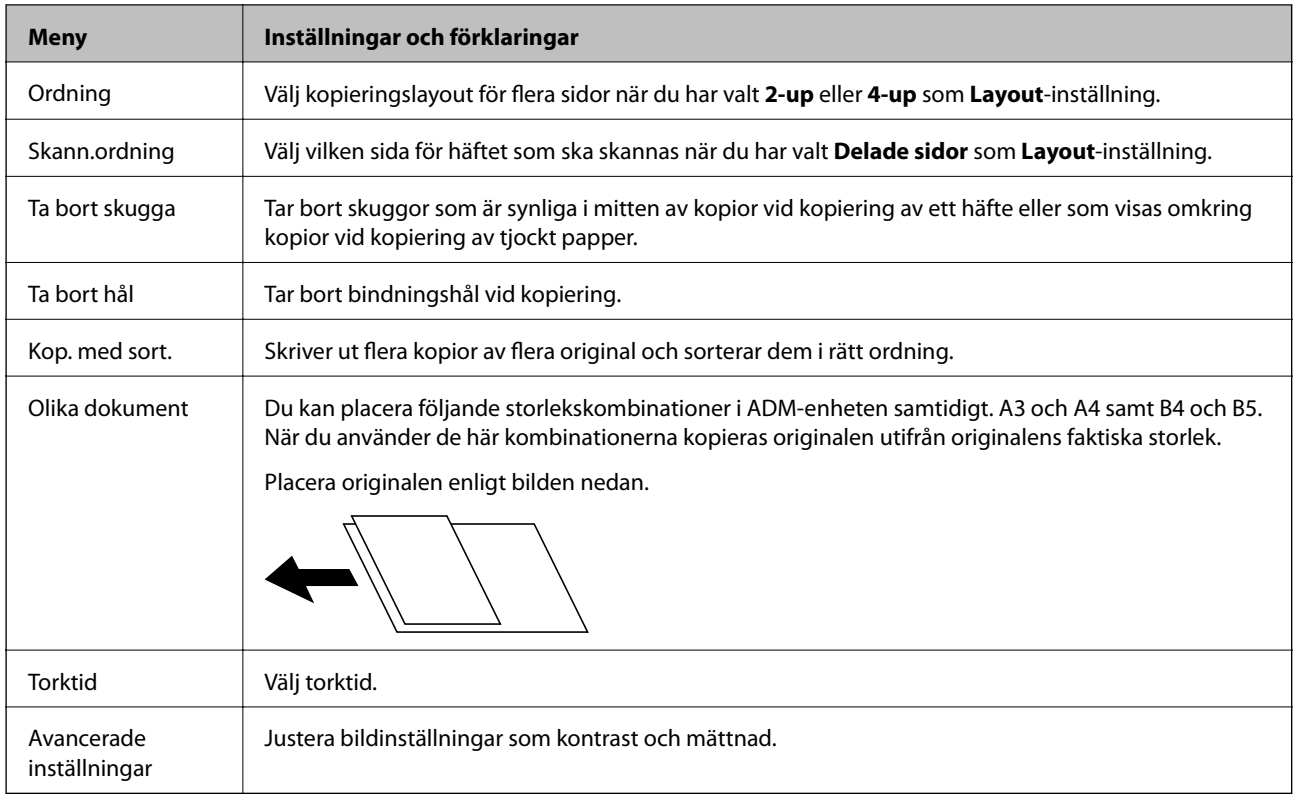

# **Skanna-läge**

### **E-post**

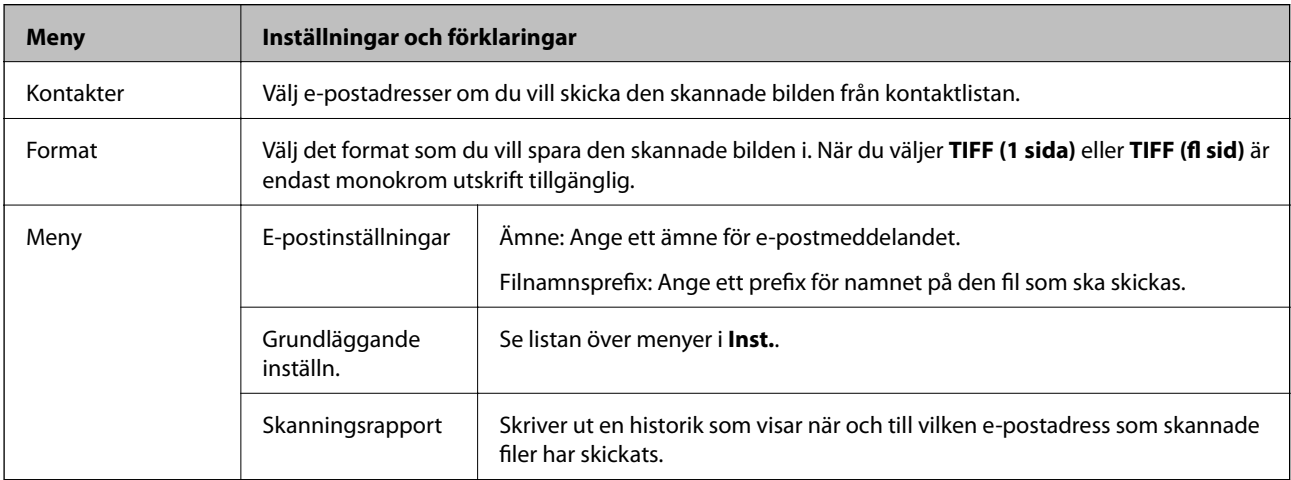

### **Nätverksmapp/FTP**

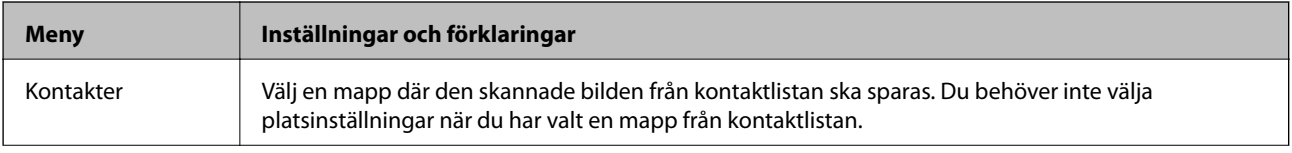

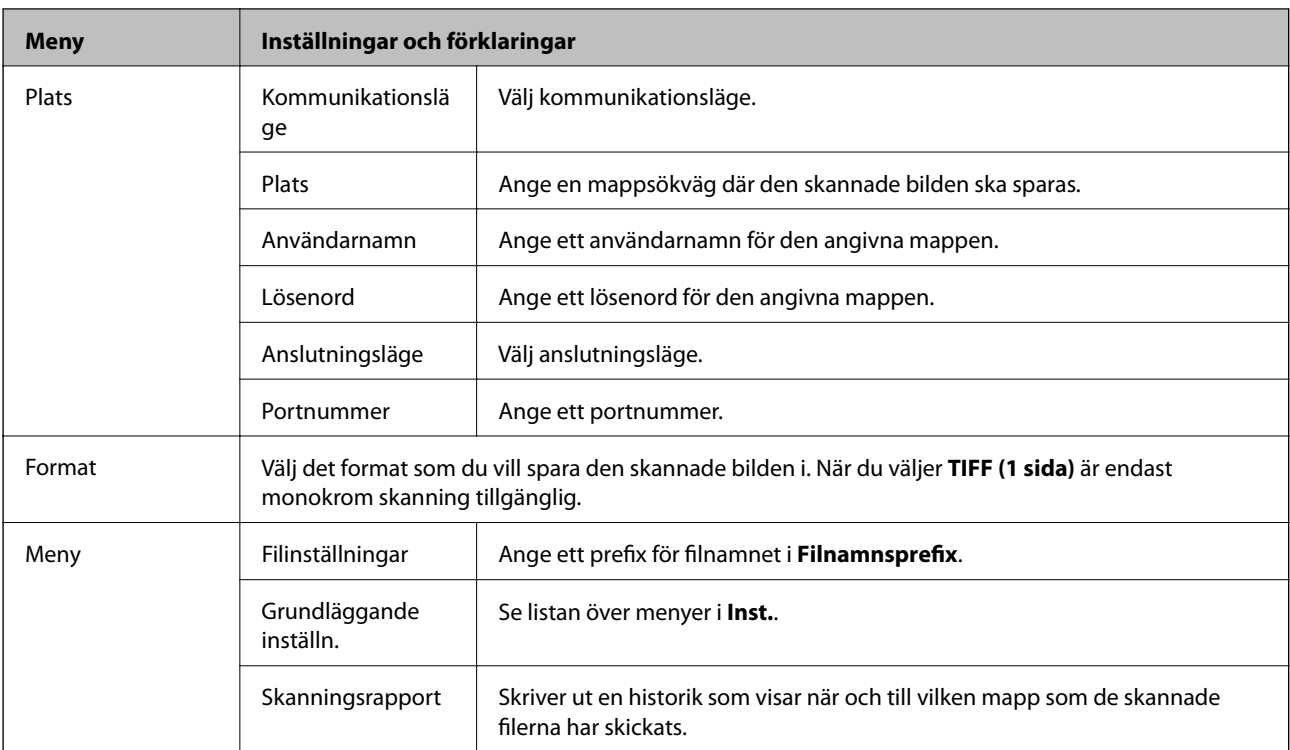

#### **Minnesenhet**

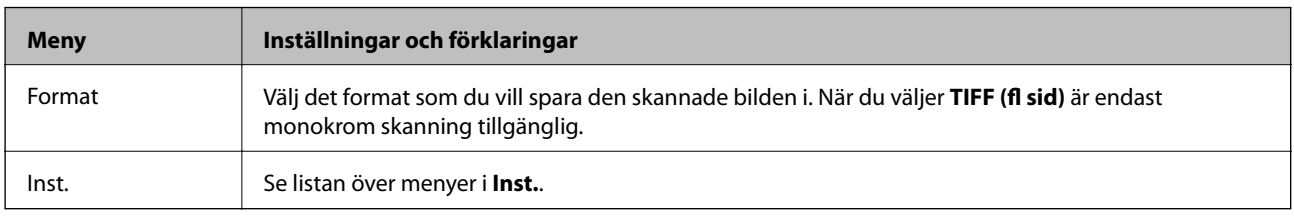

#### **Moln**

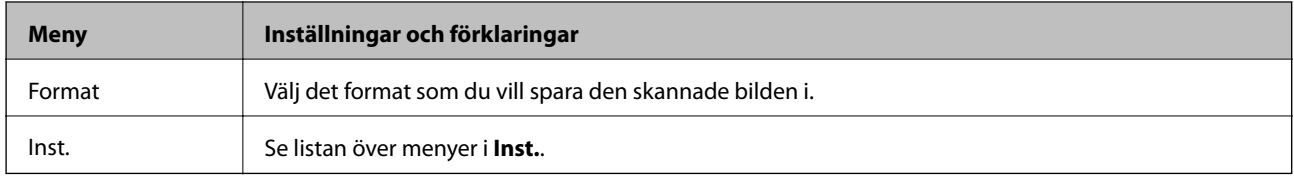

#### **Document Capture Pro**

Den här menyn har inget inställningsalternativ.

#### **Dator (WSD)**

Den här menyn har inget inställningsalternativ.

#### **Inst.**

#### *Anmärkning:*

Tillgängliga menyer varierar beroende på destinationstyp som e-post eller mapp och det format som skannade bilder sparas i.

<span id="page-27-0"></span>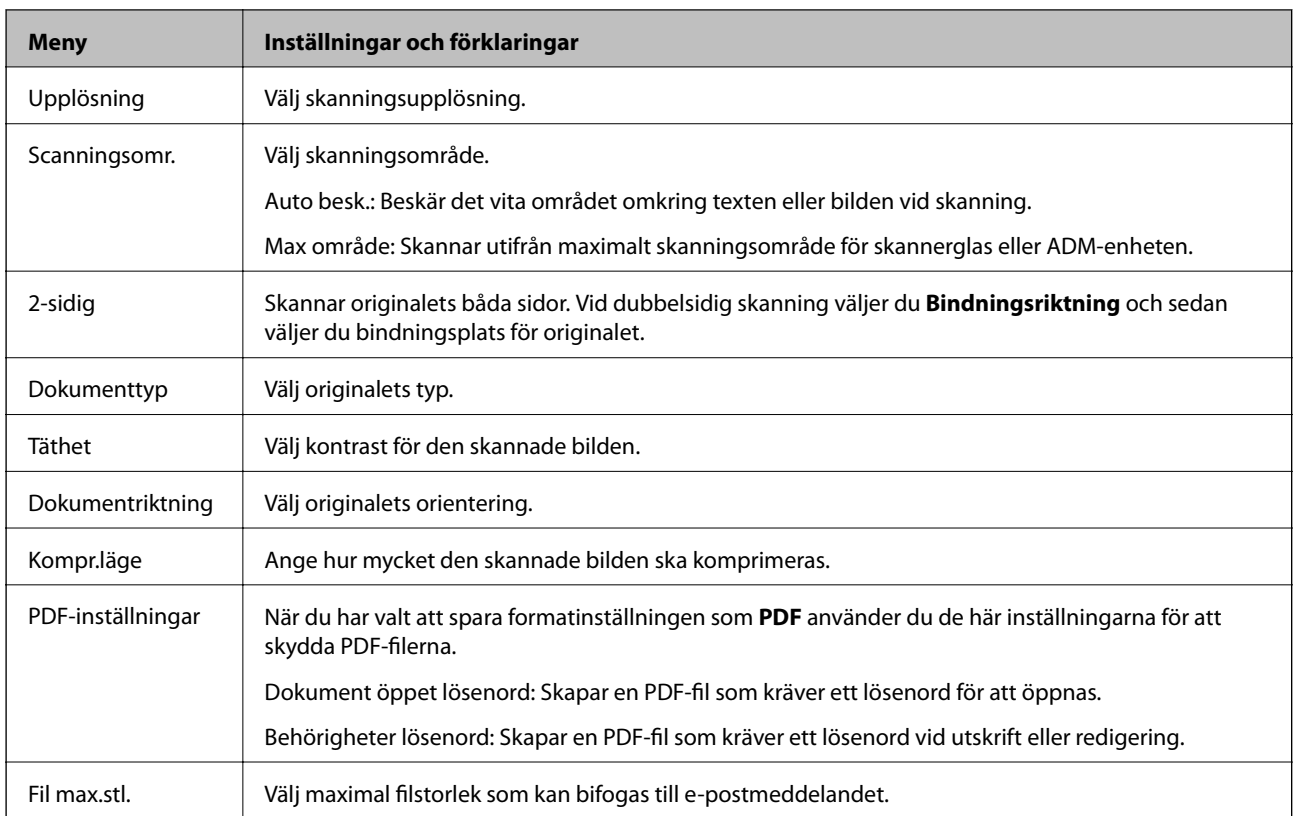

# **Fax-läge**

På startskärmen väljer du **Fax** > **Meny**. Du kan komma åt vissa av inställningsmenyerna direkt från **Fax**-skärmen.

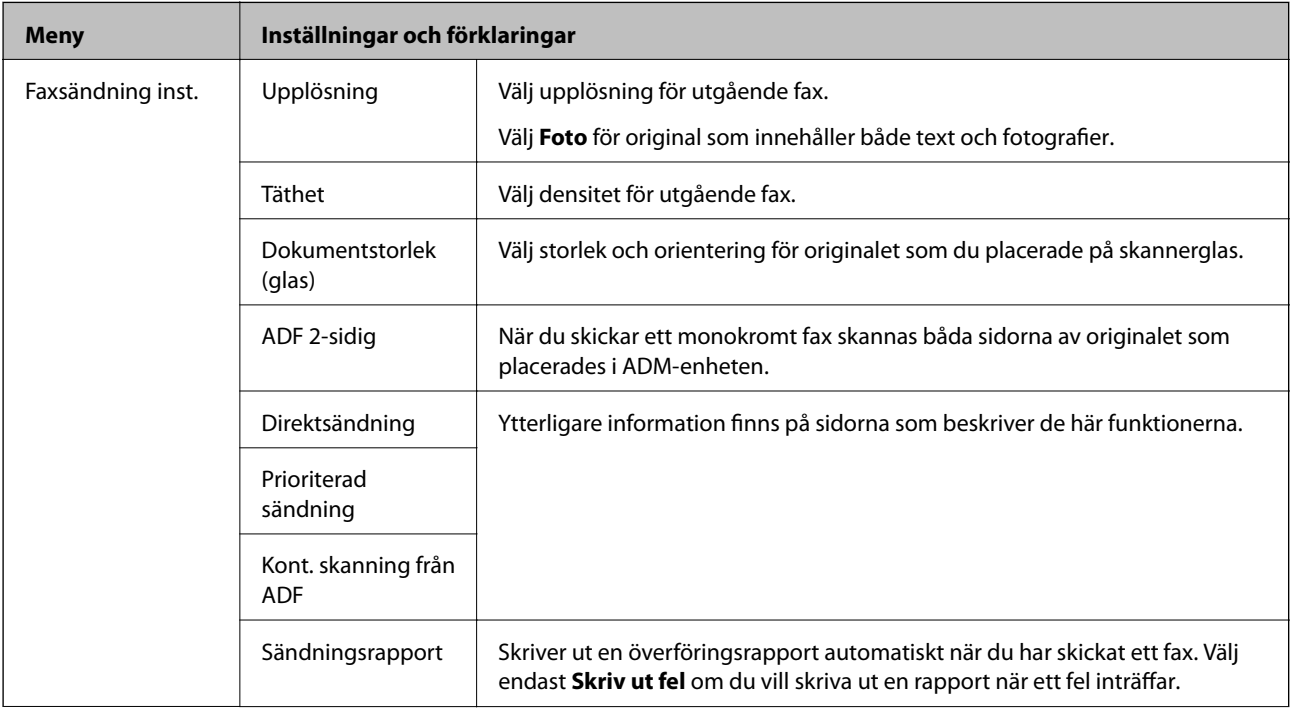

<span id="page-28-0"></span>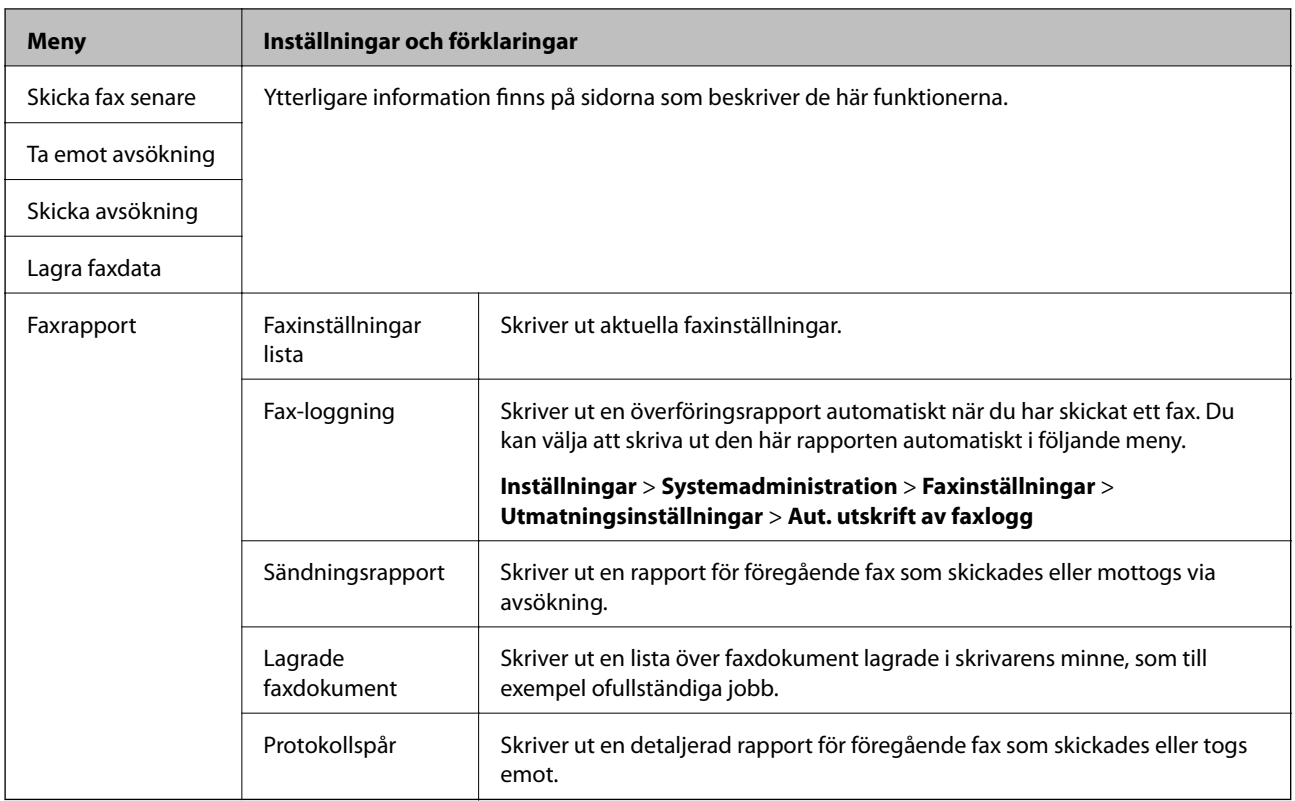

### **Relaterad information**

- & ["Skicka flera sidor av ett monokromt dokument \(Direktsändning\)" på sidan 105](#page-104-0)
- & ["Skicka fax baserat på prioritet \(Prioriterad sändning\)" på sidan 106](#page-105-0)
- & ["Skicka dokument i olika storlekar med ADM-enheten \(Kont. skanning från ADF\)" på sidan 106](#page-105-0)
- & ["Skicka fax vid en specifik tidpunkt \(Skicka fax senare\)" på sidan 104](#page-103-0)
- & ["Ta emot fax via avsökning \(Ta emot avsökning\)" på sidan 109](#page-108-0)
- & ["Skicka fax på begäran \(Skicka avsökning\)" på sidan 105](#page-104-0)
- & ["Lagra ett fax utan att ange en mottagare \(Lagra faxdata\)" på sidan 104](#page-103-0)

### **Minnes- enhet-läge**

#### *Anmärkning:*

Minnesenhet är ett generiskt namn för externa USB-enheter som till exempel USB-flashminnen.

#### **Filformat**

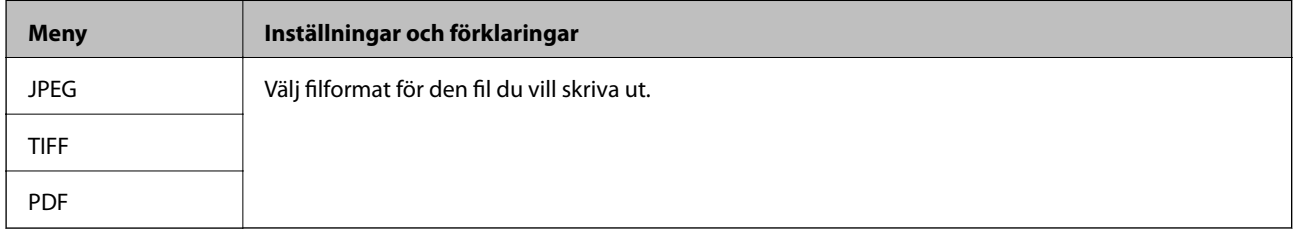

### **Inst.**

#### *Anmärkning:*

Tillgängliga menyer varierar beroende på vilket filformat du har valt.

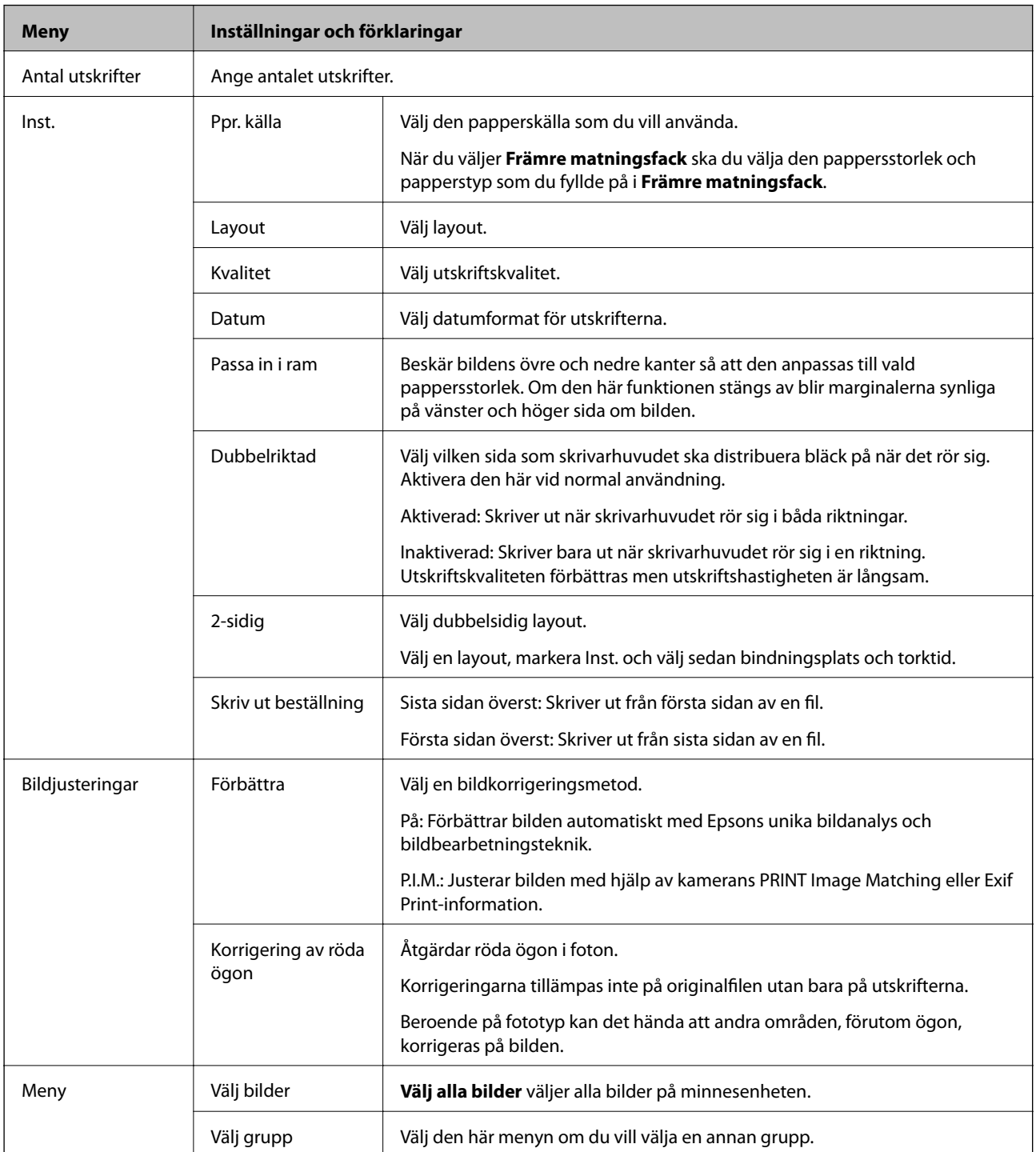

# <span id="page-30-0"></span>**Inställningar-läge**

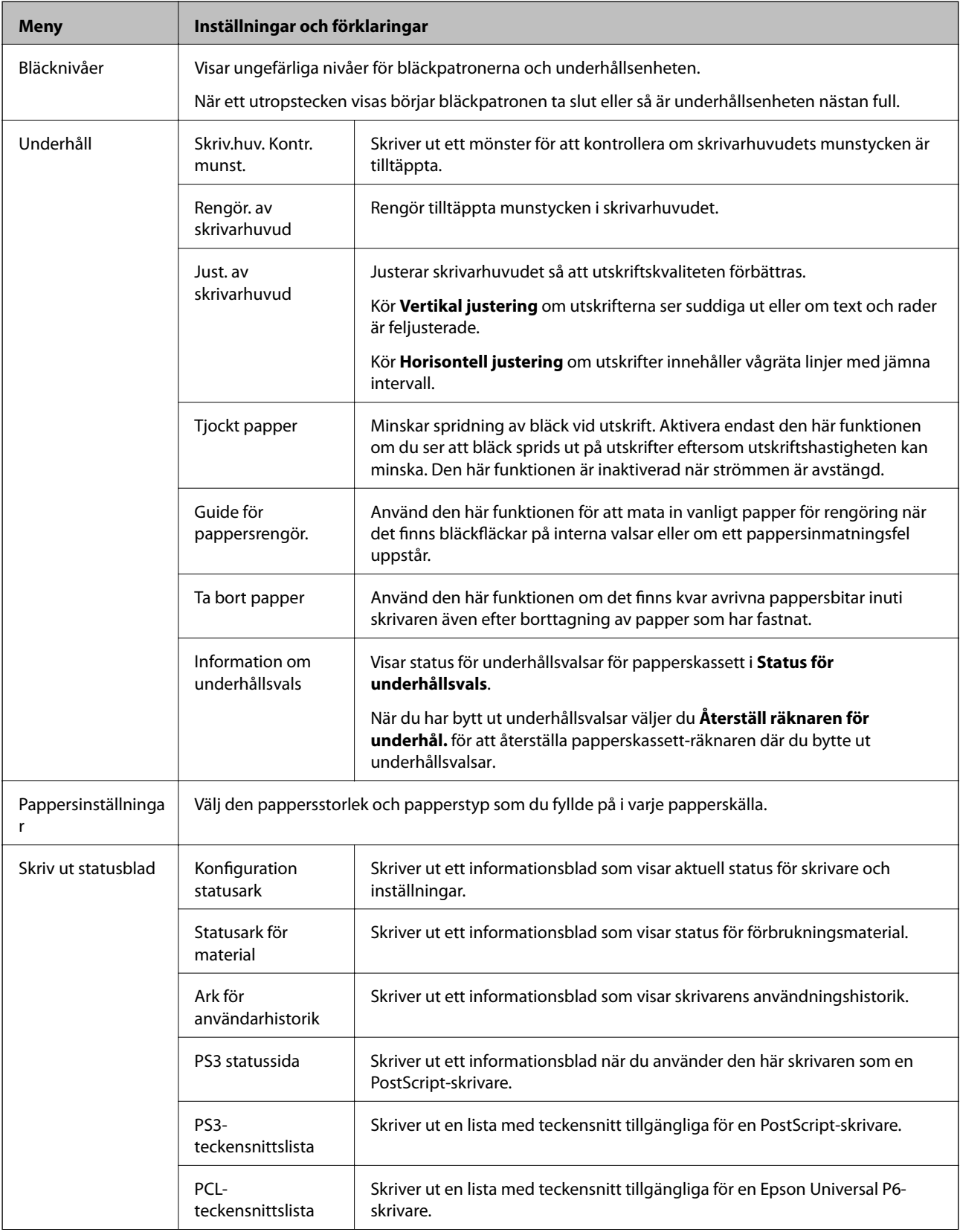

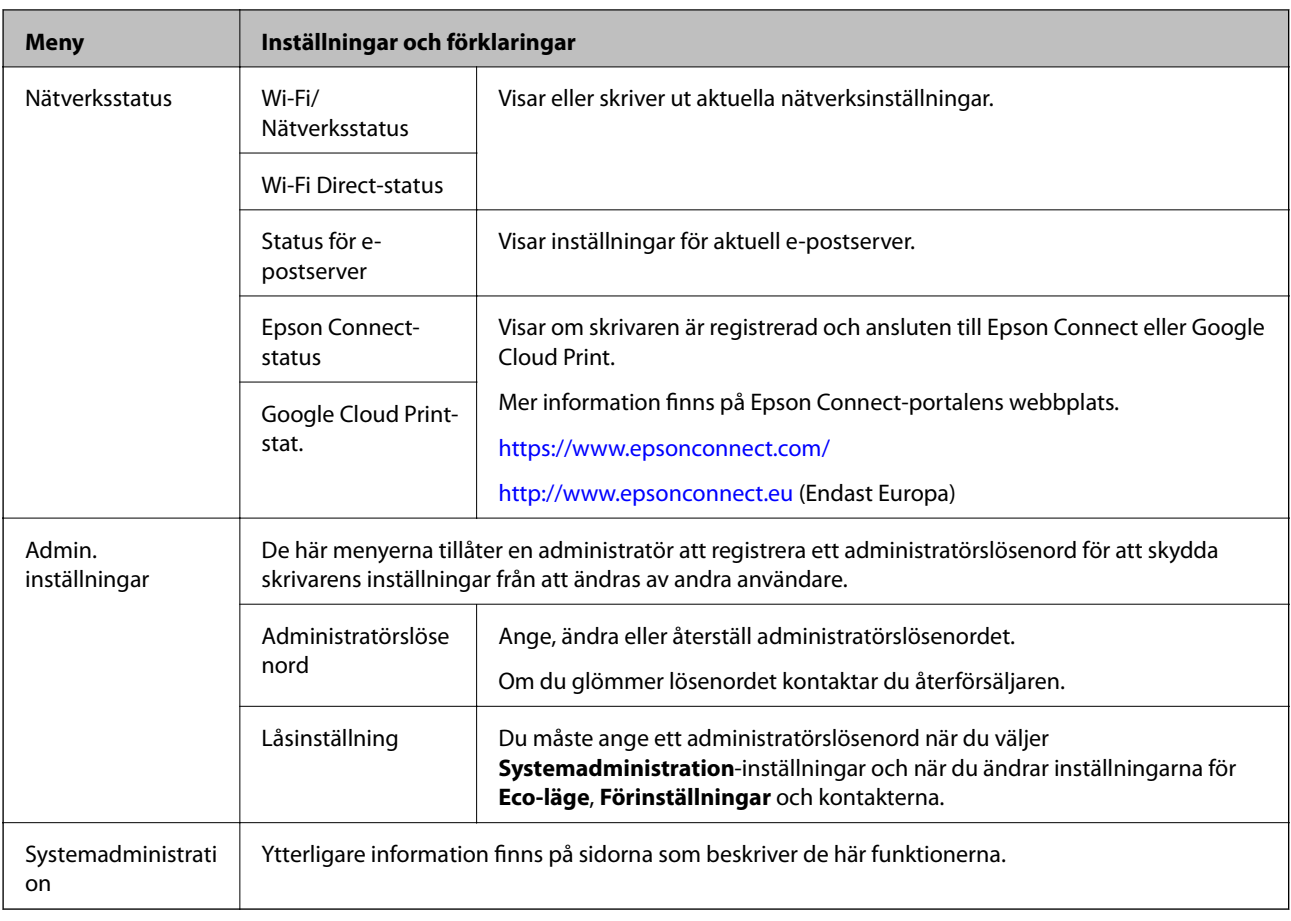

### **Relaterad information**

 $\blacktriangleright$ "Systemadministration" på sidan 32

### **Systemadministration**

Välj **Inställningar** på startskärmen och sedan **Systemadministration**.

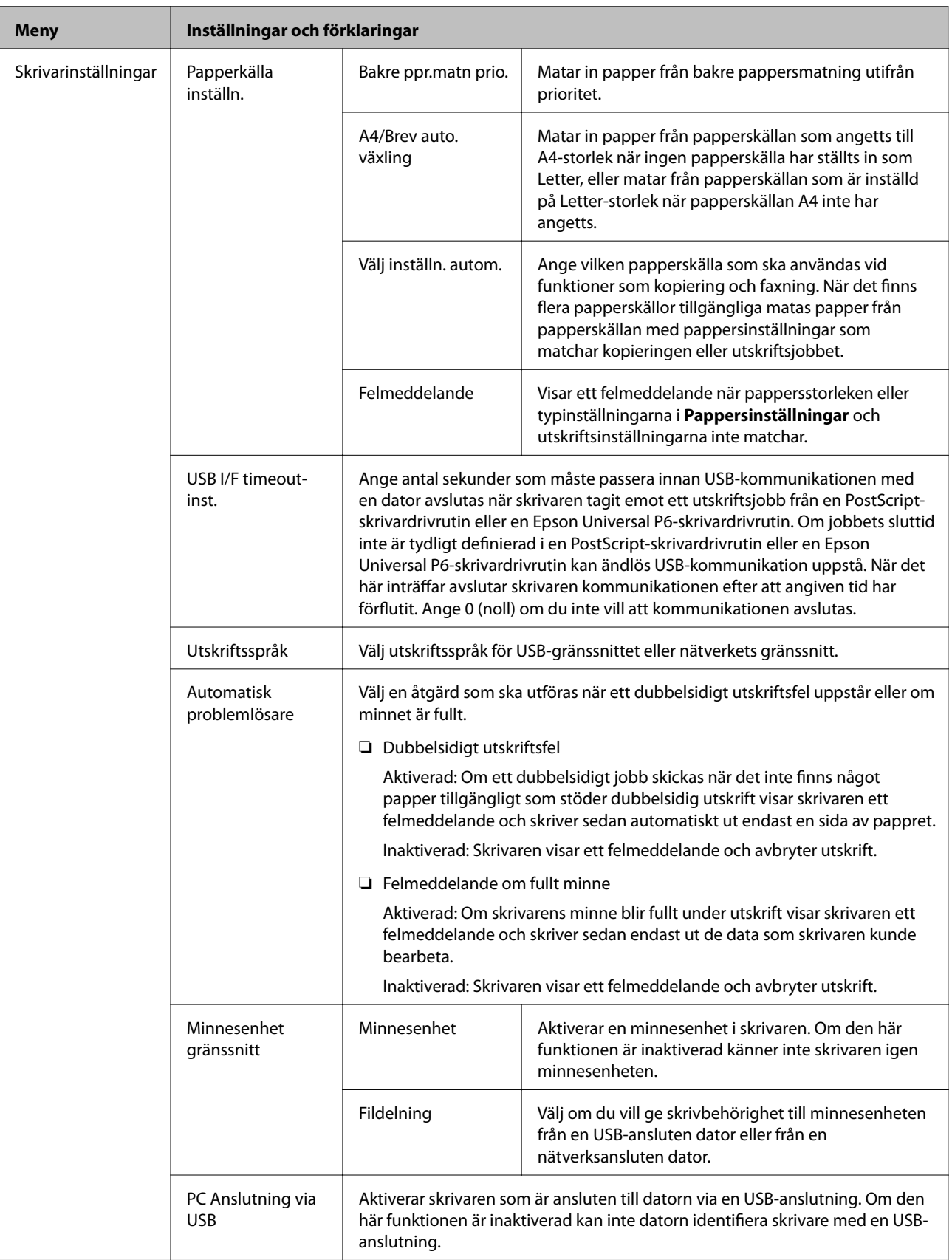

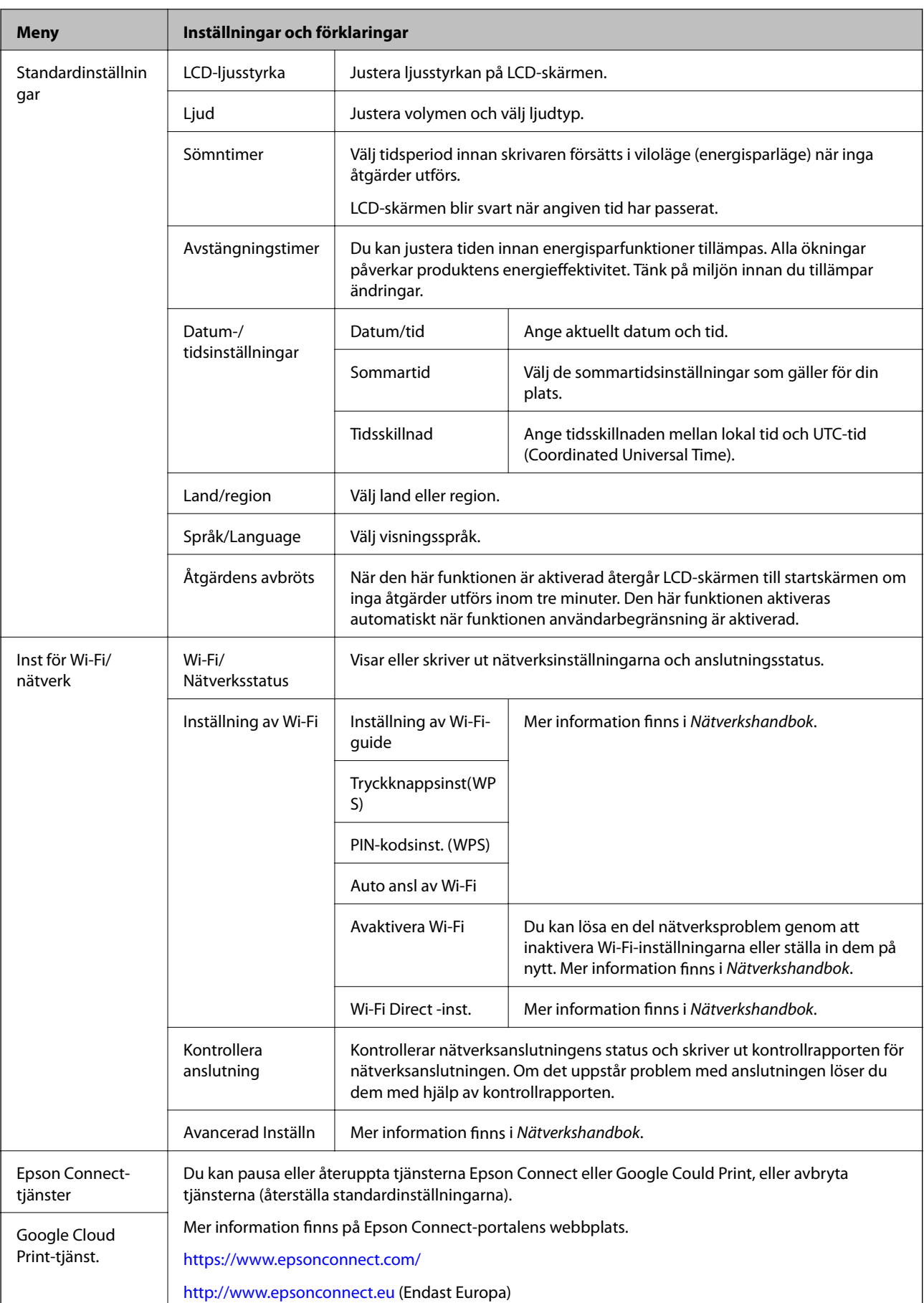

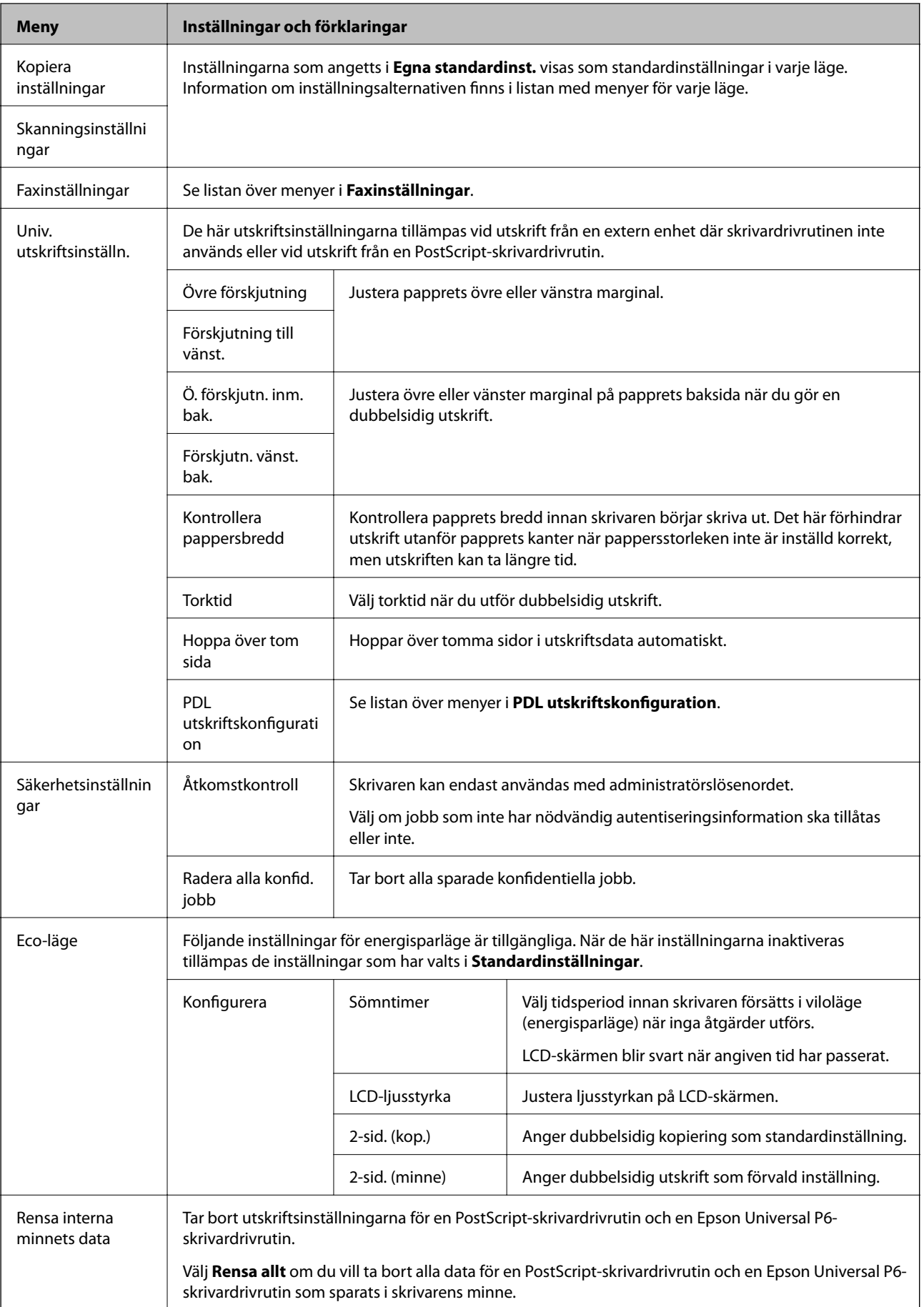

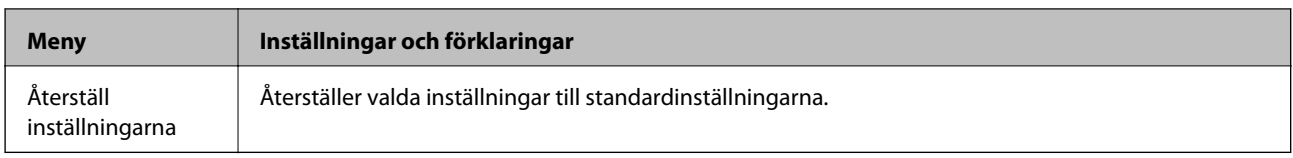

### **Relaterad information**

- & ["Kopiera-läge" på sidan 24](#page-23-0)
- $\blacktriangleright$ ["Skanna-läge" på sidan 26](#page-25-0)
- & "Faxinställningar" på sidan 36
- & ["PDL utskriftskonfiguration" på sidan 39](#page-38-0)

### *Faxinställningar*

På startskärmen väljer du **Inställningar** > **Systemadministration** > **Faxinställningar**.

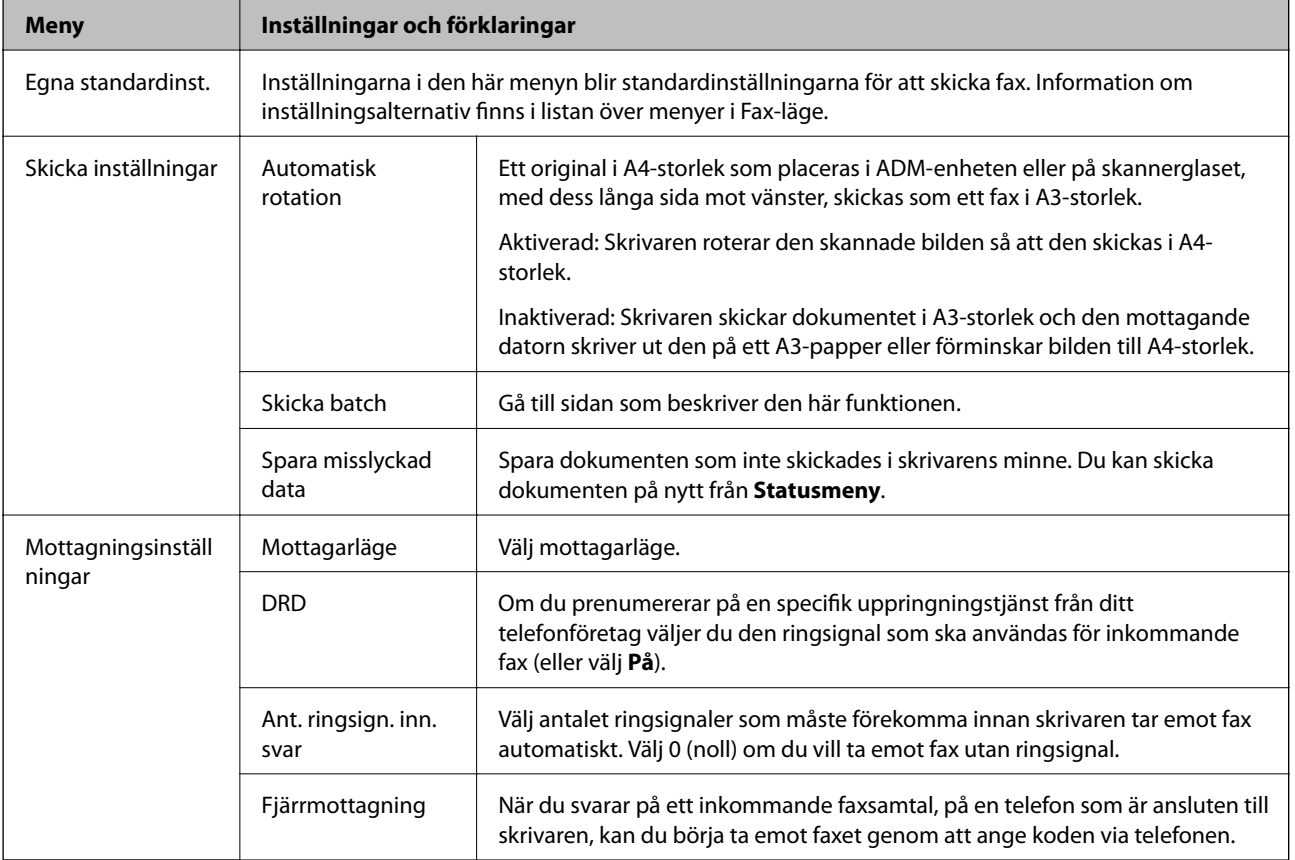
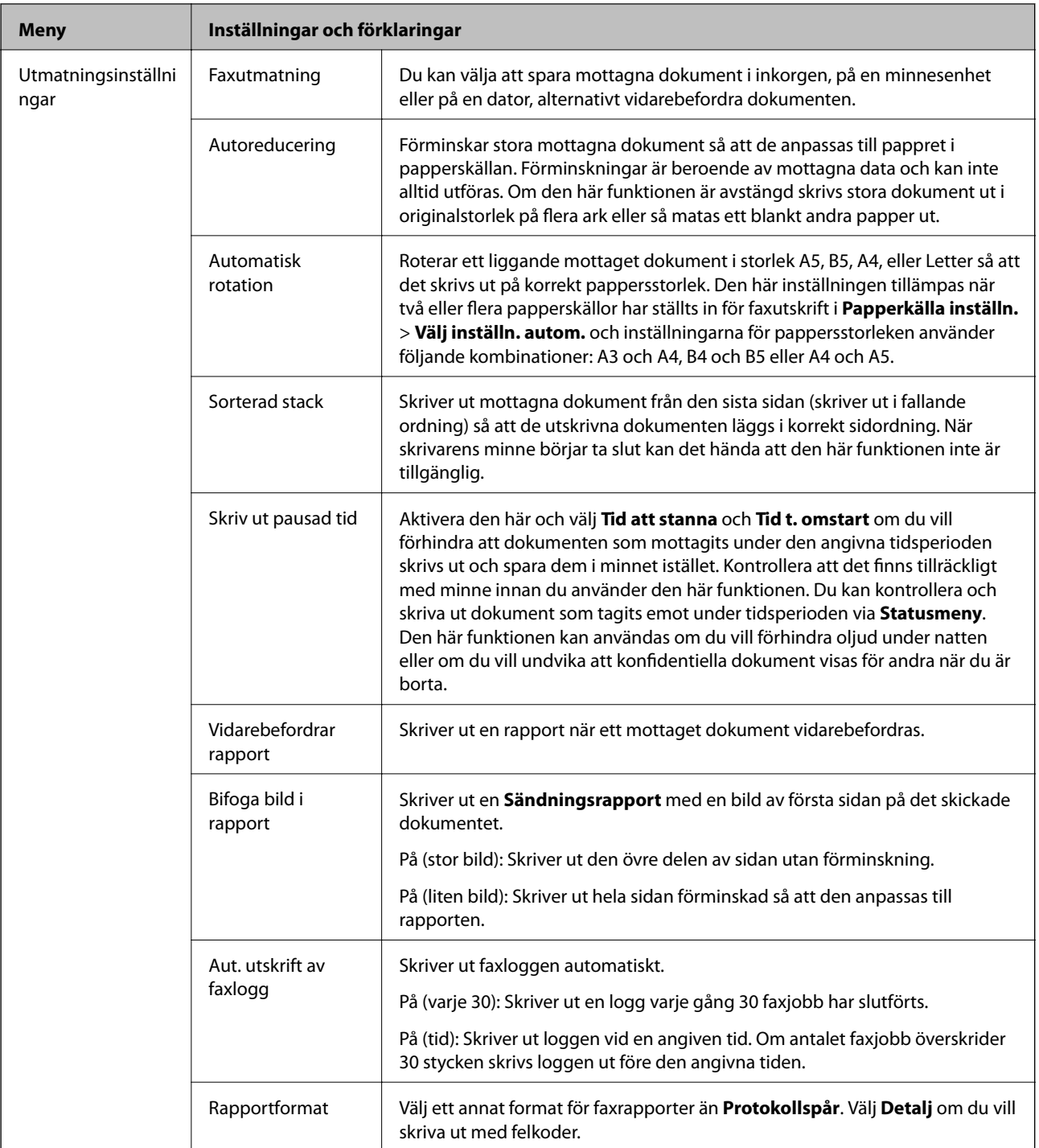

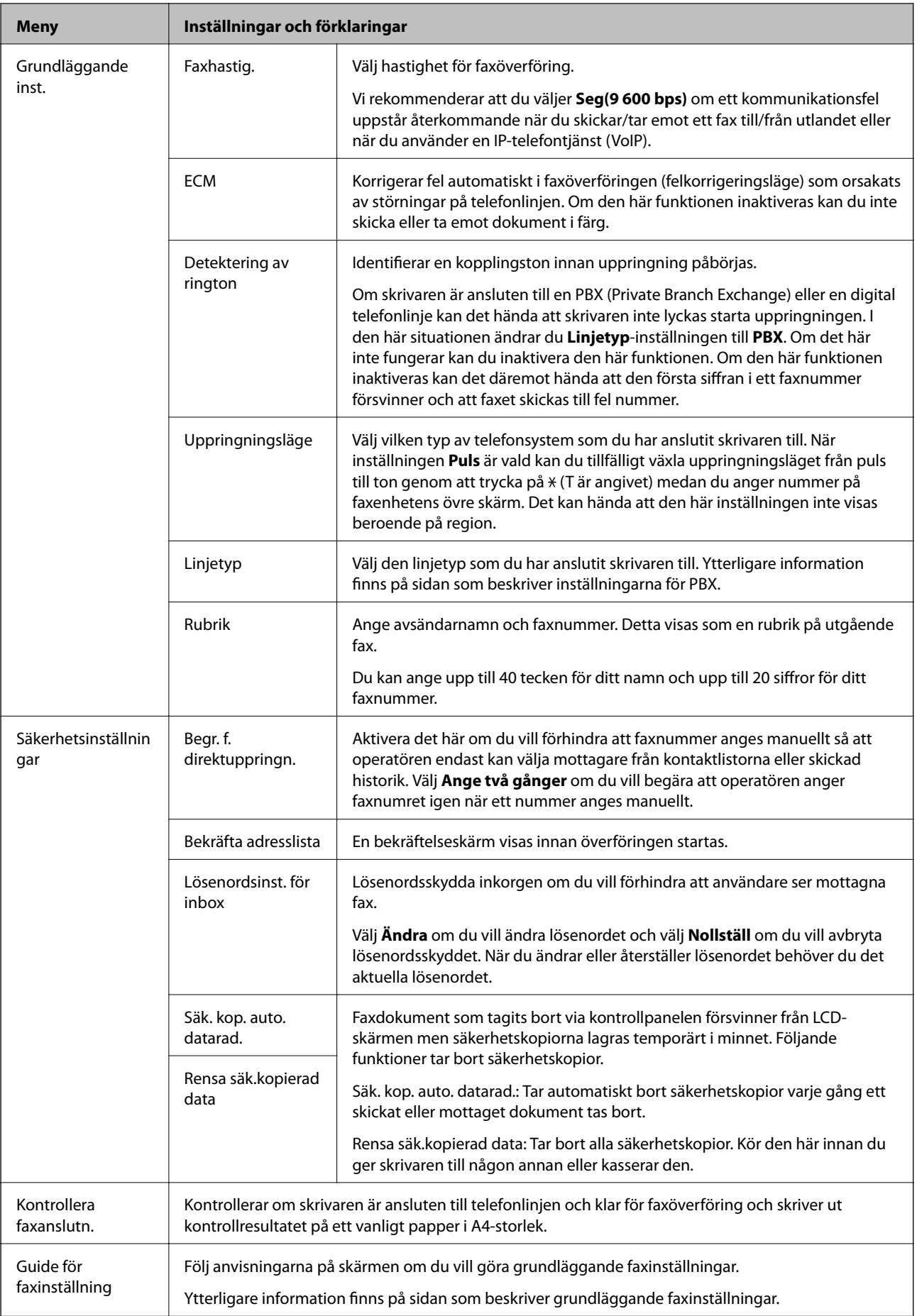

### **Relaterad information**

- & ["Fax-läge" på sidan 28](#page-27-0)
- & ["Ange utdatainställningar för mottagna fax" på sidan 109](#page-108-0)
- & ["Skicka flera fax på en gång till samma mottagare \(Skicka batch\)" på sidan 106](#page-105-0)
- & ["Grundläggande faxinställningar" på sidan 99](#page-98-0)

### *PDL utskriftskonfiguration*

Välj **Inställningar** > **Systemadministration** > **Univ. utskriftsinställn.** > **PDL utskriftskonfiguration** från startskärmen.

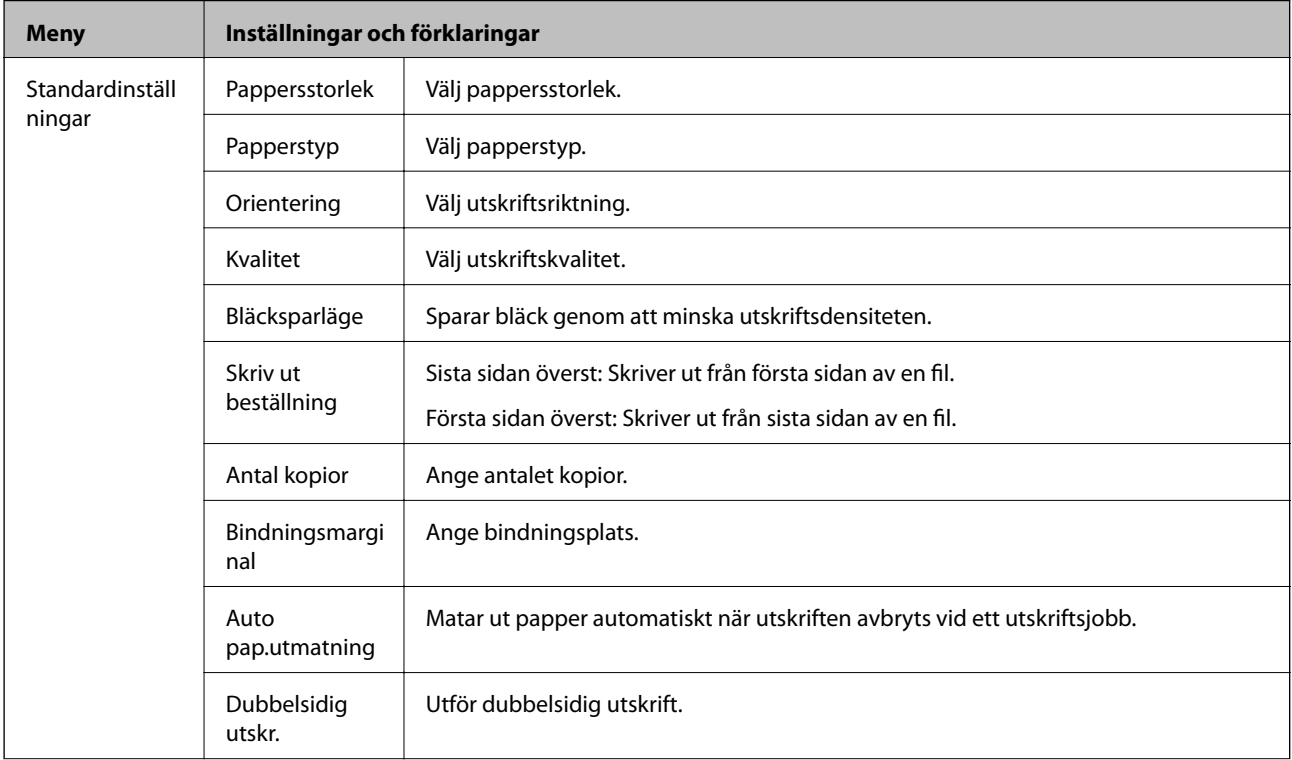

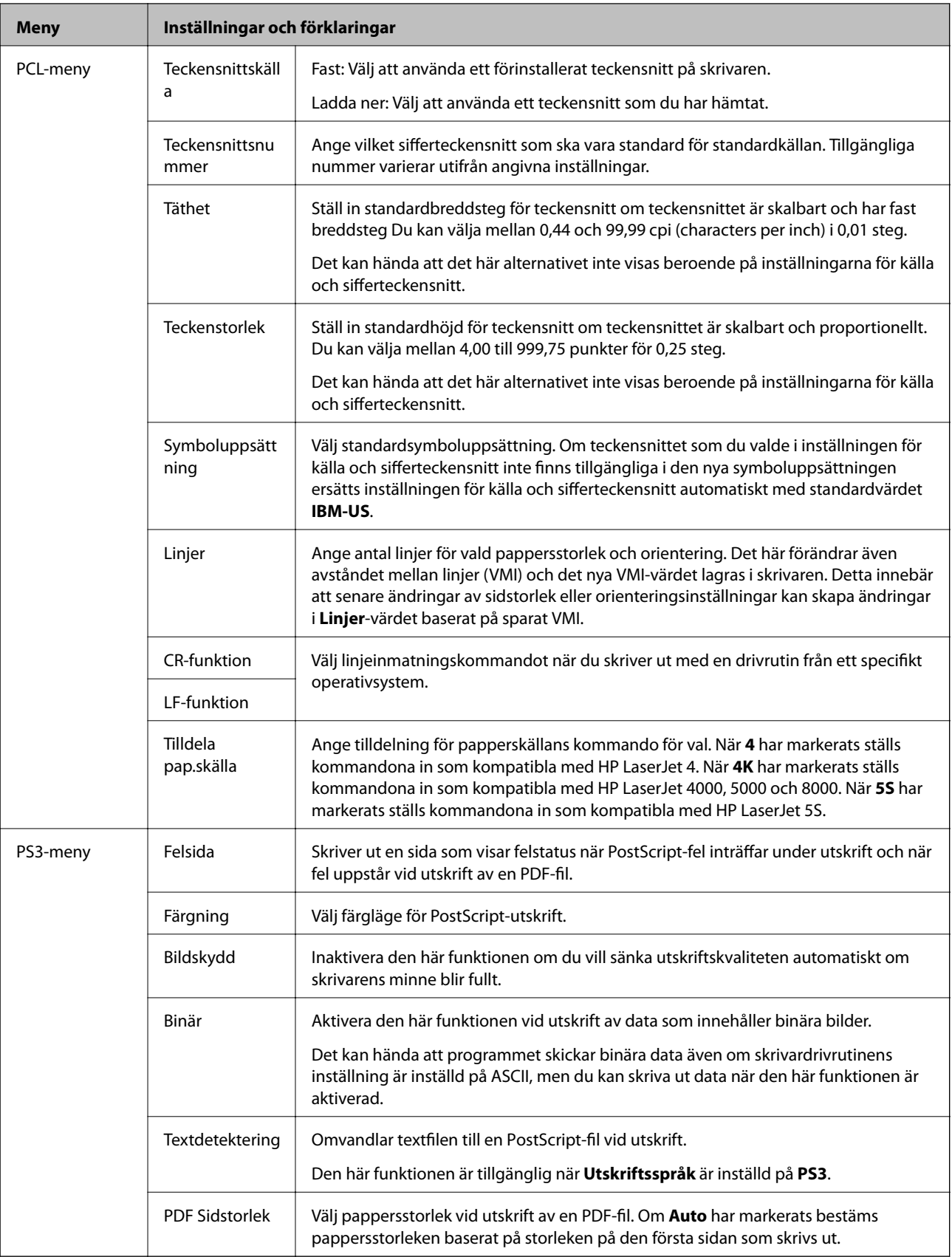

## **Kontaktläge**

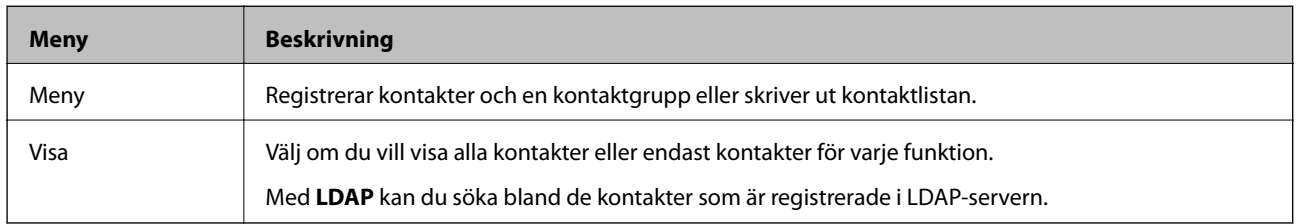

# **Förinställningsläge**

De kopierings- fax- och skanningsinställningar som ofta används kan registreras som förinställningar. Om du vill registrera en förinställning väljer du **Förinst ällning** på startskärmen, därefter **Lägg till ny** och sedan väljer du den funktion som du vill registrera en kontakt för. Genomför nödvändiga inställningar, tryck på **Spara** och ange sedan ett namn för förinställningen.

Om du vill hämta en registrerad förinställning väljer du förinställningen i listan.

Tryck på **Förinställning** på skärmen för varje funktion. Du kan registrera aktuell adress (förutom adresser som har angetts direkt och kontakterna i adresslistan för LDAP) och inställningar.

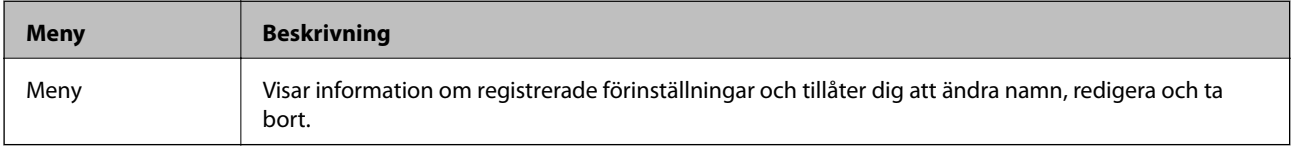

### **Statusmeny**

Tryck på *i*-knappen på kontrollpanelen.

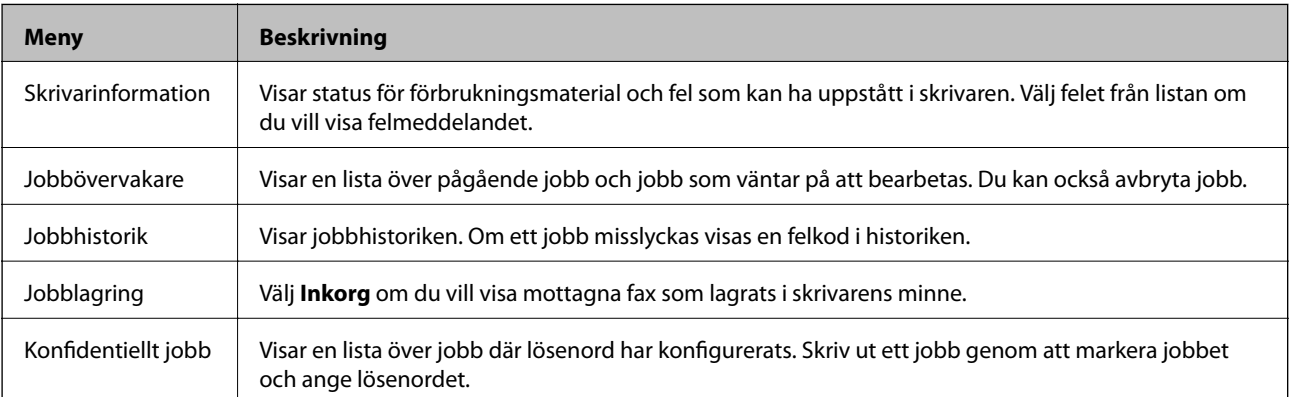

# <span id="page-41-0"></span>**Fyller på papper**

# **Försiktighetsåtgärder vid hantering av papper**

- ❏ Läs anvisningarna som medföljer pappret .
- ❏ Bläddra igenom och jämna till papperskanterna innan påfyllning. Bläddra inte igenom eller böj fotopapper. Om du gör det kan utskriftssidan skadas.

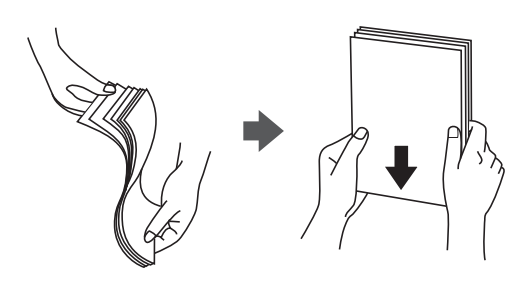

❏ Om pappret är böjt plattar du till det eller böjer det en aning åt motsatt håll innan du lägger i det. Utskrift med böjt papper kan leda till att papper fastnar och skapar fläckar på utskriften.

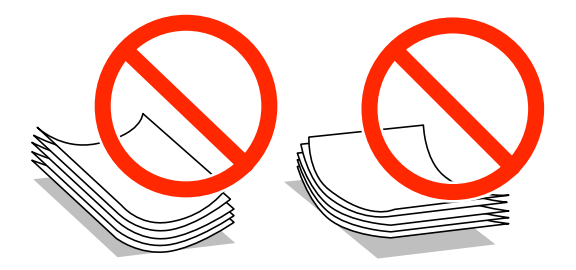

- ❏ Använd inte papper som är vågigt, trasigt, skuret, vikt, fuktigt, för tjockt, för tunt eller papper som har etiketter. Användning av den här typen av papper orsakar pappersstopp och skapar fläckar på utskriften.
- ❏ Se till att använda papper med längsgående fibrer. Titta på pappersförpackningen om du är osäker på vilket papper du använder eller kontakta tillverkaren om du vill få pappersspecifikationerna bekräftade.

### **Relaterad information**

& ["Skrivarspecifikationer" på sidan 185](#page-184-0)

# **Tillgängliga papper och kapaciteter**

Epson rekommenderar att du använder äkta Epson-papper för att försäkra högkvalitativa utskrifter.

### **Äkta Epson-papper**

#### *Anmärkning:*

Originalpapper från Epson är inte tillgängligt när du skriver ut med Epson Universal P6 skrivardrivrutinen.

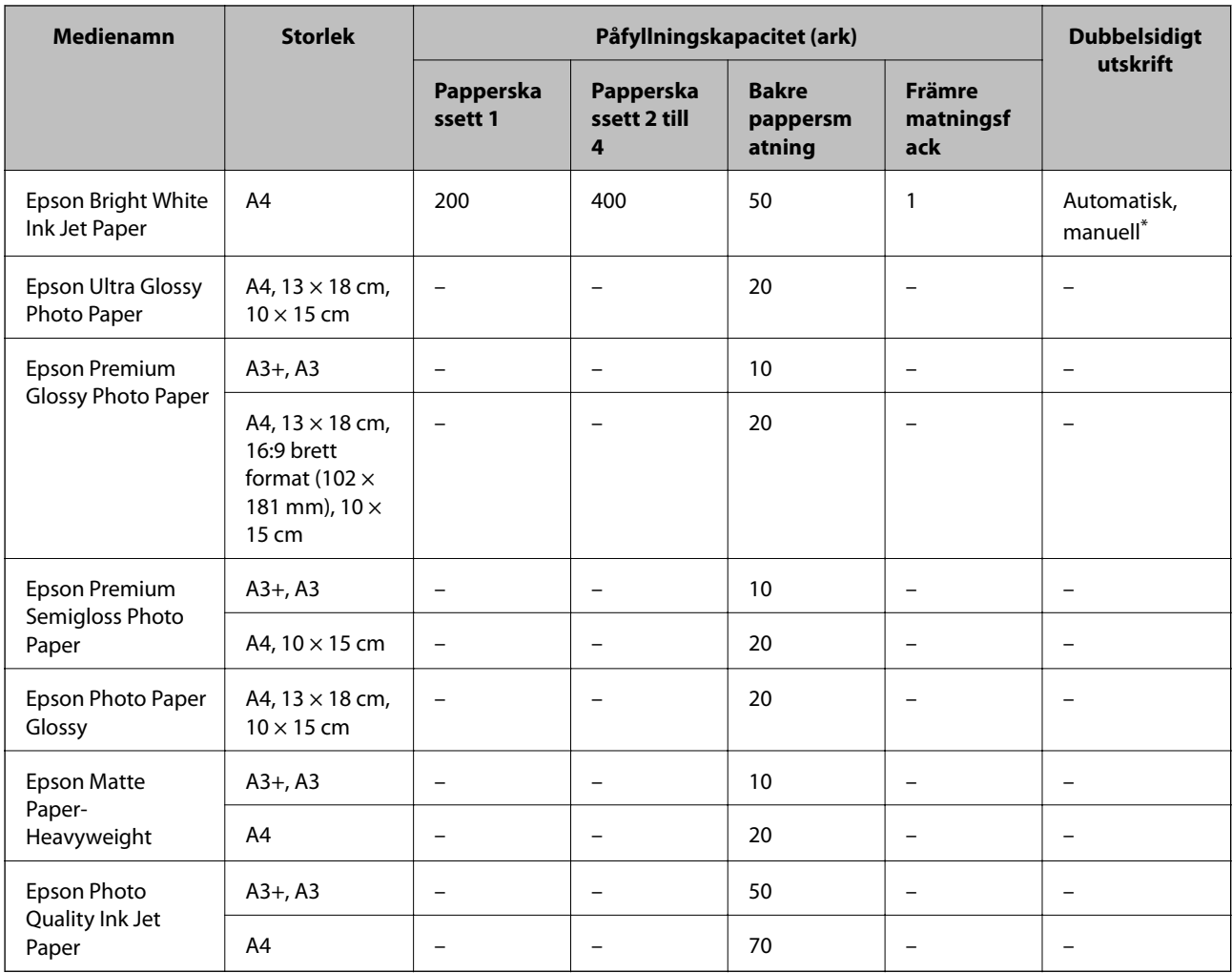

\* Använd bara bakre pappersmatning om du vill skriva ut dubbelsidiga utskriftsjobb manuellt. Du kan fylla på med upp till 30 ark papper där ena sidan redan är utskriven.

### **Kommersiellt tillgängliga papper**

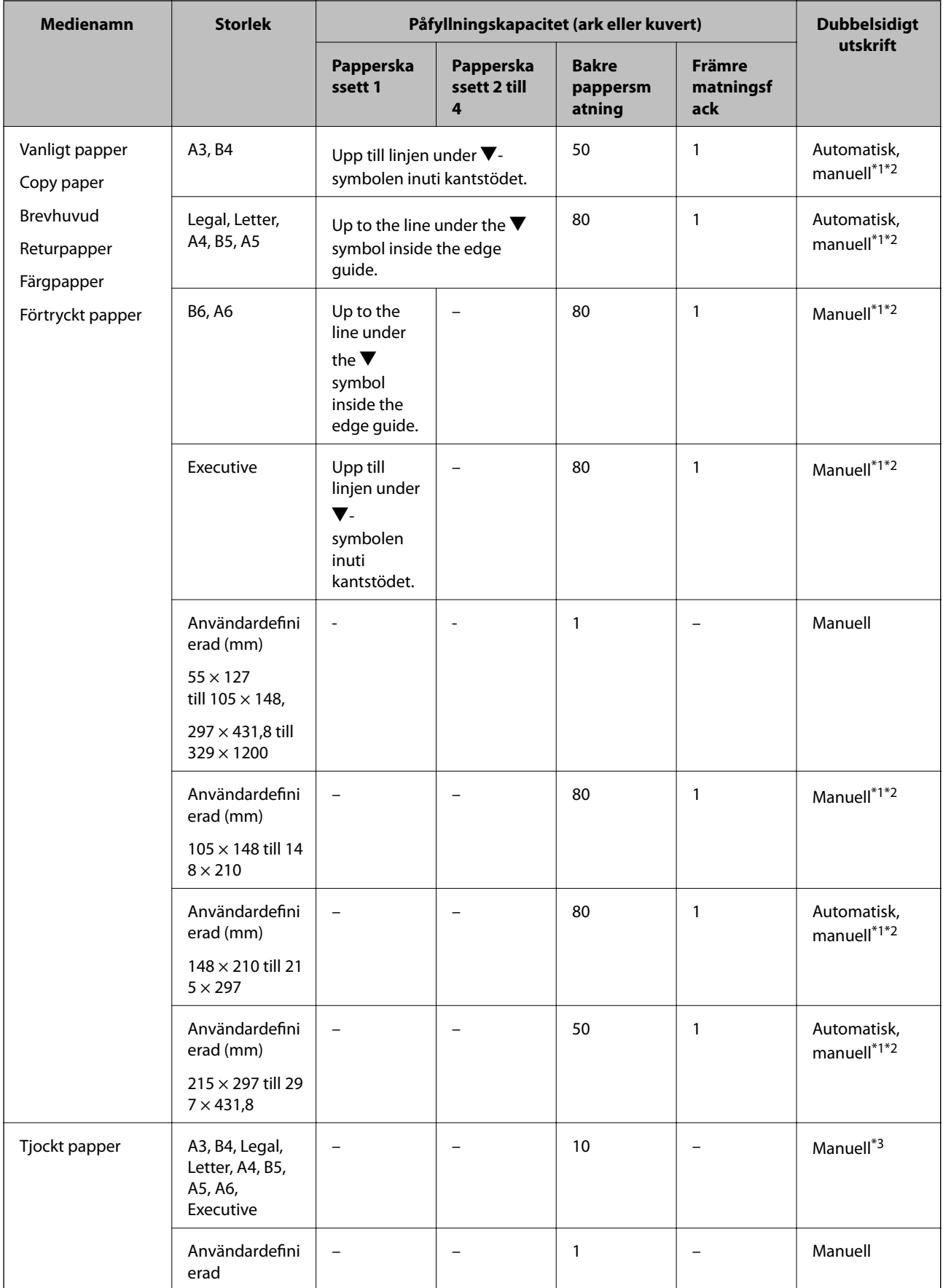

<span id="page-44-0"></span>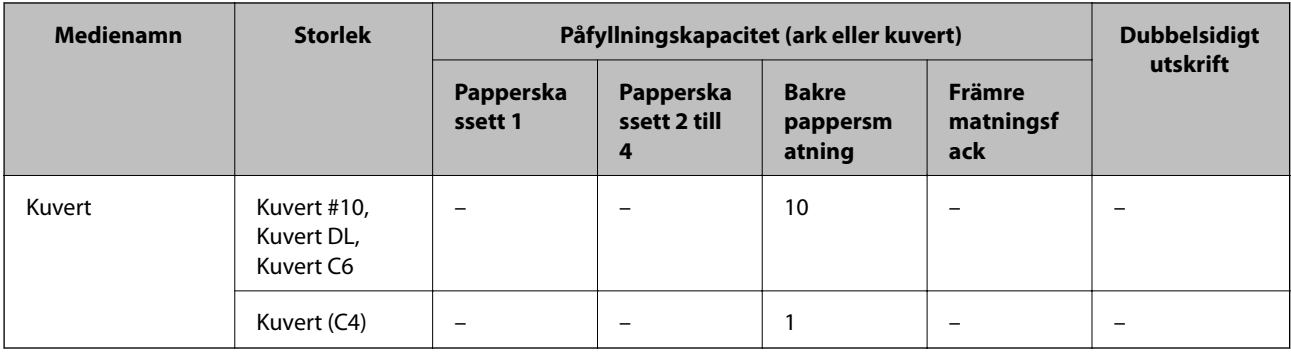

\*1 Använd bara bakre pappersmatning om du vill skriva ut dubbelsidiga utskriftsjobb manuellt.

- \*2 Du kan fylla på med upp till 30 ark papper där ena sidan redan är utskriven.
- \*3 Du kan fylla på med upp till 5 ark med papper där ena sidan redan är utskriven.

### **Relaterad information**

& ["Namn på delar och funktioner" på sidan 18](#page-17-0)

## **Lista över papperstyper**

För bästa utskriftsresultat väljer du den dokumenttyp som är lämplig för pappret.

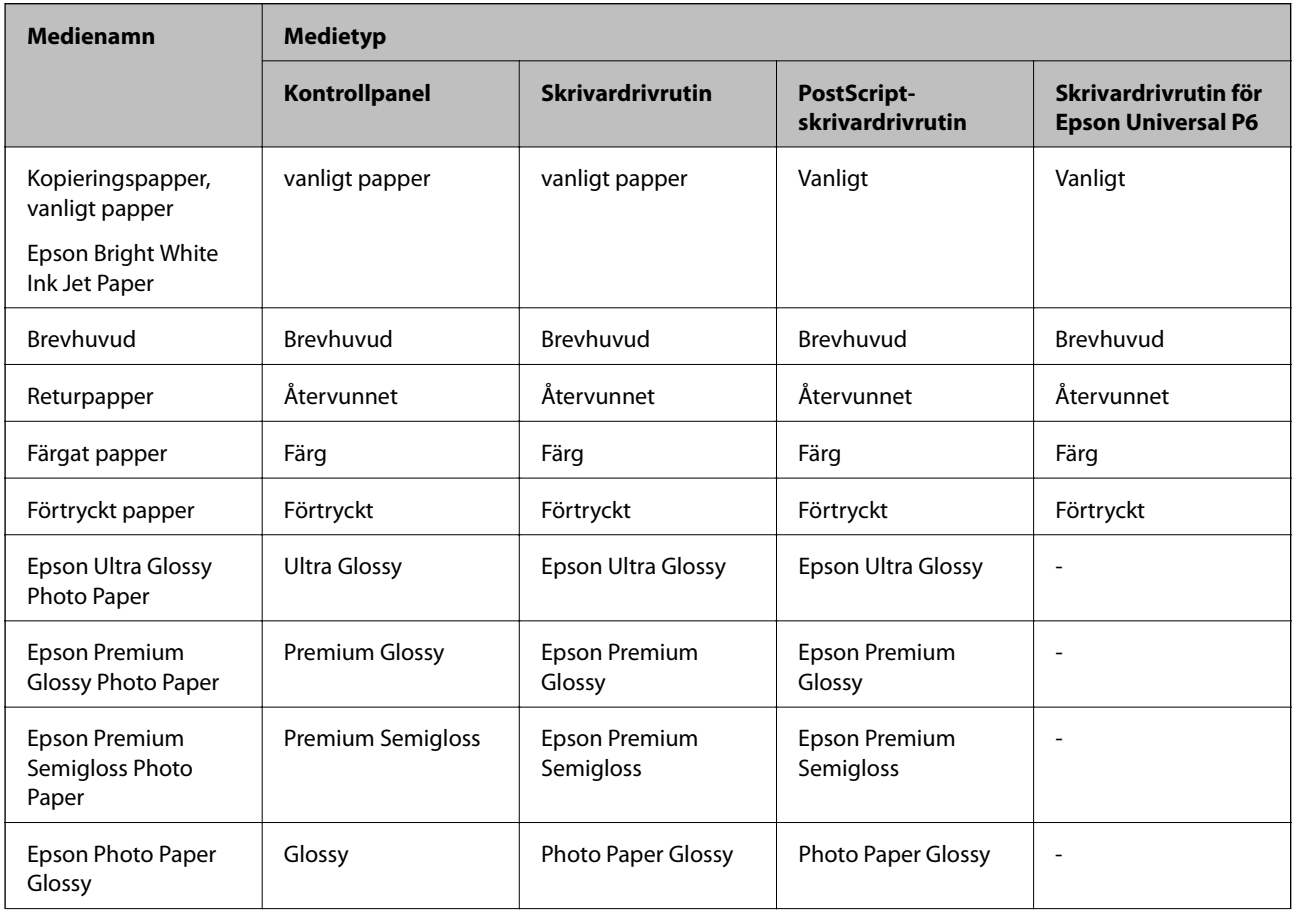

<span id="page-45-0"></span>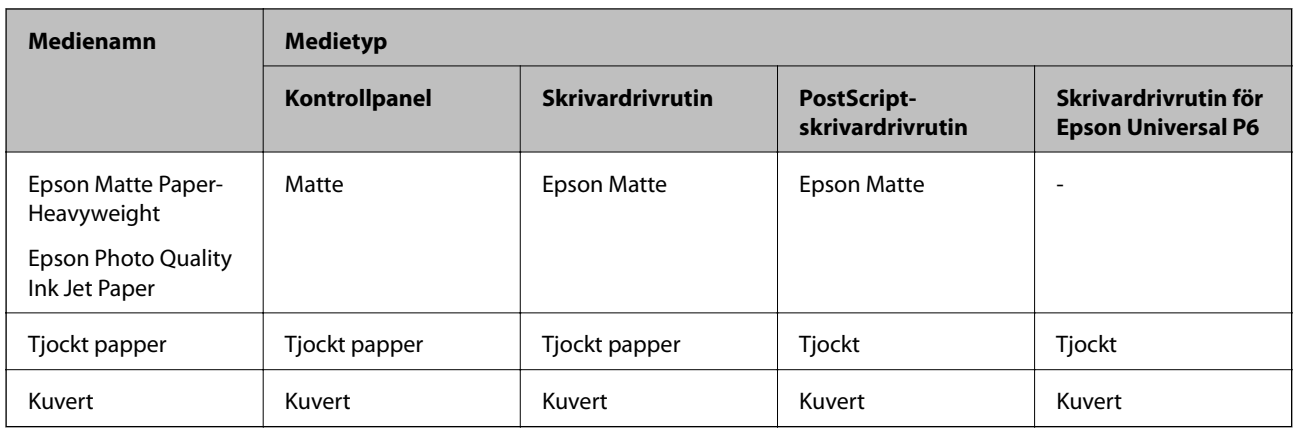

# **Fyll på papper i Papperskassett**

### *Anmärkning:*

Om det valfria kabinettet och papperskassetterna har installerats bör du inte dra ut två eller fler papperskassetter samtidigt.

1. Kontrollera att skrivaren inte är igång och dra sedan ut papperskassett.

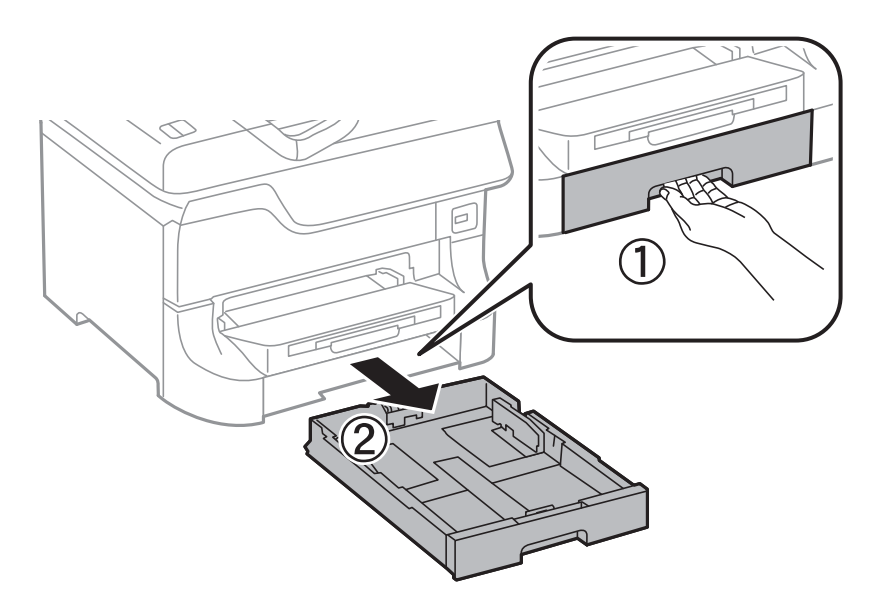

2. Dra det främre kantstödet till maximalt läge och dra sedan kantstöden för sidorna till önskad pappersstorlek.

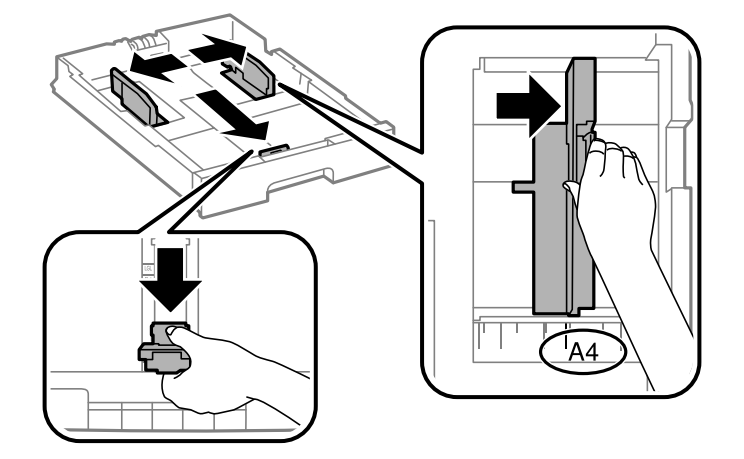

3. Fyll på med papper och se till att utskriftssidan är vänd nedåt och dra sedan det främre kantstödet till papprets kant.

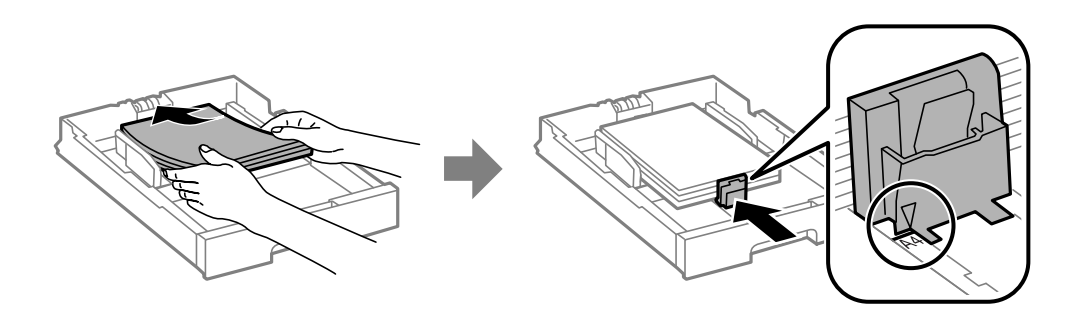

### c*Viktigt:*

Fyll inte på med mer än maximalt antal ark som anges för pappret. Vid vanligt papper fyller du inte på över linjen utan precis under  $\nabla$ -symbolen inuti kantstöden.

4. Kontrollera att pappersstorleken som anges på etiketten matchar pappret som har fyllts på i papperskassetten. Om den inte matchar tar du bort hållaren och ändrar till pappersstorleken som anges på etiketten.

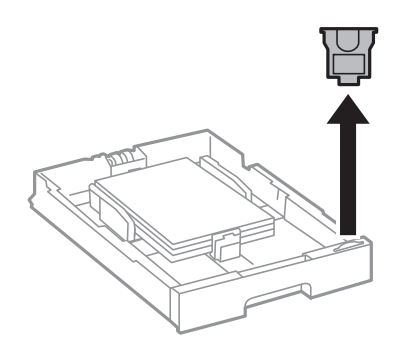

- 5. För in papperskassett hela vägen.
- 6. På kontrollpanelen anger du pappersstorlek och vilken papperstyp som du fyllde på med i papperskassett.
- 7. Dra ut utmatningsfacket.

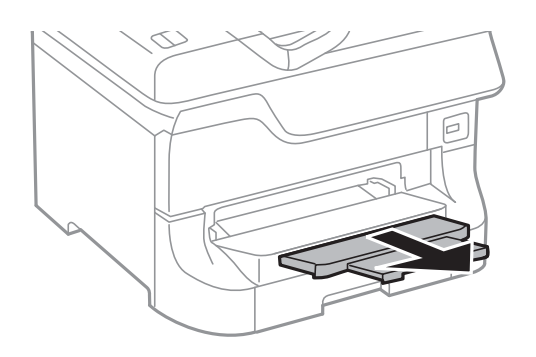

### **Relaterad information**

- & ["Försiktighetsåtgärder vid hantering av papper" på sidan 42](#page-41-0)
- & ["Tillgängliga papper och kapaciteter" på sidan 42](#page-41-0)

# <span id="page-47-0"></span>**Fyll på papper i Bakre pappersmatning**

1. Öppna matarskyddet och dra ut pappersstödet.

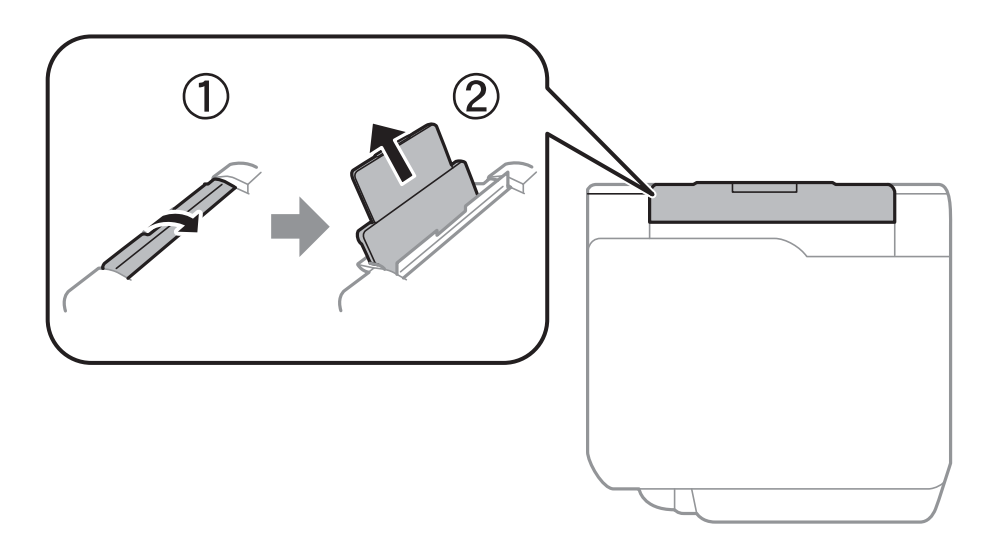

2. Skjut undan kantstöden.

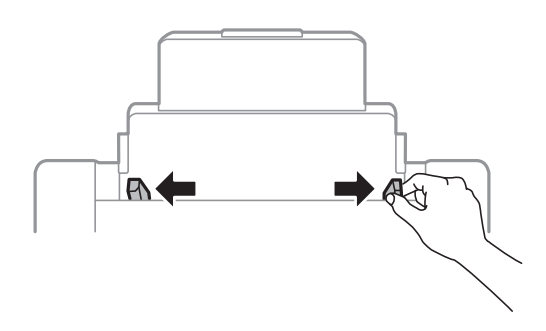

3. Fyll på papper i mitten av bakre pappersmatning med utskriftssidan uppåt.

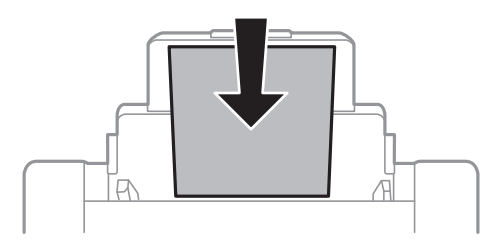

### c*Viktigt:*

- ❏ Fyll inte på med mer än maximalt antal ark som anges för pappret. Vid vanligt papper fyller du inte på över linjen utan precis under  $\nabla$ -symbolen inuti kantstöden.
- ❏ Sätt i pappret med kortsidan först. Om du däremot har ställt in den långa sidan som bredd för den användardefinierade storleken sätter du i pappret med långsidan först.

4. Skjut kantstöden mot papperskanterna.

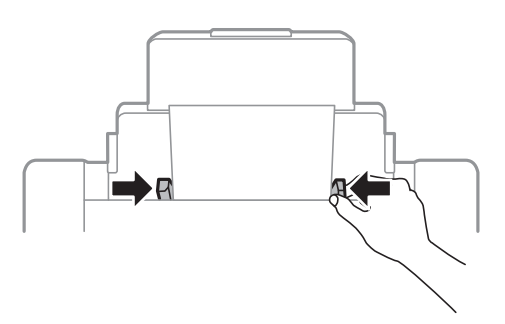

- 5. På kontrollpanelen anger du pappersstorlek och vilken papperstyp som du fyllde på med i bakre pappersmatning.
- 6. Dra ut utmatningsfacket.

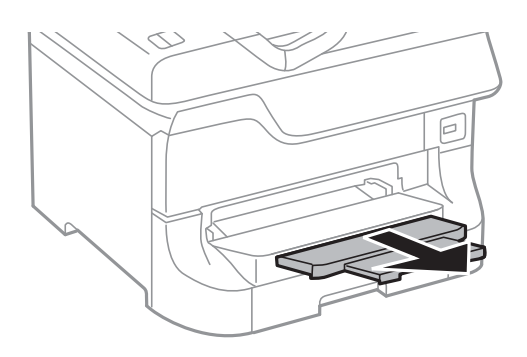

#### *Anmärkning:*

- ❏ Lägg tillbaka återstående papper i paketet. Om du lämnar det i skrivaren kan det hända att pappret böjer sig eller att utskriftskvaliteten försämras.
- ❏ Hålat papper kan användas under följande villkor: Automatisk dubbelsidig utskrift är inte tillgänglig för hålat papper.
	- ❏ Påfyllningskapacitet: Ett ark
	- ❏ Tillgänglig storlek: A3, B4, A4, B5, A5, Letter, Legal
	- ❏ Bindningshål: Fyll inte på papper med bindningshålen överst eller nederst. Justera filens utskriftsposition så att du inte skriver ut över hålen.

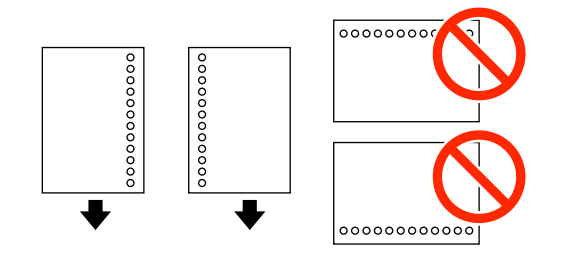

### **Relaterad information**

- $\rightarrow$  ["Försiktighetsåtgärder vid hantering av papper" på sidan 42](#page-41-0)
- & ["Tillgängliga papper och kapaciteter" på sidan 42](#page-41-0)
- & ["Påfyllning av kuvert och försiktighetsåtgärder" på sidan 51](#page-50-0)

# <span id="page-49-0"></span>**Fyll på papper i Främre matningsfack**

Du kan endast sätta i ett pappersark i främre matningsfack. Eftersom främre matningsfack även fungerar som utmatningsfack kan du inte fylla på med papper under utskrift.

### c*Viktigt:*

Du kan fylla på papper med en tjocklek på 0.08 till 0.11 mm i främre matningsfack. Även om tjockleken är inom det här intervallet kan det hända att vissa papper inte matas in korrekt beroende på dess hårdhet.

1. Dra ut utmatningsfacket.

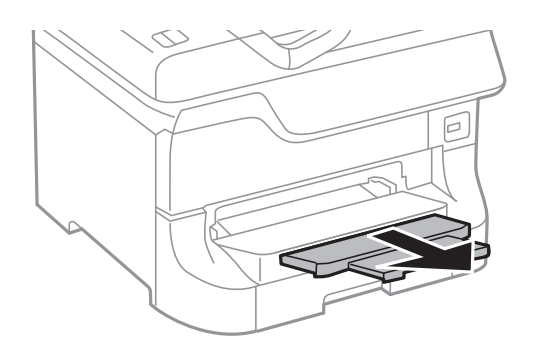

2. Skjut undan kantstöden till önskad pappersstorlek.

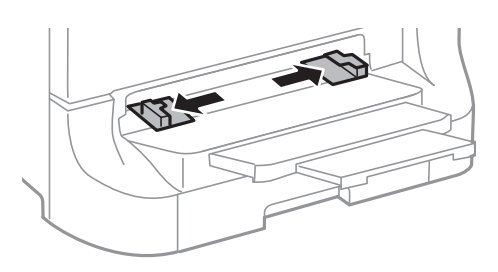

3. För in pappret med utskriftssidan nedåt tills skrivaren delvis drar in pappret.

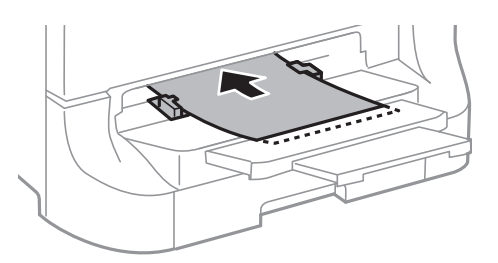

### c*Viktigt:*

- ❏ Sätt i pappret med kortsidan först. Om du däremot har ställt in den långa sidan som bredd för den användardefinierade storleken sätter du i pappret med långsidan först.
- ❏ Håll pappret rakt så att det inte matas in snett.

### *Anmärkning:*

Om skrivaren inte drar in pappret fyller du på det på nytt.

### <span id="page-50-0"></span>**Relaterad information**

- & ["Försiktighetsåtgärder vid hantering av papper" på sidan 42](#page-41-0)
- & ["Tillgängliga papper och kapaciteter" på sidan 42](#page-41-0)

# **Påfyllning av kuvert och försiktighetsåtgärder**

Kuvert kan bara fyllas på i bakre pappersmatning. Fyll på kuverten i mitten med den kortsidan först och fliken nedåt och skjut kantstöden mot kanterna på kuvertet.

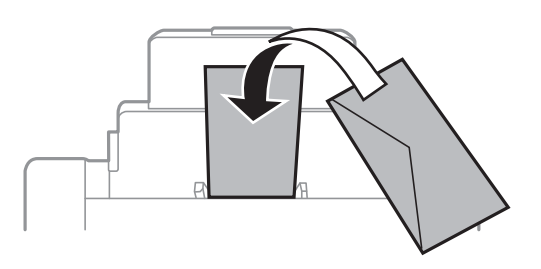

❏ Bläddra igenom och jämna till kanterna på kuverten innan påfyllning. När de staplade kuverten fylls med luft trycker du ner dem så att de blir platta innan påfyllning.

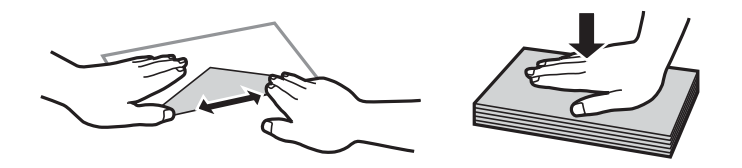

- ❏ Använd inte kuvert som är böjt eller vikt. Användning av den här typen av kuvert orsakar pappersstopp och skapar fläckar på utskriften.
- ❏ Använd inte kuvert med vidhäftande ytor på flikarna eller på fönsterkuvert.
- ❏ Använd inte alltför tunna kuvert eftersom de kan böja sig under utskriften.

### **Relaterad information**

- & ["Tillgängliga papper och kapaciteter" på sidan 42](#page-41-0)
- & ["Fyll på papper i Bakre pappersmatning" på sidan 48](#page-47-0)

# **Välj pappersstorlek och dokumenttyp för varje papperskälla**

När du har fyllt på papper väljer du pappersstorlek och dokumenttyp för varje papperskälla på kontrollpanelen. När de här inställningarna har gjorts och automatiskt val av papperskälla är aktiverat matas papper automatiskt från en papperskälla som matchar pappersstorleken och typinställningarna för utskriftsjobbet. Du behöver inte välja papperskälla varje gång du skriver ut.

- 1. Välj **Inställningar** på startskärmen.
- 2. Välj **Pappersinställningar**.
- 3. Välj papperskälla.
- 4. Välj den pappersstorlek och dokumenttyp som du fyllt på.

### **Relaterad information**

 $\blacktriangleright$ ["Lista över papperstyper" på sidan 45](#page-44-0)

# <span id="page-52-0"></span>**Placering av original**

Placera original på skannerglas eller ADM-enheten. Använd skannerglas för original som inte stöds av ADMenheten.

Med ADM-enheten kan du skanna flera original och båda sidorna av originalen samtidigt.

# **Tillgängliga original för ADM-enheten**

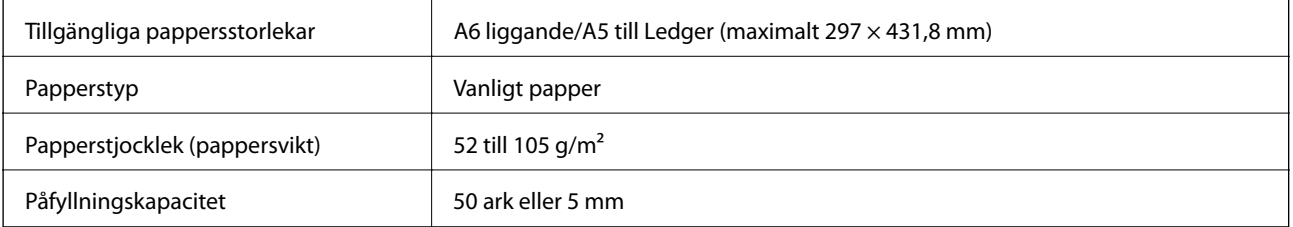

Undvik att placera följande original på ADM-enheten för att förhindra pappersstopp. Använd skannerglas för dessa typer.

- ❏ Original som är rivna, vikta, skrynkliga, hoprullade eller håller på att falla sönder
- ❏ Original med pärmhål
- ❏ Original som hålls ihop med tejp, häftklamrar, gem osv.
- ❏ Original med klistermärken eller etiketter fastsatta på dem
- ❏ Original som är oregelbundna eller felvinklade
- ❏ Original som är inbundna
- ❏ OH-papper, termotransferpapper eller karbonpapper

# **Placera original på ADM-enheten**

- 1. Rikta in originalets kanter.
- 2. Skjut undan kantstöden.

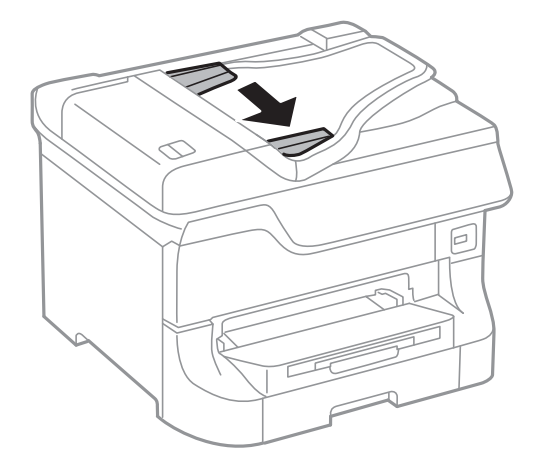

3. Placera originalen uppåtvända i mitten av ADM-enheten.

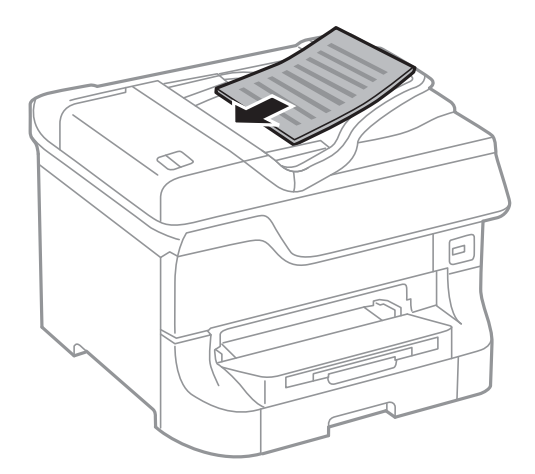

### **T** *Viktigt*:

Fyll inte på original ovanför linjen precis under  $\blacktriangledown$ -symbolen inuti kantstöden.

### *Anmärkning:*

Du kan placera original som är mindre än A4-storlek med den långa sidan mot ADM-enheten.

4. Skjut kantstöden mot originalkanterna.

Originalens storlek identifieras automatiskt.

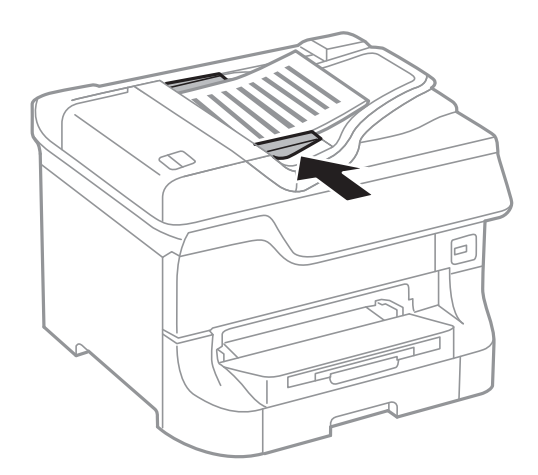

### *Anmärkning:*

Det kan hända att vissa storlekar inte identifieras automatiskt. I den här situationen väljer du storlek för originalen manuellt.

### **Relaterad information**

& ["Tillgängliga original för ADM-enheten" på sidan 53](#page-52-0)

# **Placera original på Skannerglas**

# !*Obs!*

Kläm inte fingrarna när du stänger dokumentluckan. Annars kan du skadas.

### c*Viktigt:*

Förhindra att ljus utifrån faller på skannerglas när du placerar klumpiga original som böcker på det.

1. Öppna dokumentluckan.

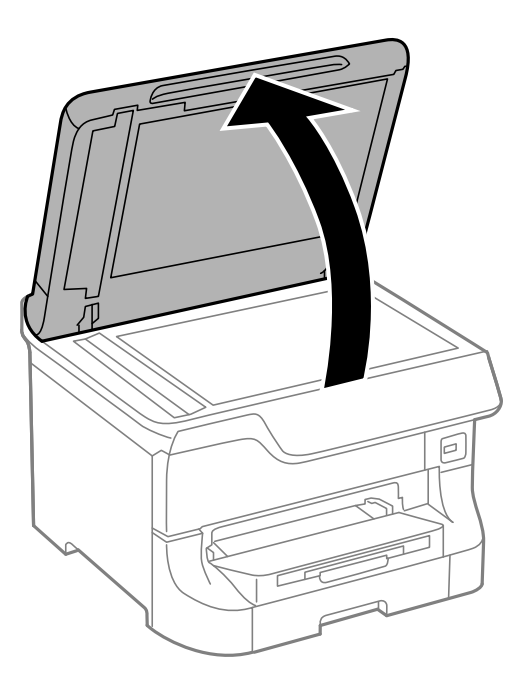

- 2. Ta bort damm eller fläckar på skannerglas.
- 3. Placera originalet med framsidan nedåt och dra det till kantmarkeringen.

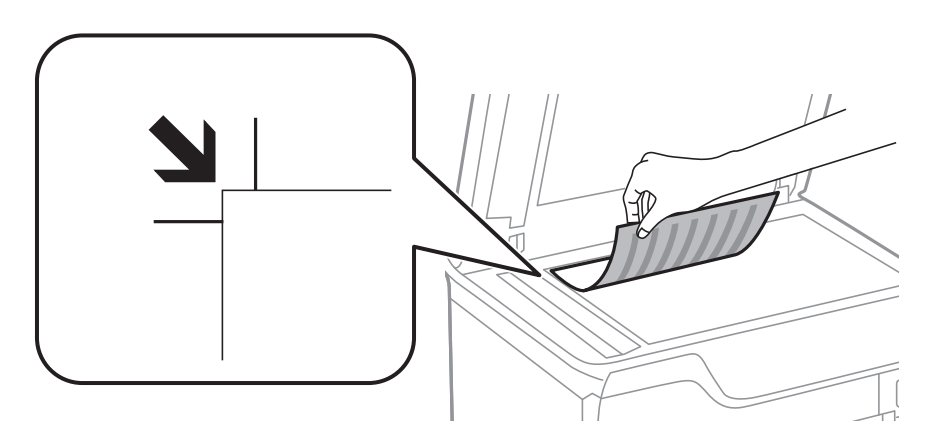

### *Anmärkning:*

- ❏ Ett intervall på 1,5 mm från kanterna av skannerglas skannas inte.
- ❏ När original placeras på ADM-enheten och skannerglas prioriteras originalen på ADM-enheten.

4. Stäng luckan försiktigt.

Originalens storlek identifieras automatiskt.

### *Anmärkning:*

- ❏ Det kan hända att vissa storlekar inte identifieras automatiskt. I den här situationen väljer du storlek för originalen manuellt.
- ❏ Ta bort originalen efter skanning och kopiering. Om du lämnar originalen på skannerglas under en längre tid kan de fastna på glasytan.

# **Hantera kontakter**

När du registrerar en kontaktlista kan du enkelt ange destinationer. Du kan registrera upp till 200 poster och använda kontaktlistan för fax **Skanna till e-post** och **Skanna till nätv.mapp/FTP**.

Du kan även registrera kontakter i LDAP-servern. Gå till Administratörshandbok om du vill registrera kontakter i LDAP-servern.

# **Registrera kontakter**

- 1. Välj **Kon- takter** på startskärmen, i **Skanna**-läget eller **Fax**-läget.
- 2. Tryck på **Meny** och välj sedan **Lägg till post**.
- 3. Välj vilket läge du vill använda kontakten i.

### *Anmärkning:*

Den här skärmen visas när du öppnar kontaktlistan på startskärmen.

- 4. Välj det nummer som du vill registrera.
- 5. Gör nödvändiga inställningar för varje läge.

#### *Anmärkning:*

När du anger ett faxnummer, matar du in en extern åtkomstkod i början av faxnumret om du har ett PBXtelefonsystem och behöver åtkomstkoden för en extern linje. Om åtkomstkoden har angetts i *Linjetyp*-inställningen anger du en fyrkant (#) istället för den befintliga åtkomstkoden. Om du vill lägga till en paus (pausa i tre sekunder) under uppringning anger du ett bindestreck genom att trycka på  $\Box$ 

6. Tryck på **Spara**.

### *Anmärkning:*

Om du vill redigera eller ta bort en post väljer du målposten och trycker på *Redigera* eller *Radera*.

# **Registrera grupperade kontakter**

När du lägger till kontakter till en grupp kan du skicka ett fax eller en skannad bild via e-post till flera destinationer samtidigt.

- 1. Välj **Kon- takter** på startskärmen, i **Skanna**-läget eller **Fax**-läget.
- 2. Tryck på **Meny** och välj sedan **Lägg till grupp**.
- 3. Välj vilket läge du vill använda den grupperade kontakten i.

### *Anmärkning:*

Den här skärmen visas när du öppnar kontaktlistan på startskärmen.

- 4. Välj det nummer som du vill registrera.
- 5. Ange **Namn** och **Indexord** och tryck sedan på **Fortsätt**.

6. Tryck på kryssrutan för de kontakter som du vill registrera i gruppen.

### *Anmärkning:*

❏ Du kan registrera upp till 199 kontakter.

- ❏ Avmarkera genom att trycka på kryssrutan för kontakten igen.
- 7. Tryck på **Spara**.

*Anmärkning:*

Om du vill redigera eller ta bort en grupperad kontakt väljer du en grupperad kontakt och trycker på *Redigera* eller *Radera*.

# **Registrering och säkerhetskopiering av kontakter via en dator**

Du kan registrera och säkerhetskopiera kontakter på skrivaren med hjälp av EpsonNet Config. Mer information finns i hjälpavsnittet EpsonNet Config.

Kontaktdata kan förloras på grund av ett skrivarfel. Vi rekommenderar att du gör en säkerhetskopia varje gång du uppdaterar data. Epson kan inte hållas ansvarigt för dataförluster, för säkerhetskopior eller återställning av data och/eller inställningar även om garantiperioden fortfarande gäller.

### **Relaterad information**

& ["EpsonNet Config" på sidan 144](#page-143-0)

# **Utskrift från kontrollpanelen**

Du skriva ut data direkt från en minnesenhet, till exempel ett USB-flashminne.

- 1. Fyll på papper i skrivaren.
- 2. Sätt i en minnesenhet i USB-porten för skrivarens externa gränssnitt.
- 3. Välj **Minnes- enhet** på startskärmen.
- 4. Välj ett filformat.

### *Anmärkning:*

Om du har mer än 999 bilder på minnesenheten delas bilder automatiskt upp i grupper och skärmen för val av grupp visas. Välj den grupp som innehåller bilden som du vill skriva ut. Bilder sorteras utifrån datumet då de togs. Om du vill välja en annan grupp väljer du *Alternativ* > *Välj grupp*.

- 5. Välj den fil som du vill skriva ut.
- 6. Ange antalet utskrifter via det numeriska tangentbordet.
- 7. Tryck på **Inst.** och gör sedan utskriftsinställningar.

### *Anmärkning:*

När du väljer JPEG som filformat kan du justera bilden. Tryck på *Justeringar*. Du kan också lägga till fler bilder. Tryck på  $\delta$ -knappen eller välj bild genom att svepa vågrätt på skärmen.

8. Tryck på  $\Phi$ -knappen.

### **Relaterad information**

- & ["Fyll på papper i Papperskassett" på sidan 46](#page-45-0)
- & ["Fyll på papper i Bakre pappersmatning" på sidan 48](#page-47-0)
- & ["Fyll på papper i Främre matningsfack" på sidan 50](#page-49-0)
- & ["Namn på delar och funktioner" på sidan 18](#page-17-0)
- & ["Minnes- enhet-läge" på sidan 29](#page-28-0)

# **Utskrift från en dator**

Om du inte kan ändra några av skrivardrivrutinens inställningar kan det hända att administratören har begränsat dem. Kontakta skrivarens administratör om du behöver hjälp.

## <span id="page-59-0"></span>**Autentisera användare i skrivardrivrutinen när begränsningar av användarfunktioner är aktiverad (endast för Windows)**

När begränsning av användarfunktioner är aktiverad krävs ett användar-ID och lösenord för att skriva ut. Registrera användar-ID och lösenord i skrivardrivrutinen. Om du inte känner till lösenordet kontaktar du skrivarens administratör.

- 1. Öppna fönstret för skrivardrivrutinen.
- 2. Klicka på **Information om skrivare och alternativ** på fliken **Underhåll**.
- 3. Välj **Spara inställningar för åtkomstkontroll**, klicka på **Inställningar** och ange sedan användarnamn och lösenord.

#### **Relaterad information**

& ["Skrivardrivrutin för Windows" på sidan 138](#page-137-0)

### **Grundläggande om utskrift – Windows**

#### *Anmärkning:*

- ❏ Mer information om inställningsalternativen finns i onlinehjälpen. Högerklicka på ett alternativ och klicka sedan på *Hjälp*.
- ❏ Åtgärder kan skilja sig åt beroende på programmet. Mer information finns i programhjälpen.
- 1. Fyll på papper i skrivaren.
- 2. Öppna filen du vill skriva ut.
- 3. Klicka på **Skriv ut** eller **Skrivarinställning** i **Fil**-menyn.
- 4. Välj skrivare.

5. Välj **Inställningar** eller **Egenskaper** för att öppna fönstret för skrivarens drivrutiner.

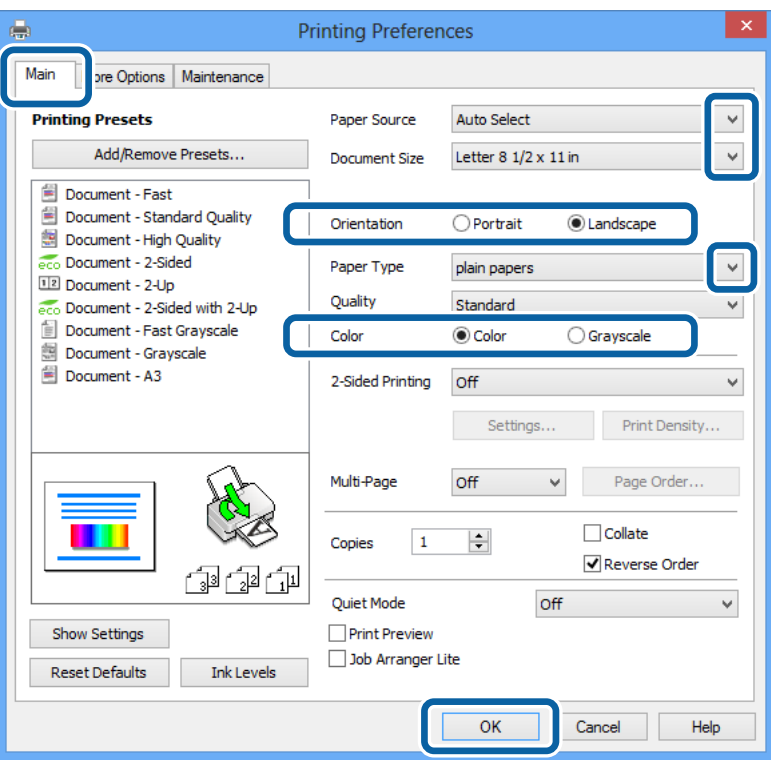

- 6. Gör följande inställningar.
	- ❏ Papperskälla: Välj papperskällan där du fyllde på papper.
	- ❏ Pappersstorlek: Välj pappersstorleken som du har angett i programmet.
	- ❏ Orientering: Välj orienteringen som du har angett i programmet.
	- ❏ Papperstyp: Välj papperstypen som du har fyllt på.

Kontrollera att du har valt rätt papperstyp för bästa utskriftskvalitet.

❏ Färg: Välj **Gråskala** när du vill skriva ut i svart eller gråskala.

#### *Anmärkning:*

Om du skriver ut data med hög densitet på vanligt papper, brevhuvud eller förtryckt papper väljer du Standard-levande som Kvalitet-inställning så att utskriften blir tydlig.

- 7. Klicka på **OK** så stängs fönstret för skrivarens drivrutiner.
- 8. Klicka på **Skriv ut**.

#### **Relaterad information**

- & ["Tillgängliga papper och kapaciteter" på sidan 42](#page-41-0)
- & ["Fyll på papper i Papperskassett" på sidan 46](#page-45-0)
- & ["Fyll på papper i Bakre pappersmatning" på sidan 48](#page-47-0)
- & ["Fyll på papper i Främre matningsfack" på sidan 50](#page-49-0)
- & ["Lista över papperstyper" på sidan 45](#page-44-0)

& ["Autentisera användare i skrivardrivrutinen när begränsningar av användarfunktioner är aktiverad \(endast för](#page-59-0) [Windows\)" på sidan 60](#page-59-0)

## <span id="page-61-0"></span>**Grundläggande om utskrift – Mac OS X**

#### *Anmärkning:*

Åtgärder skiljer sig åt beroende på programmet. Mer information finns i programhjälpen.

- 1. Fyll på papper i skrivaren.
- 2. Öppna filen du vill skriva ut.
- 3. Välj **Skriv ut** i menyn **Fil** eller ett annat kommando för att öppna fönstret för skrivarens drivrutiner.

Om det behövs klickar du på **Visa detaljer** eller ▼ för att expandera skrivarfönstret.

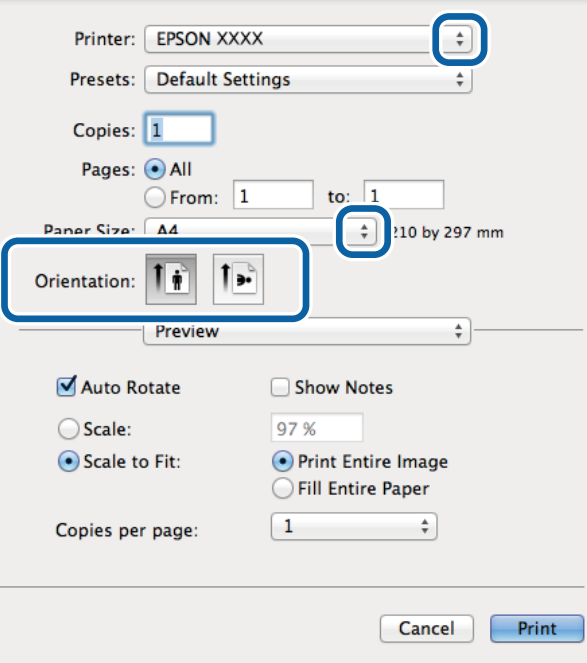

- 4. Gör följande inställningar.
	- ❏ Skrivare: Välj skrivare.
	- ❏ Pappersstorlek: Välj pappersstorleken som du har angett i programmet.
	- ❏ Orientering: Välj orienteringen som du har angett i programmet.

5. Välj **Utskriftsinställningar** i snabbmenyn.

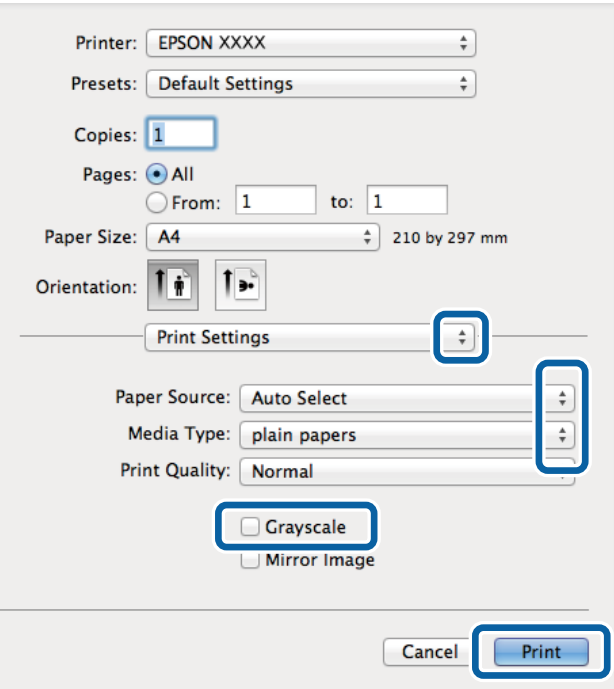

- 6. Gör följande inställningar.
	- ❏ Papperskälla: Välj papperskällan där du fyllde på papper.
	- ❏ Medietyp: Välj papperstypen som du har fyllt på.
		- Kontrollera att du har valt rätt papperstyp för bästa utskriftskvalitet.
	- ❏ Gråskala: Välj för att skriva ut i svart eller gråskala.
- 7. Klicka på **Skriv ut**.

### **Relaterad information**

- & ["Tillgängliga papper och kapaciteter" på sidan 42](#page-41-0)
- & ["Fyll på papper i Papperskassett" på sidan 46](#page-45-0)
- & ["Fyll på papper i Bakre pappersmatning" på sidan 48](#page-47-0)
- & ["Fyll på papper i Främre matningsfack" på sidan 50](#page-49-0)
- & ["Lista över papperstyper" på sidan 45](#page-44-0)

### **Skriva ut dubbelsidigt**

Du kan använda en av de följande två metoderna för att skriva ut på båda sidor av pappret.

- ❏ Automatisk dubbelsidig utskrift
- ❏ Manuell dubbelsidig utskrift (endast för Windows)

När skrivaren har skrivit ut den första sidan vänder du på pappret för att skriva ut på andra sidan.

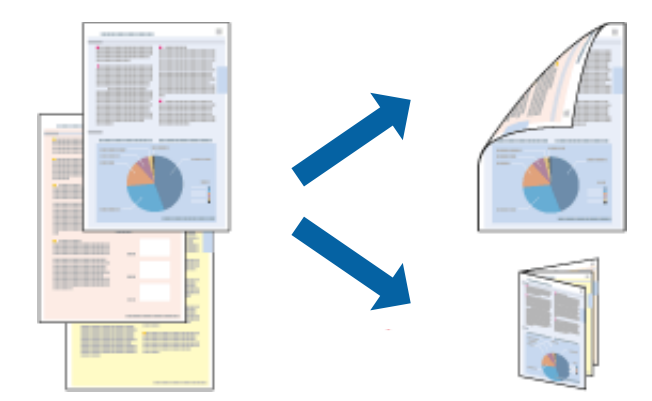

Du kan också skriva ut ett häfte som skapas genom att vika utskriften. (Endast för Windows)

#### *Anmärkning:*

- ❏ Om du inte använder papper som passar för dubbelsidig utskrift kan utskriftskvaliteten försämras och pappersstopp uppstå.
- ❏ Beroende på pappret och informationen kan bläcket tränga igenom till papprets andra sida.

### **Relaterad information**

& ["Tillgängliga papper och kapaciteter" på sidan 42](#page-41-0)

### **Skriva ut dubbelsidigt – Windows**

#### *Anmärkning:*

- ❏ Manuell dubbelsidig utskrift är tillgänglig när *EPSON Status Monitor 3* är aktiverad. Om *EPSON Status Monitor 3* är inaktiverad öppnar du skrivarens drivrutiner och klickar på *Utökade inställningar* på fliken *Underhåll* och sedan klickar du på *Aktivera EPSON Status Monitor 3*.
- ❏ Manuell dubbelsidig utskrift kanske inte är tillgänglig när du använder skrivaren i ett nätverk eller när den används som delad skrivare.
- 1. Fyll på papper i skrivaren.
- 2. Öppna filen du vill skriva ut.
- 3. Öppna fönstret för skrivardrivrutinen.
- 4. Välj **Auto (Bindning vid långsidan)**, **Auto (Bindning vid kortsidan)**, **Manuell (Bindning vid långsidan)** eller **Manuell (Bindning vid kortsidan)** i **Dubbelsidig utskrift** på **Huvudinställningar**-fliken.
- 5. Klicka på **Inställningar** och gör de lämpliga inställningarna.

#### *Anmärkning:* Skriv ut en vikt broschyr genom att välja *Häfte*.

6. Klicka på **Utskriftsdensitet**, välj dokumenttypen i **Välj dokumenttyp** och klicka sedan på **OK** för att stänga fönstret.

Skrivarens drivrutiner ställer automatiskt in **Justeringar**-alternativen för den dokumenttypen.

#### *Anmärkning:*

Utskriften kan gå långsamt beroende på kombinationen av alternativ som markerats för *Välj dokumenttyp* i fönstret *Justera utskriftsdensitet* och för *Kvalitet* på fliken *Huvudinställningar*.

- 7. Ställ in de övriga objekten på flikarna **Huvudinställningar** och **Fler alternativ** efter behov och klicka sedan på **OK**.
- 8. Klicka på **Skriv ut**.

Ett fönster visas på datorn när den första sidan har skrivits ut vid manuell dubbelsidig utskrift. Följ anvisningarna på skärmen.

### **Relaterad information**

- & ["Fyll på papper i Papperskassett" på sidan 46](#page-45-0)
- & ["Fyll på papper i Bakre pappersmatning" på sidan 48](#page-47-0)
- & ["Fyll på papper i Främre matningsfack" på sidan 50](#page-49-0)
- & ["Grundläggande om utskrift Windows" på sidan 60](#page-59-0)

### **Skriva ut dubbelsidigt – Mac OS X**

- 1. Fyll på papper i skrivaren.
- 2. Öppna filen du vill skriva ut.
- 3. Öppna fönstret för skrivardrivrutinen.
- 4. Välj **Inst. för dubbelsidig utskrift** i snabbmenyn.
- 5. Välj bindningar och **Dokumenttyp**.

#### *Anmärkning:*

- ❏ Utskriften kan gå långsamt beroende på inställningen för *Dokumenttyp*.
- ❏ Om du skriver ut data med hög densitet, som foton eller grafer, väljer du *Text & grafik* eller *Text & foton* som *Dokumenttyp*-inställning. Om utskriften blir repig eller om färgen blöder igenom till andra sidan, justerar du utskriftsdensiteten och bläckets torktid genom att klicka på pilmarkeringen bredvid *Justeringar*.
- 6. Ställ in övriga objekt efter behov.
- 7. Klicka på **Skriv ut**.

### **Relaterad information**

- & ["Fyll på papper i Papperskassett" på sidan 46](#page-45-0)
- & ["Fyll på papper i Bakre pappersmatning" på sidan 48](#page-47-0)
- & ["Fyll på papper i Främre matningsfack" på sidan 50](#page-49-0)
- $\rightarrow$  ["Grundläggande om utskrift Mac OS X" på sidan 62](#page-61-0)

## **Skriva ut flera sidor på ett ark**

Du kan skriva ut två eller fyra sidor på ett enda pappersark.

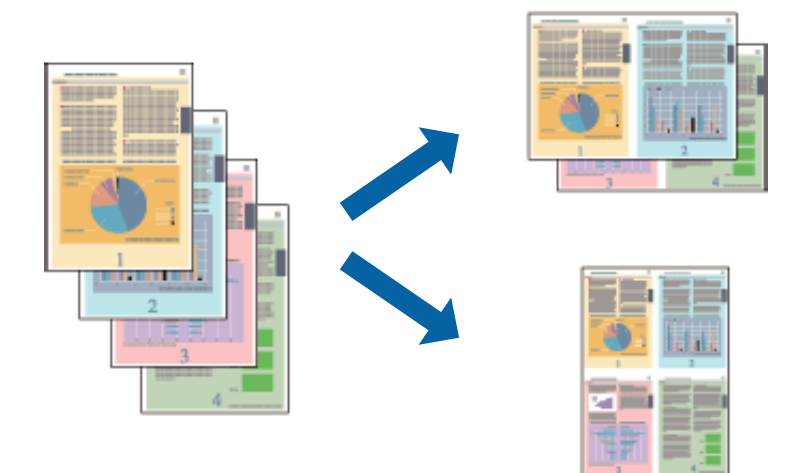

### **Skriva ut flera sidor på ett ark – Windows**

- 1. Fyll på papper i skrivaren.
- 2. Öppna filen du vill skriva ut.
- 3. Öppna fönstret för skrivardrivrutinen.
- 4. Välj **2-upp** eller **4-upp** som **Flera sidor**-inställningen på fliken **Huvudinställningar**.
- 5. Klicka på **Sidordning**, gör de nödvändiga inställningarna och klicka sedan på **OK** för att stänga fönstret.
- 6. Ställ in de övriga objekten på flikarna **Huvudinställningar** och **Fler alternativ** efter behov och klicka sedan på **OK**.
- 7. Klicka på **Skriv ut**.

### **Relaterad information**

- & ["Fyll på papper i Papperskassett" på sidan 46](#page-45-0)
- & ["Fyll på papper i Bakre pappersmatning" på sidan 48](#page-47-0)
- & ["Fyll på papper i Främre matningsfack" på sidan 50](#page-49-0)
- & ["Grundläggande om utskrift Windows" på sidan 60](#page-59-0)

### **Skriva ut flera sidor på ett ark – Mac OS X**

- 1. Fyll på papper i skrivaren.
- 2. Öppna filen du vill skriva ut.
- 3. Öppna fönstret för skrivardrivrutinen.
- 4. Välj **Layout** i snabbmenyn.
- 5. Ställ in antalet sidor i **Pages per Sheet**, **Layout Direction** (sidordning) och **Border**.
- 6. Ställ in övriga objekt efter behov.
- 7. Klicka på **Skriv ut**.

### **Relaterad information**

- $\blacktriangleright$ ["Fyll på papper i Papperskassett" på sidan 46](#page-45-0)
- & ["Fyll på papper i Bakre pappersmatning" på sidan 48](#page-47-0)
- & ["Fyll på papper i Främre matningsfack" på sidan 50](#page-49-0)
- $\rightarrow$  ["Grundläggande om utskrift Mac OS X" på sidan 62](#page-61-0)

### **Anpassa utskrift efter pappersstorlek**

Du kan anpassa utskriften efter storleken på pappret som du har fyllt på i skrivaren.

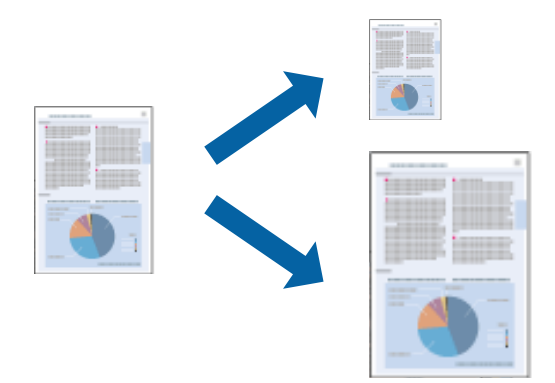

### **Anpassa utskrift efter pappersstorlek – Windows**

- 1. Fyll på papper i skrivaren.
- 2. Öppna filen du vill skriva ut.
- 3. Öppna fönstret för skrivardrivrutinen.
- 4. Ange följande inställningar på fliken **Fler alternativ**.
	- ❏ Pappersstorlek: Välj pappersstorleken som du har angett i programmet.
	- ❏ Utskriftspapper: Välj pappersstorleken som du har fyllt på i skrivaren.

### **Anpassa efter sida** väljs automatiskt.

#### *Anmärkning:*

Om du vill skriva ut en förminska bild på mitten av sidan väljer du *Centrera*.

- 5. Ställ in de övriga objekten på flikarna **Huvudinställningar** och **Fler alternativ** efter behov och klicka sedan på **OK**.
- 6. Klicka på **Skriv ut**.

### **Relaterad information**

- & ["Fyll på papper i Papperskassett" på sidan 46](#page-45-0)
- & ["Fyll på papper i Bakre pappersmatning" på sidan 48](#page-47-0)
- & ["Fyll på papper i Främre matningsfack" på sidan 50](#page-49-0)
- & ["Grundläggande om utskrift Windows" på sidan 60](#page-59-0)

### **Anpassa utskrift efter pappersstorlek – Mac OS X**

- 1. Fyll på papper i skrivaren.
- 2. Öppna filen du vill skriva ut.
- 3. Öppna fönstret för skrivardrivrutinen.
- 4. Ange pappersstorleken som du har ställt in i programmet i inställningen **Pappersstorlek**.
- 5. Välj **Pappershantering** i snabbmenyn.
- 6. Välj **Skala till pappersstorleken**.
- 7. Välj pappersstorleken som du fyllt på i skrivaren i inställningen **Målpappersstorlek**.
- 8. Ställ in övriga objekt efter behov.
- 9. Klicka på **Skriv ut**.

### **Relaterad information**

- & ["Fyll på papper i Papperskassett" på sidan 46](#page-45-0)
- & ["Fyll på papper i Bakre pappersmatning" på sidan 48](#page-47-0)
- & ["Fyll på papper i Främre matningsfack" på sidan 50](#page-49-0)
- & ["Grundläggande om utskrift Mac OS X" på sidan 62](#page-61-0)

### **Skriva ut flera filer samtidigt (endast för Windows)**

Med **Enkel utskriftshanterare** kan du kombinera flera filer som skapats i olika program till ett enda utskriftsjobb. Du kan ange utskriftsinställningar som layout, utskriftsordning och orientering för kombinerade filer.

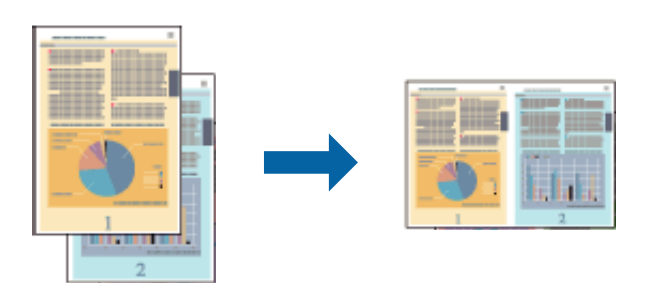

### *Anmärkning:*

Öppna ett *Skriv ut projekt* som sparats i *Enkel utskriftshanterare* genom att klicka på *Enkel utskriftshanterare* på fliken *Underhåll* för skrivarens drivrutiner. Sedan väljer du *Öppna* i menyn *Fil* för att välja filen. Tillägget för de sparade filerna är ecl.

- 1. Fyll på papper i skrivaren.
- 2. Öppna filen du vill skriva ut.
- 3. Öppna fönstret för skrivardrivrutinen.
- 4. Välj **Enkel utskriftshanterare** på fliken **Huvudinställningar**.
- 5. Ställ in **Papperskälla**, **Pappersstorlek**, **Orientering** och **Papperstyp**.
- 6. Klicka på **OK** så stängs fönstret för skrivarens drivrutiner.
- 7. Klicka på **Skriv ut**.

Fönstret **Enkel utskriftshanterare** visas och utskriftsjobbet läggs till i **Skriv ut projekt**.

8. När fönstret **Enkel utskriftshanterare** är öppet, öppnar du filen som du vill kombinera med den aktuella filen. Upprepa sedan steg 3 till 7.

#### *Anmärkning:*

Om du stänger fönstret *Enkel utskriftshanterare* tas osparade *Skriv ut projekt* bort. Om du vill skriva ut senare väljer du *Spara* i menyn *Fil*.

- 9. Välj menyerna **Layout** och **Redigera** i **Enkel utskriftshanterare** för att ändra **Skriv ut projekt** efter behov.
- 10. Välj **Skriv ut** i **Fil**menyn.

### **Relaterad information**

- & ["Fyll på papper i Papperskassett" på sidan 46](#page-45-0)
- & ["Fyll på papper i Bakre pappersmatning" på sidan 48](#page-47-0)
- & ["Fyll på papper i Främre matningsfack" på sidan 50](#page-49-0)
- & ["Grundläggande om utskrift Windows" på sidan 60](#page-59-0)

### **Förstorad utskrift och affischer (endast för Windows)**

Du kan skriva ut en bild på flera pappersark om du vill skapa en större affisch. Du kan skriva ut justeringsmarkeringar så det blir enklare att fästa ihop arken senare.

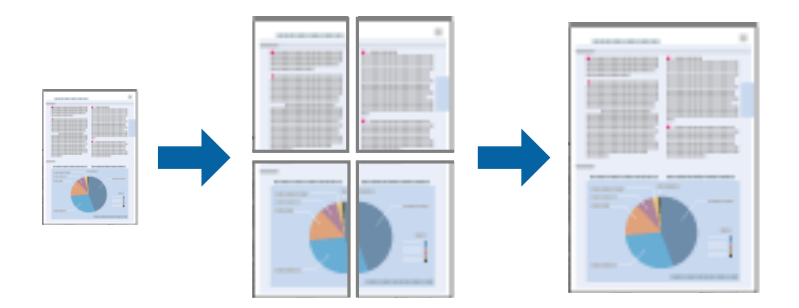

1. Fyll på papper i skrivaren.

- 2. Öppna filen du vill skriva ut.
- 3. Öppna fönstret för skrivardrivrutinen.
- 4. Välj **2x1 affisch**, **2x2 affisch**, **3x3 affisch** eller **4x4 affisch** från **Flera sidor** på fliken **Huvudinställningar**.
- 5. Klicka på **Inställningar**, markera lämpliga inställningar och klicka på **OK**.
- 6. Ställ in de övriga objekten på flikarna **Huvudinställningar** och **Fler alternativ** efter behov och klicka sedan på **OK**.
- 7. Klicka på **Skriv ut**.

### **Relaterad information**

- & ["Fyll på papper i Papperskassett" på sidan 46](#page-45-0)
- & ["Fyll på papper i Bakre pappersmatning" på sidan 48](#page-47-0)
- & ["Fyll på papper i Främre matningsfack" på sidan 50](#page-49-0)
- & ["Grundläggande om utskrift Windows" på sidan 60](#page-59-0)

### **Skapa affischer med Överlappande justeringsmarkeringar**

Följande är ett exempel på hur du skapar en affisch när **2x2 affisch** har valts och **Överlappande justeringsmarkeringar** är markerat i **Skriv ut klippningslinjer**.

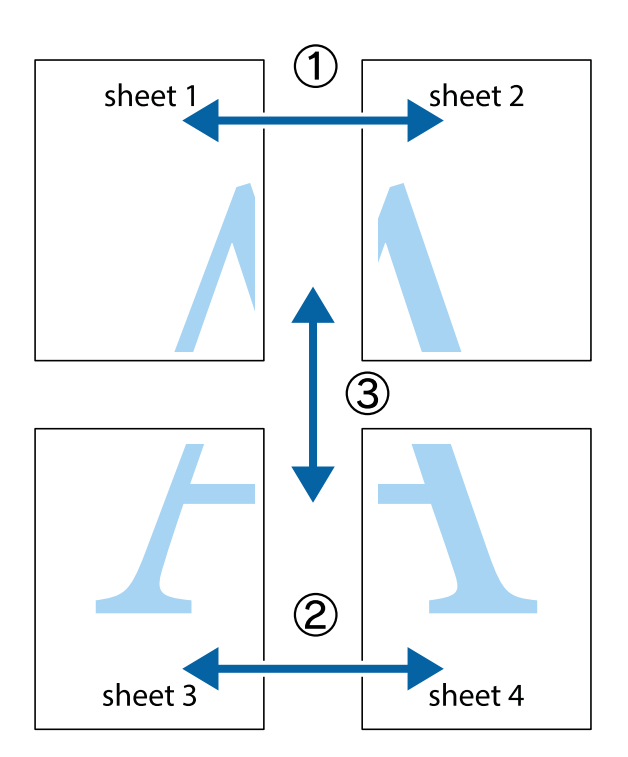

1. Förbered Sheet 1 och Sheet 2. Skär bort marginalerna på Sheet 1 längs den lodräta blå linjen genom mitten av de övre och nedre kryssen.

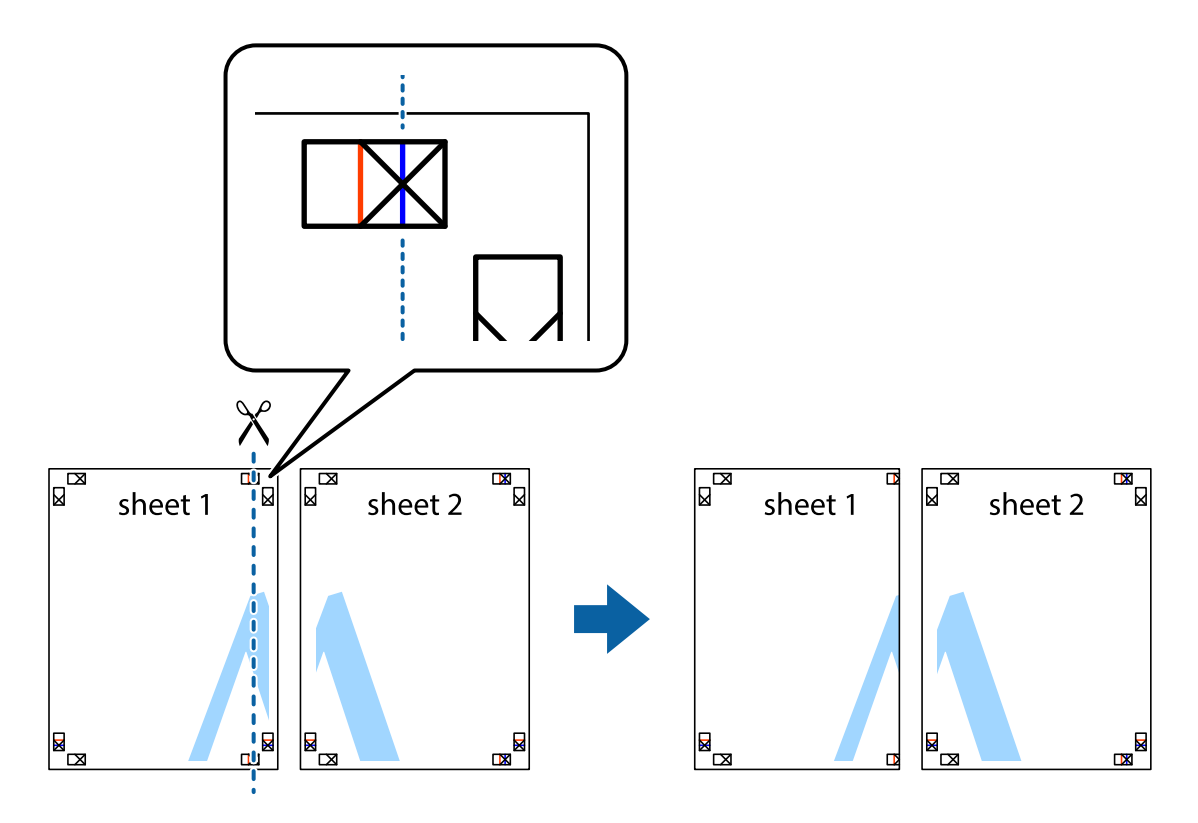

2. Placera kanterna på Sheet 1 överst på Sheet 2, justera kryssen och tejpa sedan temporärt ihop de två arken på baksidan.

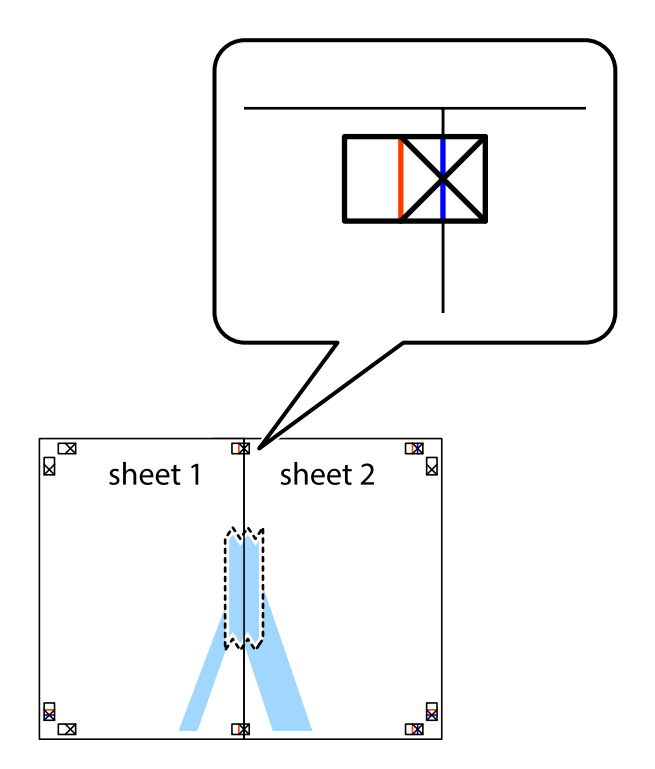

3. Dela de hoptejpade arken i två genom justeringmarkeringarna längs den lodräta röda linjen (linjen till vänster om kryssen).

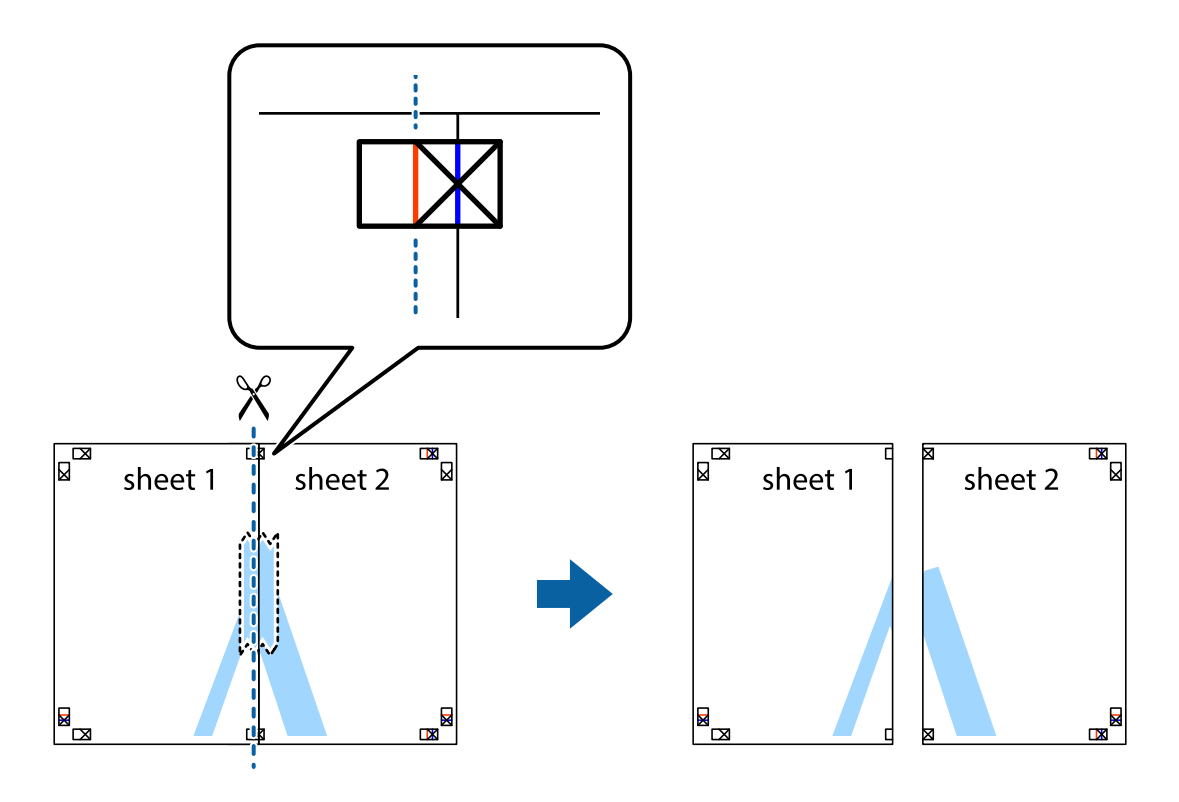

4. Tejpa ihop arken på baksidan.

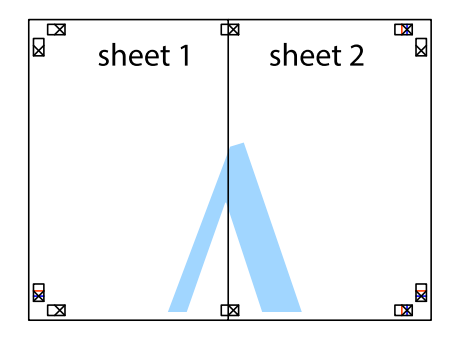

5. Upprepa steg 1 till 4 om du vill tejpa ihop Sheet 3 och Sheet 4.
## **Utskrift**

6. Skär bort marginalerna på Sheet 1 och Sheet 2 längs den vågräta blåa linjen genom mitten av kryssen på vänster och höger sida.

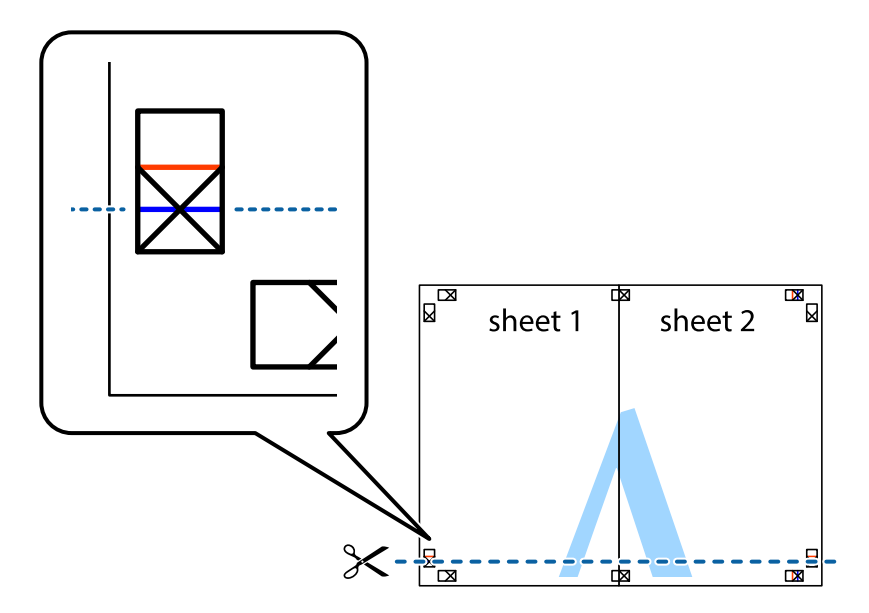

7. Placera kanterna på Sheet 1 ochSheet 2 överst på Sheet 3 och Sheet 4, justera kryssen och tejpa sedan temporärt ihop de två arken på baksidan.

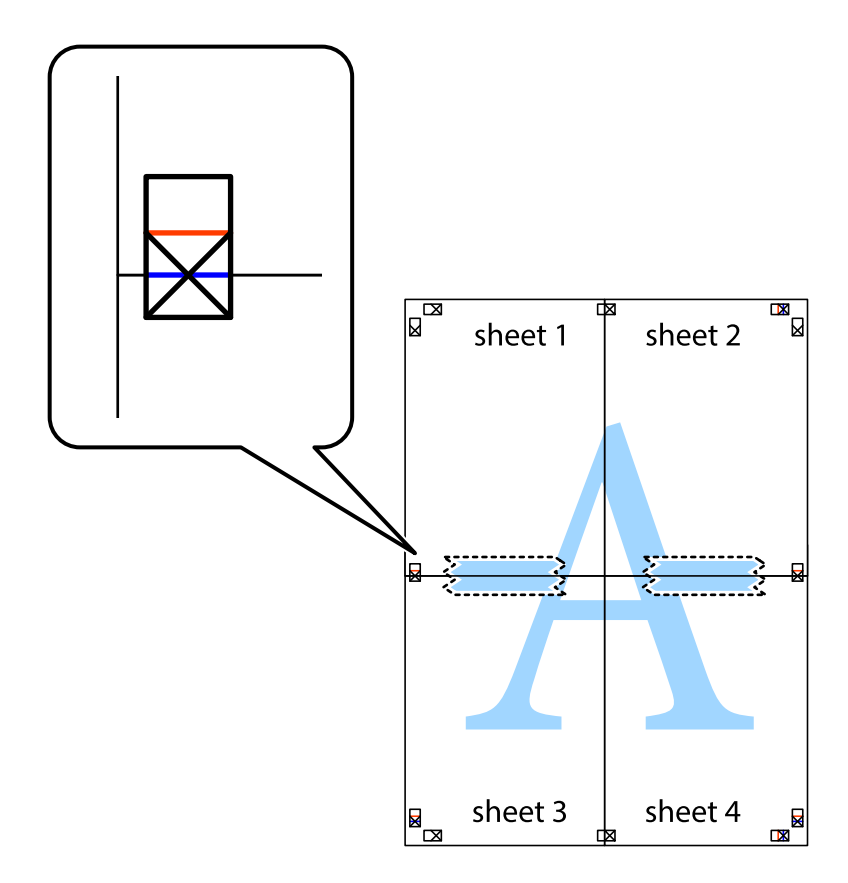

## **Utskrift**

8. Dela de hoptejpade arken i två genom justeringmarkeringarna längs den vågräta röda linjen (linjen ovanför kryssen).

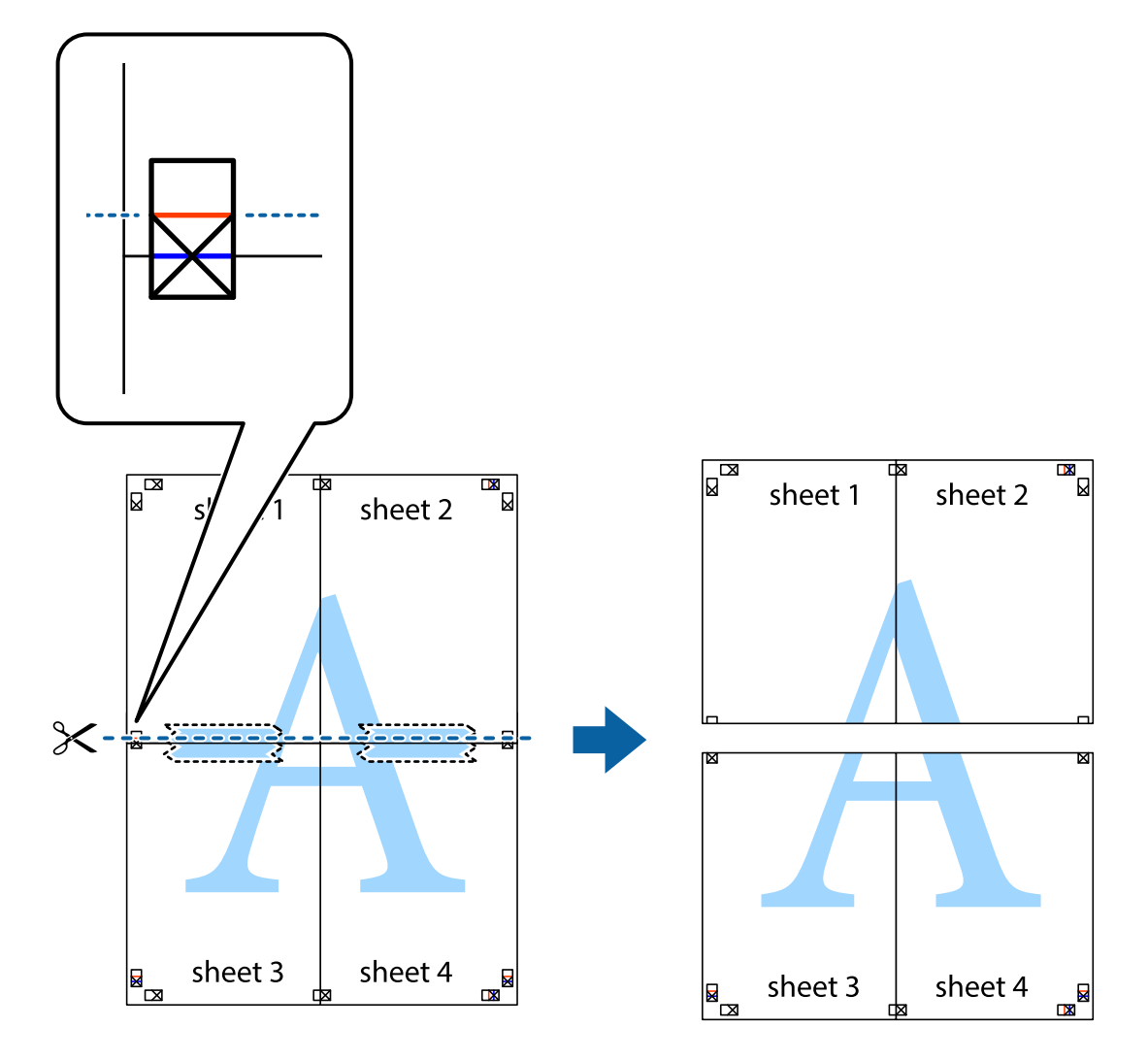

9. Tejpa ihop arken på baksidan.

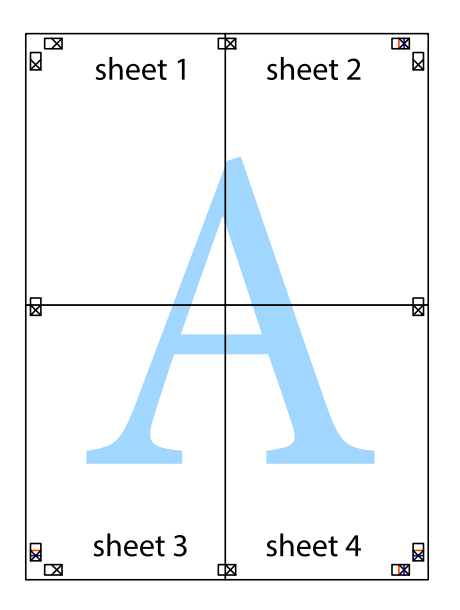

10. Skär bort de kvarvarande marginalerna längs de yttre kanterna.

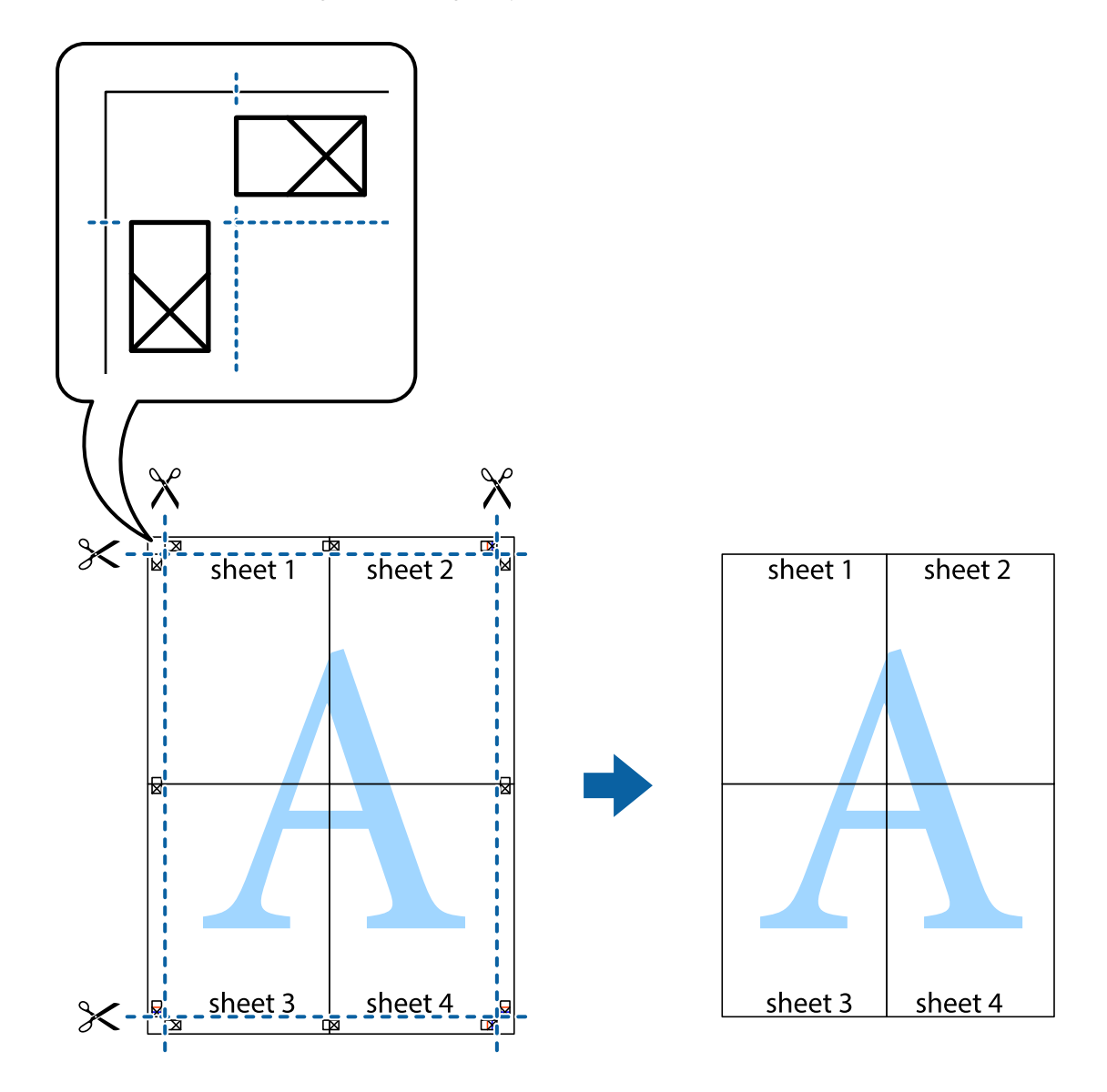

# **Skriva ut på kuvert**

# **Skriva ut på kuvert – Windows**

- 1. Fyll på kuvert i skrivaren.
- 2. Öppna filen du vill skriva ut.
- 3. Öppna fönstret för skrivardrivrutinen.
- 4. Ange följande inställningar på fliken **Huvudinställningar**.
	- ❏ Papperskälla: Välj papperskällan där du fyllde på kuvert.
	- ❏ Pappersstorlek: Välj kuvertstorleken som du har angett i programmet.
	- ❏ Orientering: Välj landskap.
	- ❏ Papperstyp: Välj **Kuvert**.

## **Utskrift**

- 5. Ställ in de övriga objekten på flikarna **Huvudinställningar** och **Fler alternativ** efter behov och klicka sedan på **OK**.
- 6. Klicka på **Skriv ut**.

#### **Relaterad information**

- & ["Påfyllning av kuvert och försiktighetsåtgärder" på sidan 51](#page-50-0)
- & ["Grundläggande om utskrift Windows" på sidan 60](#page-59-0)

# **Skriva ut på kuvert – Mac OS X**

- 1. Fyll på kuvert i skrivaren.
- 2. Öppna filen du vill skriva ut.
- 3. Öppna fönstret för skrivardrivrutinen.
- 4. Gör följande inställningar.
	- ❏ Pappersstorlek: Välj kuvertstorleken som du har angett i programmet.
	- ❏ Orientering: Välj landskap.
- 5. Välj **Utskriftsinställningar** i snabbmenyn.
- 6. Gör följande inställningar.
	- ❏ Papperskälla: Välj papperskällan där du fyllde på kuvert.
	- ❏ Medietyp: Välj **Kuvert**.
- 7. Klicka på **Skriv ut**.

#### **Relaterad information**

- & ["Påfyllning av kuvert och försiktighetsåtgärder" på sidan 51](#page-50-0)
- & ["Grundläggande om utskrift Mac OS X" på sidan 62](#page-61-0)

# **Skriva ut med avancerade funktioner**

Det här avsnittet presenterar ett urval av ytterligare alternativ som finns tillgängliga på skrivarens drivrutiner för layout och utskriftsfunktioner.

## **Relaterad information**

- & ["Skrivardrivrutin för Windows" på sidan 138](#page-137-0)
- & ["Skrivardrivrutin för Mac OS X" på sidan 140](#page-139-0)

# **Lägga till en förinställning för utskrift**

Om du skapar en egen förinställning med utskriftsinställningar som du ofta använder kan du enkelt skriva ut genom att välja förinställningen i listan.

## **Windows**

Om du vill lägga till en egen förinställning anger du alternativ som **Pappersstorlek** och **Papperstyp** på fliken **Huvudinställningar** eller **Fler alternativ** och klickar sedan på **Lägg till/ta bort förinställningar** i **Förinställningar**.

# **Mac OS X**

Öppna fönstret för skrivardrivrutinen. Om du vill lägga till egna förinställningar, anger du alternativ som **Pappersstorlek** och **Medietyp** och sedan sparar du aktuell inställning som förinställning i **Presets**-inställningarna.

# **Skriva ut ett förminskat eller förstorat dokument**

Du kan förminska eller förstora ett dokument med en viss procent.

## **Windows**

Ställ in **Pappersstorlek** på fliken **Fler alternativ**. Välj **Förminska/Förstora dokument**, **Zooma till** och ange sedan en procentsats.

## **Mac OS X**

Öppna fönstret för skrivardrivrutinen. Välj **Scale** och ange sedan en procentsats.

# **Justera utskriftsfärgerna**

Du kan justera färgerna som har använts för utskriften.

**PhotoEnhance** ger skarpare bilder och intensivare färger genom automatisk justering av originalbildens data för kontrast, färgmättnad och ljusstyrka.

## *Anmärkning:*

- ❏ Dessa justeringar tillämpas inte på originaldata.
- ❏ *PhotoEnhance* justerar färgen genom att analysera motivets plats. Om du har ändrat motivets plats genom förminskning, förstoring, beskärning eller rotering av bilden kan det hända att färgerna ändras oväntat. Marginalfri inställning ändrar också motivets plats vilket resulterar i färgändringar. Om bilden är oskarp kan det hända att nyansen blir onaturlig. Om färgen ändras eller blir onaturlig skriver du ut i ett annat läge än *PhotoEnhance*.

## **Windows**

Välj **Anpassad** som inställning för **Färgkorrigering** på fliken **Fler alternativ**. Klicka på **Avancerat**, välj inställningen **Färghantering** och genomför sedan lämpliga inställningar.

## **Mac OS X**

Öppna fönstret för skrivardrivrutinen. Välj **Color Matching** i snabbmenyn och välj sedan **EPSON Färgkontroller**. Välj **Färgalternativ** i snabbmenyn och välj sedan ett av de tillgängliga alternativen. Klicka på pilen intill **Avancerade inställningar** och genomför sedan lämpliga inställningar.

# **Skriva ut ett antikopieringsmönster (endast för Windows)**

Du kan skriva ut dokument med osynliga bokstäver som till exempel Kopia. Dessa bokstäver visas när dokumentet fotokopieras så att kopior kan skiljas från original. Du kan också lägga till ett eget antikopieringsmönster.

# **Utskrift**

## *Anmärkning:*

Den här funktionen är endast tillgänglig när följande inställningar har valts.

- ❏ Papperstyp: vanligt papper
- ❏ Kvalitet: Standard
- ❏ Automatisk dubbelsidig utskrift. Inaktiverad
- ❏ Färgkorrigering: Automatiskt
- ❏ Papper med kort fiberriktning: Inaktiverad

Klicka på **Vattenstämpelegenskaper** på fliken **Fler alternativ** och välj antikopieringsmönster. Klicka på **Inställningar** om du vill ändra information som storlek och densitet.

# **Skriva ut en vattenstämpel (endast för Windows)**

Du kan skriva ut en vattenstämpel som till exempel Konfidentiellt på utskrifterna. Du kan också lägga till en egen vattenstämpel.

Klicka på **Vattenstämpelegenskaper** på fliken **Fler alternativ** och välj ett vattenmärke. Klicka på **Inställningar** för att ändra information som färg och position för vattenstämpeln.

# **Skriva ut en rubrik och en sidfot (endast för Windows)**

Du kan skriva ut information som ett användarnamn och utskriftsdatum som rubriker eller sidfötter.

Klicka på **Vattenstämpelegenskaper** på fliken **Fler alternativ** och välj **Sidhuvud/Sidfot**. Klicka på **Inställningar** och välj de alternativ som behövs i listrutan.

# **Ange ett lösenord för ett utskriftsjobb (endast för Windows)**

Du kan ange ett lösenord för ett utskriftsjobb så att ingen utskrift sker innan lösenordet anges på skrivarens kontrollpanel.

Välj **Konfidentiellt jobb** på fliken **Fler alternativ** och ange sedan ett lösenord.

Skriv ut jobbet genom att trycka på *i*-knappen på skrivarens kontrollpanel och sedan välja **Konfidentiellt jobb**. Välj jobb och ange lösenordet.

# **Skriva ut med en PostScript-skrivardrivrutin**

# **Skriva ut med en PostScript-skrivardrivrutin –Windows**

- 1. Fyll på papper i skrivaren.
- 2. Öppna filen du vill skriva ut.
- 3. Öppna fönstret för PostScript-skrivardrivrutinen.

4. Välj den orientering som du valde i programmet för **Orientation** på fliken **Layout**.

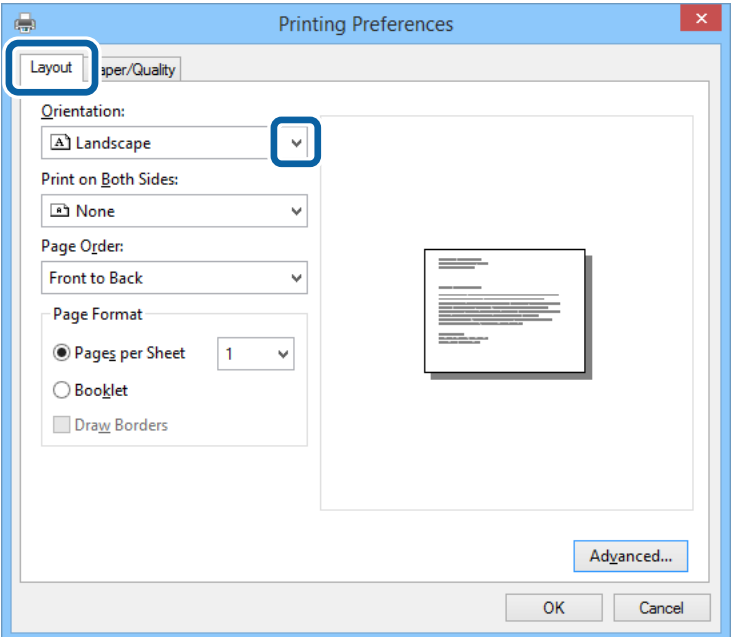

5. Gör följande inställningar på fliken **Paper/Quality**

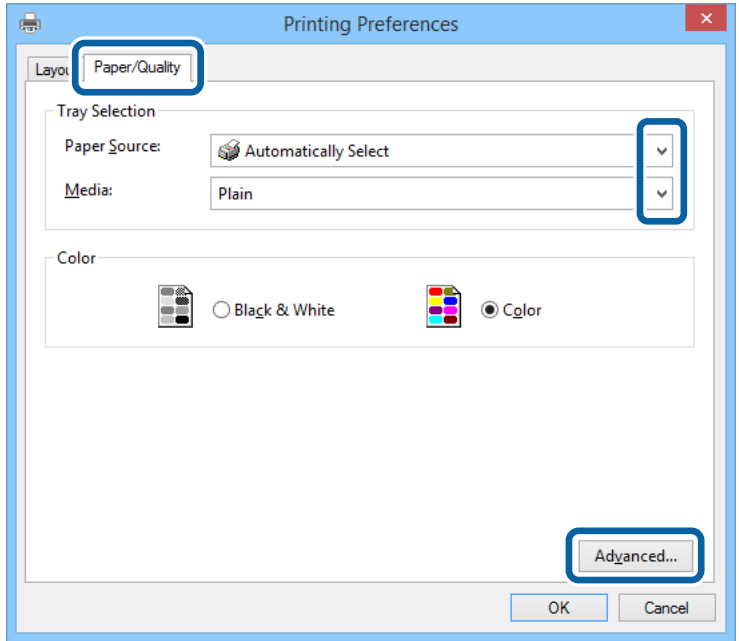

- ❏ Papperskälla: Välj papperskällan där du fyllde på papper.
- ❏ Media: Välj papperstypen som du har fyllt på.

Användarhandbok

6. Klicka på **Advanced**, välj följande inställningar och klicka sedan på **OK**.

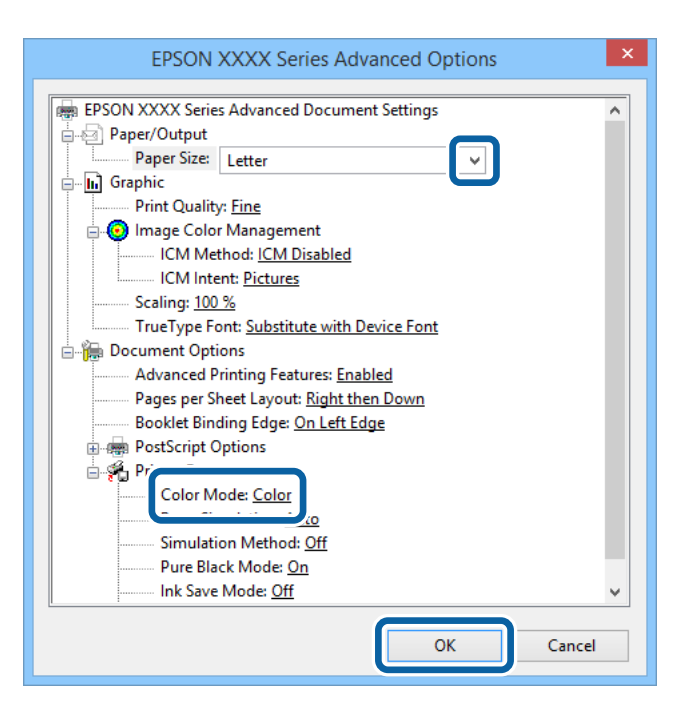

- ❏ Pappersstorlek: Välj pappersstorleken som du har angett i programmet.
- ❏ Färgsättning: Välj att skriva ut i fyrfärg eller monokromt.
- 7. Klicka på **OK**.
- 8. Klicka på **Skriv ut**.

# **Skriva ut med en PostScript-skrivardrivrutin –Mac OS X**

- 1. Fyll på papper i skrivaren.
- 2. Öppna filen du vill skriva ut.

3. Öppna fönstret för skrivardrivrutinen.

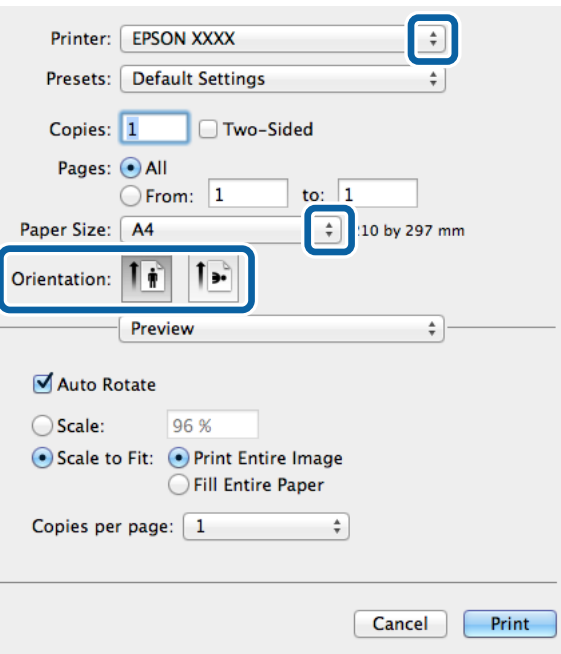

- 4. Gör följande inställningar.
	- ❏ Skrivare: Välj skrivare.
	- ❏ Pappersstorlek: Välj pappersstorleken som du har angett i programmet.
	- ❏ Orientering: Välj orienteringen som du har angett i programmet.
- 5. Välj **Paper Feed** i popup-menyn och välj sedan papperskällan som du fyllde på med papper.

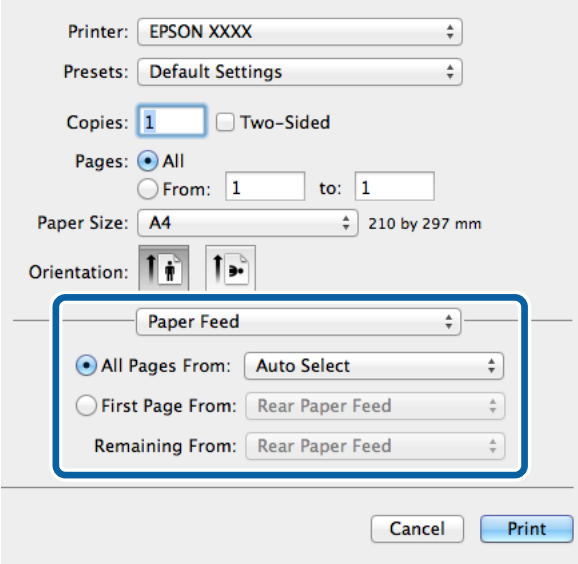

6. Välj **Printer Features** i popup-menyn och **Utskriftskvalitet** som inställning för **Feature Sets** och välj sedan den typ av papper som du angav i **Mediatyp**-inställningen.

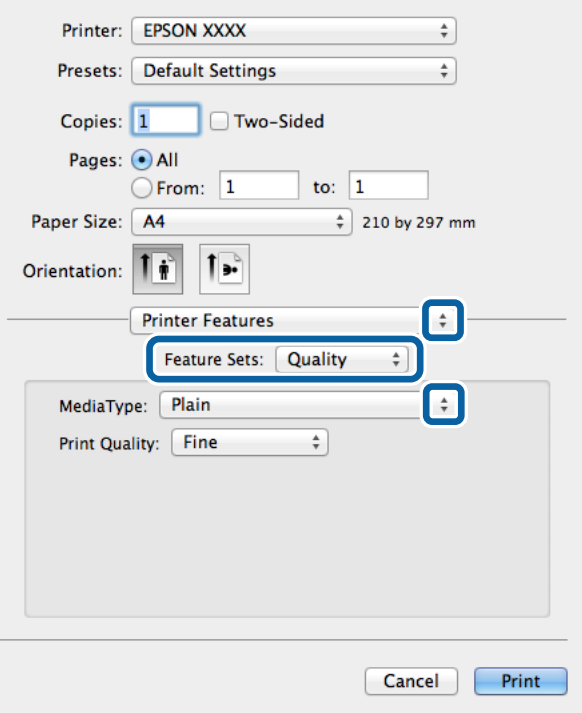

7. Välj **Färginställning** som inställning i **Feature Sets** och välj sedan inställningen för **Färgsättning**.

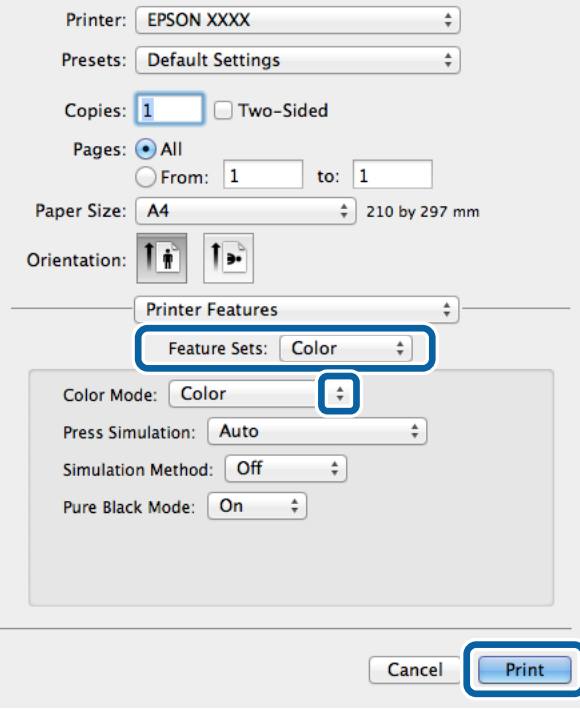

8. Klicka på **Skriv ut**.

# **Inställningsalternativ för PostScript-skrivardrivrutinen**

Klicka på **Advanced** om du vill göra följande inställningar.

#### *Anmärkning:*

De här funktionernas tillgänglighet varierar utifrån modell.

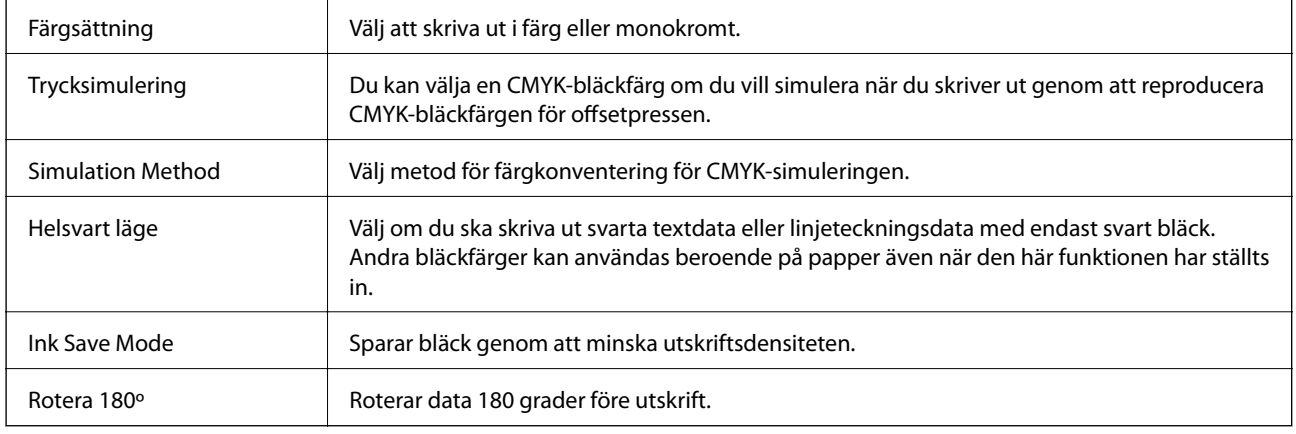

# **Skriva ut med Epson Universal P6-skrivardrivrutin (endast för Windows)**

- 1. Fyll på papper i skrivaren.
- 2. Öppna filen du vill skriva ut.
- 3. Öppna fönstret för Epson Universal P6-skrivardrivrutinen.

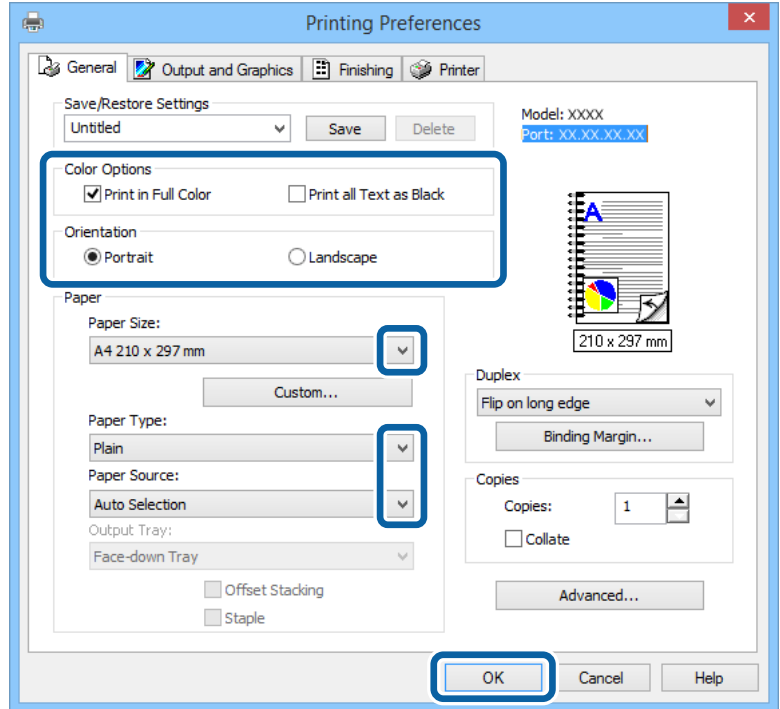

- 4. Gör följande inställningar.
	- ❏ Färgalternativ: Välj att skriva ut i fyrfärg eller svart.
	- ❏ Orientering: Välj orienteringen som du har angett i programmet.
	- ❏ Pappersformat: Välj pappersstorleken som du har angett i programmet.
	- ❏ Papperstyp: Välj papperstypen som du har fyllt på.
	- ❏ Papperskälla: Välj papperskällan där du fyllde på papper.
- 5. Klicka på **OK**.
- 6. Klicka på **Skriv ut**.

# **Skriva ut från smartenheter**

Med programmet Epson iPrint kan du skriva ut foton, dokument och webbsidor från smartenheter som smarttelefoner eller datorplattor. Använd Epson iPrint genom att installera den på smarttelefonen eller datorplattan.

Mer information finns på följande webbplats.

<http://ipr.to/c>

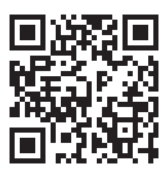

# **Avbryta utskrift**

## *Anmärkning:*

- ❏ Det går inte att avbryta ett utskriftsjobb från datorn i Windows när det har skickats till skrivaren. I det här fallet måste du avbryta utskriftsjobbet via skrivarens kontrollpanel.
- ❏ Vid utskrift av flera sidor från Mac OS X kan du inte avbryta alla jobb via kontrollpanelen. I det här fallet måste du avbryta utskriftsjobbet från datorn.
- ❏ Om du har skickat ett utskriftsjobb från en Mac OS X v10.6.x eller v10.5.8 via nätverket kan det hända att du inte kan avbryta utskriften från datorn. I det här fallet måste du avbryta utskriftsjobbet via skrivarens kontrollpanel. Om du inte kan avbryta utskriften via kontrollpanelen går du till Nätverkshandbok.

# **Avbryta utskrift – utskriftsknappen**

Tryck på  $\bigcirc$ -knappen om du vill avbryta ett pågående utskriftsjobb.

# **Avbryta utskrift – statusmenyn**

1. Tryck på -knappen om du vill visa **Statusmeny**.

# 2. Välj **Jobbövervakare** > **Utskriftsjobb**.

Pågående jobb och väntande jobb visas i listan.

- 3. Välj vilket jobb du vill avbryta.
- 4. Tryck på **Avbryt**.

# **Avbryta utskrift – Windows**

- 1. Öppna fönstret för skrivardrivrutinen.
- 2. Välj fliken **Underhåll**.
- 3. Klicka på **Utskriftskö**.
- 4. Högerklicka på det jobb du vill avbryta och välj sedan **Avbryt**.

# **Relaterad information**

& ["Skrivardrivrutin för Windows" på sidan 138](#page-137-0)

# **Avbryta utskrift – Mac OS X**

- 1. Klicka på utskriftsikonen i **Dockan**.
- 2. Välj vilket jobb du vill avbryta.
- 3. Avbryt jobbet.
	- ❏ Mac OS X v10.8.x till Mac OS X v10.9.x

Klicka på **intill förloppsindikatorn**.

❏ Mac OS X v10.5.8 till v10.7.x Klicka på **Ta bort**.

# **Kopiera**

- 1. Fyll på papper i skrivaren.
- 2. Placera originalen.
- 3. Välj **Kopiera** på startskärmen.
- 4. Ange antalet kopior via det numeriska tangentbordet.
- 5. Tryck på **Layout**, och välj lämplig layout.
- 6. Utför andra nödvändiga inställningar. Du kan ställa in detaljerade inställningar genom att trycka på **Inst.**.

# *Anmärkning:*

- ❏ Tryck på *Förinställning* om du vill spara inställningarna som en förinställning.
- ❏ Tryck på *Förh.gr.* om du vill förhandsgranska kopieringsresultatet. Du kan däremot inte förhandsgranska när du har placerat original på ADM-enheten.
- 7. Tryck på  $\Phi$ -knappen.

# **Relaterad information**

- & ["Fyll på papper i Papperskassett" på sidan 46](#page-45-0)
- & ["Fyll på papper i Bakre pappersmatning" på sidan 48](#page-47-0)
- & ["Fyll på papper i Främre matningsfack" på sidan 50](#page-49-0)
- & ["Placering av original" på sidan 53](#page-52-0)
- & ["Kopiera-läge" på sidan 24](#page-23-0)
- & ["Förinställningsläge" på sidan 41](#page-40-0)

# **Skanna**

# **Skanna med hjälp av kontrollpanelen**

# **Skanna till e-post.**

Du kan skicka skannade bildfiler via e-post direkt från skrivaren via en förkonfigurerad e-postserver. Innan du använder den här funktionen behöver du konfigurera e-postservern. Mer information finns i Administratörshandbok.

Du kan ange e-postadressen genom att skriva in den direkt men det kan vara enklare om du registrerar epostadressen i kontaktlistan först.

## *Anmärkning:*

Innan du använder den här funktionen bör du kontrollera att du har ställt in datum/tidsskillnader korrekt i *Datum-/ tidsinställningar*.

- 1. Placera originalen.
- 2. Välj **Skanna** på startskärmen.
- 3. Välj **E-post**.
- 4. Ange e-postadresserna.
	- ❏ Välja i kontaktlistan: Tryck på **Kontakter**, klicka i kryssrutan för att markera en kontakt och tryck sedan på **Fortsätt**.
	- ❏ Ange en e-postadress manuellt: Välj **Ange e-postadress** > **Ange e-postadress**, ange e-postadressen och tryck sedan på returtangenten längst ned till höger på skärmen.

## *Anmärkning:*

Du kan skicka e-post till 10 enskilda e-postadresser och grupper.

- 5. Tryck på **Format** och välj sedan filformat.
- 6. Tryck på **Meny** och ange inställningar för **E-postinställningar** och **Grundläggande inställn.**.

## *Anmärkning:*

❏ Du kan ange maximal storlek för filer som kan bifogas till ett e-postmeddelande i *Fil max.stl.*.

- ❏ När du väljer PDF som filformat kan du ange ett lösenord för att skydda filen. Välj *PDF-inställningar* och ange sedan inställningarna.
- ❏ Tryck på *Förinställning* om du vill spara inställningarna som en förinställning.
- 7. Tryck på  $\circled{}$ -knappen.

Den skannade bilden skickas via e-post.

## **Relaterad information**

- & ["Systemadministration" på sidan 32](#page-31-0)
- & ["Hantera kontakter" på sidan 57](#page-56-0)
- & ["Placering av original" på sidan 53](#page-52-0)
- & ["Skanna-läge" på sidan 26](#page-25-0)
- & ["Förinställningsläge" på sidan 41](#page-40-0)

# **Skanna till en nätverksmapp eller FTP-server**

Du kan spara den skannade bilden till en angiven mapp på ett nätverk. Du kan ange mapp genom att uppge mappsökväg direkt men det kan vara enklare om du registrerar mappinformationen i kontaktlistan först.

- 1. Placera originalen.
- 2. Välj **Skanna** på startskärmen.
- 3. Välj **Nätverksmapp/FTP**.
- 4. Ange mapp.
	- ❏ Välja i kontaktlistan: Tryck på **Kontakter**, välj en kontakt och tryck sedan på **Fortsätt**.
	- ❏ Ange mappsökvägen direkt: Tryck på **Ange plats**. Välj **Kommunikationsläge**, ange mappsökväg i **Plats** och ange sedan övriga mappinställningar.
- 5. Tryck på **Format** och välj sedan filformat.
- 6. Tryck på **Meny** och ange inställningar för **Filinställningar** och **Grundläggande inställn.**.

#### *Anmärkning:*

- ❏ När du väljer PDF som filformat kan du ange ett lösenord för att skydda filen. Välj *PDF-inställningar* och ange sedan inställningarna.
- ❏ Tryck på *Förinställning* om du vill spara inställningarna som en förinställning.
- 7. Tryck på  $\Phi$ -knappen.

Den skannade bilden har sparats.

#### **Relaterad information**

- & ["Hantera kontakter" på sidan 57](#page-56-0)
- $\rightarrow$  ["Placering av original" på sidan 53](#page-52-0)
- & ["Skanna-läge" på sidan 26](#page-25-0)
- & ["Förinställningsläge" på sidan 41](#page-40-0)

# **Skanna till en minnesenhet**

Du kan spara den skannade bilden på en minnesenhet.

- 1. Sätt i en minnesenhet i USB-porten för skrivarens externa gränssnitt.
- 2. Placera originalen.
- 3. Välj **Skanna** på startskärmen.
- 4. Välj **Minnesenhet**.
- 5. Tryck på **Format** och välj sedan format för att spara filen.
- 6. Tryck på **Inst.** och ange sedan skanningsinställningarna.

#### *Anmärkning:*

- ❏ När du väljer PDF som filformat kan du ange ett lösenord för att skydda filen. Välj *PDF-inställningar* och ange sedan inställningarna.
- ❏ Tryck på *Förinställning* om du vill spara inställningarna som en förinställning.

7. Tryck på  $\lozenge$ -knappen.

Den skannade bilden har sparats.

## **Relaterad information**

- & ["Namn på delar och funktioner" på sidan 18](#page-17-0)
- & ["Placering av original" på sidan 53](#page-52-0)
- & ["Skanna-läge" på sidan 26](#page-25-0)
- & ["Förinställningsläge" på sidan 41](#page-40-0)

# **Skanna till molnet**

Du kan skicka skannade bilder till destinationer som du angav på användarsidan för Epson Connect.

Se Epson Connect-portalens webbplats för information.

<https://www.epsonconnect.com/>

[http://www.epsonconnect.eu](http://www.epsonconnect.eu/) (Endast Europa)

# **Skanna med Document Capture Pro (endast för Windows)**

Du kan skanna originalet med hjälp av inställningarna som anges i Document Capture Pro.

## *Anmärkning:*

- ❏ Installera Document Capture Pro innan du skannar och anger inställningar för jobbet.
- ❏ Innan du skannar ansluter du skrivaren och datorn till nätverket.
- 1. Placera originalen.
- 2. Välj **Skanna** på startskärmen.
- 3. Välj **Document Capture Pro**.
- 4. Tryck på **Välj dator** och välj sedan den dator som registrerats för jobbet i Document Capture Pro.

#### *Anmärkning:*

- ❏ Ange ett lösenord om du väljer *Option* > *Network Scanning Settings* och aktiverar *Protect with password* i Document Capture Pro.
- ❏ Om du endast ställer in ett jobb fortsätter du till steg 6.
- 5. Välj jobbet.
- 6. Välj området där jobbinnehållet visas och kontrollera jobbinformationen.

#### **Skanna**

7. Tryck på  $\lozenge$ -knappen.

Den skannade bilden har sparats.

## **Relaterad information**

- & ["Placering av original" på sidan 53](#page-52-0)
- & ["Document Capture Pro \(endast för Windows\)" på sidan 142](#page-141-0)

# **Skanna till en dator (WSD)**

## *Anmärkning:*

- ❏ Innan du använder den här funktionen måste du konfigurera din dator. Mer information finns i Nätverkshandbok.
- ❏ Den här funktionen är endast tillgänglig för datorer som kör Windows 8.1/Windows 8/Windows 7/Windows Vista.
- 1. Placera originalen.
- 2. Välj **Skanna** på startskärmen.
- 3. Välj **Dator (WSD)**.
- 4. Välj en dator.
- 5. Tryck på  $\lozenge$ -knappen.

Den skannade bilden har sparats.

*Anmärkning:* Gå till datorns dokumentation för information om var den skannade bilden sparas på datorn.

## **Relaterad information**

& ["Placering av original" på sidan 53](#page-52-0)

# **Skanna från en dator**

Mer information om inställningsalternativen finns i EPSON Scan-hjälpen.

# **Autentisera användare vid användning av åtkomstkontroll i EPSON Scan (endast för Windows)**

När funktionen för åtkomstkontroll är aktiverad för en skrivare behöver du ange ett användar-ID och lösenord för att skanna. Registrera ett användarnamn och lösenord i EPSON Scan. Om du inte känner till lösenordet kontaktar du skrivarens administratör.

- 1. Gå till EPSON Scan-inställningarna.
	- ❏ Windows 8.1/Windows 8/Windows Server 2012

Ange Inställningar för EPSON Scan i sökfältet och välj sedan den ikon som visas.

❏ Förutom Windows 8.1/Windows 8/Windows Server 2012

Klicka på startknappen och välj **All Programs** eller **Programs** > **EPSON** > **EPSON Scan** > **Inställningar för EPSON Scan**.

- 2. Klicka på **Åtkomstkontroll**.
- 3. Ange användarnamnet och lösenordet.

# **Skanna i Kontorsläge**

Du kan skanna många textdokument snabbt.

- 1. Placera originalen.
- 2. Starta EPSON Scan.
- 3. Välj **Kontorsläge** i **Läge**-listan.

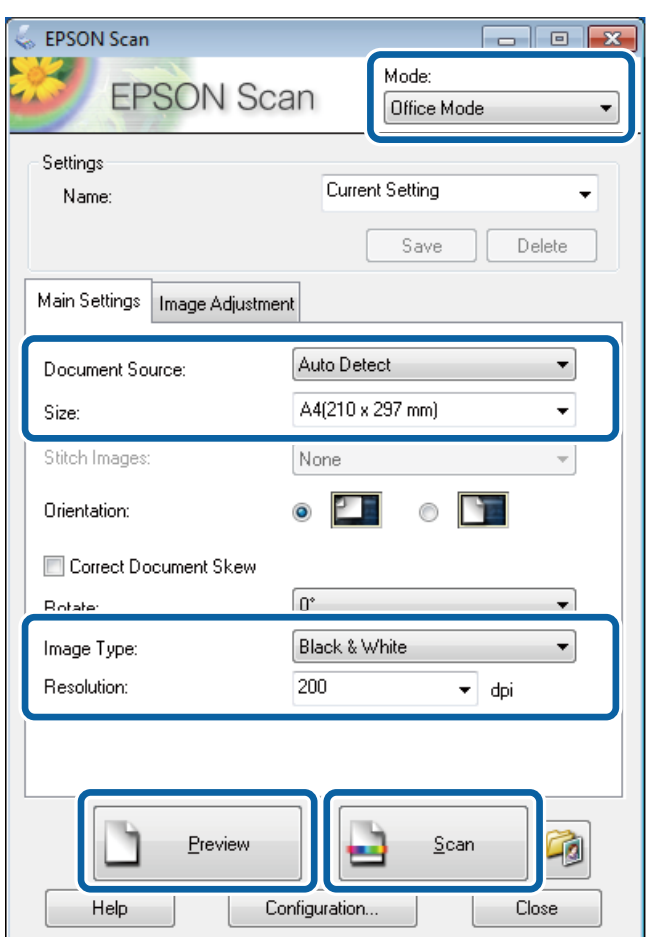

- 4. Ange följande inställningar på fliken **Huvudinställningar**.
	- ❏ Dokumentkälla: Välj papperskällan där du placerade originalet.
	- ❏ Storlek: Välj originalets storlek.
	- ❏ Bildtyp: Välj den bildtyp som du vill skanna.
	- ❏ Upplösning: Välj upplösning för den bild som du vill skanna.

5. Klicka på **Förhandsgranskning**.

Förhandsgranskningsfönstret öppnas.

#### *Anmärkning:*

Om du har placerat original i ADM-enheten matas den första sidan av originalen ut när förhandsvisningen är klar. Placera den första dokumentsidan överst på resten av sidorna och fyll sedan på hela originalet i ADM-enheten.

6. Bekräfta förhandsvisningen och tillämpa inställningarna på fliken **Bildjustering**.

#### *Anmärkning:*

Du kan justera bilden genom att till exempel utföra textförbättringar.

- 7. Klicka på **Skanna**.
- 8. I fönstret **Inställningar för att spara fil** anger du lämpliga inställningar och klickar sedan på **OK**.

Den skannade bilden sparas i angiven mapp.

*Anmärkning:*

När du väljer PDF som *Bildformat*-inställning kan du ange ett lösenord för att skydda filen. Klicka på *Alternativ*, välj fliken *Säkerhet* och ange sedan lämpliga inställningar.

## **Relaterad information**

- & ["Placering av original" på sidan 53](#page-52-0)
- & ["EPSON Scan \(skannerdrivrutin\)" på sidan 142](#page-141-0)

# **Skanna i Professionellt läge**

Du kan skanna bilder medan du justerar kvalitet och färg. Det här läget rekommenderas för avancerade användare.

- 1. Placera originalen.
- 2. Starta EPSON Scan.

3. Välj **Professionellt läge** i **Läge**-listan.

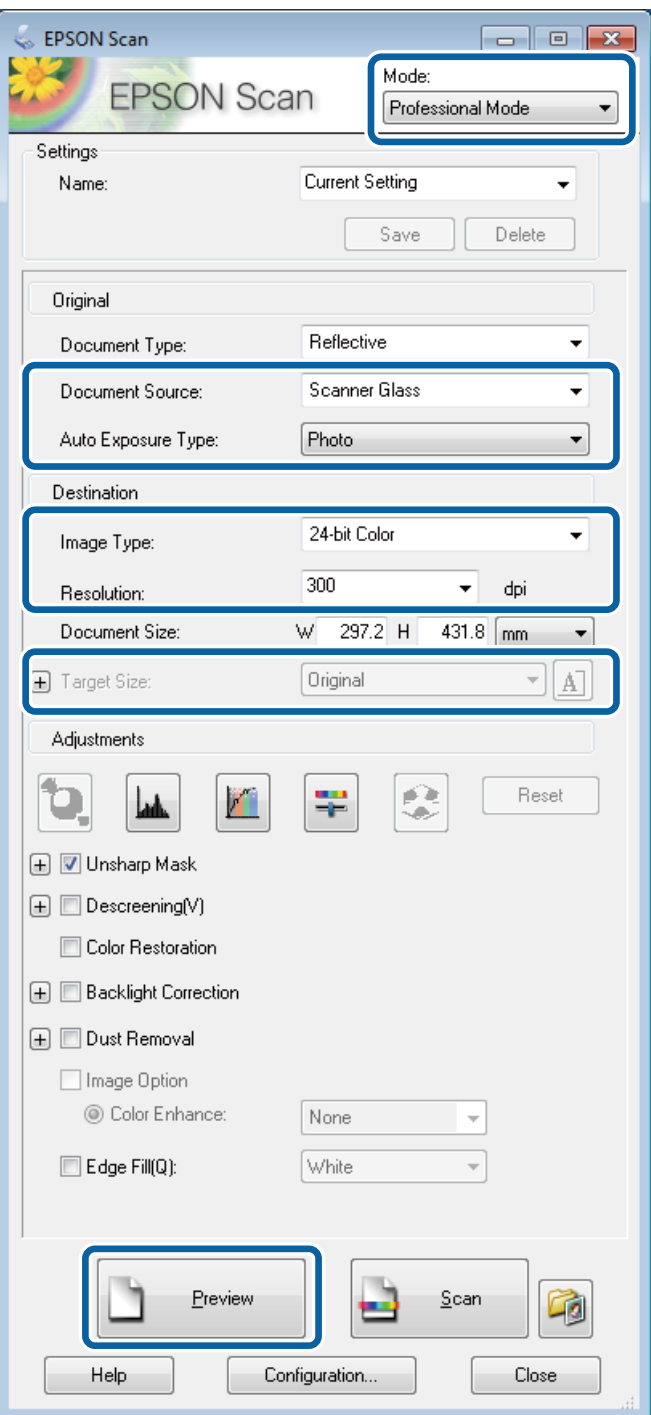

- 4. Gör följande inställningar.
	- ❏ Dokumentkälla: Välj papperskällan där du placerade originalet.
	- ❏ Autoexponeringstyp: Välj den exponeringstyp som passar originalet.
	- ❏ Bildtyp: Välj den bildtyp som du vill skanna.
	- ❏ Upplösning: Välj upplösning för den bild som du vill skanna.
	- ❏ Målstorlek: Välj storleken på utdatafilen som du vill skanna till.

5. Klicka på **Förhandsgranskning**.

Förhandsgranskningsfönstret öppnas.

#### *Anmärkning:*

Om du har placerat original i ADM-enheten matas den första sidan av originalen ut när förhandsvisningen är klar. Placera den första dokumentsidan överst på resten av sidorna och fyll sedan på hela originalet i ADM-enheten.

6. Granska förhandsvisningen och justera bilden vid behov.

#### *Anmärkning:*

Du kan utföra olika bildjusteringar som till exempel förbättring av färg, skärpa och kontrast.

- 7. Klicka på **Skanna**.
- 8. I fönstret **Inställningar för att spara fil** anger du lämpliga inställningar och klickar sedan på **OK**.

Den skannade bilden sparas i angiven mapp.

*Anmärkning:*

När du väljer PDF som *Bildformat*-inställning kan du ange ett lösenord för att skydda filen. Klicka på *Alternativ*, välj fliken *Säkerhet* och ange sedan lämpliga inställningar.

## **Relaterad information**

- & ["Placering av original" på sidan 53](#page-52-0)
- & ["EPSON Scan \(skannerdrivrutin\)" på sidan 142](#page-141-0)

# **Skanna från smartenheter**

Med programmet Epson iPrint kan du skanna foton och dokument från smartenheter som smarttelefoner eller datorplattor. Använd Epson iPrint genom att installera den på smarttelefonen eller datorplattan.

Mer information finns på följande webbplats.

<http://ipr.to/c>

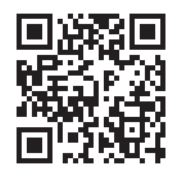

# <span id="page-94-0"></span>**Faxa**

# **Installera en fax**

# **Ansluta till en telefonlinje**

# **Kompatibla telefonlinjer**

Du kan använda skrivaren via analoga standardtelefonlinjer (PSTN= Public Switched Telephone Network) och PBX-telefonsystem (Private Branch Exchange) .

Det kan hända att det inte går att använda skrivaren med följande telefonlinjer eller system.

- ❏ VoIP-telefonlinje som till exempel DSL eller fiberoptisk digitaltjänst
- ❏ Digital telefonlinje (ISDN)
- ❏ Vissa PBX-telefonsystem
- ❏ När adaptrar som exempelvis terminalkort, VoIP-adaptrar, delare eller DSL-router ansluts mellan telefonjacket och skrivaren

# **Ansluta skrivaren till en telefonlinje**

Anslut telefonlinjen och skrivaren med hjälp av följande telefonkabel.

❏ Telefonlinje: RJ-11 (6P2C)

❏ Telefonapparatanslutning: RJ-11 (6P2C)

Det kan hända att en telefonkabel bifogas med skrivaren beroende på område. Använd kabeln om den bifogas.

Det kan hända att du behöver ansluta telefonkabeln till en adapter som är anpassad för landet eller regionen där du befinner dig.

# c*Viktigt:*

Ta endast bort skyddet från skrivarens EXT.-port när du ansluter telefonen till skrivaren. Ta inte bort skyddet om du inte ska ansluta telefonen.

I områden med många blixtnedslag rekommenderar vi att du använder ett strömskydd.

**Faxa**

# *Ansluta till en standardtelefonlinje (PSTN) eller PBX*

Anslut en telefonkabel från telefonjacket på väggen eller PBX-porten till LINE-porten på baksidan av skrivaren.

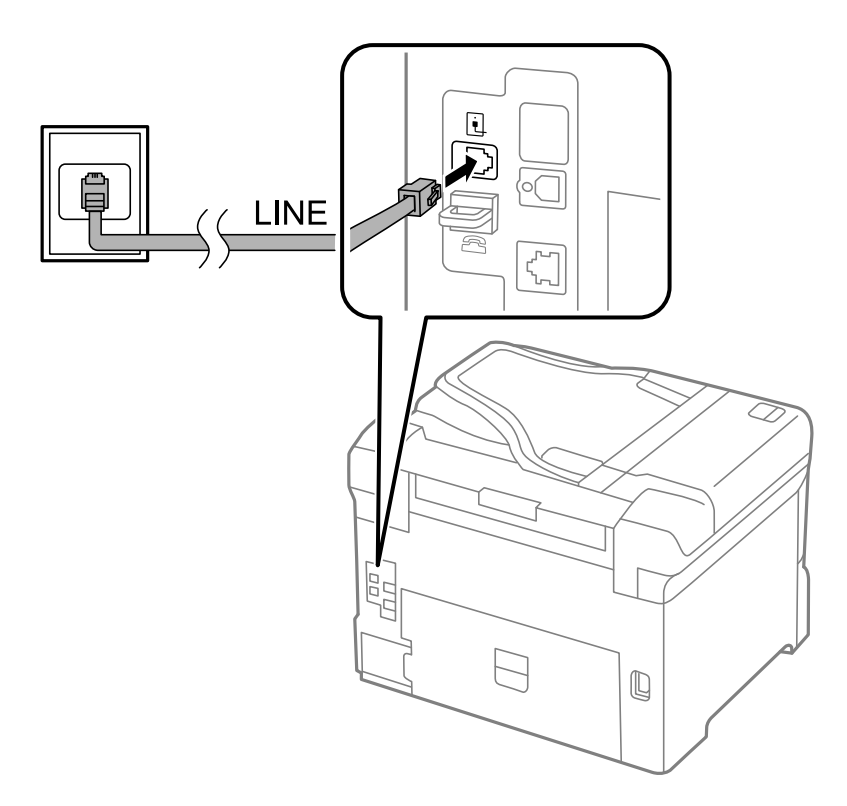

## **Relaterad information**

& ["Ange inställningar för ett PBX-telefonsystem" på sidan 100](#page-99-0)

# *Ansluta till DSL eller ISDN*

Anslut en telefonkabel från DSL-modemet eller ISDN-terminalkortet till LINE-porten på baksidan av skrivaren. Ytterligare information finns i användarhandböckerna som medföljde modemet eller adaptern.

**Faxa**

#### *Anmärkning:*

Om DSL-modemet inte är utrustat med ett inbyggt DSL-filter ansluter du ett separat DSL-filter.

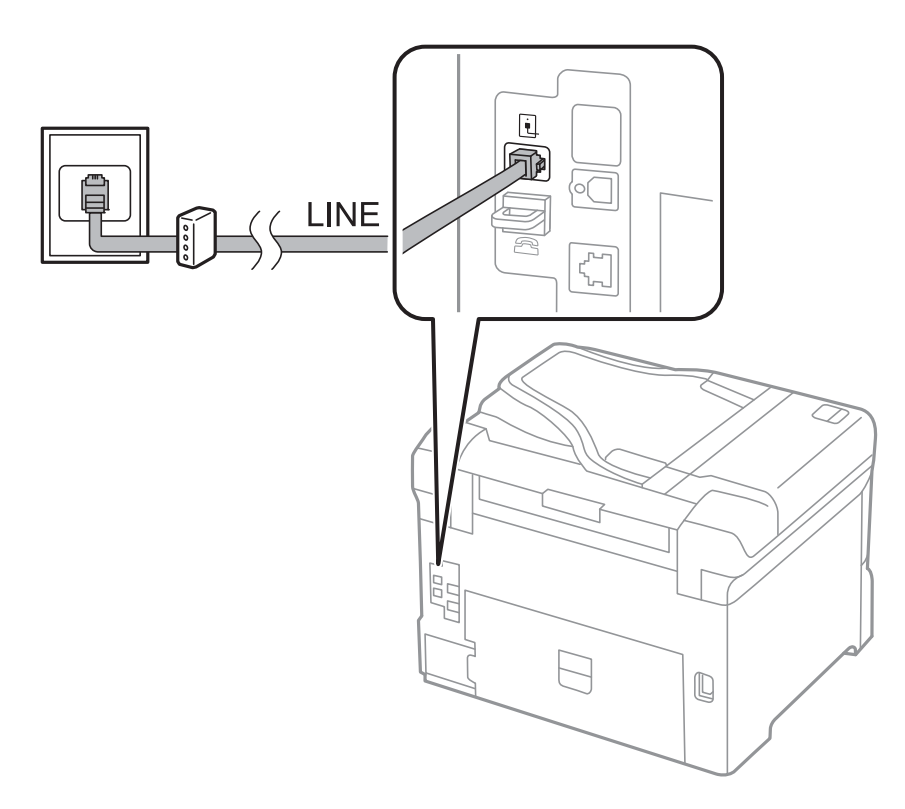

# **Ansluta telefonenheten till skrivaren**

När du använder skrivaren och telefonen på en enda telefonlinje ansluter du telefonen till skrivaren.

#### *Anmärkning:*

- ❏ Om telefonenheten har en faxfunktion inaktiverar du faxfunktionen före du ansluter den. Se användarhandböckerna som medföljde telefonenheten för ytterligare information.
- ❏ Kontrollera att du anger korrekt *Ant. ringsign. inn. svar*-inställning när du ansluter en telefonsvarare.

1. Ta bort skyddet från EXT.-porten på baksidan av skrivaren.

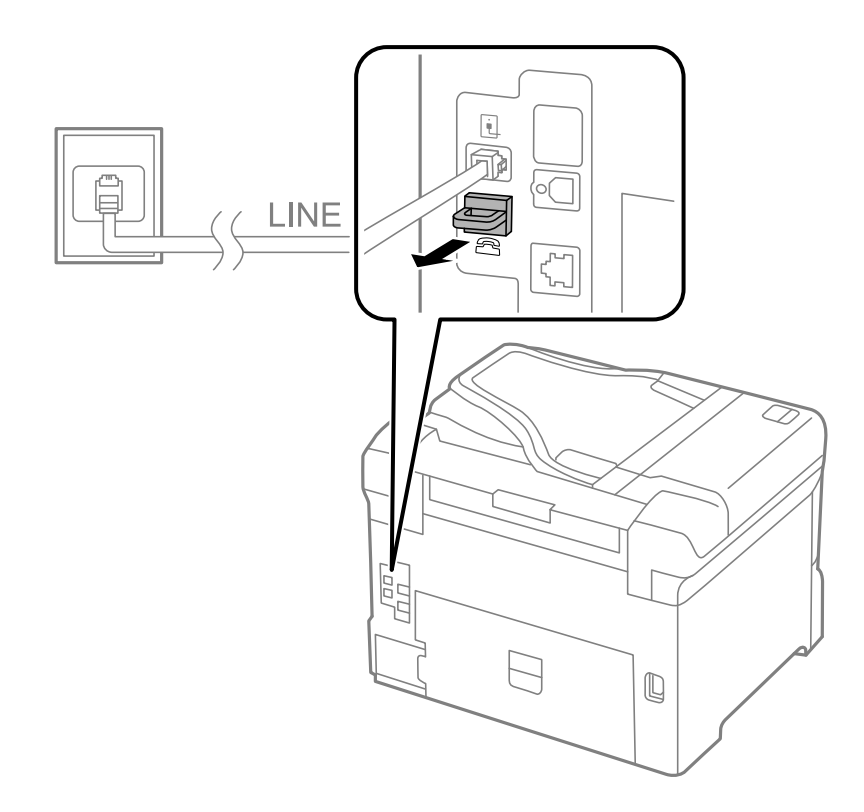

2. Anslut telefonenheten och EXT.-porten med en telefonkabel.

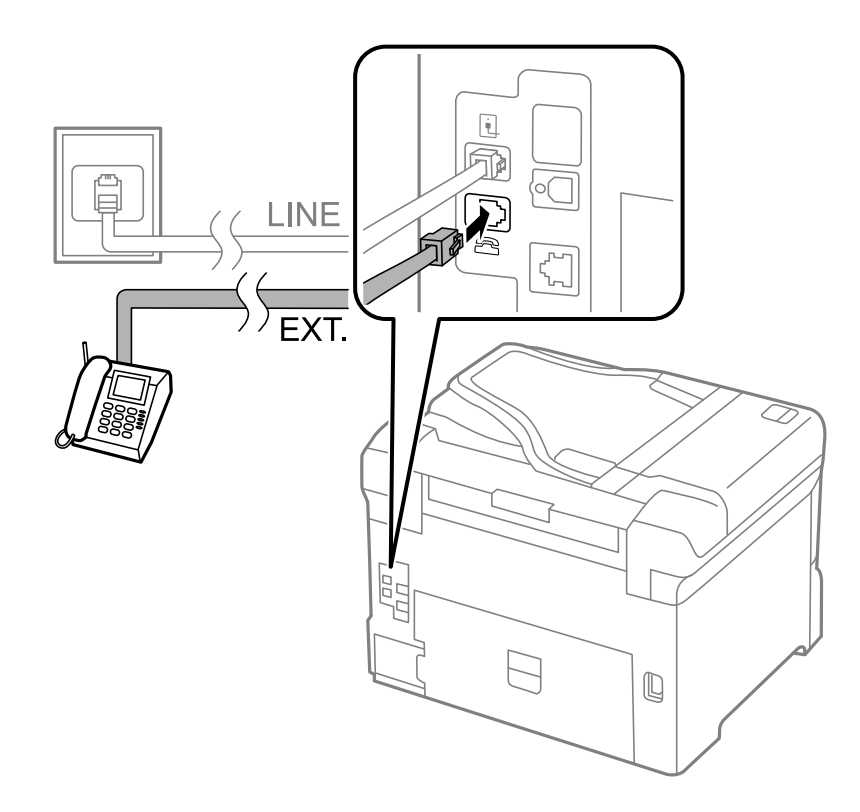

# c*Viktigt:*

Om du delar en enskild telefonlinje måste du ansluta telefonenheten till EXT.-porten på skrivaren. Om du delar linjen och ansluter telefonenheten och skrivaren separat fungerar inte telefonen och skrivaren korrekt. <span id="page-98-0"></span>3. Lyft luren på den anslutna telefonenheten och bekräfta att meddelandet [Telefonlinjen används redan.] visas på LCD-skärmen.

Om meddelandet inte visas kontrollerar du att telefonkabeln är säkert ansluten till EXT.-porten.

## **Relaterad information**

& ["Inställningar för telefonsvararen" på sidan 107](#page-106-0)

# **Grundläggande faxinställningar**

Ange grundläggande faxinställningar först, till exempel **Mottagarläge** med hjälp av **Guide för faxinställning**. Konfigurera sedan de andra nödvändiga inställningarna.

**Guide för faxinställning**-alternativet visas automatiskt när skrivaren aktiveras för första gången. Inställningarna behöver bara anges en gång så länge anslutningsmiljön är densamma.

Om en administratör har låst inställningarna kan endast administratören genomföra inställningarna.

# **Ange grundläggande faxinställningar via Guide för faxinställning**

Ange grundläggande inställningar genom att följa anvisningarna på skärmen.

1. Anslut skrivaren till en telefonlinje.

# c*Viktigt:*

En automatisk kontroll av faxanslutningen utförs i slutet av guiden, se därför till att ansluta skrivaren till telefonlinjen innan du startar guiden.

- 2. Välj **Inställningar** på startskärmen.
- 3. Välj **Systemadministration** > **Faxinställningar** > **Guide för faxinställning** och tryck sedan på **Start**. Guiden startar.
- 4. På skärmen för faxrubriken anger du avsändarens namn, till exempel ditt företagsnamn.

#### *Anmärkning:*

Avsändarnamnet och ditt faxnummer visas som rubrik för utgående fax.

- 5. Ange faxnumret på skärmen för telefonnummer.
- 6. Gör följande inställningar på **DRD-inställning**-skärmen.
	- ❏ Om du prenumererar på en specifik uppringningstjänst från ditt telefonföretag: Tryck på **Fortsätt**, välj ringsignal för inkommande fax och fortsätt sedan till steg 9. **Mottagarläge** är automatiskt inställt på **Auto**.

❏ Om du inte behöver ställa in det här alternativet: Tryck på **Hoppa över** och fortsätt sedan till nästa steg.

#### *Anmärkning:*

- ❏ Med särskilda uppringningstjänster som erbjuds från många telefonföretag (namn på tjänsten varierar utifrån företag) kan du ha flera telefonnummer på en telefonlinje. Varje nummer har en specifik ringsignal. Du kan använda ett nummer för röstsamtal och ett annat för faxsamtal. Välj ringsignal för faxsamtal i *DRD*.
- ❏ Beroende på region visas *På* och *Av* som *DRD*-alternativ. Välj *På* om du vill använda den specifika ringfunktionen.
- <span id="page-99-0"></span>7. På **Inst. för mottagn.läge**-skärmen anger du om du använder telefonenheten ansluten till skrivaren.
	- ❏ I anslutet läge: Tryck på **Ja** och fortsätt sedan till nästa steg.
	- ❏ I icke anslutet läge: Tryck på **Nej** och fortsätt till steg 9. **Mottagarläge** är inställt på **Auto**.
- 8. Välj om du vill ta emot fax automatiskt på skärmen **Inst. för mottagn.läge**.
	- ❏ Ta emot automatiskt: Tryck på **Ja**. **Mottagarläge** är inställt på **Auto**.
	- ❏ Ta emot manuellt: Tryck på **Nej**. **Mottagarläge** är inställt på **Manuell**.
- 9. På skärmen **Bekräfta inställningar** kontrollerar du de inställningar som har gjorts och trycker på **Fortsätt**.

Om du vill korrigera eller ändra inställningar trycker du på  $\Im$ -knappen.

10. Tryck på **Start** om du vill köra en faxanslutningskontroll. När du får en uppmaning på skärmen om att skriva ut kontrollresultatet trycker du på  $\Diamond$ -knappen.

En rapport över kontrollresultatet som visar anslutningsstatus skrivs ut.

#### *Anmärkning:*

- ❏ Om några fel har rapporterats löser du dem genom att följa instruktionerna i rapporten.
- ❏ Om skärmen *Välj linjetyp* visas väljer du linjetyp. När du ansluter skrivaren till ett PBX-telefonsystem eller ett terminalkort väljer du *PBX*.
- ❏ Om skärmen *Välj Detekt. av rington* visas väljer du *Avaktivera*.

Om du väljer *Avaktivera* kan det däremot hända att skrivaren hoppar över den första siffran i ett faxnummer vid uppringning och skickar faxet till fel nummer.

## **Relaterad information**

- & ["Ansluta skrivaren till en telefonlinje" på sidan 95](#page-94-0)
- & ["Konfigurera mottagarläge" på sidan 107](#page-106-0)
- & "Ange inställningar för ett PBX-telefonsystem" på sidan 100
- & ["Faxinställningar" på sidan 36](#page-35-0)

# **Ange grundläggande faxinställningar separat**

Du kan ange faxinställningar utan att använda faxinställningsguiden genom att välja varje inställningsmeny separat. Inställningar som konfigurerats via guiden kan också ändras. Ytterligare information finns i listan över menyer i faxinställningar.

## **Relaterad information**

& ["Faxinställningar" på sidan 36](#page-35-0)

# *Ange inställningar för ett PBX-telefonsystem*

Ange följande inställningar när du använder skrivaren på kontor som använder anknytningar och kräver externa åtkomstkoder som 0 och 9 för externa linjer.

- 1. Välj **Inställningar** på startskärmen.
- 2. Välj **Systemadministration** > **Faxinställningar** > **Grundläggande inst.** > **Linjetyp**.

## <span id="page-100-0"></span>3. Välj **PBX**.

- 4. På skärmen **Åtkomstkod** väljer du **Använd**.
- 5. Tryck på fältet **Åtkomstkod**, ange den externa åtkomstkoden för telefonsystemet och tryck sedan på returtangenten längst ned till höger på skärmen.

Åtkomstkoden lagras i skrivaren. När du skickar ett fax till ett externt faxnummer anger du # (fyrkant) istället för den faktiska åtkomstkoden.

## *Anmärkning:*

När # (fyrkant) anges i början av faxnumret ersätter skrivaren # med den lagrade åtkomstkoden vid uppringning. Användning av # bidrar till att undvika anslutningsproblem vid anslutning till en extern linje.

# *Ange inställningar för papperskälla för mottagning av fax*

Ange vilka papperskällor du inte vill använda för att skriva ut mottagna dokument eller faxrapporter. Ange den här inställningen om du har fyllt på med särskilt papper som fotopapper i en papperskälla och inte vill använda det pappret för faxutskrifter.

- 1. Välj **Inställningar** på startskärmen.
- 2. Välj **Systemadministration** > **Skrivarinställningar** > **Papperkälla inställn.** > **Välj inställn. autom.** > **Fax**.
- 3. Markera papperskällan som du inte vill använda för faxutskrifter och inaktivera den.

# **Skicka fax**

# **Grundläggande åtgärder för faxsändning**

Skicka fax i färg eller monokromt (svartvitt). När du skickar ett monokromt fax kan du förhandsvisa den skannade bilden på LCD-skärmen innan faxet skickas.

## *Anmärkning:*

- ❏ Om faxnumret är upptaget eller om något problem uppstår ringer skrivaren upp automatiskt efter en minut.
- ❏ Du kan reservera upp till 50 monokroma faxjobb även om telefonlinjen används för röstsamtal eller om ett annat fax skickas eller tas emot. Du kan granska eller avbryta ett reserverat faxjobb från *Jobbövervakare* i *Statusmeny*.
- ❏ Om du har inaktiverat funktionen *Spara misslyckad data* sparas misslyckade faxsändningar och du kan skicka dem på nytt från *Jobbövervakare* i *Statusmeny*.

# **Skicka fax via kontrollpanelen**

1. Placera originalen.

## *Anmärkning:*

Du kan skicka upp till 100 sidor i en enda sändning, men det kan hända att du inte kan skicka fax bestående av mindre än 100 sidor beroende på hur mycket minne som finns kvar.

- 2. Välj **Fax** på startskärmen.
- 3. Ange mottagare.
	- ❏ Ange manuellt: Ange nummer med hjälp av det numeriska tangentbordet på kontrollpanelen eller LCDskärmen och tryck sedan på returtangenten längst ned till höger på skärmen.
- ❏ Välja i kontaktlistan: Tryck på **Kontakter**, klicka i kryssrutan för att markera en kontakt och tryck sedan på **Fortsätt**.
- ❏ Välja i skickad faxhistorik Tryck på **Historik**, välj en mottagare och tryck sedan på **Meny** > **Skicka till detta nummer**.

*Anmärkning:*

- ❏ Du kan skicka samma monokroma fax till 200 mottagare. Ett fax i färg kan endast skickas till en mottagare i taget.
- ❏ Om du vill lägga till en paus (pausa i tre sekunder) under uppringning anger du ett bindestreck genom att trycka på **.**
- ❏ När *Begr. f. direktuppringn.* i *Säkerhetsinställningar* är aktiverad kan du endast välja faxmottagare i kontaktlistan eller den skickade faxhistoriken. Du kan inte ange ett faxnummer manuellt.
- ❏ Om du anger en extern åtkomstkod i *Linjetyp* anger du # (fyrkant) istället för den befintliga externa åtkomstkoden i början av faxnumret.
- ❏ Om du vill ta bort mottagare som du har angett, trycker du på fältet som innehåller faxnummer eller antal mottagare för att visa listan på skärmen, markerar mottagaren i listan och väljer sedan *Radera från listan*.
- 4. Tryck på **Meny**, välj **Faxsändning inst.** och ange sedan inställningar, till exempel upplösning och sändningsmetod, enligt behov.

## *Anmärkning:*

- ❏ Om du vill skicka dubbelsidiga original aktiverar du *ADF 2-sidig*. Med den här inställningen kan du inte skicka färgfax.
- ❏ Tryck på *Förinställning* på faxapparatens övre skärm om du vill spara aktuella inställningar och mottagare i *Förinställning*.
- 5. När du skickar ett monokromt fax trycker du på **Förh.gr.** på faxapparatens övre skärm om du vill kontrollerar det skannade dokumentet.
	- $\bigoplus$  : Flyttar skärmen i pilarnas riktning.
	- ❏ : Förminskar eller förstorar.
	- $\mathsf{J}_{:}$  Går till föregående eller nästa sida.
	- ❏ Försök igen: Avbryter förhandsvisningen.
	- ❏ Visa: Visar eller döljer åtgärdsikonerna.

## *Anmärkning:*

- ❏ Det går inte att skicka faxet i färg efter förhandsvisningen.
- ❏ När *Direktsändning* är aktiverat går det inte att använda förhandsvisning.
- ❏ När förhandsgranskningsfönstret lämnas orört i 20 sekunder skickas faxet automatiskt.
- ❏ Bildkvaliteten för ett skickat fax kan skilja sig från förhandsvisningen beroende på kapaciteten hos mottagarens faxapparat.
- 6. Tryck på  $\Phi$ -knappen.

## *Anmärkning:*

- $\Box$  Avbryt sändningen genom att trycka på  $\bigcirc$ -knappen.
- ❏ Det tar längre tid att skicka ett fax i färg eftersom skrivaren utför skanning och sändning samtidigt. När skrivaren skickar ett fax i färg går det inte att använda andra funktioner.

## **Relaterad information**

- & ["Placering av original" på sidan 53](#page-52-0)
- & ["Fax-läge" på sidan 28](#page-27-0)
- & ["Kontrollera faxjobb" på sidan 112](#page-111-0)
- & ["Hantera kontakter" på sidan 57](#page-56-0)
- & ["Förinställningsläge" på sidan 41](#page-40-0)

# **Skicka fax via uppringning från den externa telefonenheten**

Du kan skicka ett fax via uppringning och använda den anslutna telefonen när du vill prata i telefonen innan du skickar ett fax, eller när mottagarens faxapparat inte växlar till fax automatiskt.

1. Placera originalen.

*Anmärkning:* Du kan skicka upp till 100 sidor i en enda sändning.

- 2. Lyft luren på den anslutna telefonen och slå mottagarens faxnummer på telefonen.
- 3. Tryck på **Starta fax** på skrivarens kontrollpanel och sedan på **Skicka**.
- 4. Tryck på **Meny**, välj **Faxsändning inst.** och ange sedan inställningar, till exempel upplösning och sändningsmetod, enligt behov.
- 5. När du hör en faxsignal trycker du på  $\Diamond$ -knappen och lägger sedan på luren.

#### *Anmärkning:*

När ett nummer har matats in via den anslutna telefonen tar det längre tid att skicka ett fax eftersom skrivaren utför skanning och sändning samtidigt. Du kan inte använda andra funktioner när du skickar faxet.

## **Relaterad information**

- & ["Placering av original" på sidan 53](#page-52-0)
- & ["Fax-läge" på sidan 28](#page-27-0)

# **Olika sätt att skicka fax**

# **Skicka fax efter bekräftelse av mottagarens status**

Du kan skicka ett fax medan du lyssnar på ljud eller röster via skrivarens högtalare medan du ringer upp, kommunicerar eller överför. Du kan även använda den här funktionen när du vill ta emot fax från en faxavsökningstjänst genom att följa ljudvägledning.

- 1. Placera originalen.
- 2. Välj **Fax** på startskärmen.
- 3. Tryck på **I viloläge**.

*Anmärkning:* Du kan justera högtalarens ljudvolym.

## 4. Ange mottagare.

5. När du hör en faxsignal trycker du på **Skicka/ta em.** och sedan på **Skicka**.

#### *Anmärkning:*

När du tar emot ett fax från en faxavsökningstjänst och hör ljudvägledningen följer du vägledningen om du vill tillämpa åtgärder på skrivaren.

6. Tryck på  $\lozenge$ -knappen.

#### **Relaterad information**

- & ["Skicka fax via kontrollpanelen" på sidan 101](#page-100-0)
- & ["Ta emot fax via avsökning \(Ta emot avsökning\)" på sidan 109](#page-108-0)
- & ["Placering av original" på sidan 53](#page-52-0)
- & ["Fax-läge" på sidan 28](#page-27-0)

# **Skicka fax vid en specifik tidpunkt (Skicka fax senare)**

Du kan ställa in en specifik tidpunkt för sändning av fax. Endast monokroma fax kan skickas när tidpunkt för sändningen har angetts.

- 1. Placera originalen.
- 2. Välj **Fax** på startskärmen.
- 3. Ange mottagare.
- 4. Tryck på **Meny** och välj sedan **Skicka fax senare**.
- 5. Tryck på **På**, ange tidpunkt för sändning av faxet och tryck sedan på **OK**.
- 6. Tryck på **Meny**, välj **Faxsändning inst.** och ange sedan inställningar, till exempel upplösning och sändningsmetod, enligt behov.
- 7. Tryck på  $\Phi$ -knappen.

*Anmärkning:* Faxsändningen kan avbrytas via *Jobbövervakare* i *Statusmeny*.

#### **Relaterad information**

- & ["Skicka fax via kontrollpanelen" på sidan 101](#page-100-0)
- & ["Placering av original" på sidan 53](#page-52-0)
- & ["Fax-läge" på sidan 28](#page-27-0)
- & ["Kontrollera faxjobb" på sidan 112](#page-111-0)

# **Lagra ett fax utan att ange en mottagare (Lagra faxdata)**

Du kan lagra upp till 100 sidor för ett enskilt monokromt dokument. Det här besparar dig skanningstid om du vill skicka samma dokument flera gånger.

- 1. Placera originalen.
- 2. Välj **Fax** på startskärmen.
- 3. Tryck på **Meny**, välj **Lagra faxdata** och aktivera sedan funktionen.
- 4. Tryck på **Meny**, välj **Faxsändning inst.** och ange sedan inställningar, till exempel upplösning och sändningsmetod, enligt behov.
- 5. Tryck på knappen  $\hat{\Phi}$  (svartvitt).

Du kan skicka det lagrade dokumentet i **Jobbövervakare** i **Statusmeny**.

# **Relaterad information**

- & ["Skicka fax via kontrollpanelen" på sidan 101](#page-100-0)
- & ["Placering av original" på sidan 53](#page-52-0)
- & ["Fax-läge" på sidan 28](#page-27-0)
- & ["Kontrollera faxjobb" på sidan 112](#page-111-0)

# **Skicka fax på begäran (Skicka avsökning)**

Du kan lagra upp till 100 sidor av ett enskilt monokromt dokument för faxavsökning. Det lagrade dokumentet skickas efter förfrågan från en annan fax som har en funktion för mottagande via avsökning.

- 1. Placera originalen.
- 2. Välj **Fax** på startskärmen.
- 3. Tryck på **Meny**, välj **Skicka avsökning** och aktivera sedan funktionen.
- 4. Tryck på **Meny**, välj **Faxsändning inst.** och ange sedan inställningar, till exempel upplösning och sändningsmetod, enligt behov.
- 5. Tryck på knappen  $\hat{\Phi}$  (svartvitt).

Ta bort det lagrade dokumentet i **Jobbövervakare** i **Statusmeny**.

## **Relaterad information**

- & ["Skicka fax via kontrollpanelen" på sidan 101](#page-100-0)
- & ["Placering av original" på sidan 53](#page-52-0)
- & ["Fax-läge" på sidan 28](#page-27-0)
- & ["Kontrollera faxjobb" på sidan 112](#page-111-0)

# **Skicka flera sidor av ett monokromt dokument (Direktsändning)**

När du skickar ett monokromt fax lagras det skannade dokumentet tillfälligt i skrivarens minne. Om det skickas många sidor kan skrivaren därför få slut på ledigt minne och sluta skicka fax. Du undviker detta genom att aktivera funktionen **Direktsändning**. Däremot tar det längre tid att skicka faxet eftersom skrivaren skannar och skickar på samma gång. Du kan använda den här funktionen när det endast finns en mottagare.

På startskärmen väljer du **Fax** > **Meny** > **Faxsändning inst.** > **Direktsändning** > **På**.

# **Skicka fax baserat på prioritet (Prioriterad sändning)**

Du kan skicka ett brådskande dokument före andra fax som väntar på att skickas.

På startskärmen väljer du **Fax** > **Meny** > **Faxsändning inst.** > **Prioriterad sändning** > **På**.

#### *Anmärkning:*

Du kan inte skicka dokumenten baserat på prioritet medan något av följande pågår eftersom skrivaren inte godkänner ytterligare ett fax.

- ❏ Skicka ett monokromt fax när Direktsändning är aktiverat
- ❏ Skicka ett färgfax
- ❏ Skicka ett fax med en ansluten telefon
- ❏ Skicka ett fax från datorn

# **Skicka dokument i olika storlekar med ADM-enheten (Kont. skanning från ADF)**

Om du placerar original med olika storlek i ADM-enheten skickas samtliga original i den största tillgängliga storleken. Du kan skicka dem i originalstorlek genom att sortera dem och placera dem utifrån storlek eller ett efter ett.

Innan du placerar originalen väljer du **Fax** > **Meny** > **Faxsändning inst.** > **Kont. skanning från ADF** > **På** på startskärmen. Följ anvisningarna på skärmen om du vill placera originalen.

Skrivaren lagrar de skannade dokumenten och skickar dem som ett enda dokument.

#### *Anmärkning:*

Om du lämnar skrivaren orörd i 20 sekunder efter uppmaningen om att placera nästa original slutar skrivaren att lagra och börjar att skicka dokumentet.

# **Skicka flera fax på en gång till samma mottagare (Skicka batch)**

Om du behöver skicka flera fax till samma mottagare kan du uppmana skrivaren att gruppera dem och skicka alla samtidigt. Upp till 5 dokument (upp till 100 sidor totalt) kan skickas samtidigt. Det här bidrar till färre öppningsavgifter genom att antalet överföringar reduceras.

## På startskärmen väljer du **Inställningar** > **Systemadministration** > **Faxinställningar** > **Skicka inställningar** > **Skicka batch** > **På**.

#### *Anmärkning:*

❏ Även schemalagda fax grupperas när mottagaren och tidpunkten för sändning av fax matchar.

- ❏ *Skicka batch* tillämpas inte på följande faxjobb.
	- ❏ Monokroma fax med *Prioriterad sändning* aktiverat
	- ❏ Monokroma fax med *Direktsändning* aktiverat
	- ❏ Faxmeddelanden i färg
	- ❏ Fax som skickas från datorn

# **Skicka ett fax från en dator**

Du kan skicka fax från datorn genom att använda FAX Utility och PC-FAX-drivrutinen. Sändningsanvisningar finns i hjälpen för FAX Utility och PC-FAX-drivrutinen.

# <span id="page-106-0"></span>**Relaterad information**

- & ["PC-FAX Drivrutin \(Drivrutin för fax\)" på sidan 143](#page-142-0)
- & ["FAX Utility" på sidan 143](#page-142-0)

# **Ta emot fax**

# **Konfigurera mottagarläge**

Du kan konfigurera **Mottagarläge** med hjälp av **Guide för faxinställning**. När du konfiugrerar faxfunktionen för första gången rekommenderar vi att du använder **Guide för faxinställning**. Om du vill ändra enskilda **Mottagarläge**-inställningar följer du stegen nedan.

- 1. Välj **Inställningar** på startskärmen.
- 2. Välj **Systemadministration** > **Faxinställningar** > **Mottagningsinställningar** > **Mottagarläge**.
- 3. Välj mottagningsalternativ.
	- ❏ Auto: Rekommenderas för användare som skickar och tar emot fax ofta. Skrivaren tar automatiskt emot ett fax efter de antal ringsignaler som du har angett.

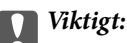

Om du inte ansluter en telefon till skrivaren väljer du *Auto*-läget.

❏ Manuell: Rekommenderas för användare som inte faxar ofta eller som vill ta emot ett fax efter att de har besvarat samtal med den anslutna telefonen. När du tar emot ett fax lyfter du luren och därefter utför du åtgärderna på skrivaren.

#### *Anmärkning:*

Om du aktiverar *Fjärrmottagning*-funktionen kan du endast ta emot ett fax via den anslutna telefonen.

# **Relaterad information**

- & ["Ange grundläggande faxinställningar via Guide för faxinställning" på sidan 99](#page-98-0)
- & ["Ta emot fax manuellt" på sidan 108](#page-107-0)
- & ["Ta emot fax via en ansluten telefon \(Fjärrmottagning\)" på sidan 108](#page-107-0)

# **Inställningar för telefonsvararen**

Du behöver inställningar för att använda en telefonsvarare.

- ❏ Ange skrivarens **Mottagarläge** till **Auto**.
- ❏ Ange ett högre antal ringsignaler i skrivarens **Ant. ringsign. inn. svar**-inställning än det antal som angetts för telefonsvararen. Annars kan inte telefonsvararen ta emot röstsamtal och spela in röstmeddelanden. Se användarhandböckerna som medföljde telefonsvararen för information om dess inställningar.

Det kan hända att inställningen **Ant. ringsign. inn. svar** inte visas beroende på region.

## **Relaterad information**

& ["Faxinställningar" på sidan 36](#page-35-0)

# <span id="page-107-0"></span>**Olika sätt att ta emot fax**

# **Ta emot fax manuellt**

Följ stegen nedan för att ta emot fax när du ansluter en telefon och anger skrivarens **Mottagarläge**-inställning till **Manuell**.

- 1. Lyft luren när telefonen ringer.
- 2. När du hör en faxsignal trycker du på **Starta fax** på skrivarens LCD-skärm.

```
Anmärkning:
När du aktiverar Fjärrmottagning-funktionen kan du endast börja ta emot faxet via telefonen.
```
- 3. Tryck på **Ta emot**.
- 4. Tryck på  $\lozenge$ -knappen och lägg sedan på luren.

## **Relaterad information**

- & "Ta emot fax via en ansluten telefon (Fjärrmottagning)" på sidan 108
- & ["Ange utdatainställningar för mottagna fax" på sidan 109](#page-108-0)
- & ["Ange inställningar för papperskälla för mottagning av fax" på sidan 101](#page-100-0)

# **Ta emot fax via en ansluten telefon (Fjärrmottagning)**

Om du vill ta emot ett fax manuellt måste du använda skrivaren när du har lyft telefonluren. Om du använder funktionen **Fjärrmottagning** kan du börja ta emot ett fax endast via telefonen.

Funktionen **Fjärrmottagning** är tillgänglig för telefoner som stöder tonval.

## **Relaterad information**

& "Ta emot fax manuellt" på sidan 108

# *Konfiguration av Fjärrmottagning*

- 1. Välj **Inställningar** på startskärmen.
- 2. Välj **Systemadministration** > **Faxinställningar** > **Mottagningsinställningar** > **Fjärrmottagning**.
- 3. Efter aktivering av **Fjärrmottagning** anger du en tvåsiffrig kod (0 till 9, \* och # kan anges) i fältet **Startkod**.
- 4. Tryck på **OK**.

# *Använda Fjärrmottagning*

- 1. Lyft luren när telefonen ringer.
- 2. När du hör en faxsignal anger du startkoden via telefonen.
- 3. Bekräfta att skrivaren börjar ta emot faxet och lägg på luren.
### **Ta emot fax via avsökning (Ta emot avsökning)**

Du kan ta emot ett fax som lagrats på en annan faxapparat för faxavsökning genom att ange faxnumret. Du kan ta emot ett specifikt dokument från en faxinformationstjänst genom att följa tjänstens ljudvägledning.

### *Anmärkning:*

När du följer ljudvägledningen anger du faxnumret med hjälp av *I viloläge*-funktionen eller genom att använda den anslutna telefonen.

- 1. Välj **Fax** på startskärmen.
- 2. Välj **Meny** > **Ta emot avsökning** och aktivera funktionen.
- 3. Ange faxnumret.

### *Anmärkning:*

När *Begr. f. direktuppringn.* i *Säkerhetsinställningar* är aktiverad kan du endast välja faxmottagare i kontaktlistan eller den skickade faxhistoriken. Du kan inte ange ett faxnummer manuellt.

4. Tryck på  $\lozenge$ -knappen.

### **Relaterad information**

- & ["Skicka fax efter bekräftelse av mottagarens status" på sidan 103](#page-102-0)
- & ["Skicka fax via uppringning från den externa telefonenheten" på sidan 103](#page-102-0)

### **Ange utdatainställningar för mottagna fax**

Du kan välja att spara mottagna fax i skrivarens inkorg, på en minnesenhet, eller på en dator. Du kan även ange inställningar för att vidarebefordra mottagna dokument automatiskt. Om du inte anger några inställningar skrivs mottagna dokument ut automatiskt.

- 1. Välj **Inställningar** på startskärmen.
- 2. Välj **Systemadministration** > **Faxinställningar** > **Utmatningsinställningar** > **Faxutmatning**.
- 3. Tryck på **Inställningar**, välj vilket alternativ du vill ha och tillämpa sedan inställningarna.
	- ❏ Spara till inkorg:

Sparar alla mottagna dokument i skrivarens inkorg. De lagrade dokumenten skrivs inte ut automatiskt. Du kan visa dokumenten på skrivarens LCD-skärm och skriva ut dem vid behov.

❏ Spara till dator:

Ange inställningar på datorn som är ansluten till skrivaren om du vill spara mottagna dokument på den med hjälp av FAX Utility. Ytterligare information finns i hjälpen för FAX Utility.

När de mottagna dokumenten har sparats på datorn tas de bort från skrivaren. Om du vill skriva ut dokumenten automatiskt efter att du har spara dem på datorn väljer du **Ja och skriv ut** på skrivaren efter att du har avslutat FAX Utility-inställningarna.

### *Anmärkning:*

När datorn är påslagen sparar skrivaren mottagna dokument temporärt i minnet. Om minnet blir fullt kan skrivaren varken skicka eller ta emot fax.

❏ Spara till minnesenhet:

Omvandlar mottagna dokument till PDF-format och sparar dem i en minnesenhet ansluten till skrivaren. När de mottagna dokumenten har sparats på minnesenheten tas de bort från skrivaren. Om du vill skriva ut dokumenten automatiskt efter att du har spara dem på minnesenheten väljer du **Ja och skriv ut** på skrivaren.

Innan du använder den här funktionen behöver du skapa en mapp i minnesenheten där mottagna dokument sparas. Välj **Övriga inställningar** > **Skapa mapp för att spara** och skapa sedan en mapp.

#### *Anmärkning:*

Kontrollera att minnesenheten är ansluten till skrivaren. Om du lämnar enheten frånkopplad kan det hända att det inte går att skicka och ta emot fax eftersom du kan få ett felmeddelande om att minnet är fullt när skrivaren temporärt sparar dokument medan enheten är frånkopplad.

❏ Vidarebefordra:

Vidarebefordrar mottagna fax till en annan faxapparat eller omvandlar dokument till PDF-format och vidarebefordrar dem till en annan mapp på en server eller till en e-postadress. Vidarebefordrade dokument tas bort från skrivaren. Om du vill skriva ut dokument automatiskt medan du vidarebefordrar dem väljer du **Ja och skriv ut**.

Du kan ange upp till fem destinationer att vidarebefordra till. Välj **Övriga inställningar** > **Vidarebefordra till** och välj sedan destinationerna i kontaktlistan.

#### *Anmärkning:*

- ❏ Faxmeddelanden i färg kan inte vidarebefordras.
- ❏ När du vidarebefordrar till en e-postadress kan du ange ämne för e-postmeddelandet. Välj *Övriga inställningar* > *E-postämne att vidarebefordra* och ange ämne.
- ❏ Kontrollera att inställningarna *Datum/tid* och *Tidsskillnad* är korrekt angivna för skrivaren när du vidarebefordrar till ett e-postmeddelande. Om de är inkorrekta kan tidsstämplarna på e-postmeddelandena bli felaktiga på mottagarens dator.
- ❏ Du kan välja att skriva ut dokumenten eller spara dem i skrivarens minne när skrivaren misslyckas med att vidarebefordra dem. Välj *Övriga inställningar* > *Alt. när vid.bef. missl.* och välj sedan ett av alternativen.

### **Relaterad information**

- & ["FAX Utility" på sidan 143](#page-142-0)
- & ["Hantera kontakter" på sidan 57](#page-56-0)
- $\rightarrow$  ["Systemadministration" på sidan 32](#page-31-0)

### **Granska mottagna fax på LCD-skärmen**

Du kan granska mottagna dokument som är sparade i inkorgen på LCD-skärmen.

- 1. På startskärmen kontrollerar du ikonen som lyser när fax ska bearbetas, till exempel nya fax och fax som väntar på att vidarebefordras.
- 2. Välj **Fax** på startskärmen.
- 3. Välj **Öppna inkorg**.
- 4. Om inkorgen är lösenordsskyddad anger du inkorgens lösenord eller administratörslösenordet.
- 5. Markera faxet du vill visa i listan.
	- Faxets innehåll visas.

**Faxa**

- ❏ : Roterar bilden 90 grader till höger.
	- ❏ : Flyttar skärmen i pilarnas riktning.
- ❏ : Förminskar eller förstorar.
- □ **△ · ▽** · Går till föregående eller nästa sida.

❏ Visa: Visar eller döljer åtgärdsikonerna.

6. Tryck på **Meny**, välj att skriva ut eller ta bort dokumentet du visar och följ sedan anvisningarna på skärmen.

### *Anmärkning:*

Skrivaren kan inte ta emot eller skicka fax när minnet är fullt. Vi rekommenderar att du tar bort visade eller utskrivna dokument.

### **Relaterad information**

- & ["Ikoner som visas på LCD-skärmen" på sidan 22](#page-21-0)
- & ["Faxinställningar" på sidan 36](#page-35-0)

## **Använda andra faxfunktioner**

### **Skriva ut faxrapport och lista**

### **Skriva ut faxrapport manuellt**

- 1. Välj **Fax** på startskärmen.
- 2. Välj **Meny** > **Faxrapport**.
- 3. Välj vilken rapport du vill skriva ut och följ anvisningarna på skärmen.

### *Anmärkning:*

Formatet för rapporten kan ändras. På startskärmen väljer du *Inställningar* > *Systemadministration* > *Faxinställningar* > *Utmatningsinställningar* och sedan ändrar du *Bifoga bild i rapport* eller *Rapportformat*inställningar.

### **Relaterad information**

- & ["Fax-läge" på sidan 28](#page-27-0)
- & ["Faxinställningar" på sidan 36](#page-35-0)

### **Konfigurera automatisk utskrift av faxrapporter**

Om du vill skriva ut följande faxrapporter automatiskt kan du ange det i inställningarna.

### **Sändningsrapport**

På startskärmen väljer du **Inställningar** > **Systemadministration** > **Faxinställningar** > **Egna standardinst.** > **Sändningsrapport** och sedan väljer du **Skriv ut** eller **Skriv ut fel**.

#### *Anmärkning:*

Om du vill ändra inställning när du skickar ett fax trycker du på *Meny* på faxapparatens övre skärm och väljer *Faxsändning inst.* > *Sändningsrapport*.

### **Vidarebefordrar rapport**

På startskärmen väljer du **Inställningar** > **Systemadministration** > **Faxinställningar** > **Utmatningsinställningar** > **Vidarebefordrar rapport** och sedan väljer du **Skriv ut** eller **Skriv ut fel**.

### **Fax-loggning**

På startskärmen väljer du **Inställningar** > **Systemadministration** > **Faxinställningar** > **Utmatningsinställningar** > **Aut. utskrift av faxlogg** och sedan väljer du **På (varje 30)** eller **På (tid)**.

### **Relaterad information**

- & ["Fax-läge" på sidan 28](#page-27-0)
- & ["Faxinställningar" på sidan 36](#page-35-0)

### **Säkerhetsinställningar för faxning**

Du kan ange säkerhetsinställningar om du vill förhindra att fax skickas till fel mottagare eller att mottagna dokument sprids eller försvinner. Du kan också ta bort säkerhetskopierade faxdata.

- 1. Välj **Inställningar** på startskärmen.
- 2. Välj **Systemadministration** > **Faxinställningar** > **Säkerhetsinställningar**.
- 3. Välj meny och ange sedan inställningar.

### **Relaterad information**

& ["Faxinställningar" på sidan 36](#page-35-0)

### **Kontrollera faxjobb**

### **Kontrollera pågående faxjobb**

Du kan kontrollera, avbryta, skriva ut, skicka på nytt eller ta bort följande faxdokument.

- ❏ Mottagna dokument som inte har skrivits ut.
- ❏ Dokument som inte har skickats
- ❏ Dokument som lagrats med hjälp av **Skicka avsökning** eller **Lagra faxdata**.
- ❏ Dokument där sändningen har misslyckats (om du har aktiverat **Spara misslyckad data**)
- 1. Tryck på *i*-knappen.
- 2. Välj **Jobbövervakare** och sedan **Kommunik. jobb** eller **Utskriftsjobb**.
- 3. Välj ett jobb som du vill granska.

### **Kontrollera faxhistoriken**

Du kan kontrollera historiken för skickade eller mottagna faxjobb. De mottagna faxloggarna innehåller de mottagna dokumenten så att du kan skriva ut dem på nytt. Du kan inte skriva ut eller skicka redan skickade dokument på nytt från sändningsloggen.

- 1. Tryck på *i*-knappen.
- 2. Välj **Jobbhistorik** och sedan **Ta emot jobb** eller **Skicka jobb**.
- 3. Välj ett jobb som du vill granska.

### *Anmärkning:*

Samtliga mottagna dokument lagras i *Jobbhistorik* så att du kan skriva ut dem på nytt men de tas bort i kronologisk ordning när skrivarens minne är fullt.

### **Granska mottagna dokument i inkorgen**

Du kan kontrollera mottagna dokument som är lagrade i skrivarens inkorg.

- 1. Tryck på *i*-knappen.
- 2. Välj **Jobblagring** och sedan **Inkorg**.

### *Anmärkning:*

Tryck på *Meny* om du vill visa menyer för utskrift eller borttagning av alla dokument i inkorgen.

3. Välj ett fax som du vill granska.

Dokumentets innehåll visas.

### *Anmärkning:*

- ❏ Tryck på *Meny* och välj sedan *Information* om du vill se detaljerad information som datum, tid och avsändare.
- ❏ Skrivaren kan inte ta emot eller skicka fax när minnet är fullt. Vi rekommenderar att du tar bort visade eller utskrivna dokument.

## **Kontrollera status för bläckpatronerna och underhållsenheten.**

Du kan se ungefärliga bläcknivåer och livslängd för underhållsenheten från kontrollpanelen eller datorn.

### **Kontrollera status för bläckpatronerna och underhållsenheten – kontrollpanelen**

- 1. Tryck på *i*-knappen på kontrollpanelen.
- 2. Välj **Skrivarinformation**.

*Anmärkning:* Indikatorn till höger visar tillgängligt utrymme för underhållsenheten.

### **Kontrollera status för bläckpatronerna och underhållsenheten – Windows**

- 1. Öppna fönstret för skrivardrivrutinen.
- 2. Klicka på **EPSON Status Monitor 3** på fliken **Underhåll** och klicka sedan på **Detaljer**.

### *Anmärkning:*

Om *EPSON Status Monitor 3* är inaktiverad klickar du på *Utökade inställningar* på fliken *Underhåll* och väljer sedan *Aktivera EPSON Status Monitor 3*.

### **Relaterad information**

& ["Skrivardrivrutin för Windows" på sidan 138](#page-137-0)

### **Kontrollera status för bläckpatronerna och underhållsenheten – Mac OS X**

1. Öppna verktyget skrivardrivrutin:

 $\Box$  Mac OS X v10.6.x till v10.9.x

```
Välj System Preferences i menyn > Printers & Scanners (eller Print & Scan, Print & Fax) och välj
sedan skrivare. Klicka på Alternativ och förbrukningsmaterial > Verktygsprogram > Öppna
Skrivarverktyg.
```
❏ Mac OS X v10.5.8

Välj **Systeminställningar** från menyn > **Skrivare och fax** och välj sedan skrivaren. Klicka på **Öppna utskriftskö** > **Verktyg**.

<span id="page-114-0"></span>2. Klicka på **EPSON Status Monitor**.

## **Bläckpatronskoder**

Epson rekommenderar att du använder originalbläckpatroner från Epson. Epson kan inte garantera kvalitet eller funktion för bläck av andra märken än Epson. Användning av bläck av andra märken än Epson kan orsaka skador som inte täcks av Epsons garanti, och under vissa förhållanden kan de få skrivaren att fungera dåligt. Information om nivåer för bläck av andra märken kanske inte visas.

Följande är koderna för originalbläckpatroner från Epson.

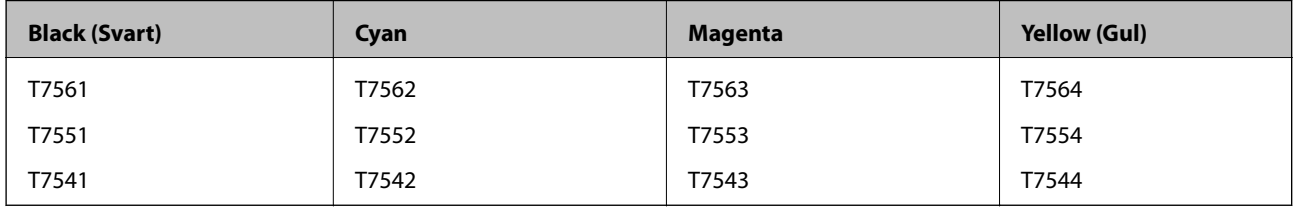

### *Anmärkning:*

- ❏ Alla patroner är inte tillgängliga i alla regioner.
- ❏ Information om kapaciteten hos Epsons bläckpatroner finns på följande webbplats. <http://www.epson.eu/pageyield>

## **Försiktighetsåtgärder vid hantering av bläckpatroner**

Läs följande anvisningar innan du ersätter bläckpatroner.

### **Försiktighetsåtgärder**

- ❏ Förvara bläckpatroner i normal rumstemperatur och utsätt dem inte för direkt solljus.
- ❏ Epson rekommenderar att du använder bläckpatronen före datumet som är tryckt på förpackningen.
- ❏ Bäst resultat får du om du använder bläckpatroner inom sex månader efter det att förpackningen har öppnats.
- ❏ Om du hämtar en bläckpatron från en kall förvaringsplats bör du låta den ligga i rumstemperatur i minst tre timmar innan du använder den.
- ❏ Rör inte vid delarna som visas på bilden. Detta kan förhindra normal användning och utskrift.

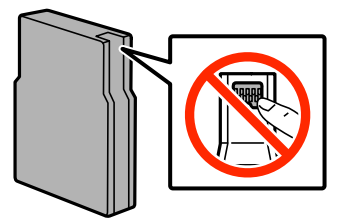

- ❏ Installera alla bläckpatroner, annars kan du inte skriva ut.
- ❏ Flytta inte skrivarhuvudet för hand då det kan skada skrivaren.
- ❏ Slå inte av produkten under bläckladdningen. Om bläckladdningen inte slutförs kanske du inte kommer att kunna skriva ut.

- ❏ Lämna inte skrivaren med bläckpatronerna borttagna. Återstående bläck i skrivarhuvudets munstycken kan torka så att det inte går att skriva ut.
- ❏ Om du tillfälligt behöver ta bort en bläckpatron måste du skydda området där bläcket kommer ut från smuts och damm. Förvara bläckpatronen i samma miljö som skrivaren. Öppningen där bläcket kommer ut är utrustad med en ventil som är utformad för att innesluta överflödigt bläck som kan frigöras, så du behöver inte förse den med egna skydd eller lock.
- ❏ Bläckpatroner som plockats bort kan ha bläck runt den öppning där bläcket sprutar ut. Var därför försiktig så att du inte svärtar ner kläder eller föremål när du tar bort patronerna.
- ❏ Den här produkten använder bläckpatroner med ett IC-chip som övervakar information som mängden kvarvarande bläck i varje patron. Detta innebär att även om patronen avlägsnas från produkten innan den är förbrukad kan du fortfarande använda patronen efter att du satt tillbaka den i skrivaren.
- ❏ Det finns en viss mängd bläck i reserv när produkten indikerar att bläckpatronen ska bytas för att försäkra att du får bästa möjliga utskriftskvalitet och för att skydda skrivarhuvudet. Denna reserv är inte inkluderad i de uppgivna värdena.
- ❏ Bläckpatronerna kan innehålla återvunnet material men det påverkar inte skrivarens funktion eller prestanda.
- ❏ Ta aldrig isär eller konstruera om bläckpatronen. Det kan leda till att det inte går att skriva ut på normalt sätt.
- ❏ Tappa den inte eller slå den mot hårda objekt, då kan bläck läcka ut.
- ❏ Du kan inte använda bläckpatronerna som medföljde skrivaren vid bytet.
- ❏ De uppgivna värdena kan variera beroende på vilken typ av bilder som skrivs ut, vilken typ av papper som används, hur ofta utskrift sker samt omgivningsförhållanden som temperatur.

### **Bläckhantering**

- ❏ För att upprätthålla optimal skrivarhuvudsprestanda så används en del bläck från vissa patroner inte bara vid utskrift utan även i samband med underhållsfunktioner som vid rengöring av skrivarhuvud.
- ❏ När du gör svartvita utskrifter eller använder gråskala kan färgbläck användas istället för svart bläck beroende på papperstypen eller inställningarna för utskriftskvalitet. Detta beror på att en blandning av färgbläck används för att skapa svart färg.
- ❏ Bläckpatronerna som medföljer produkten används delvis under grundinstallationen. För att få fram utskrifter av hög kvalitet måste produktens skrivarhuvud helt fyllas med bläck. Den här engångsprocessen förbrukar en viss mängd bläck och därför skriver patronerna eventuellt ut färre sidor än efterföljande bläckpatroner.

## **Byta bläckpatroner**

1. Öppna den främre luckan.

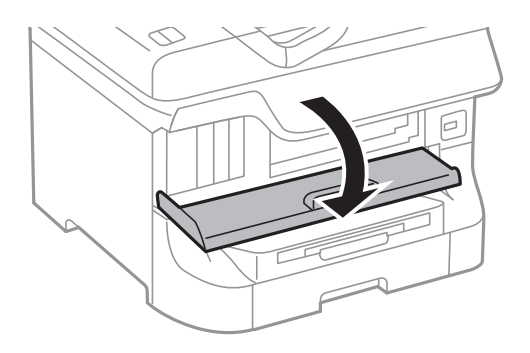

2. Tryck på de bläckpatroner som du vill byta ut. Bläckpatronen kommer att matas ut en aning.

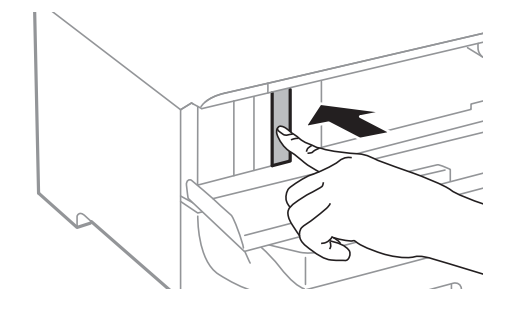

3. Ta ut bläckpatronen ur skrivaren.

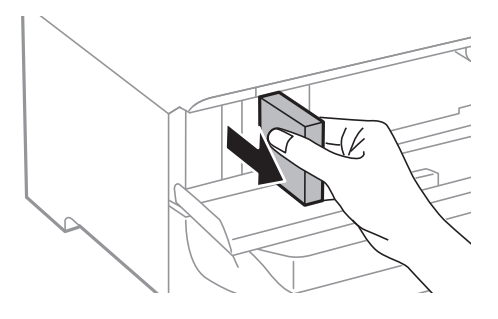

4. Ta ur den nya bläckpatronen ur paketet.

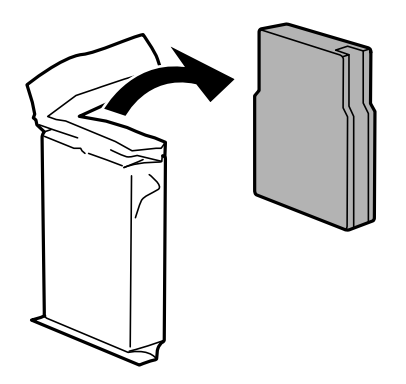

### c*Viktigt:*

Rör inte vid delarna som visas på bilden. Detta kan förhindra normal användning och utskrift.

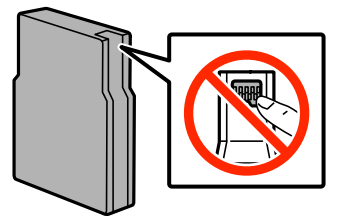

<span id="page-117-0"></span>5. Skaka bläckpatronen vågrätt i fem sekunder (flytta den fram och tillbaka cirka tio centimeter 15 gånger).

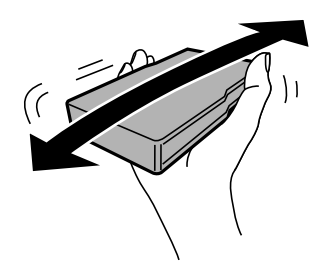

6. Sätt i patronen och tryck tills den klickar.

### *Anmärkning:*

Om *Kontrollera* visas på kontrollpanelen trycker du på den och kontrollerar att patronerna har installerats korrekt.

7. Stäng den främre luckan.

### *Anmärkning:*

Lägg använda bläckpatroner i en plastpåse och kassera dem i enlighet med lokala lagar och förordningar.

### **Relaterad information**

- & ["Bläckpatronskoder" på sidan 115](#page-114-0)
- & ["Försiktighetsåtgärder vid hantering av bläckpatroner" på sidan 115](#page-114-0)

## **Kod för underhållsenhet**

Epson rekommenderar att du använder en Epson-underhållsenhet.

Här är koden för Epsons originalunderhållsenhet.

T6712

## **Försiktighetsåtgärder för underhållsenhet**

Läs följande anvisningar innan du ersätter underhållsenheten.

- ❏ Rör inte vid det gröna chipet på sidan av underhållsenheten. Detta kan förhindra normal användning och utskrift.
- ❏ Luta inte underhållsenheten förrän den stoppats i den medföljande plastpåsen, annars kan bläck läcka ut.
- ❏ Utsätt inte underhållsenheten för direkt solljus.
- ❏ Byt inte ut underhållsenheten vid utskrift, då kan bläck läcka ut.
- ❏ Återanvänd inte en underhållsenhet som har tagits bort och lämnats oanvänd under en längre tid. Bläcket i enheten kommer att ha stelnat och inget mer bläck kan absorberas.

## **Byte av underhållsenhet**

I vissa rengöringscykler samlas en liten mängd överflödigt bläck i underhållsenheten. För att förhindra att bläck läcker ut ur underhållsenheten slutar skrivaren att skriva ut när underhållsenhetens absorberingskapacitet har nått

maxgränsen. Om och hur ofta detta behövs varierar beroende på antalet sidor du skriver ut, typen av material du skriver ut och antalet rengöringscykler som produkten utför. Ersätt underhållsenheten när du uppmanas till det. Epson Status Monitor, din LCD-skärm, eller lamporna på kontrollpanelen kommer att visa dig när denna del behöver bytas ut. Att enheten behöver bytas ut betyder inte att skrivaren har slutat fungera enligt specifikationerna. Epson-garantin täcker inte kostnaden för detta utbyte. Det är en del som användaren kan utföra service på.

#### *Anmärkning:*

När den är full måste du byta ut underhållsenheten innan du skriver ut för att undvika läckage. Du kan däremot utföra åtgärder som att skicka fax och spara data till en extern USB-enhet.

1. Ta ur den nya underhållsenheten från förpackningen.

### c*Viktigt:* ❏ Rör inte vid det gröna chipet på sidan av underhållsenheten. Detta kan förhindra normal användning och utskrift.

❏ Ta inte bort höljet överst på enheten, då kan bläck läcka ut.

#### *Anmärkning:*

En genomskinlig påse för den använda underhållsenheten medföljer med den nya underhållsenheten.

2. Öppna bakre luckan 1.

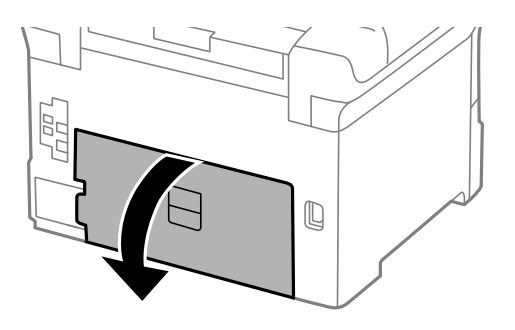

3. Ta bort den använda underhållsenheten.

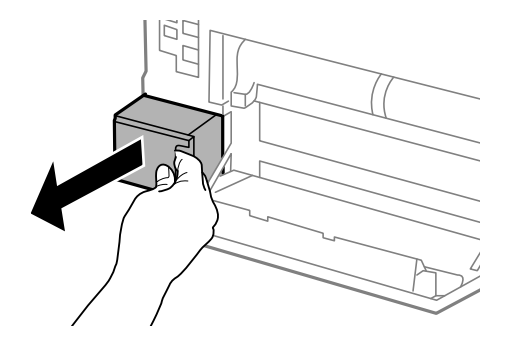

4. Lägg den använda underhållsenheten i den genomskinliga påsen som medföljde den nya underhållsenheten och förslut påsen.

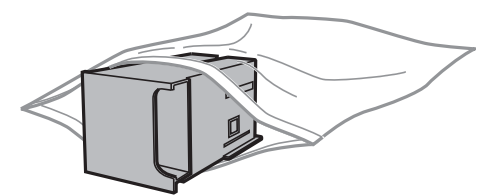

### <span id="page-119-0"></span>c*Viktigt:*

- ❏ Kassera den använda underhållsenheten utan att ta bort höljet.
- ❏ Luta inte underhållsenheten förrän den stoppats i den medföljande plastpåsen, annars kan bläck läcka ut.
- 5. Sätt i den nya underhållsenheten helt och hållet i den nya skrivaren.
- 6. Stäng bakre luckan 1.

### **Relaterad information**

- & ["Kod för underhållsenhet" på sidan 118](#page-117-0)
- & ["Försiktighetsåtgärder för underhållsenhet" på sidan 118](#page-117-0)

## **Koder för Underhållsvalsar**

Epson rekommenderar att du använder Epsons original-underhållsvalsar.

Här följer koderna.

Underhållsvalsar för papperskassett 1: S990011

Underhållsvalsar för papperskassett 2 till 4: S990021

## **Byta ut Underhållsvalsar i Papperskassett 1**

Du kan byta ut underhållsvalsar på två ställen: på skrivarens baksida (två valsar) och på papperskassett (en vals).

1. Ta ut de nya underhållsvalsar ur förpackningen.

# c*Viktigt:* ❏ underhållsvalsar för papperskassett 1 och papperskassett 2 till 4 är olika. Kontrollera pilens riktning på mitten av underhållsvalsar och se till att underhållsvalsar är korrekta för papperskassett 1. Om du sätter i fel valsar kan det hända att skrivaren inte kan mata pappret. ❏ Var försiktig så att du inte fläckar ner ytan på underhållsvalsar. Om det samlas damm på ytan av underhållsvalsar rengör du valsarna med en mjuk och torr tygduk.

2. Stäng av skrivaren genom att trycka på  $\mathcal{O}$ -knappen och koppla sedan ur elsladden.

3. Dra ut papperskassett 1.

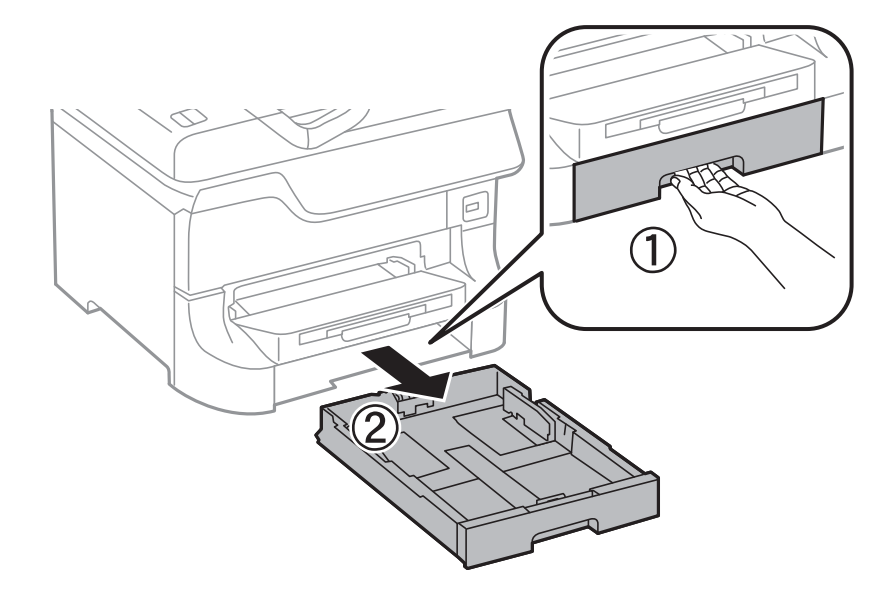

4. Vänd på skrivaren och öppna bakre luckan 1.

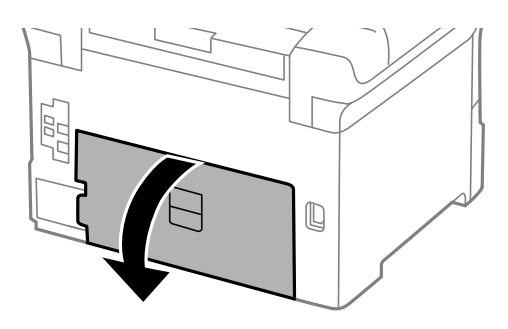

5. Dra ut bakre luckan 2.

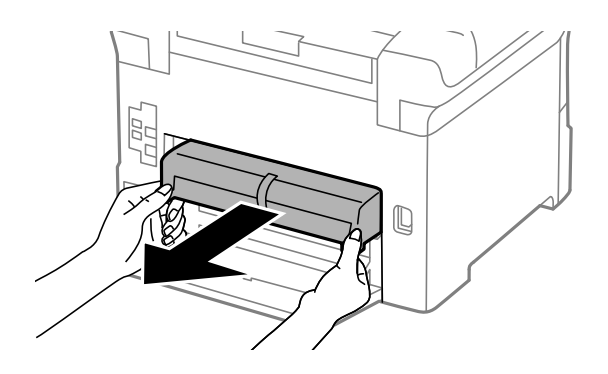

### Användarhandbok

### **Ersätta bläckpatroner och andra förbrukningsartiklar**

6. Ta bort locket inuti skrivarens baksida.

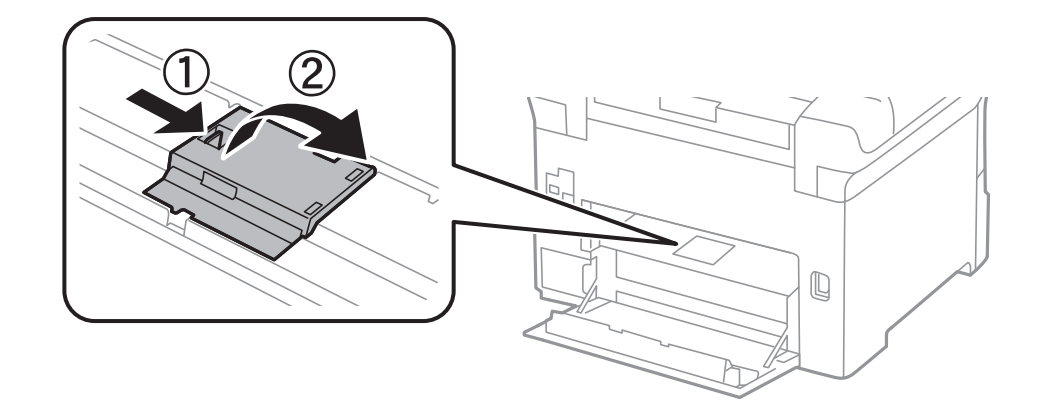

7. Dra ut de två förbrukadeunderhållsvalsar och ta bort dem.

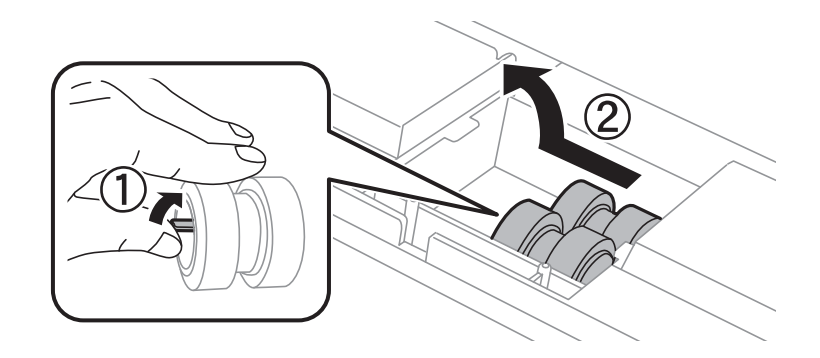

8. Sätt i två nya underhållsvalsar och tryck tills de klickar på plats.

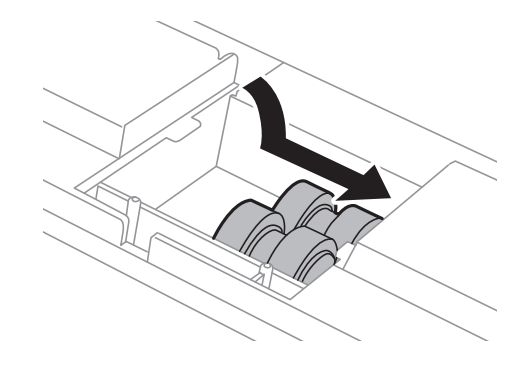

*Anmärkning:* Sätt i underhållsvalsar försiktigt genom att rulla dem.

Användarhandbok

9. Lyft upp underhållsvals för papperskassett genom att rulla den uppåt och ta bort den.

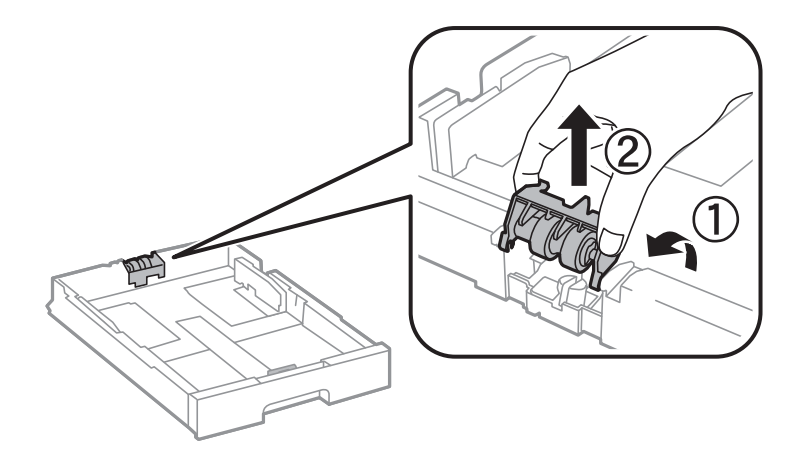

10. Installera den nya underhållsvals i papperskassett.

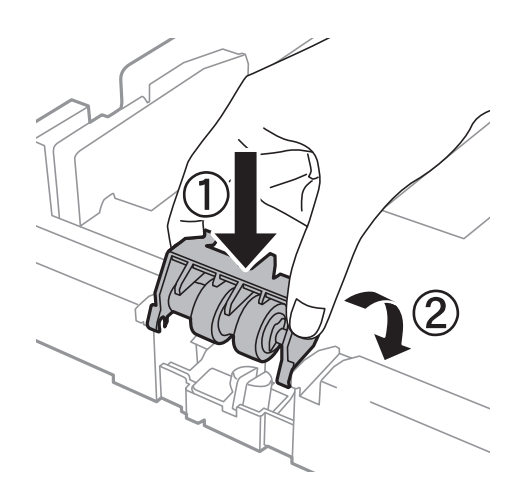

11. Håll ned underhållsvals hårt.

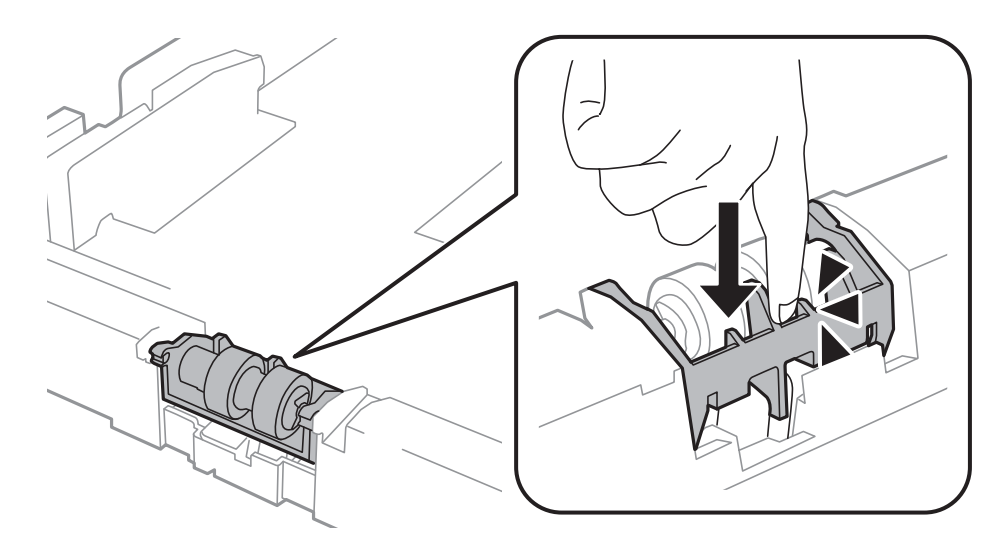

- 12. Sätt fast bakre luckan 2, stäng bakre luckan 1 och sätt sedan fast papperskassett.
- 13. Starta skrivaren, välj **Inställningar** > **Underhåll** > **Information om underhållsvals** > **Återställ räknaren för underhål.** och välj sedan papperskassett där du bytte ut underhållsvalsar.

### **Relaterad information**

& ["Koder för Underhållsvalsar" på sidan 120](#page-119-0)

## **Byta ut Underhållsvalsar i Papperskassett 2 till 4**

Du kan byta ut underhållsvalsar på två ställen: på baksidan av den valfria papperskassetten (två valsar) och på papperskassett (en vals).

1. Ta ut de nya underhållsvalsar ur förpackningen.

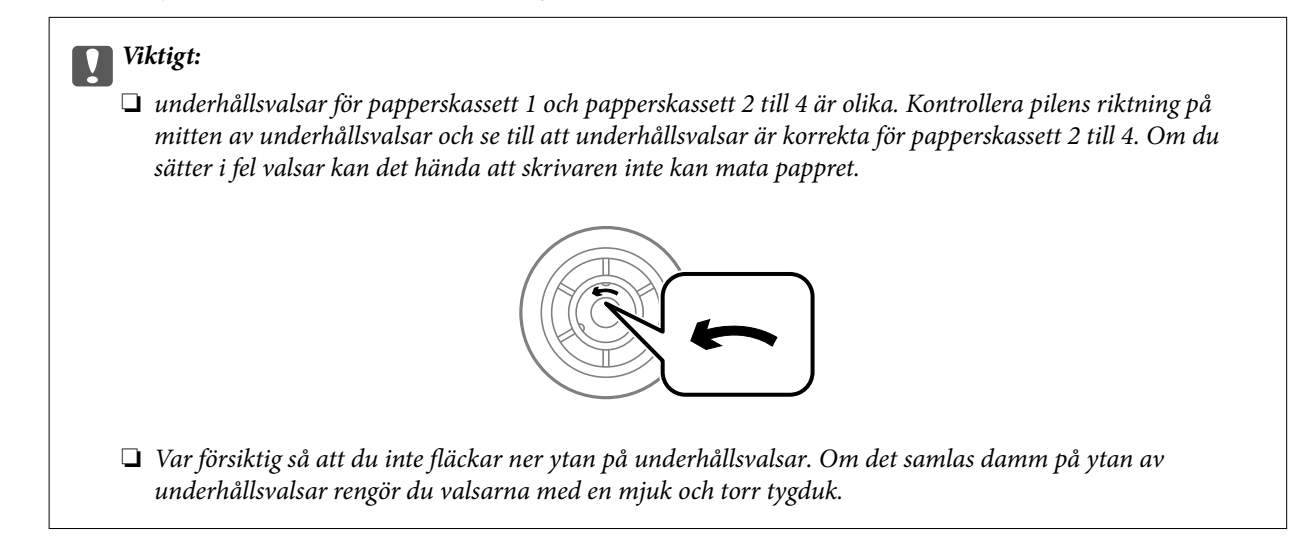

- 2. Stäng av skrivaren genom att trycka på  $\mathcal{O}$ -knappen och koppla sedan ur elsladden.
- 3. Dra ut den valfria papperskassett där du vill byta ut valsarna.

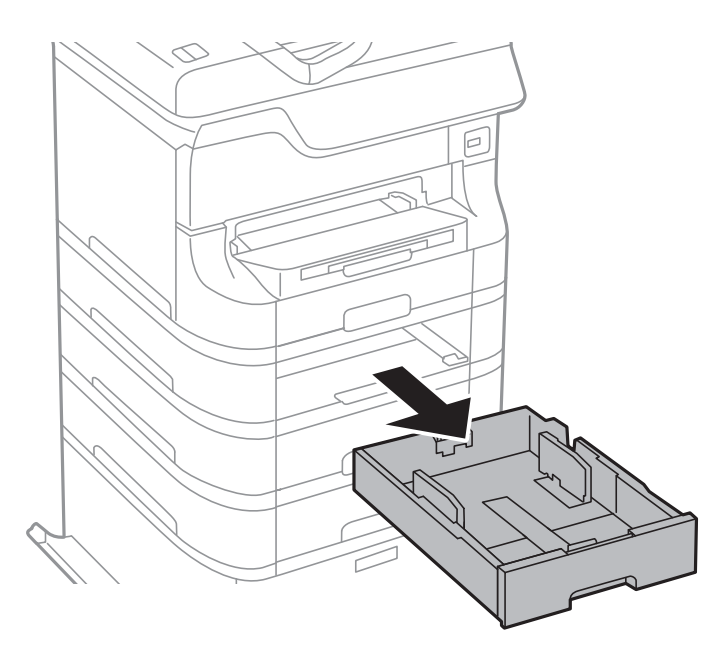

4. Vänd på skrivaren och öppna bakre luckan för den valfria papperskassetten.

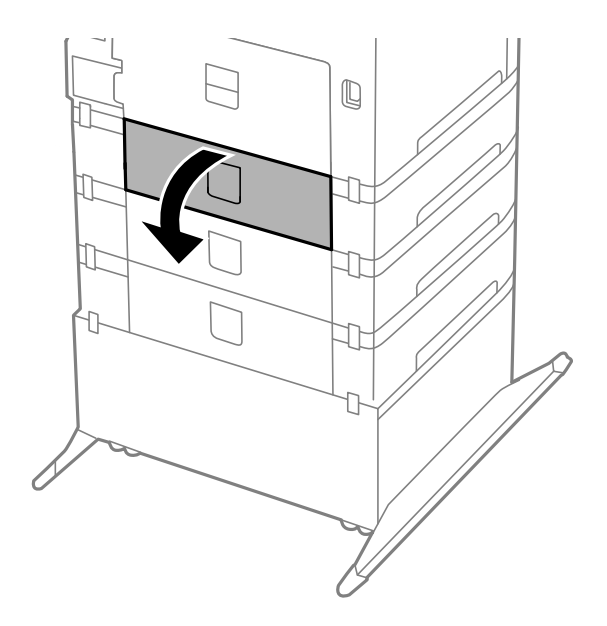

5. Ta bort skruvarna med en skruvmejsel och ta bort locket på insidan baktill på skrivaren.

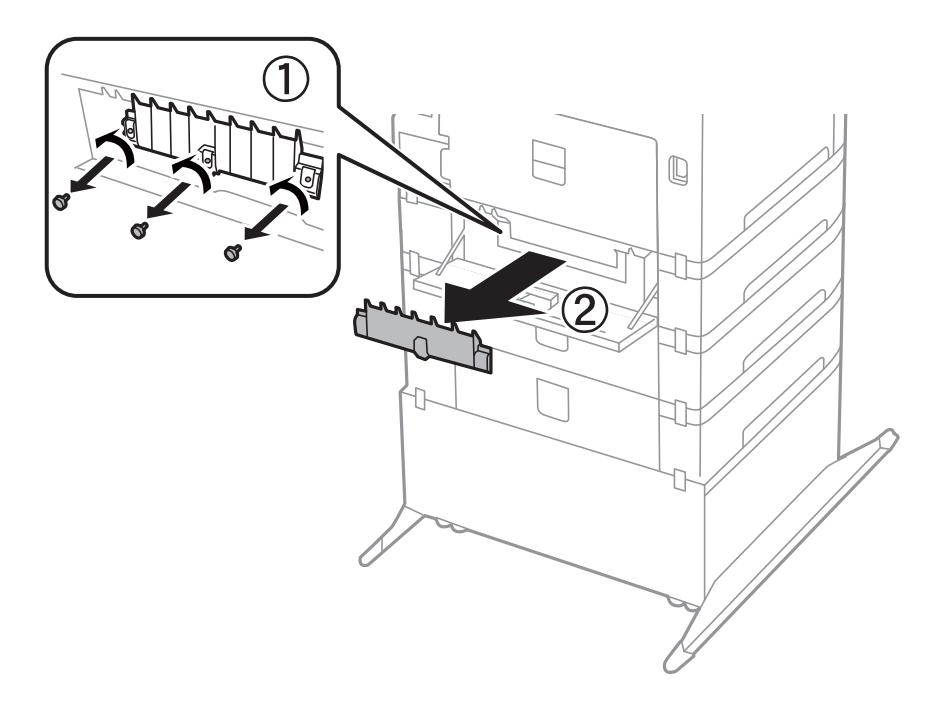

6. Dra ut de två förbrukadeunderhållsvalsar och ta bort dem.

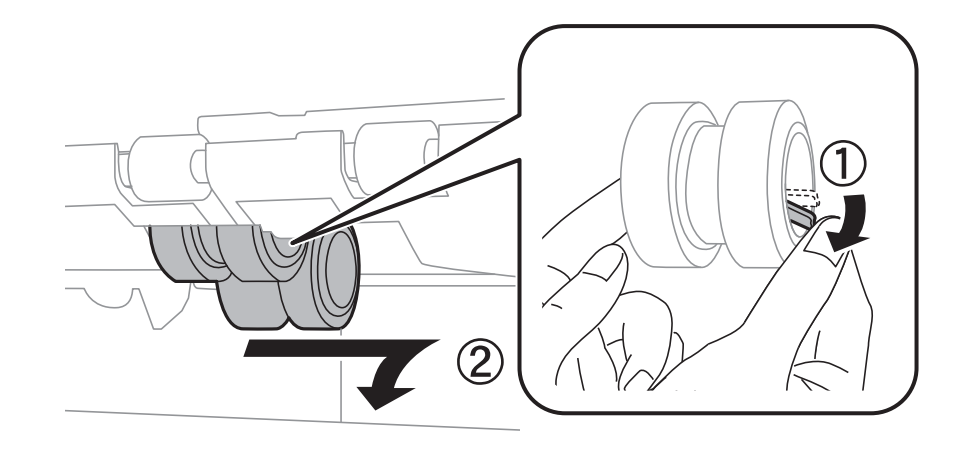

7. Sätt i två nya underhållsvalsar och tryck tills de klickar på plats.

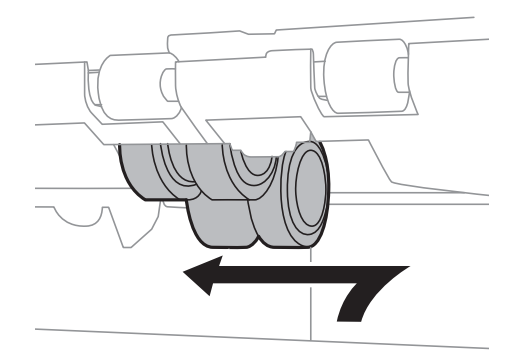

### *Anmärkning:* Sätt i underhållsvalsar försiktigt genom att rulla dem.

8. Lyft upp underhållsvals för papperskassett genom att rulla den uppåt och ta bort den.

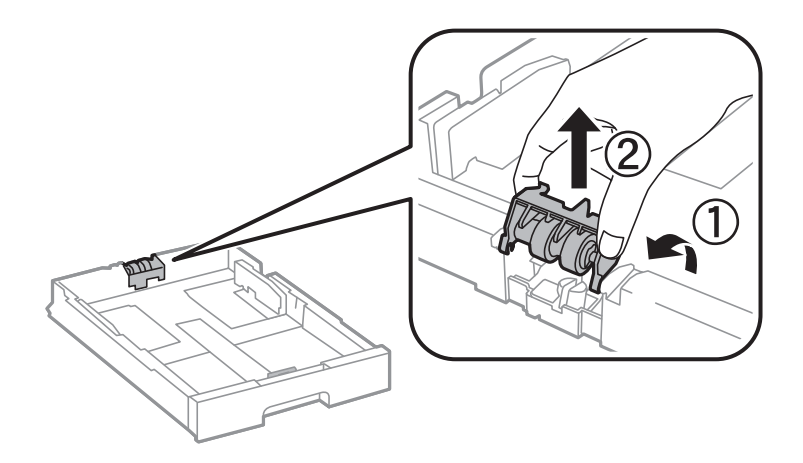

<span id="page-126-0"></span>9. Installera den nya underhållsvals i papperskassett.

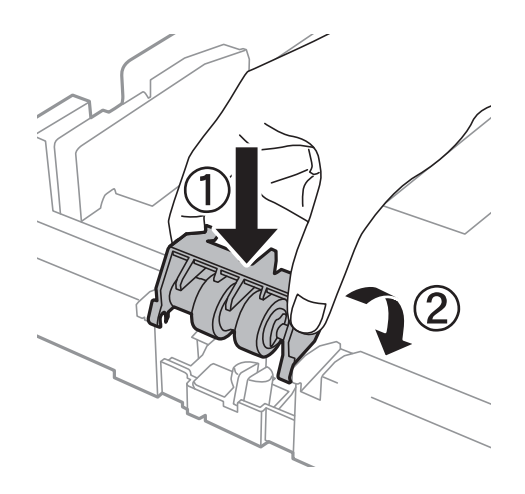

10. Håll ned underhållsvals hårt.

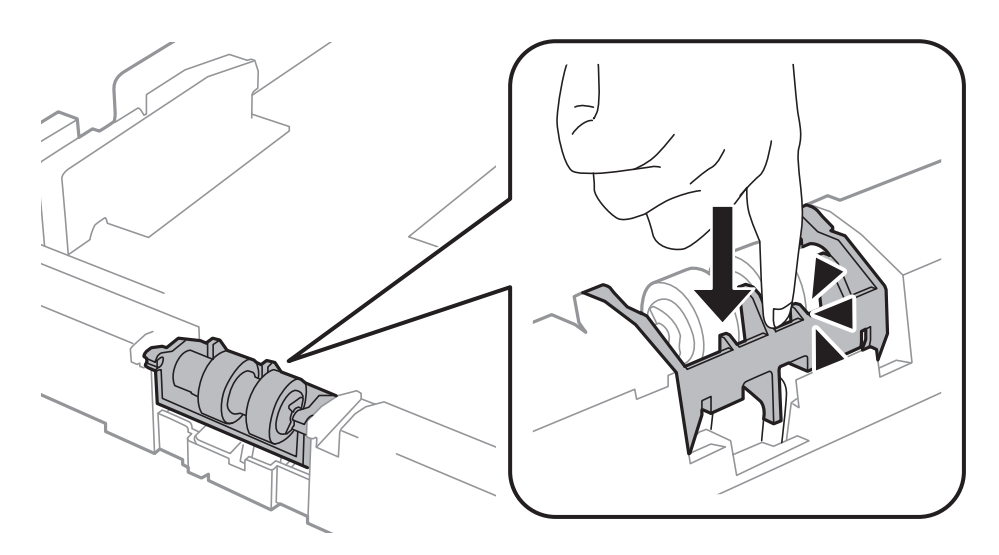

- 11. Sätt tillbaka locket, dra åt skruvarna och stäng bakre luckan.
- 12. Sätt tillbaka papperskassett.
- 13. Starta skrivaren, välj **Inställningar** > **Underhåll** > **Information om underhållsvals** > **Återställ räknaren för underhål.** och välj sedan papperskassett där du bytte ut underhållsvalsar.

### **Relaterad information**

& ["Koder för Underhållsvalsar" på sidan 120](#page-119-0)

## **Tillfällig utskrift med svart bläck**

Om färgbläcket tar slut men det fortfarande finns svart bläck, kan du använda de här inställningarna för att fortsätta att skriva ut i svartvitt under en kort tid.

- ❏ Papperstyp: vanligt papper, Kuvert
- ❏ Färg: **Gråskala**

❏ EPSON Status Monitor 3: Aktiverad (endast för Windows )

Den här funktionen är endast tillgänglig i ungefär fem dagar därför bör du byta ut bläckpatronerna så snart som möjligt.

#### *Anmärkning:*

❏ Om *EPSON Status Monitor 3* är inaktiverad öppnar du skrivarens drivrutiner och klickar på *Utökade inställningar* på fliken *Underhåll* och sedan klickar du på *Aktivera EPSON Status Monitor 3*.

❏ Den tillgängliga perioden varierar beroende på användningsvillkor.

### **Tillfällig utskrift med svart bläck – Windows**

1. Avbryt utskrift när följande fönster visas.

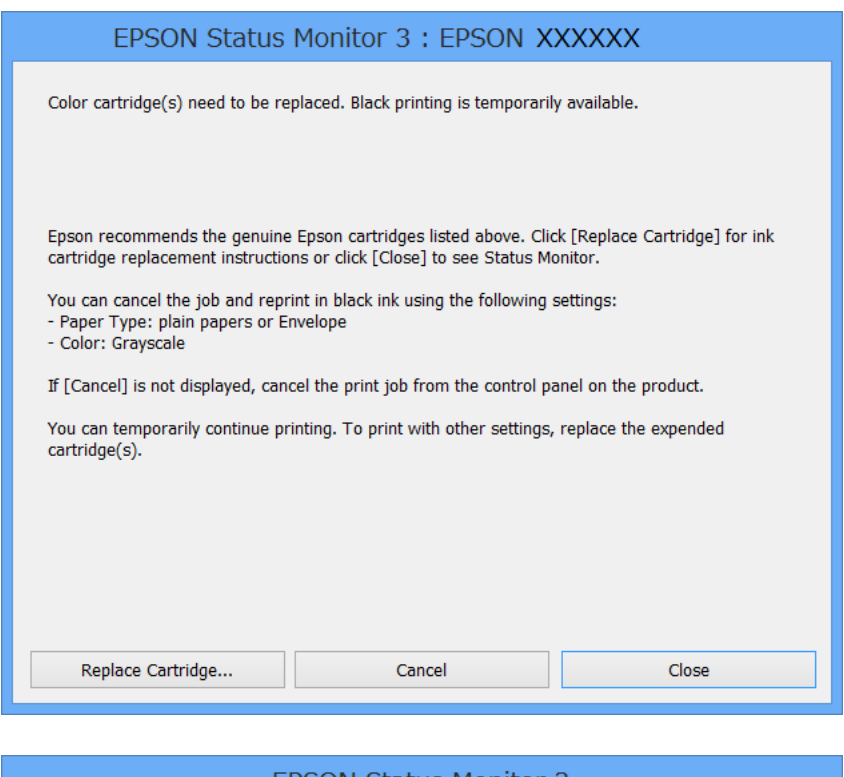

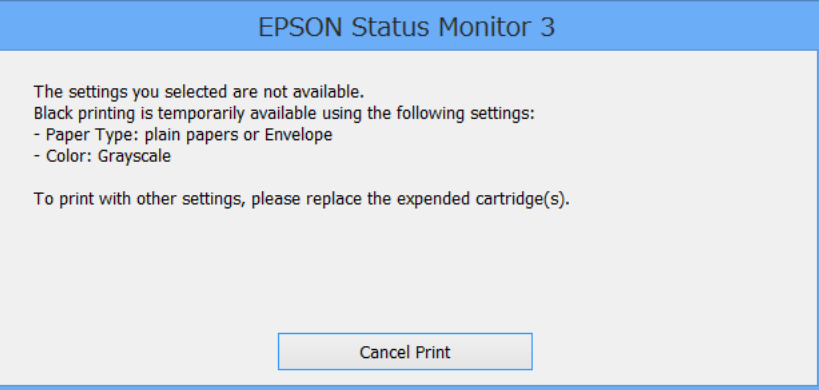

#### *Anmärkning:*

Om du inte kan avbryta utskriften från en dator kan du avbryta med hjälp av skrivarens kontrollpanel.

2. Öppna fönstret för skrivardrivrutinen.

- 3. Välj **vanligt papper** eller **Kuvert** som **Papperstyp**-inställningen på fliken **Huvudinställningar**.
- 4. Välj **Gråskala**.
- 5. Ställ in de övriga objekten på flikarna **Huvudinställningar** och **Fler alternativ** efter behov och klicka sedan på **OK**.
- 6. Klicka på **Skriv ut**.
- 7. Klicka på **Skriv ut i svart** i det fönster som visas.

### **Relaterad information**

- & ["Fyll på papper i Papperskassett" på sidan 46](#page-45-0)
- & ["Fyll på papper i Bakre pappersmatning" på sidan 48](#page-47-0)
- & ["Fyll på papper i Främre matningsfack" på sidan 50](#page-49-0)
- & ["Grundläggande om utskrift Windows" på sidan 60](#page-59-0)

### **Tillfällig utskrift med svart bläck – Mac OS X**

#### *Anmärkning:*

Om du vill använda den här funktionen via ett nätverk ansluter du till *Bonjour*.

- 1. Klicka på utskriftsikonen i **Dockan**.
- 2. Avbryt jobbet.
	- ❏ Mac OS X v10.8.x till Mac OS X v10.9.x

Klicka intill förloppsindikatorn.

❏ Mac OS X v10.5.8 till v10.7.x

Klicka på **Ta bort**.

#### *Anmärkning:*

Om du inte kan avbryta utskriften från en dator kan du avbryta med hjälp av skrivarens kontrollpanel.

- 3. Välj **System Preferences** i menyn > **Printers & Scanners** (eller **Print & Scan**, **Print & Fax**) och välj sedan skrivare. Klicka på **Options & Supplies** > **Options** (eller **Driver**).
- 4. Välj **På** som inställningen **Tillåt svartvit utskrift tillfälligt**.
- 5. Öppna fönstret för skrivardrivrutinen.
- 6. Välj **Utskriftsinställningar** i snabbmenyn.
- 7. Välj **vanligt papper** eller **Kuvert** som **Medietyp**-inställning.
- 8. Välj **Gråskala**.
- 9. Ställ in övriga objekt efter behov.
- 10. Klicka på **Skriv ut**.

### **Relaterad information**

- & ["Fyll på papper i Papperskassett" på sidan 46](#page-45-0)
- & ["Fyll på papper i Bakre pappersmatning" på sidan 48](#page-47-0)
- & ["Fyll på papper i Främre matningsfack" på sidan 50](#page-49-0)
- & ["Grundläggande om utskrift Mac OS X" på sidan 62](#page-61-0)

## **Spara svart bläck när svart bläck börjar ta slut (endast för Windows)**

När det svarta bläcket börjar ta slut och det inte finns tillräckligt med färg kvar kan du använda en blandning av färgbläck för att skapa svart. Du kan fortsätta att skriva ut medan du förbereder en ersättning för den svarta bläckpatronen.

Den här funktionen är endast tillgänglig när du väljer följande inställningar för skrivardrivrutinen.

- ❏ Papperstyp: **vanligt papper**
- ❏ Kvalitet: **Standard**
- ❏ EPSON Status Monitor 3: Aktiverad

#### *Anmärkning:*

- ❏ Om *EPSON Status Monitor 3* är inaktiverad öppnar du skrivarens drivrutiner och klickar på *Utökade inställningar* på fliken *Underhåll* och sedan klickar du på *Aktivera EPSON Status Monitor 3*.
- ❏ Sammansatt svart ser lite annorlunda ut jämfört med oblandad svart. Dessutom är utskriftshastigheten nedsatt.
- ❏ Även svart bläck används för att behålla skrivarhuvudets kvalitet.

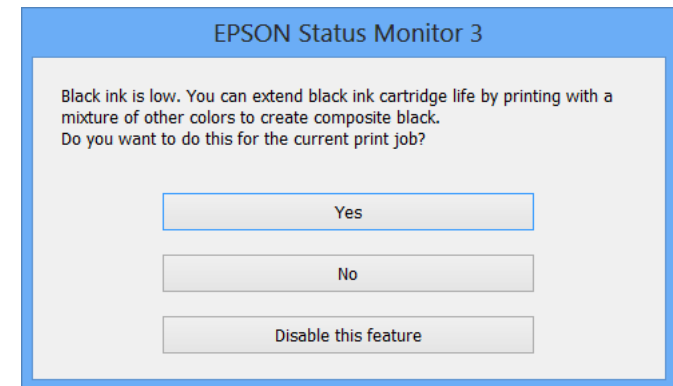

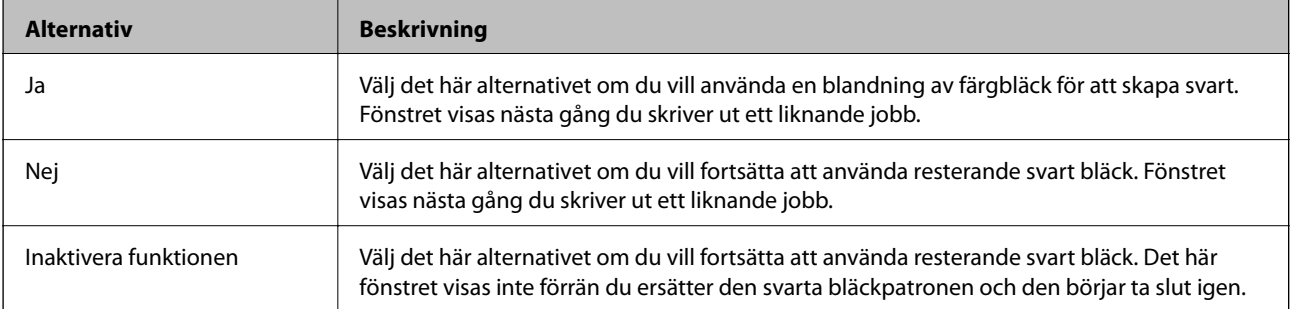

## **Förbättra kvalitet på utskrift och skanning**

## **Kontrollera och rengöra skrivarhuvudet**

Om munstyckena är tilltäppta kan utskriften bli blek, få synliga linjer eller visa felaktiga färger. Om utskriftskvaliteten blir sämre använder du funktionen munstyckeskontroll och ser efter om munstyckena är tilltäppta. Om munstyckena är tilltäppta rengör du skrivarhuvudet. Du kan utföra en munstyckeskontroll och huvudrengöring från kontrollpanelen eller datorn.

### c*Viktigt:*

Öppna inte den främre luckan eller stäng av skrivaren vid rengöring av huvudet. Om huvudrengöringen inte slutförs kan det hända att det inte går att skriva ut.

#### *Anmärkning:*

- ❏ Rengör endast skrivarhuvudet om utskriftskvaliteten avtar eftersom det går åt bläck vid rengöring av huvud.
- ❏ Du kanske inte kan rengöra skrivarhuvudet när bläcket börjar ta slut. Byt ut bläckpatronen det gäller först.
- ❏ Om utskriftskvaliteten inte har förbättrats efter att du har utfört munstyckeskontroll och huvudrengöring omkring fyra gånger väntar du minst sex timmar utan att skriva ut. Kör sedan munstyckeskontrollen igen och upprepa huvudrengöringen om det behövs. Om skrivaren skriver ut under väntetiden utökar du väntetiden. Vi rekommenderar att du stänger av skrivaren. Kontakta Epsons kundtjänst om utskriftskvaliteten inte förbättras.
- $\Box$  Förhindra att skrivarhuvudet torkar ut genom att alltid stänga av skrivaren med  $\Box$ -knappen.
- ❏ Vi rekommenderar att du regelbundet skriver ut ett par sidor för att bibehålla en hög utskriftskvalitet.

### **Kontrollera och rengöra skrivarhuvudet – kontrollpanel**

- 1. Se till att det finns vanligt A4-papper i skrivaren.
- 2. Välj **Inställningar** på startskärmen.
- 3. Välj **Underhåll** > **Skriv.huv. Kontr. munst.**.
- 4. Följ anvisningarna på skärmen om du vill skriva ut mönstret för kontroll av munstycken.

### *Anmärkning:*

Testmönstret kan variera utifrån modell.

5. Jämför det utskrivna mönstret med exemplet nedan.

❏ Alla linjer har skrivits ut: Skrivarhuvudets munstycken är inte tilltäppta. Välj **Klar**.

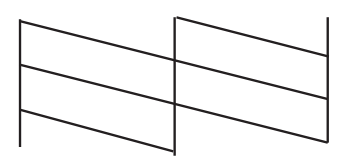

❏ Det finns brutna linjer eller saknade segment: Skrivarhuvudets munstycken kan vara tilltäppta. Gå till nästa steg.

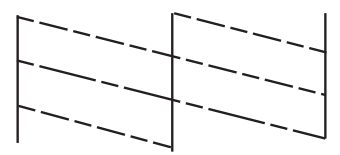

### 6. Välj **Reng skr.huv.**.

7. När rengöringen är klar väljer du **Skr.ut mönst kontr. munst.** om du vill skriva ut kontrollmönstret igen. Upprepa rengöringen och skriv ut mönstret tills alla linjer skrivs ut fullständigt.

### **Kontrollera och rengöra skrivarhuvudet – Windows**

- 1. Se till att det finns vanligt A4-papper i skrivaren.
- 2. Öppna fönstret för skrivardrivrutinen.
- 3. Klicka på **Munstyckeskontroll** på fliken **Underhåll**.
- 4. Följ anvisningarna på skärmen.

### **Relaterad information**

& ["Skrivardrivrutin för Windows" på sidan 138](#page-137-0)

### **Kontrollera och rengöra skrivarhuvudet – Mac OS X**

- 1. Se till att det finns vanligt A4-papper i skrivaren.
- 2. Öppna verktyget skrivardrivrutin:
	- $\Box$  Mac OS X v10.6.x till v10.9.x

Välj **System Preferences** i menyn > **Printers & Scanners** (eller **Print & Scan**, **Print & Fax**) och välj sedan skrivare. Klicka på **Alternativ och förbrukningsmaterial** > **Verktygsprogram** > **Öppna Skrivarverktyg**.

❏ Mac OS X v10.5.8

Välj **Systeminställningar** från menyn > **Skrivare och fax** och välj sedan skrivaren. Klicka på **Öppna utskriftskö** > **Verktyg**.

- 3. Klicka på **Munstyckeskontroll**.
- 4. Följ anvisningarna på skärmen.

## **Justera skrivarhuvudet**

Om du upptäcker en feljustering av de vertikala linjerna eller suddiga bilder justerar du skrivarhuvudet. Du kan utföra en skrivarhuvudjustering från kontrollpanelen eller datorn.

### **Justera skrivarhuvudet – kontrollpanel**

- 1. Se till att det finns vanligt A4-papper i skrivaren.
- 2. Välj **Inställningar** på startskärmen.
- 3. Välj **Underhåll** > **Just. av skrivarhuvud**.
- 4. Välj **Vertikal justering** eller **Horisontell justering** och följ sedan anvisningarna på skärmen om du vill skriva ut ett justeringsmönster.
	- ❏ Vertikal justering: Välj det här alternativet om utskrifterna ser suddiga ut eller om lodräta linjer är feljusterade.
	- ❏ Horisontell justering: Välj det här om du ser vågräta linjer med jämna intervall.

#### *Anmärkning:*

Testmönstret kan variera utifrån modell.

5. Följ anvisningarna på skärmen om du vill justera skrivarhuvudet.

❏ Vertikal justering: Hitta och ange numret för det tätaste mönstret i varje grupp.

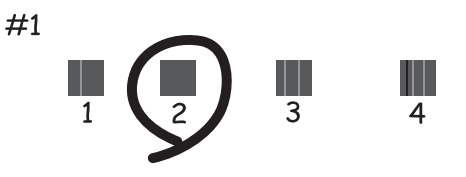

❏ Horisontell justering: Hitta och ange numret för det mönster som är minst separerat och överlappat.

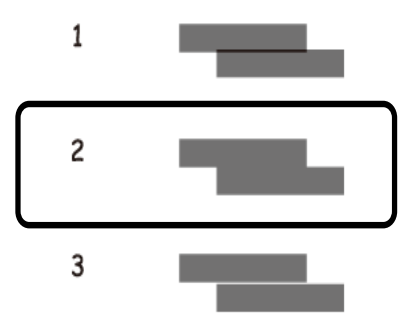

### **Justera skrivarhuvudet – Windows**

- 1. Se till att det finns vanligt A4-papper i skrivaren.
- 2. Öppna fönstret för skrivardrivrutinen.
- 3. Klicka på **Skrivarhuvudjustering** på fliken **Underhåll**.
- 4. Följ anvisningarna på skärmen.

### **Relaterad information**

& ["Skrivardrivrutin för Windows" på sidan 138](#page-137-0)

### **Justera skrivarhuvudet – Mac OS X**

- 1. Se till att det finns vanligt A4-papper i skrivaren.
- 2. Öppna verktyget skrivardrivrutin:
	- $\Box$  Mac OS X v10.6.x till v10.9.x

Välj **System Preferences** i menyn > **Printers & Scanners** (eller **Print & Scan**, **Print & Fax**) och välj sedan skrivare. Klicka på **Alternativ och förbrukningsmaterial** > **Verktygsprogram** > **Öppna Skrivarverktyg**.

❏ Mac OS X v10.5.8

Välj **Systeminställningar** från menyn > **Skrivare och fax** och välj sedan skrivaren. Klicka på **Öppna utskriftskö** > **Verktyg**.

- 3. Klicka på **Skrivarhuvudjustering**.
- 4. Följ anvisningarna på skärmen.

## **Rengöra pappersbanan**

Om utskrifter är kladdiga eller repade eller om pappret inte matas in korrekt rengör du insidan av rullen.

### c*Viktigt:*

Rengör inte insidan av skrivaren med mjukpapper. Skrivarhuvudets munstycken kan vara tilltäppta med ludd.

- 1. Fyll på ett pappersark för rengöring av skrivaren.
	- ❏ Om utskrifterna är kladdiga eller repiga fyller du på med vanligt papper i A3-storlek i den papperskälla du vill rengöra.
	- ❏ När papper inte matas korrekt från bakre pappersmatning, fyller du på med rengöringsarket som följde med Epsons originalpapper i bakre pappersmatning. Om du inte har ett rengöringsark kan du använda vanligt papper istället.
- 2. Välj **Inställningar** på startskärmen.
- 3. Välj **Underhåll** > **Guide för pappersrengör.**.
- 4. Välj papperskälla och följ anvisningarna på skärmen om du vill rengöra pappersbanan.

### *Anmärkning:*

- ❏ Upprepa den här proceduren tills pappret inte längre är kladdigt med bläck. Om pappret fortfarande är kladdigt eller repigt rengör du de andra papperskällorna.
- ❏ Om pappret inte matas in korrekt upprepar du de här stegen två till tre gånger.

## **Rengöra ADM-enheten**

När kopiorna, faxen eller de skannade bilderna kladdas ned eller om originalen inte matas in korrekt i ADMenheten rengör du ADM-enheten.

### c*Viktigt:*

Använd aldrig alkohol eller thinner för att rengöra skrivaren. Dessa kemikalier kan skada skrivaren.

1. Lyft upp handtaget och öppna ADM-luckan.

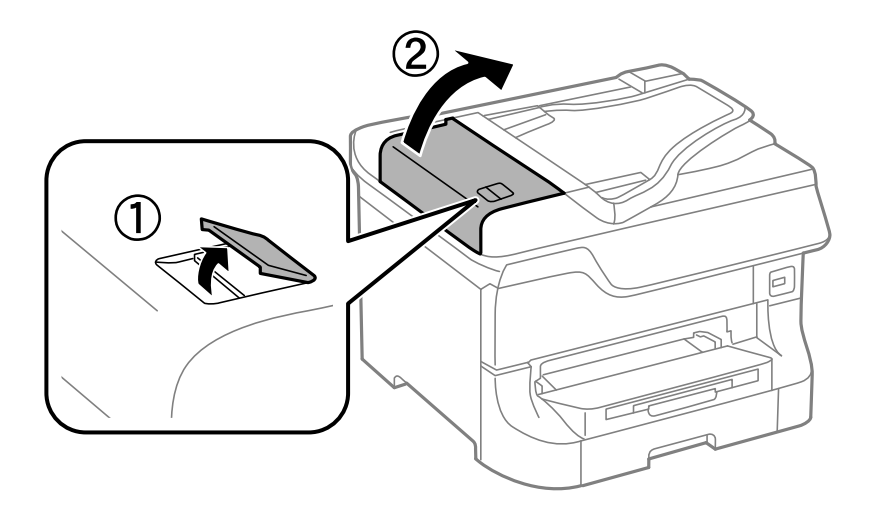

2. Använd en mjuk, torr och ren trasa för att rengöra rullen och insidan av ADM-enheten.

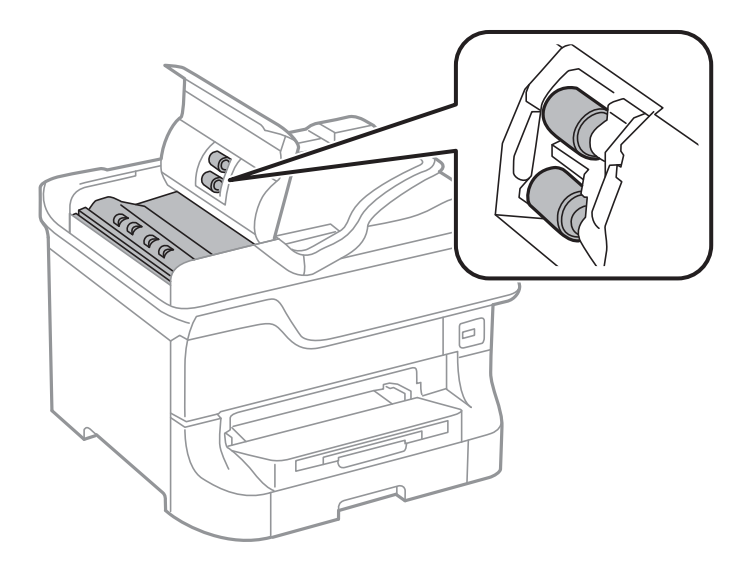

### **Förbättra kvalitet på utskrift och skanning**

3. Öppna dokumentluckan.

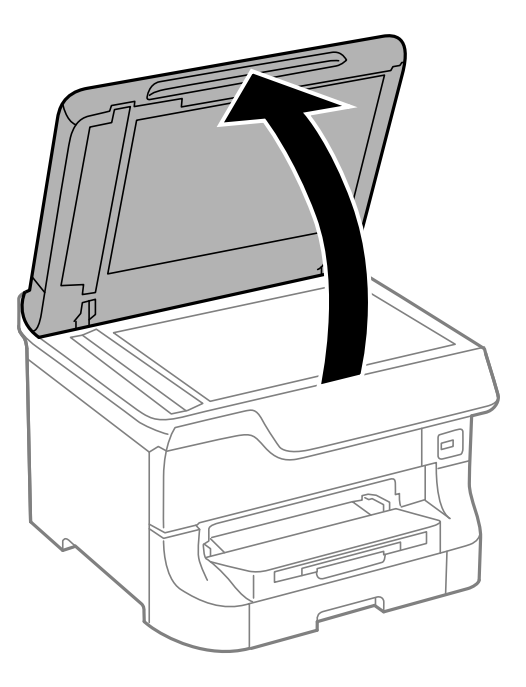

4. Rengör den del som visas i illustrationen.

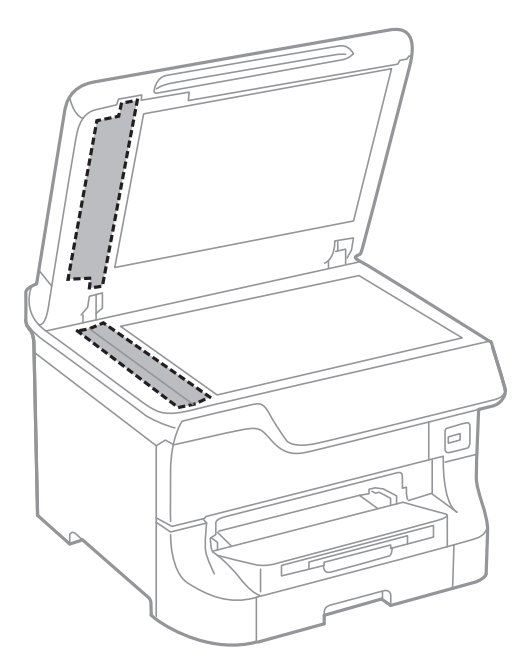

#### *Anmärkning:*

- ❏ Om glasytan blir fläckig av fett eller annat som är svårt att ta bort, kan du använda en liten mängd glasrengöring och en mjuk trasa för att ta bort smutsen. Torka bort alla rester av vätskan.
- ❏ Tryck inte hårt på glasytan.
- ❏ Se till att inte repa eller skada glasytan. En skadad glasyta kan försämra skanningskvaliteten.

## **Rengöra Skannerglas**

När kopiorna eller de skannade bilderna är kladdiga eller repade rengör du skannerglas.

### c*Viktigt:*

Använd aldrig alkohol eller thinner för att rengöra skrivaren. Dessa kemikalier kan skada skrivaren.

1. Öppna dokumentluckan.

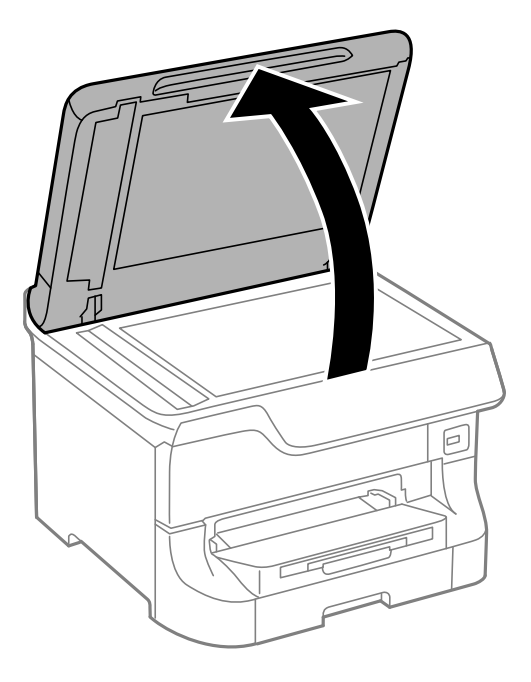

2. Rengör ytan på skannerglas med en mjuk, torr och ren trasa.

### *Anmärkning:*

- ❏ Om glasytan blir fläckig av fett eller annat som är svårt att ta bort, kan du använda en liten mängd glasrengöring och en mjuk trasa för att ta bort smutsen. Torka bort alla rester av vätskan.
- ❏ Tryck inte hårt på glasytan.
- ❏ Se till att inte repa eller skada glasytan. En skadad glasyta kan försämra skanningskvaliteten.

## <span id="page-137-0"></span>**Program och information om nätverkstjänst**

## **Epson Connect-tjänst**

Med Epson Connect kan du enkelt skriva ut eller skanna från en smarttelefon, tablet PC eller en bärbar dator – när som helst och var som helst.

Se Epson Connect-portalens webbplats för information.

<https://www.epsonconnect.com/>

[http://www.epsonconnect.eu](http://www.epsonconnect.eu/) (Endast Europa)

## **Web Config**

Med Web Config-programmet kan du ändra skrivarinställningar på en webbläsare och applicera det på skrivaren. Mer information finns i Nätverkshandbok och Administratörshandbok.

#### *Anmärkning:*

Om du vill använda Web Config behöver du skrivarens IP-adress. Välj *Inställningar* > *Nätverksstatus* > *Wi-Fi/ Nätverksstatus* på startskärmen och kontrollera sedan skrivarens IP-adress.

## **Nödvändiga program**

### **Skrivardrivrutin för Windows**

Skrivardrivrutinen är ett program som kontrollerar skrivaren enligt skrivarkommandon från andra program. Rätt inställningar på skrivardrivrutinen ger bäst utskriftsresultat. Du kan även kontrollera skrivarens status eller hålla den i gott skick med skrivardrivrutinen.

### *Anmärkning:*

Du kan ändra språket för skrivardrivrutinen. Välj det språk som du vill använda från *Språk*-inställningen på fliken *Underhåll*.

### **Öppna skrivardrivrutinen från program**

Om du vill göra inställningar som endast gäller det program du använder öppnar du inställningarna inifrån programmet.

Klicka på **Skriv ut** eller **Skrivarinställning** i **Fil**-menyn. Välj skrivare och klicka sedan på **Inställningar** eller **Egenskaper**.

### *Anmärkning:*

Åtgärder skiljer sig åt beroende på programmet. Mer information finns i programhjälpen.

### **Åtkomst till skrivardrivrutinen på kontrollpanelen**

Tillämpa inställningar för alla program på kontrollpanelen.

❏ Windows 8.1/Windows 8/Windows Server 2012

Välj **Desktop** > **Settings** > **Control Panel** > **View devices and printers** i **Hardware and Sound**. Högerklicka på din skrivare eller tryck och håll ner den och välj sedan **Utskriftsinställningar**.

❏ Windows 7/Windows Server 2008 R2

Klicka på startknappen och välj **Control Panel** > **View devices and printers** i **Hardware and Sound**. Högerklicka på skrivaren och välj **Utskriftsinställningar**.

❏ Windows Vista/Windows Server 2008

Klicka på startknappen och välj **Control Panel** > **Printers** i **Hardware and Sound**. Högerklicka på skrivaren och välj **Välj utskriftsinställningar**.

❏ Windows XP/Windows Server 2003 R2/Windows Server 2003

Klicka på startknappen och välj **Control Panel** > **Printers and Other Hardware** > **Printers and Faxes**. Högerklicka på skrivaren och välj **Utskriftsinställningar**.

### **Starta verktyget**

Öppna fönstret för skrivardrivrutinen. Klicka på fliken **Underhåll**.

### **Begränsa tillgängliga inställningar för Windows skrivardrivrutinen**

Administratörer kan begränsa följande inställningar för skrivardrivrutinen för varje användare så att oavsiktliga ändringar av inställningarna förhindras.

- ❏ Antikopieringsmönster
- ❏ Vattenstämpel
- ❏ Sidhuvud/Sidfot
- ❏ Färg
- ❏ Dubbelsidig utskrift
- ❏ Flera sidor

```
Anmärkning:
Logga in på datorn som administratör.
```
- 1. Öppna fliken **Alternativa inställningar** i skrivaregenskaper.
	- ❏ Windows 8.1/Windows 8/Windows Server 2012

Välj **Desktop** > **Settings** > **Control Panel** > **View devices and printers** i **Hardware and Sound**. Högerklicka på skrivaren eller tryck och håll ner den och välj sedan **Printer properties**. Klicka på fliken **Alternativa inställningar**.

❏ Windows 7/Windows Server 2008 R2

Klicka på startknappen och välj **Control Panel** > **View devices and printers** i **Hardware and Sound**. Högerklicka på skrivaren och välj **Printer properties**. Klicka på fliken **Alternativa inställningar**.

❏ Windows Vista/Windows Server 2008

Klicka på startknappen och välj **Control Panel** > **Printers** i **Hardware and Sound**. Högerklicka på skrivaren och välj **Properties**. Klicka på fliken **Alternativa inställningar**.

❏ Windows XP/Windows Server 2003 R2/Windows Server 2003

Klicka på startknappen och välj **Control Panel** > **Printers and Other Hardware** > **Printers and Faxes**. Högerklicka på skrivaren och välj **Properties**. Klicka på fliken **Alternativa inställningar**.

2. Klicka på **Drivrutinsinställningar**.

3. Välj den funktion som du vill begränsa.

Mer information om inställningsalternativen finns i onlinehjälpen.

4. Klicka på **OK**.

### **Ange driftsinställningar för Windows-skrivardrivrutinen**

Du kan göra olika inställningar som att hoppa över tomma sidor, kontrollera pappersbredd och finjustera utskriftsposition.

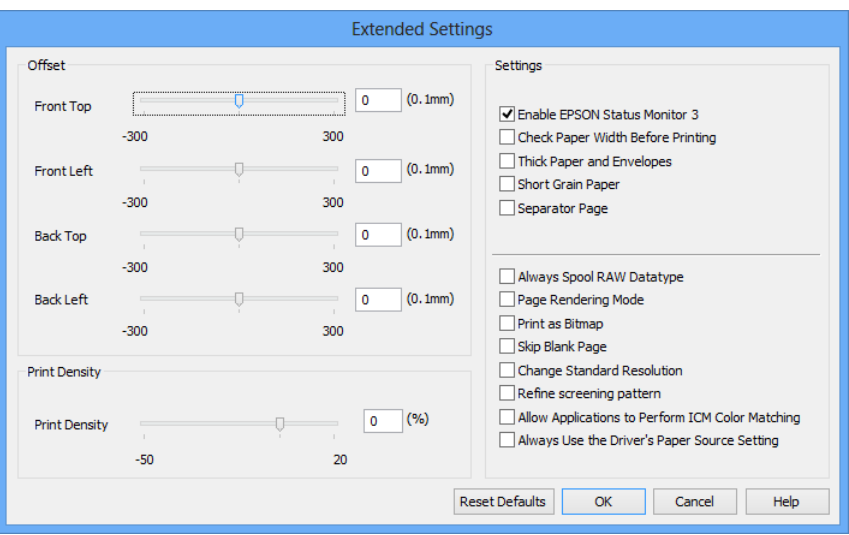

- 1. Öppna fönstret för skrivardrivrutinen.
- 2. Klicka på **Utökade inställningar** på fliken **Underhåll**.
- 3. Välj önskade inställningar och klicka sedan på **OK**.

Mer information om inställningsalternativen finns i onlinehjälpen.

### **Relaterad information**

& ["Skrivardrivrutin för Windows" på sidan 138](#page-137-0)

### **Skrivardrivrutin för Mac OS X**

Skrivardrivrutinen är ett program som kontrollerar skrivaren enligt skrivarkommandon från andra program. Rätt inställningar på skrivardrivrutinen ger bäst utskriftsresultat. Du kan även kontrollera skrivarens status eller hålla den i gott skick med skrivardrivrutinen.

### **Öppna skrivardrivrutinen från program**

Välj Utskrift från File-menyn. Om det behövs klickar du på Visa detaljer eller  $\blacktriangledown$  för att expandera skrivarfönstret.

#### *Anmärkning:*

Åtgärder skiljer sig åt beroende på programmet. Mer information finns i programhjälpen.

#### **Starta verktyget**

 $\Box$  Mac OS X v10.6.x till v10.9.x

Välj **System Preferences** i menyn > **Printers & Scanners** (eller **Print & Scan**, **Print & Fax**) och välj sedan skrivare. Klicka på **Alternativ och förbrukningsmaterial** > **Verktygsprogram** > **Öppna Skrivarverktyg**.

 $\Box$  Mac OS X v10.5.8

Välj **System Preferences** i menyn > **Print & Fax** och välj sedan skrivaren. Klicka på **Öppna utskriftskö** > **Verktyg**.

### **Ange driftsinställningar för Mac OS X-skrivardrivrutinen**

Du kan välja olika inställningar som att hoppa över tomma sidor och aktivera/inaktivera höghastighetsutskrift.

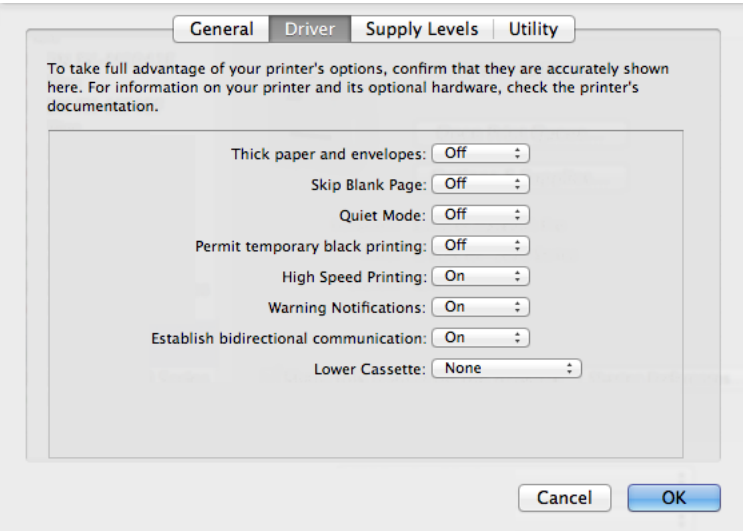

- 1. Välj **System Preferences** i menyn > **Printers & Scanners** (eller **Print & Scan**, **Print & Fax**) och välj sedan skrivare. Klicka på **Options & Supplies** > **Options** (eller **Driver**).
- 2. Välj önskade inställningar och klicka sedan på **OK**.
	- ❏ Tjockt papper och kuvert: Förhindrar att bläck sprids vid utskrift på tjockt papper. Däremot kan det hända att utskriftshastigheten minskar.
	- ❏ Hoppa över tom sida: Undvik att skriva ut tomma sidor.
	- ❏ Tyst läge: Tyst utskrift. Däremot kan det hända att utskriftshastigheten minskar.
	- ❏ Tillåt svartvit utskrift tillfälligt: Skriver endast ut med svart bläck temporärt.
	- ❏ Höghastighetsutskrift: Skriver ut när skrivarhuvudet rör sig i båda riktningar. Utskriftshastigheten är snabbare men kvaliteten kan försämras.
	- ❏ Varningsmeddelanden: Godkänner att skrivardrivrutinen visa varningsmeddelanden.
	- ❏ Upprätta dubbelriktad kommunikation: Det här alternativet är vanligtvis inställt på **På**. Välj **Av** när det inte går att hämta skrivarinformation eftersom skrivaren delas med Windows-datorer i ett nätverk eller på grund av andra orsaker.
	- ❏ Undre kassett: Lägg till de valfria papperskassetterna i papperskällan.

#### *Anmärkning:*

De här funktionernas tillgänglighet varierar utifrån modell.

### **Relaterad information**

& ["Tillfällig utskrift med svart bläck" på sidan 127](#page-126-0)

### **EPSON Scan (skannerdrivrutin)**

EPSON Scan är ett program där du kan styra skanning. Du kan justera storlek, ljusstyrka, kontrast och kvalitet för den skannade bilden.

#### *Anmärkning:*

Du kan också starta EPSON Scan från ett TWAIN-kompatibelt skanningsprogram.

#### **Starta i Windows**

#### *Anmärkning:*

För Windows Server-operativsystem behöver du installera funktionen *Desktop Experience*.

❏ Windows 8.1/Windows 8/Windows Server 2012

Ange programvarans namn i sökfältet och välj sedan den ikon som visas.

❏ Förutom Windows 8.1/Windows 8/Windows Server 2012

Klicka på startknappen och välj **All Programs** eller **Programs** > **EPSON** > **EPSON Scan** > **EPSON Scan**.

#### **Starta i Mac OS X**

#### *Anmärkning:*

EPSON Scan stöder inte Mac OS X-funktionen för snabbt användarbyte. Stäng av snabbt användarbyte.

Välj **Go** > **Applications** > **Epson Software** > **EPSON Scan**.

### **Document Capture Pro (endast för Windows)**

Document Capture Pro är ett program där du kan ange metod för bearbetning av skannade bilder från en skrivare som är ansluten till datorn via ett nätverk.

Du kan registrera upp till 30 jobb (separationsinställningar efter skanning, spara format, mappar för att spara, destination och så vidare) som du vill att programvaran utför när dokumentet har skannats. Registrerade jobb kan utföras via datorn men även på skrivarens kontrollpanel. Välj **Skanna** > **Document Capture Pro**.

Ytterligare information om hur du använder programvaran finns i hjälpen för Document Capture Pro.

#### *Anmärkning:*

- ❏ Windows Server-operativsystem stöds inte.
- ❏ Du kan registrera upp till 100 datorer i Document Capture Pro.

#### **Starta**

❏ Windows 8.1/Windows 8

Ange programvarans namn i sökfältet och välj sedan den ikon som visas.

❏ Windows 7/Windows Vista/Windows XP

Klicka på startknappen och välj **All Programs** eller **Programs** > **Epson Software** > **Document Capture Pro**.

### <span id="page-142-0"></span>**PC-FAX Drivrutin (Drivrutin för fax)**

PC-FAX-drivrutinen är ett program som gör det möjligt att skicka ett dokument som skapats via ett separat program som ett fax direkt från datorn. PC-FAX-drivrutinen är installerad när du installerar FAX Utility.

#### *Anmärkning:*

- ❏ Windows Server-operativsystem stöds inte.
- ❏ Åtgärden varierar beroende på programmet som du använde för att skapa dokumentet. Mer information finns i programhjälpen.

### **Öppna från Windows**

Inifrån programmet klickar du på **Skriv ut** eller **Skrivarinställning** i **Fil**-menyn. Välj skrivare (FAX) och klicka sedan på **Inställningar** eller **Egenskaper**.

### **Öppna från Mac OS X**

I programmet väljer du **Utskrift**från **Fil**-menyn. Välj skrivare (FAX) som inställning för **Skrivare** och välj sedan **Faxinställningar** eller **Mottagarinställningar** i snabbmenyn.

### **FAX Utility**

Med programmet FAX Utility kan du konfigurera olika inställningar när du vill skicka fax från en dator. Du kan skapa eller redigera kontaktlistan som ska användas vid utskick av fax, konfigurera och spara mottagna fax i PDFformat på datorn och så vidare.

#### *Anmärkning:*

- ❏ Windows Server-operativsystem stöds inte.
- ❏ Kontrollera att du har installerat skrivardrivrutinen innan du installerar FAX Utility.

### **Starta i Windows**

❏ Windows 8.1/Windows 8

Ange programvarans namn i sökfältet och välj sedan den ikon som visas.

❏ Windows 7/Windows Vista/Windows XP

Klicka på startknappen och välj **All Programs** (eller **Programs**) > **Epson Software** > **FAX Utility**.

### **Starta i Mac OS X**

❏ Mac OS X v10.6.x till v10.9.x

Välj **System Preferences** i menyn > **Printers & Scanners** (eller **Print & Scan**, **Print & Fax**) och välj sedan skrivare (FAX). Klicka på **Alternativ och förbrukningsmaterial** > **Verktygsprogram** > **Öppna Skrivarverktyg**.

❏ Mac OS X v10.5.8

Välj **Systeminställningar** från menyn > **Skrivare och fax** och välj sedan skrivare (FAX). Klicka på **Öppna utskriftskö** > **Verktyg**.

### **E-Web Print (endast för Windows)**

Med programmet E-Web Print kan du skriva ut webbsidor med olika layouter.

#### *Anmärkning:*

```
Windows Server-operativsystem stöds inte.
```
### **Starta**

När du installerar E-Web Print visas den i webbläsaren. Klicka på **Print** eller **Clip**.

### **EPSON Software Updater**

EPSON Software Updater är ett program som söker efter ny eller uppdaterad programvara på internet och installerar den. Du kan också uppdatera skrivarens inbyggda programvara och användarhandbok.

### *Anmärkning:*

Windows Server-operativsystem stöds inte.

### **Starta i Windows**

❏ Windows 8.1/Windows 8

Ange programvarans namn i sökfältet och välj sedan den ikon som visas.

❏ Windows 7/Windows Vista/Windows XP

Klicka på startknappen och välj **All Programs** (eller **Programs**) > **Epson Software** > **EPSON Software Updater**.

### **Starta i Mac OS X**

Välj **Go** > **Applications** > **Epson Software** > **EPSON Software Updater**.

### **EpsonNet Config**

Med programmet EpsonNet Config kan du ange nätverksgränssnittsadresser och protokoll. Mer information finns i Nätverkshandbok.

### **Starta i Windows**

❏ Windows 8.1/Windows 8/Windows Server 2012

Ange programvarans namn i sökfältet och välj sedan den ikon som visas.

❏ Förutom Windows 8.1/Windows 8/Windows Server 2012

Klicka på startknappen och välj **All Programs** (eller **Programs**) > **EpsonNet** > **EpsonNet Config V4** > **EpsonNet Config**.

### **Starta i Mac OS X**

Välj **Go** > **Applications** > **Epson Software** > **EpsonNet** > **EpsonNet Config V4** > **EpsonNet Config**.

## **Avinstallera program**

### *Anmärkning:*

Logga in på datorn som administratör. Ange administratörslösenordet om datorn uppmanar dig till det.

### **Avinstallera program – Windows**

1. Tryck på  $\bigcup$ -knappen för att stänga av skrivaren.
- 2. Avsluta alla aktiva program.
- 3. Öppna **Kontrollpanelen**:
	- ❏ Windows 8.1/Windows 8/Windows Server 2012
		- Välj **Skrivbord** > **Inställningar** > **Kontrollpanel**.
	- ❏ Förutom Windows 8.1/Windows 8/Windows Server 2012

Klicka på startknappen och välj **Kontrollpanel**.

- 4. Öppna **Avinstallera program** (eller **Lägg till och ta bort program**):
	- ❏ Windows 8.1/Windows 8/Windows 7/Windows Vista/Windows Server 2012/Windows Server 2008 R2/ Windows Server 2008
		- Välj **Avinstallera ett program** i **Program**.
	- ❏ Windows XP/Windows Server 2003 R2/Windows Server 2003 Klicka på **Lägg till och ta bort program**.
- 5. Välj den fil som du vill avinstallera.
- 6. Avinstallera programmen:
	- ❏ Windows 8.1/Windows 8/Windows 7/Windows Vista/Windows Server 2012/Windows Server 2008 R2/ Windows Server 2008

Klicka på **Avinstallera/ändra** eller **Avinstallera**.

❏ Windows XP/Windows Server 2003 R2/Windows Server 2003

Klicka på **Ändra/ta bort** eller **Ta bort**.

### *Anmärkning:*

Om fönstret *Kontroll av användarkonto* visas klickar du på *Fortsätt*.

7. Följ anvisningarna på skärmen.

# **Avinstallera program – Mac OS X**

1. Hämta Uninstaller med hjälp av EPSON Software Updater.

När du har hämtat Uninstaller behöver du inte hämta det ingen varje gång du avinstallerar programmet.

- 2. Tryck på  $\bigcup$ -knappen för att stänga av skrivaren.
- 3. Om du vill avinstallera skrivardrivrutinen eller PC-FAX-drivrutinen väljer du **System Preferences** i menyn > **Printers & Scanners** (eller **Print & Scan**, **Print & Fax**) och sedan tar du bort skrivaren i listan över aktiverade skrivare.
- 4. Avsluta alla aktiva program.
- 5. Välj **Go** > **Applications** > **Epson Software** > **Uninstaller**.

<span id="page-145-0"></span>6. Välj det program som du vill avinstallera och klicka sedan på **Avinstallera**.

### c*Viktigt:*

Uninstaller tar bort alla drivrutiner för Epsons bläckstråleskrivare på datorn. Om du använder flera Epson inkjet-skrivare och endast vill ta bort några av drivrutinerna tar du först bort samtliga och sedan installerar du lämplig skrivardrivrutin på nytt.

#### *Anmärkning:*

Om du inte hittar det program som du vill avinstallera i listan över program kan du inte avinstallera med Uninstaller. I sådana fall väljer du *Go* > *Applications* > *Epson Software*, välj vilket program du vill avinstallera och dra det sedan till papperskorgen.

### **Relaterad information**

& ["EPSON Software Updater" på sidan 144](#page-143-0)

# **Installera program**

Du kan installera programmen som beskrivs i den här användarhandboken genom att följa anvisningarna nedan.

### *Anmärkning:*

❏ Logga in på datorn som administratör. Ange administratörslösenordet om datorn uppmanar dig till det.

❏ Avinstallera programmet innan du återinstallerar det.

- 1. Avsluta alla aktiva program.
- 2. Koppla från skrivaren och datorn temporärt när du installerar skrivardrivrutinen eller EPSON Scan.

### *Anmärkning:*

Anslut inte skrivaren och datorn förrän du uppmanas till det.

3. Installera programmen genom att följa anvisningarna på webbplatsen nedan.

<http://support.epson.net/setupnavi/>

### *Anmärkning:*

❏ Installera Document Capture Pro från webbplatsen nedan.

<http://support.epson.net/>

[http://assets.epson-europe.com/gb/en/document\\_capture\\_pro/index.html](http://assets.epson-europe.com/gb/en/document_capture_pro/index.html) (Europa)

❏ I Windows kan du även använda programvaruskivan som medföljde skrivaren.

### **Relaterad information**

& ["Avinstallera program" på sidan 144](#page-143-0)

### **Installera en PostScript-skrivardrivrutin**

### **Installera en PostScript-skrivardrivrutin med hjälp av USB-gränssnitt – Windows**

1. Stäng av alla program för virusskydd.

#### **Program och information om nätverkstjänst**

2. Mata in programvaruskivan som medföljde skrivaren i datorn.

#### *Anmärkning:*

Om datorn inte har någon drivrutin för CD/DVD hämtar du skrivardrivrutinen från Epsons supportwebbplats.

<http://www.epson.eu/Support> (Europa)

<http://support.epson.net/> (utanför Europa)

3. Anslut skrivaren till datorn med en USB-kabel och aktivera sedan skrivaren.

#### *Anmärkning:*

För Windows Vista/Windows XP, när skärmen *Found New Hardware* visas klickar du på *Ask me again later*.

- 4. Lägg till en skrivare.
	- ❏ Windows 8.1/Windows 8/Windows Server 2012

Välj **Desktop** > **Settings** > **Control Panel** > **View devices and printers** in **Hardware and Sound** och klicka sedan på **Add a Printer**.

❏ Windows 7/Windows Server 2008 R2

Klicka på startknappen och välj **Control Panel** > **View devices and printers** i **Hardware and Sound** och klicka sedan på **Add a Printer**.

❏ Windows Vista/Windows Server 2008

Klicka på startknappen och välj **Control Panel** > **Printers** i **Hardware and Sound** och klicka sedan på **Add a Printer**.

❏ Windows XP/Windows Server 2003 R2/Windows Server 2003

Klicka på startknappen och välj **Control Panel** > **Printers and Other Hardware** > **Printers and Faxes** > **Add a Printer** och klicka sedan på **Next**.

- 5. Lägg till en lokal skrivare.
	- ❏ Windows 8.1/Windows 8/Windows Server 2012

Klicka på **The printer that I want isn't listed**, välj **Add a local printer or network printer with manual settings** och sedan på **Next**.

❏ Windows 7/Windows Vista/Windows Server 2008 R2/Windows Server 2008

Klicka på **Add a local printer**.

❏ Windows XP/Windows Server 2003 R2/Windows Server 2003

Välj **Local printer attached to this computer**, rensa **Automatically detect and install my Plug and Play printer** och klicka sedan på **Next**.

- 6. Välj **Use an existing port**, markera **USB001 (Virtual printer port for USB)** och klicka sedan på **Next**.
- 7. Klicka på **Have Disk**, ange eppsnt.inf-filen som finns på programvaruskivan eller som du har hämtat från webbplatsen och klicka sedan på **OK**.
- 8. Välj skrivare och klicka sedan på **Next**.
- 9. Följ anvisningarna på skärmen för resten av installationen.

### **Installera en PostScript-skrivardrivrutin med hjälp av nätverksgränssnitt – Windows**

- 1. Välj **Inställningar** > **Nätverksstatus** > **Wi-Fi/Nätverksstatus** på kontrollpanelen och bekräfta sedan IPadressen.
- 2. Stäng av alla program för virusskydd.
- 3. Starta skrivaren.
- 4. Mata in programvaruskivan som medföljde skrivaren i datorn.

#### *Anmärkning:*

Om datorn inte har någon drivrutin för CD/DVD hämtar du skrivardrivrutinen från Epsons supportwebbplats.

<http://www.epson.eu/Support> (Europa)

<http://support.epson.net/> (utanför Europa)

5. Lägg till en skrivare.

❏ Windows 8.1/Windows 8/Windows Server 2012

Välj **Desktop** > **Settings** > **Control Panel** > **View devices and printers** in **Hardware and Sound** och klicka sedan på **Add a Printer**.

❏ Windows 7/Windows Server 2008 R2

Klicka på startknappen och välj **Control Panel** > **View devices and printers** i **Hardware and Sound** och klicka sedan på **Add a Printer**.

❏ Windows Vista/Windows Server 2008

Klicka på startknappen och välj **Control Panel** > **Printers** i **Hardware and Sound** och klicka sedan på **Add a Printer**.

❏ Windows XP/Windows Server 2003 R2/Windows Server 2003

Klicka på startknappen och välj **Control Panel** > **Printers and Other Hardware** > **Printers and Faxes** > **Add a Printer** och klicka sedan på **Next**.

- 6. Lägg till en lokal skrivare.
	- ❏ Windows 8.1/Windows 8/Windows Server 2012

Klicka på **The printer that I want isn't listed**, välj **Add a local printer or network printer with manual settings** och sedan på **Next**.

- ❏ Windows 7/Windows Vista/Windows Server 2008 R2/Windows Server 2008 Klicka på **Add a local printer**.
- ❏ Windows XP/Windows Server 2003 R2/Windows Server 2003

Välj **Local printer attached to this computer**, rensa **Automatically detect and install my Plug and Play printer** och klicka sedan på **Next**.

7. Välj **Create a new port**, **Standard TCP/IP Port** och klicka sedan på **Next**.

### *Anmärkning:*

Windows XP/Windows Server 2003 R2/Windows Server 2003: När skärmen *Add Standard TCP/IP Printer Port Wizard* visas klickar du på *Next*.

8. Ange skrivarens IP-adress och klicka sedan på **Next**.

#### *Anmärkning:*

Windows XP/Windows Server 2003 R2/Windows Server 2003: När skärmen *Add Standard TCP/IP Printer Port Wizard* visas klickar du på *Finish*.

- 9. Klicka på **Have Disk**, ange eppsnt.inf-filen som finns på programvaruskivan eller som du har hämtat från webbplatsen och klicka sedan på **OK**.
- 10. Välj skrivare och klicka sedan på **Next**.
- 11. Följ anvisningarna på skärmen för resten av installationen.

### **Installera en PostScript-skrivardrivrutin – Mac OS X**

Hämta skrivardrivrutinen från Epsons supportwebbplats och installera den sedan.

<http://www.epson.eu/Support> (Europa)

<http://support.epson.net/> (utanför Europa)

Du behöver skrivarens IP-adress när du installerar skrivardrivrutinen. Bekräfta IP-adressen genom att välja **Inställningar** > **Nätverksstatus** > **Wi-Fi/Nätverksstatus** på kontrollpanelen.

### *Lägga till skrivardrivrutinen (endast för Mac OS X)*

- 1. Välj **System Preferences** i -menyn > **Printers & Scanners** (eller **Print & Scan**, **Print & Fax**).
- 2. Klicka på **+** och välj sedan **Add Other Printer or Scanner**.
- 3. Välj skrivare och klicka sedan på **Add**.

#### *Anmärkning:*

- ❏ Om din skrivare inte visas kontrollerar du att den är korrekt ansluten till datorn och att skrivaren är på.
- ❏ För USB-, IP-, eller Bonjour-anslutning ställer du in den valfria papperskassetten manuellt när du har lagt till skrivardrivrutinen.

### **Relaterad information**

& ["Inställningar för valfri papperskassett i skrivardrivrutinen – Mac OS X" på sidan 214](#page-213-0)

# **Installera skrivardrivrutinen Epson Universal P6 (endast för Windows)**

Skrivardrivrutinen Epson Universal P6 Printer Driver är en universell PCL6-kompatibel skrivardrivrutin med följande funktioner.

- ❏ Den stöder grundläggande utskriftsfunktioner som behövs i olika företagssituationer.
- ❏ Den stöder flera affärsskrivare från Epson samt den här skrivaren.
- ❏ Den stöder de flesta språk från skrivardrivrutinerna för den här skrivaren.

Du behöver skrivarens IP-adress när du installerar skrivardrivrutinen. Bekräfta IP-adressen genom att välja **Inställningar** > **Nätverksstatus** > **Wi-Fi/Nätverksstatus** på kontrollpanelen.

<span id="page-149-0"></span>1. Mata in programvaruskivan som medföljde skrivaren i datorn.

#### *Anmärkning:*

Om datorn inte har någon drivrutin för CD/DVD hämtar du skrivardrivrutinen från Epsons supportwebbplats.

<http://www.epson.eu/Support> (Europa)

<http://support.epson.net/> (utanför Europa)

- 2. Dubbelklicka på EP\_P6x64.exe (för 64-bitars Windows) eller EP\_P6x86.exe (för 32-bitars Windows) filen som finns på programvaruskivan eller som du har hämtat från webbplatsen.
- 3. Följ anvisningarna på skärmen för resten av installationen.

# **Uppdatera program och inbyggd programvara**

Det kan hända att du kan lösa vissa problem och förbättra eller lägga till funktioner genom att uppdatera programmen och den inbyggda programvaran. Se till att du har den senaste versionen av programmen och den inbyggda programvaran.

- 1. Kontrollera att skrivaren och datorn är anslutna och att datorn är ansluten till Internet.
- 2. Starta EPSON Software Updater och uppdatera programmen eller den inbyggda programvaran.

# c*Viktigt:*

Stäng inte av datorn eller skrivaren medan du uppdaterar.

### *Anmärkning:*

Om du inte hittar det program som du vill uppdatera i listan kan du inte uppdatera med hjälp av EPSON Software Updater. Sök efter de senaste versionerna av programmen från din lokala Epson-webbplats.

<http://www.epson.com>

### **Relaterad information**

& ["EPSON Software Updater" på sidan 144](#page-143-0)

# **Lösa problem**

# **Kontrollera skrivarens status**

Du kan kontrollera felmeddelanden och ungefärlig bläcknivå på LCD-skärmen eller datorn.

# **Kontrollera meddelanden på LCD-skärmen**

Om ett felmeddelande visas på LCD-skärmen följer du anvisningarna på skärmen eller lösningarna nedan för att lösa problemet.

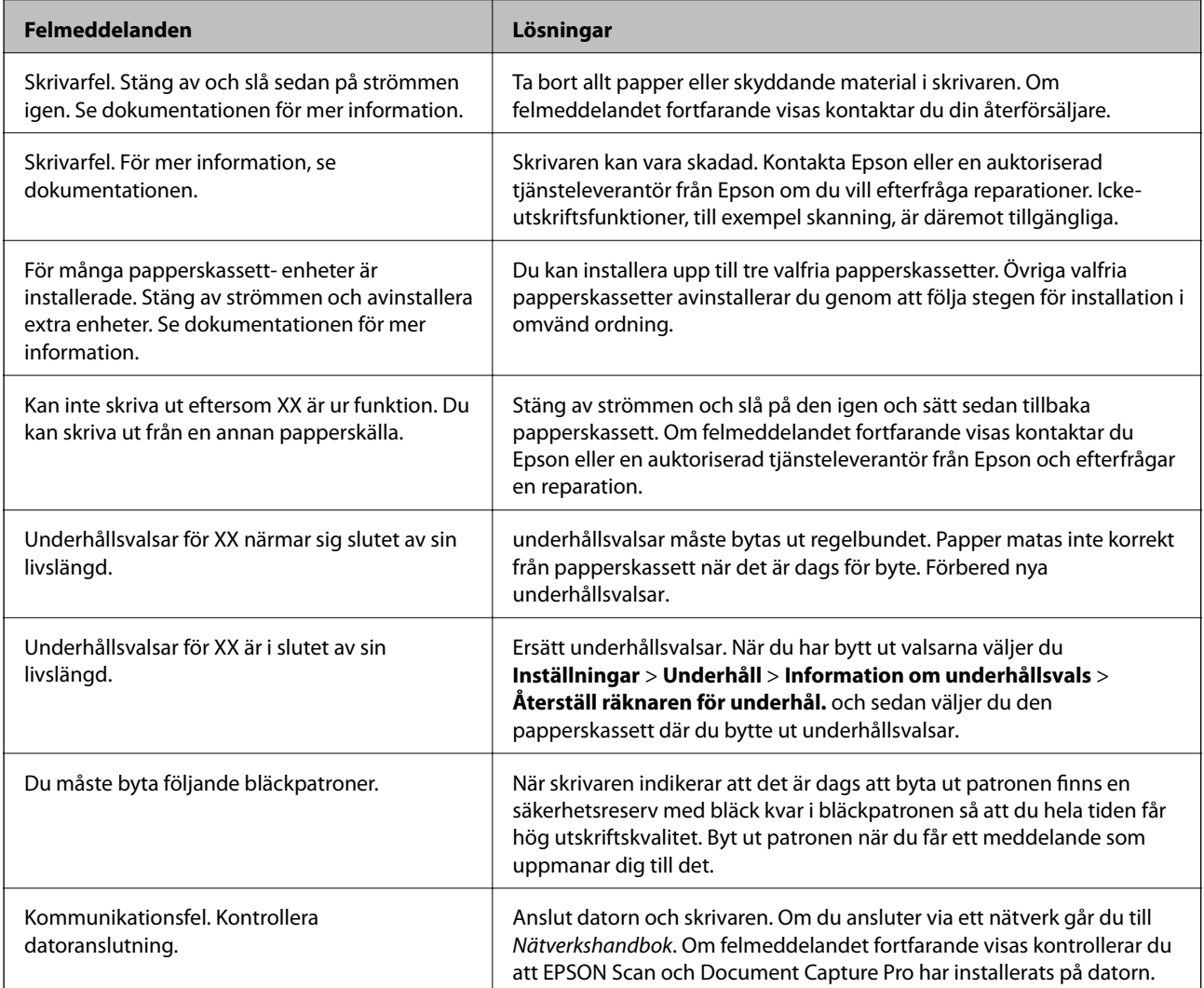

<span id="page-151-0"></span>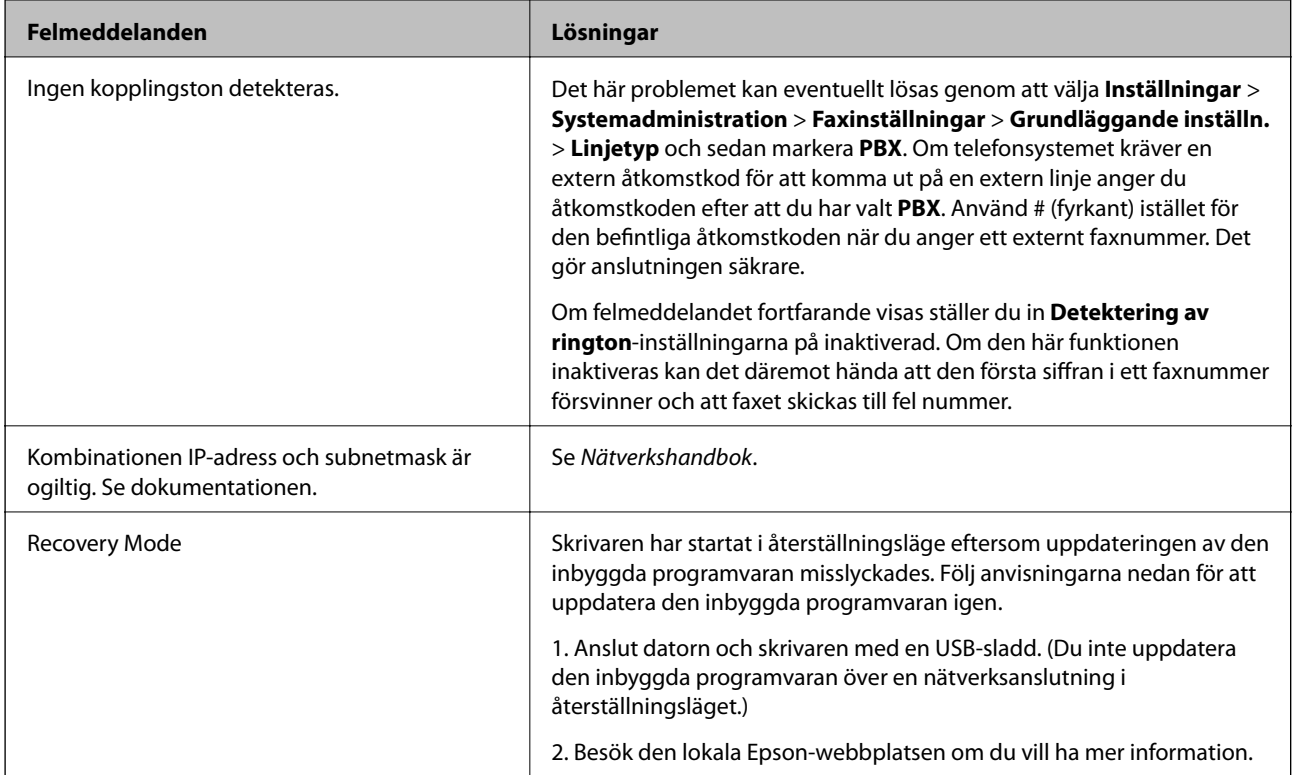

- & ["Kontakta Epsons kundtjänst" på sidan 215](#page-214-0)
- & ["Installera tillvalsenheter" på sidan 204](#page-203-0)
- & ["Byta ut Underhållsvalsar i Papperskassett 1" på sidan 120](#page-119-0)
- & ["Byta ut Underhållsvalsar i Papperskassett 2 till 4" på sidan 124](#page-123-0)
- & ["Installera program" på sidan 146](#page-145-0)
- $\rightarrow$  ["Uppdatera program och inbyggd programvara" på sidan 150](#page-149-0)

# **Felkod i statusmenyn**

Om ett jobb inte slutförs korrekt kontrollerar du felkoden som visas i historiken för varje jobb. Du kan kontrollera felkoden genom att trycka på knappen *i* och sedan välja Jobbhistorik. I följande tabell finns problem och lösningar angivna.

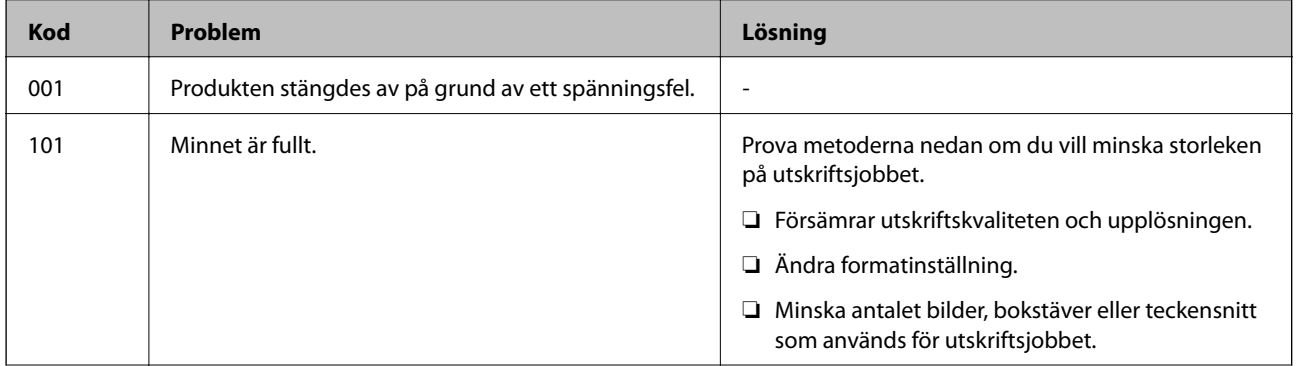

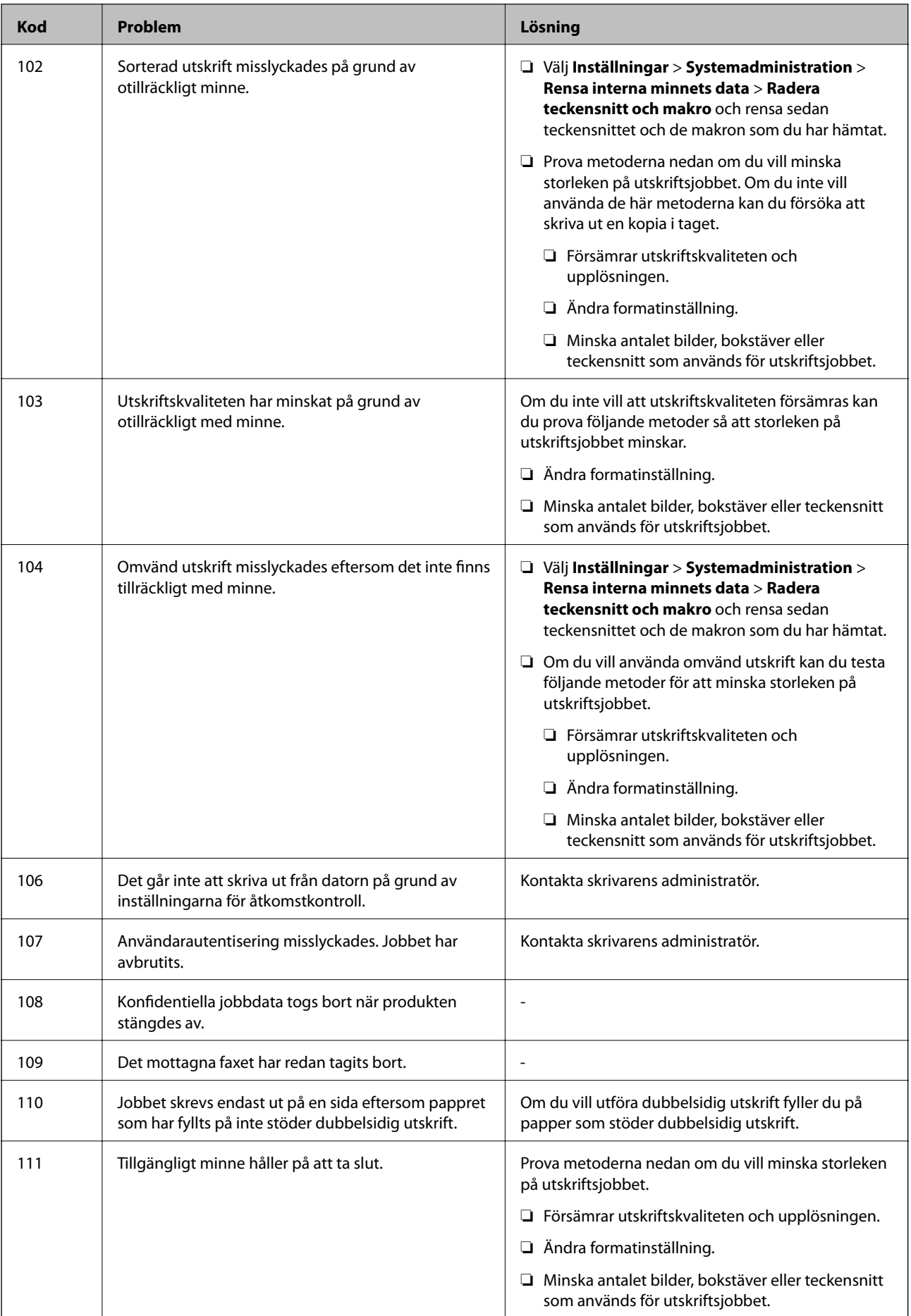

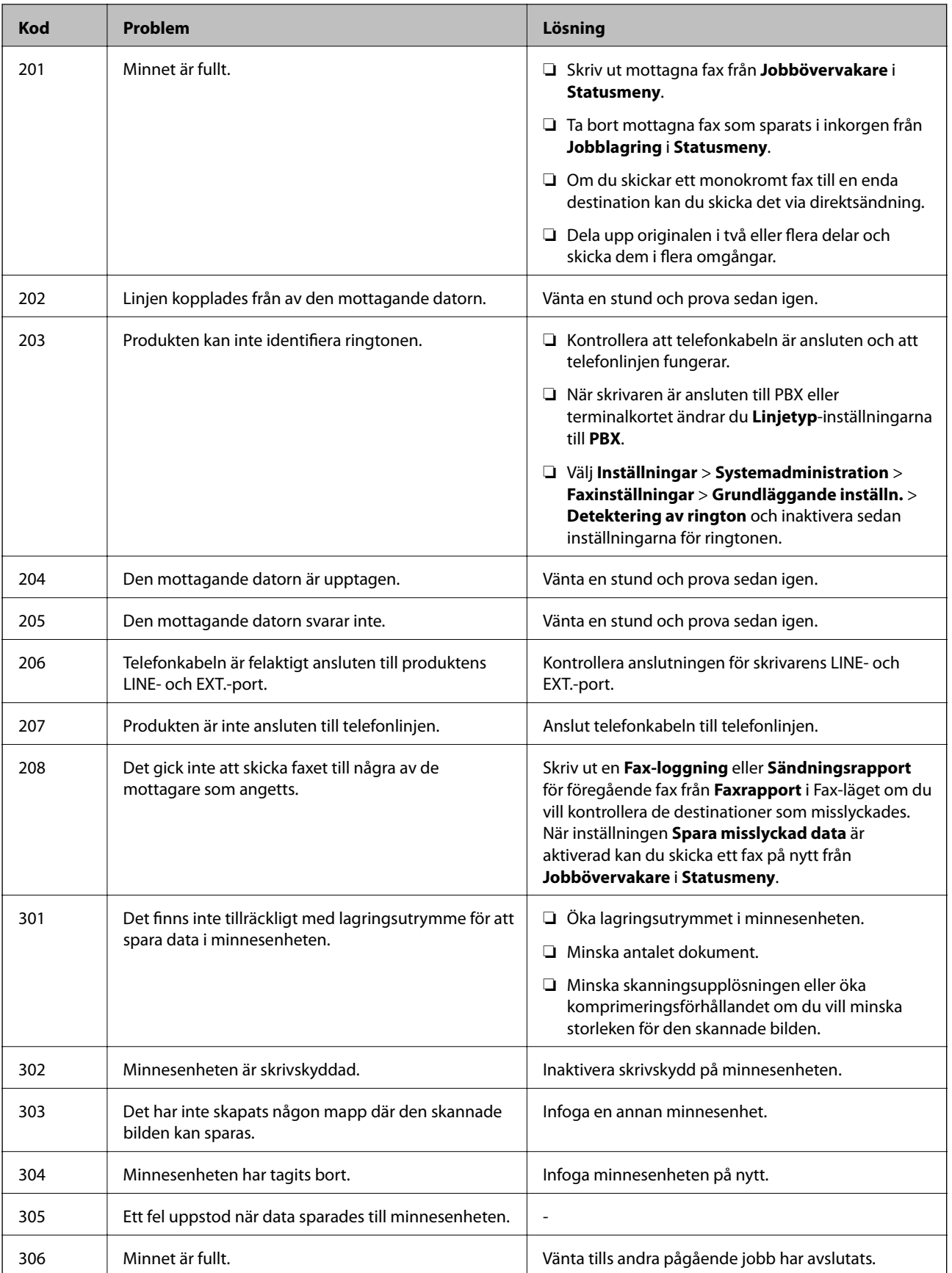

![](_page_154_Picture_267.jpeg)

![](_page_155_Picture_223.jpeg)

![](_page_156_Picture_246.jpeg)

- & ["Ansluta till en telefonlinje" på sidan 95](#page-94-0)
- & ["Skanna-läge" på sidan 26](#page-25-0)
- & ["Faxinställningar" på sidan 36](#page-35-0)
- & ["Tillgängliga papper och kapaciteter" på sidan 42](#page-41-0)

# **Kontrollera skrivarens status – Windows**

- 1. Öppna fönstret för skrivardrivrutinen.
- 2. Klicka på **EPSON Status Monitor 3** på fliken **Underhåll** och klicka sedan på **Detaljer**.

#### *Anmärkning:*

Om *EPSON Status Monitor 3* är inaktiverad klickar du på *Utökade inställningar* på fliken *Underhåll* och väljer sedan *Aktivera EPSON Status Monitor 3*.

### **Relaterad information**

& ["Skrivardrivrutin för Windows" på sidan 138](#page-137-0)

### **Kontrollera skrivarens status – Mac OS X**

- 1. Öppna verktyget skrivardrivrutin:
	- $\Box$  Mac OS X v10.6.x till v10.9.x

<span id="page-157-0"></span>Välj **System Preferences** i menyn > **Printers & Scanners** (eller **Print & Scan**, **Print & Fax**) och välj sedan skrivare. Klicka på **Alternativ och förbrukningsmaterial** > **Verktygsprogram** > **Öppna Skrivarverktyg**.

❏ Mac OS X v10.5.8

Välj **Systeminställningar** från menyn > **Skrivare och fax** och välj sedan skrivaren. Klicka på **Öppna utskriftskö** > **Verktyg**.

2. Klicka på **EPSON Status Monitor**.

# **Ta bort papper som fastnat**

Följ anvisningarna på skärmen i skrivarens kontrollpanel för att hitta och ta bort papper som fastnat och alla lösa pappersbitar.

# !*Obs!*

Rör aldrig knapparna på kontrollpanelen när du har handen i skrivaren. Om skrivaren startar kan en olycka inträffa. Var noga med att inte vidröra utstickande delar för att undvika skador.

### c*Viktigt:*

Ta försiktigt bort pappret som har fastnat. Om du tar bort pappret med en kraftig rörelse kan skrivaren skadas.

# **Ta bort papper som fastnat via främre luckan (A)**

1. Öppna den främre luckan.

![](_page_157_Picture_14.jpeg)

2. Ta bort pappret som har fastnat.

![](_page_157_Picture_16.jpeg)

![](_page_158_Picture_2.jpeg)

Rör inte delarna inuti skrivaren. Det kan orsaka felfunktioner.

### 3. Stäng den främre luckan.

### *Anmärkning:*

Om pappersbitar finns kvar väljer du *Inställningar* > *Underhåll* > *Ta bort papper* efter rensningen av papper som har fastnat. Det hjälper dig att få bort återstående bitar av papper.

# **Ta bort papper som fastnat via Bakre pappersmatning (B1)**

Ta bort pappret som har fastnat.

![](_page_158_Picture_9.jpeg)

# **Ta bort papper som fastnat via Främre matningsfack (B2)**

1. Ta bort utmatningsfacket och dra ut papperskassett.

![](_page_158_Picture_12.jpeg)

2. Dra i handtaget.

Luckan öppnas.

![](_page_159_Picture_4.jpeg)

3. Ta bort pappret som har fastnat.

![](_page_159_Figure_6.jpeg)

4. Stäng luckan.

![](_page_159_Picture_8.jpeg)

5. Sätt i papperskassett och fäst sedan utmatningsfacket.

# **Ta bort papper som fastnat från Papperskassett (C1/C2/C3/C4)**

### *Anmärkning:*

Om det valfria kabinettet och papperskassetterna har installerats bör du inte dra ut två eller fler papperskassetter samtidigt.

1. Dra ut papperskassett.

![](_page_160_Figure_3.jpeg)

2. Ta bort pappret som har fastnat.

![](_page_160_Figure_5.jpeg)

3. Sätt tillbaka papperskassett.

# **Ta bort papper som fastnat från Bakre luckan 1 (D1) och Bakre luckan 2 (D2)**

1. Öppna bakre luckan 1.

![](_page_160_Figure_9.jpeg)

2. Ta bort pappret som har fastnat.

![](_page_161_Figure_3.jpeg)

### *Anmärkning:*

Om du inte kan ta bort pappret drar du ut bakre luckan 2 en liten bit.

3. Dra ut bakre luckan 2.

![](_page_161_Picture_7.jpeg)

4. Ta bort pappret som har fastnat.

![](_page_161_Picture_9.jpeg)

- 5. Sätt i bakre luckan 2.
- 6. Stäng bakre luckan 1.

# **Ta bort papper som fastnat från Bakre luckan (E) i den valfria papperskassetten**

1. Öppna bakre luckan.

![](_page_162_Figure_4.jpeg)

2. Ta bort pappret som har fastnat.

![](_page_162_Figure_6.jpeg)

3. Stäng bakre luckan.

# **Ta bort papper som fastnat i ADM-enheten (F)**

# !*Obs!*

Var försiktig så att du inte fastnar med handen eller fingrarna när du öppnar eller stänger dokumentluckan. Annars kan du skadas.

1. Lyft upp handtaget och öppna ADM-luckan.

![](_page_163_Picture_3.jpeg)

2. Ta bort pappret som har fastnat.

![](_page_163_Picture_5.jpeg)

3. Stäng ADM-luckan.

4. Öppna dokumentluckan.

![](_page_164_Picture_3.jpeg)

5. Ta bort pappret som har fastnat.

![](_page_164_Picture_5.jpeg)

6. Stäng dokumentluckan.

7. Lyft ADM-inmatningsfacket och ta bort papper som har fastnat.

![](_page_165_Picture_3.jpeg)

# **Pappret matas på fel sätt**

Kontrollera följande om pappret har fastnat, pappersmatningen är sned, flera papper matas in per gång, inget papper matas in eller om blankt pappret matas ut.

- ❏ Placera skrivaren på en platt yta och utför åtgärderna i den miljö som rekommenderas.
- ❏ Använd papper som stöds av den här skrivaren.
- ❏ Följ försiktighetsåtgärderna vid hantering av papper.
- ❏ Fyll på papper i rätt riktning och för kantstöden mot kanterna på pappret.
- ❏ Fyll inte på med mer än maximalt antal ark som anges för pappret. Vid vanligt papper fyller du inte på över linjen utan precis under  $\nabla$ -symbolen inuti kantstöden.
- ❏ För in papperskassett hela vägen.
- ❏ Om pappret inte matas efter att underhållsvalsar har bytts ut, kanske valsarna inte har placerats korrekt. Kontrollera att de har placerats korrekt.
- ❏ Om du har lagt till valfria papperskassetter måste du ange inställningar för dem i skrivardrivrutinen.
- ❏ När felet Inget papper visas även om papper har fyllts på i bakre pappersmatning, fyller du på igen i mitten av bakre pappersmatning.
- ❏ När flera pappersark matas ut samtidigt under manuell dubbelsidig utskrift, ska du ta bort allt papper som har fyllts på i papperskällan innan du fyller på pappret igen.
- ❏ Fyll på och mata ut papper utan att skriva ut för att rengöra pappersbanan.
- ❏ Stäng den främre luckan om du öppnade den under utskrift. Om den främre luckan hålls öppen vid utskrift så pausas utskriftsjobbet.
- ❏ Öppna inte bakre luckan 1 för papperskassett 1 eller bakre luckan för den valfria papperskassetten när en utskrift pågår. Det förorsakar att pappret fastnar.
- ❏ Det kan hända att underhållsvalsar har nått slutet av sin livslängd. Välj **Inställningar** > **Underhåll** > **Information om underhållsvals** > **Status för underhållsvals** och byt sedan ut underhållsvalsar efter behov.
- ❏ Kontrollera att inställningarna för pappersstorleken och papperstypen i papperskällan är korrekta.

- & ["Miljöspecifikationer" på sidan 190](#page-189-0)
- & ["Tillgängliga papper och kapaciteter" på sidan 42](#page-41-0)
- & ["Försiktighetsåtgärder vid hantering av papper" på sidan 42](#page-41-0)
- & ["Fyll på papper i Papperskassett" på sidan 46](#page-45-0)
- & ["Fyll på papper i Bakre pappersmatning" på sidan 48](#page-47-0)
- & ["Fyll på papper i Främre matningsfack" på sidan 50](#page-49-0)
- & ["Byta ut Underhållsvalsar i Papperskassett 1" på sidan 120](#page-119-0)
- & ["Byta ut Underhållsvalsar i Papperskassett 2 till 4" på sidan 124](#page-123-0)
- & ["Inställningar för valfri papperskassett i skrivardrivrutinen" på sidan 214](#page-213-0)
- & ["Rengöra pappersbanan" på sidan 134](#page-133-0)
- $\rightarrow$  ["Välj pappersstorlek och dokumenttyp för varje papperskälla" på sidan 51](#page-50-0)

# **Original matas inte in i ADM-enheten**

- ❏ Använd original som stöds av ADM-enheten.
- ❏ Fyll på papper i rätt riktning och för kantstöden mot originalens kanter.
- ❏ Rengör insidan av ADM-enheten.
- $\Box$  Fyll inte på papper ovanför markeringslinjen under  $\nabla$ -symbolen inuti kantstöden.

### **Relaterad information**

- & ["Tillgängliga original för ADM-enheten" på sidan 53](#page-52-0)
- & ["Placera original på ADM-enheten" på sidan 53](#page-52-0)
- & ["Rengöra ADM-enheten" på sidan 135](#page-134-0)

# **Problem med ström och kontrollpanel**

# **Strömmen slås inte på**

- ❏ Håll ner P-knappen lite längre tid.
- ❏ Kontrollera att strömsladden är ordentligt ansluten.

# **Strömmen stängs inte av**

Håll ner  $\bigcirc$ -knappen lite längre tid. Om du fortfarande inte kan stänga av skrivaren drar du ut strömsladden. Förhindra att skrivarhuvudet torkar ut genom att sätta igång skrivaren igen och sedan stänga av den med  $\mathcal{O}$  knappen.

# **LCD-skärmen är mörk**

Skrivaren är i viloläge. Tryck på valfri knapp på kontrollpanelen för att återställa LCD-skärmen till dess ursprungliga status.

# **Skrivaren skriver inte ut**

Kontrollera följande om skrivaren inte fungerar eller inte skriver ut någonting.

- ❏ När begränsning av användarfunktioner är aktiverad krävs ett användar-ID och lösenord för att skriva ut. Om du inte känner till lösenordet kontaktar du skrivarens administratör.
- ❏ När användarbegränsningen är aktiverad för Mac OS X kanske det inte går att skriva ut. Kontakta skrivarens administratör.
- ❏ Anslut gränssnittskabeln säkert till skrivaren och datorn.
- ❏ Om du använder en USB-hubb kan du försöka ansluta skrivaren direkt till datorn.
- ❏ Kontrollera att skrivaren är korrekt ansluten till nätverket om du använder ett nätverk. Mer information finns i Nätverkshandbok.
- ❏ Om du försöker skriva ut en stor bild kan det hända att datorn inte har tillräckligt med minne. Skriv ut bilden med en lägre upplösning eller en mindre storlek.
- ❏ I Windows klickar du på **Utskriftskö** på skrivardrivrutinens flik **Underhåll** och sedan kontrollerar du följande.
	- ❏ Se om det finns några pausade utskriftsjobb.

Avbryt utskriften om det behövs.

❏ Se till att skrivaren inte är frånkopplad eller väntande.

Om skrivaren är frånkopplad eller väntande, rensar du inställningarna för frånkopplad och väntande i menyn **Skrivare**.

❏ Se till att skrivaren är vald som standardskrivare i menyn **Skrivare** (det ska finnas en kryssmarkering på objektet i menyn).

Om skrivaren inte har valts som standardskrivare ställer du in den som standardskrivare.

❏ I Mac OS X kontrollerar du att skrivarens status inte är **Pause**.

Välj **System Preferences** i menyn > **Printers & Scanners** (eller **Print & Scan**, **Print & Fax**) och dubbelklicka sedan på skrivaren. Om skrivaren är pausad klickar du på **Resume** (eller **Resume Printer**).

❏ Utför en munstyckeskontroll och rengör sedan skrivarhuvudet om något av skrivarhuvudets munstycken är tilltäppta.

### **Relaterad information**

- & ["Avbryta utskrift" på sidan 84](#page-83-0)
- & ["Kontrollera och rengöra skrivarhuvudet" på sidan 131](#page-130-0)

# <span id="page-168-0"></span>**Problem med utskrift**

# **Utskriftskvaliteten är dålig**

Kontrollera följande om utskriftskvaliteten är låg på grund av suddig utskrift, linjer, färger som saknas, blekta färger, feljustering och mosaikliknande mönster i utskrifterna.

- ❏ Skriv inte ut på papper som är fuktigt, skadat eller gammalt.
- ❏ Om pappret är böjt eller om kuvertet är full med luft plattar du till det.
- ❏ Använd högupplösta data vid utskrift av bilder eller foton. Bilder på webbplatser har ofta låg upplösning, även om de ser okej ut på skärmen, och utskriftskvaliteten kan därför försämras.
- ❏ Välj rätt inställning för papperstyp på kontrollpanelen eller i skrivarens drivrutiner för den papperstyp som har fyllts på i skrivaren.
- ❏ Skriv ut och välj en inställning för hög kvalitet på kontrollpanelen eller i skrivardrivrutinen.
- ❏ Om du har valt **Standard-levande** som kvalitetsinställning i Windows skrivardrivrutin, ändrar du till **Standard**. Om du har valt **Normal-levande** som kvalitetsinställning i Mac OS X skrivardrivrutin, ändrar du till **Normal**.
- ❏ När du använder vissa färgjusteringsfunktioner, kan färgerna ändras eller nyansen bli onaturlig. Försök att inaktivera funktionerna.
	- ❏ Kontrollpanel

När du skriver ut en JPEG-bild ska du välja **Justeringar** > **Förbättra foto** och sedan något annat än **På**.

❏ Windows

Välj **Anpassad**som inställning för **Färgkorrigering** på skrivardrivrutinens flik **Fler alternativ**. Klicka på **Avancerat** och välj något annat än **PhotoEnhance** som inställning för **Färghantering**.

❏ Mac OS X

Välj **Color Matching** i skrivarens popup-meny och sedan **EPSON Färgkontroller**. Välj **Färgalternativ** i popup-menyn och välj sedan något annat än **PhotoEnhance**.

- ❏ Inaktivera den dubbelriktade (eller höghastighets-) inställningen. När den här inställningen är aktiverad, skriver skrivhuvudet i båda riktningarna och lodräta linjer kan bli feljusterade. Om du inaktiverar den här funktionen kan utskriften gå långsammare.
	- ❏ Kontrollpanel

Tryck på **Inst.** när du skriver ut JPEG- eller TIFF-bilder och inaktivera **Dubbelriktad**.

❏ Windows

Avmarkera **Hög hastighet** på fliken **Fler alternativ** för skrivarens drivrutiner.

❏ Mac OS X

Välj **System Preferences** i menyn > **Printers & Scanners** (eller **Print & Scan**, **Print & Fax**) och välj sedan skrivare. Klicka på **Options & Supplies** > **Options** (eller **Driver**). Välj **Av** som inställningen **Höghastighetsutskrift**.

- ❏ Utför en munstyckeskontroll och rengör sedan skrivarhuvudet om något av skrivarhuvudets munstycken är tilltäppta.
- ❏ Justera skrivarhuvudet.
- ❏ Placera inte pappren i en bunt direkt efter utskriften.
- ❏ Låt utskrifterna torka helt innan de arkiveras eller visas. Undvik att placera utskrifterna i direkt solljus, rör inte vid sidan med bläcket eller försök torka den med en hårtork.
- ❏ Försök att använda originalbläckpatroner från Epson. Produkten är utformad för att justera färger utifrån Epsons originalbläckpatroner. Användning av andra bläckpatroner kan försämra utskriftskvaliteten.
- ❏ Epson rekommenderar att du använder bläckpatronen före datumet som är tryckt på förpackningen.
- ❏ Bäst resultat får du om du använder bläckpatroner inom sex månader efter det att förpackningen har öppnats.
- ❏ Epson rekommenderar att du använder Epson-papper istället för vanligt papper vid utskrift av bilder och foton. Skriv ut på utskriftssidan av Epson-pappret.

- & ["Försiktighetsåtgärder vid hantering av papper" på sidan 42](#page-41-0)
- & ["Lista över papperstyper" på sidan 45](#page-44-0)
- & ["Kontrollera och rengöra skrivarhuvudet" på sidan 131](#page-130-0)
- & ["Justera skrivarhuvudet" på sidan 133](#page-132-0)
- & ["Tillgängliga papper och kapaciteter" på sidan 42](#page-41-0)

### **Kopieringskvaliteten är dålig**

Kontrollera följande om den kopierade bilden är ojämn i färgen, eller innehåller fläckar, prickar eller raka streck.

- ❏ Fyll på och mata ut papper utan att skriva ut för att rengöra pappersbanan.
- ❏ Rengör skannerglas och dokumentluckan.
- ❏ Rengör rullen i ADM-enheten.
- ❏ Tryck inte för hårt på originalet eller dokumentluckan när du placerar original på skannerglas. Ojämna färger, fläckar eller prickar kan uppstå om du trycker för hårt på originalet eller dokumentluckan.
- ❏ Om ett moirémönster (vattrat) visas, ändrar du inställningarna för förminskning och förstoring eller ändrar vinkeln något på originalet.

### **Relaterad information**

- & ["Rengöra pappersbanan" på sidan 134](#page-133-0)
- & ["Rengöra Skannerglas" på sidan 137](#page-136-0)
- & ["Rengöra ADM-enheten" på sidan 135](#page-134-0)
- & ["Utskriftskvaliteten är dålig" på sidan 169](#page-168-0)

# **En bild av den motsatta sidan av originalet framträder på den kopierade bilden**

- ❏ Om det är ett tunt original placerar du det på skannerglas och placerar sedan en bit svart papper ovanpå.
- ❏ Sänk inställningen för kopieringsdensitet på kontrollpanelen.

### **Felaktig position, storlek eller marginal för utskriften**

- ❏ Fyll på papper i rätt riktning och för kantstöden mot kanterna på pappret.
- ❏ När du placerar originalen på skannerglas ska du anpassa hörnet av originalet till hörnet som indikeras på skannerglas-ramen. Om kanterna på kopian är beskurna flyttar du originalet en bit bort från hörnet.
- ❏ När du placerar flera original på skannerglas för att kopiera dem separat, men de kopieras till en enda fil, ska du placera originalen med minst 20 mm emellan. Om problemet kvarstår placerar du ett original i taget.
- ❏ Rengör skannerglas och dokumentluckan. Om det är damm eller fläckar på glaset, kan kopieringsområdet utökas så att dammet eller fläckarna kommer med, vilket ger en felaktig utskriftsposition eller små bilder.
- ❏ Välj lämplig storlek för originalet på kontrollpanelen.
- ❏ Välj lämplig pappersstorlek på kontrollpanelen eller i skrivardrivrutinen.
- ❏ Justera marginalinställningarna i programmet så att de hamnar inom det utskrivbara området.

- & ["Fyll på papper i Papperskassett" på sidan 46](#page-45-0)
- & ["Fyll på papper i Bakre pappersmatning" på sidan 48](#page-47-0)
- & ["Fyll på papper i Främre matningsfack" på sidan 50](#page-49-0)
- & ["Placering av original" på sidan 53](#page-52-0)
- & ["Rengöra Skannerglas" på sidan 137](#page-136-0)
- & ["Utskriftsområde" på sidan 185](#page-184-0)

# **Pappret är kladdigt eller repigt**

Om pappret blir kladdigt eller repigt vid utskrift kontrollerar du följande.

- ❏ Rensa pappersbanan.
- ❏ Rengör skannerglas och dokumentluckan.
- ❏ Fyll på papper i rätt riktning.
- ❏ Kontrollera att bläcket är helt torrt innan du fyller på med papper igen vid en manuell dubbelsidig utskrift.
- ❏ Aktivera inställningen för spridning av bläck. Om du aktiverar den här funktionen kan utskriftskvaliteten bli sämre eller utskriften gå långsammare. Därför ska den här funktionen vanligtvis vara inaktiverad.
	- ❏ Kontrollpanel

Välj **Inställningar** > **Underhåll** på startskärmen och aktivera sedan **Tjockt papper**.

❏ Windows

Klicka på **Utökade inställningar** på skrivardrivrutinens **Underhåll**-flik och välj sedan **Tjockt papper och kuvert**.

❏ Mac OS X

Välj **System Preferences** i -menyn > **Printers & Scanners** (eller **Print & Scan**, **Print & Fax**) och välj sedan skrivare. Klicka på **Options & Supplies** > **Options** (eller **Driver**). Välj **På** som inställningen **Tjockt papper och kuvert**.

❏ I Windows: Om pappret fortfarande är kladdigt efter att du har valt inställningen **Tjockt papper och kuvert** ska du välja **Papper med kort fiberriktning** i fönstret **Utökade inställningar** för skrivardrivrutinen.

- ❏ Vid utskrift av högdensitetsdata som bilder eller grafer med automatisk dubbelsidig utskrift, bör du sänka inställningarna för utskriftsdensiteten och välja en längre torktid.
	- ❏ Kontrollpanel

Justera **Täthet** och **Torktid** när du skriver ut eller kopierar.

❏ Windows

Klicka på **Utskriftsdensitet** på fliken **Huvudinställningar** för skrivarens drivrutiner och justera sedan reglaget **Ökad torktid för bläck**.

❏ Mac OS X

Klicka på pilen bredvid **Justeringar** i **Inst. för dubbelsidig utskrift** för skrivarens drivrutiner och justera sedan reglaget **Ökad torktid för bläck**.

### **Relaterad information**

- & ["Rengöra pappersbanan" på sidan 134](#page-133-0)
- & ["Rengöra Skannerglas" på sidan 137](#page-136-0)
- & ["Fyll på papper i Papperskassett" på sidan 46](#page-45-0)
- & ["Fyll på papper i Bakre pappersmatning" på sidan 48](#page-47-0)
- & ["Fyll på papper i Främre matningsfack" på sidan 50](#page-49-0)
- & ["Utskriftskvaliteten är dålig" på sidan 169](#page-168-0)

### **Utskrivna tecken är felaktiga eller förvanskade**

- ❏ Anslut gränssnittskabeln säkert till skrivaren och datorn.
- ❏ Avbryt alla utskriftsjobb som pausats.
- ❏ Försätt inte datorn i **Hibernate** eller **Sleep**-läge manuellt när utskrift pågår. Sidor med förvrängd text kan skrivas ut nästa gång du startar datorn.

### **Relaterad information**

& ["Avbryta utskrift" på sidan 84](#page-83-0)

# **Den utskrivna bilden är inverterad**

Avmarkera alla inställningar för spegelvända bilder i skrivarens drivrutiner eller i programmet.

- ❏ Windows
	- Avmarkera **Spegelvänd bild** på fliken **Fler alternativ** för skrivarens drivrutiner.
- ❏ Mac OS X

Avmarkera **Spegelvänd bild** på menyn **Utskriftsinställningar** för skrivarens drivrutiner.

# **Utskriftsproblemet kunde inte rensas**

Om du har försökt med alla lösningar och problemet inte är löst, kan du försöka att avinstallera och sedan återinstallera skrivardrivrutinen.

- & ["Avinstallera program" på sidan 144](#page-143-0)
- & ["Installera program" på sidan 146](#page-145-0)

# **Utskriften är för långsam**

- ❏ Vid kontinuerlig utskrift under mer än 10 minuter sänks utskriftshastigheten för att förhindra att utskriftsmekanismen överhettas och skadas. Du kan emellertid fortsätta att skriva ut. Återställ normal utskriftshastighet genom att avbryta utskriften och låta skrivaren vila i minst 30 minuter med strömmen på. Skrivaren återhämtar sig inte om strömmen är avslagen.
- ❏ Stäng alla program som inte behövs.
- ❏ Sänk kvalitetsinställningen på kontrollpanelen eller skrivarens drivrutiner. Utskrifter med högre kvalitet gör att utskriften tar längre tid.
- ❏ Inaktivera tyst läge. Den här funktionen gör att utskriften tar längre tid.
	- ❏ Windows
		- Välj **Av**som inställning för **Tyst läge** på skrivardrivrutinens flik **Huvudinställningar**.
	- ❏ Mac OS X

Välj **System Preferences** i -menyn > **Printers & Scanners** (eller **Print & Scan**, **Print & Fax**) och välj sedan skrivare. Klicka på **Options & Supplies** > **Options** (eller **Driver**). Välj **Av** som inställningen **Tyst läge**.

# **Problem med PostScript-skrivardrivrutin**

#### *Anmärkning:*

Menyobjekten och texten på skrivardrivrutinen varierar beroende på miljön där datorn står.

### **Skrivaren skriver inte ut när PostScript-skrivardrivrutinen används**

- ❏ Ställ in inställningen **Utskriftsspråk** till **Auto** eller **PS3** på kontrollpanelen.
- ❏ Om det inte går att skriva ut text trots att **Textdetektering** har aktiverats på kontrollpanelen, ändrar du inställningen för **Utskriftsspråk** till **PS3**.
- ❏ Om ett stort jobb har skickats i Windows kanske skrivaren inte skriver ut. Välj **Print directly to the printer** på fliken **Advanced** i skrivaregenskaperna.

### **Relaterad information**

& ["Systemadministration" på sidan 32](#page-31-0)

### **Skrivaren skriver inte ut korrekt när PostScript-skrivardrivrutinen används**

❏ Om filen skapades i ett program där du kan ändra dataformat, exempelvis Adobe Photoshop, måste du kontrollera att inställningarna i programmet matchar inställningarna i skrivardrivrutinen.

- ❏ EPS-filer med binärt format kanske inte skrivs ut korrekt. Ändra formatet till ASCII när du skapar EPS-filer i ett program.
- ❏ I Windows kan skrivaren inte skriva ut binära data när den är ansluten till datorn via ett USB-gränssnitt. Ändra inställningen för **Output Protocol** på fliken **Device Settings** i skrivaregenskaperna till **ASCII** eller **TBCP**.

# **Utskriftskvaliteten är dålig när PostScript-skrivardrivrutinen används**

- ❏ I Windows väljer du lämpliga ersättningsteckensnitt på fliken **Device Settings** i skrivaregenskaperna.
- ❏ Det går inte att ange färginställningar på fliken **Paper/Quality** i skrivardrivrutinen. Klicka på **Advanced** och ange sedan inställningen för **Färgsättning**.

### **Utskriften är för långsam när PostScript-skrivardrivrutinen används**

Ange inställningen för **Utskriftskvalitet** till **Snabb** i skrivardrivrutinen.

# **Kan inte påbörja skanning**

- ❏ När funktionen för åtkomstkontroll är aktiverad för en skrivare behöver du ange ett användar-ID och lösenord för att skanna. Om du inte känner till lösenordet kontaktar du systemadministratören.
- ❏ När funktionen för åtkomstkontroll är aktiverad kanske det inte går att skanna med Mac OS X. Kontakta systemadministratören.
- ❏ Om du använder ADM-enheten för att skanna måste du kontrollera att dokumentluckan och ADM-luckan är stängda.
- ❏ Anslut gränssnittskabeln säkert till skrivaren och datorn.
- ❏ Om du använder en USB-hubb ansluter du skrivaren direkt till datorn.
- ❏ Kontrollera att skrivaren är korrekt ansluten till nätverket om du använder ett nätverk. Mer information finns i Nätverkshandbok.
- ❏ Försäkra dig om att du väljer rätt skrivare (skanner) om en skannerlista visas innan du startar EPSON Scan.
- ❏ Om du använder TWAIN-kompatibla program väljer du skrivaren (skannern) du brukar använda.
- ❏ Kontrollera i Windows att skrivaren (skannern) visas i **Skanner och kamera**. Skrivaren (skannern) bör visas som "EPSON XXXXX (skrivarens namn)". Om skrivaren (skannern) inte visas kan du prova att avinstallera och installera om EPSON Scan. Mer information finns i avsnittet **Skanner och kamera**.
	- ❏ Windows 8.1/Windows 8/Windows Server 2012

Välj **Desktop** > **Settings** > **Control Panel**, ange skanner och kamera i sökfältet, klicka på **Show Scanner and Camera** och kontrollera sedan om skrivaren visas.

❏ Windows 7/Windows Server 2008 R2

Klicka på startknappen och välj **Control Panel**, ange skanner och kamera i sökfältet, klicka på **View scanners and cameras** och kontrollera sedan om skrivaren visas.

❏ Windows Vista/Windows Server 2008

Klicka på startknappen, välj **Kontrollpanelen** > **Programvara och ljud** > **Skannrar och kameror** och kontrollera om skrivaren visas.

❏ Windows XP/Windows Server 2003 R2/Windows Server 2003

Klicka på startknappen, välj **Control Panel** > **Printers and Other Hardware** > **Scanner and Cameras** och kontrollera sedan om skrivaren visas.

- ❏ Om du inte kan skanna med några TWAIN-kompatibla program, avinstallerar du det TWAIN-kompatibla programmet och installerar det på nytt.
- ❏ För Mac OS X med en Intel-processor, och om andra Epson-skannerdrivrutiner har installerats förutom EPSON Scan, exempelvis Rosetta eller PPC, avinstallerar du dem och EPSON Scan, och återinstallerar sedan EPSON Scan.

### **Relaterad information**

- & ["Avinstallera program" på sidan 144](#page-143-0)
- & ["Installera program" på sidan 146](#page-145-0)

# **Problem med skannade bilder**

# **Skanningskvaliteten är dålig**

- ❏ Rengör skannerglas och dokumentluckan.
- ❏ Rengör rullen i ADM-enheten.
- ❏ Tryck inte för hårt på originalet eller dokumentluckan när du placerar original på skannerglas. Ojämna färger, fläckar eller prickar kan uppstå om du trycker för hårt på originalet eller dokumentluckan.
- ❏ Ta bort damm från originalet.
- ❏ Ange tillämpliga dokumenttypinställningar i kontrollpanelen.
- ❏ Skanna med högre upplösning.
- ❏ Justera bilden i EPSON Scan och skanna den sedan. Mer information finns i hjälpavsnittet EPSON Scan.

### **Relaterad information**

- & ["Rengöra Skannerglas" på sidan 137](#page-136-0)
- & ["Rengöra ADM-enheten" på sidan 135](#page-134-0)
- & ["Skanna-läge" på sidan 26](#page-25-0)

# **Tecknen är suddiga**

- ❏ I **Kontorsläge** i EPSON Scan väljer du **Bildalternativ** på fliken **Bildjustering**, följt av **Förstärkning av text**.
- ❏ I **Professionellt läge** i EPSON Scan väljer du **Dokument** som **Autoexponeringstyp** i **Original**-inställningarna.
- ❏ Justera tröskelinställningarna i EPSON Scan.
	- ❏ **Kontorsläge**

Välj **Svartvitt** som **Bildtyp** på fliken **Huvudinställningar** och justera sedan tröskelinställningen på fliken **Bildjustering**.

❏ **Professionellt läge**

Välj **Svartvitt** som inställning för **Bildtyp** och försök sedan justera tröskelinställningen.

❏ Skanna med högre upplösning.

# **En bild av den motsatta sidan av originalet framträder på den skannade bilden**

- ❏ Om det är ett tunt original placerar du det på skannerglas och placerar sedan en bit svart papper ovanpå.
- ❏ Ställ in rätt inställningar för dokumenttypen på kontrollpanelen eller i EPSON Scan.
- ❏ I **Kontorsläge** i EPSON Scan väljer du **Bildalternativ** på fliken **Bildjustering**, följt av **Förstärkning av text**.

### **Relaterad information**

& ["Skanna-läge" på sidan 26](#page-25-0)

# **Moirémönster (vattring) uppstår på den skannade bilden**

- ❏ Placera originalet med en något annorlunda vinkel.
- ❏ Välj **Descreening** i EPSON Scan.
- ❏ Ändra inställningen för upplösningen på kontrollpanelen eller i EPSON Scan.

### **Relaterad information**

& ["Skanna-läge" på sidan 26](#page-25-0)

# **Skanningsområde eller -riktning är felaktig**

- ❏ När du placerar originalen på skannerglas ska du anpassa hörnet av originalet till hörnet som indikeras på skannerglas-ramen. Om kanterna på den skannade bilden är beskuren flyttar du originalet en bit bort från hörnet.
- ❏ Rengör skannerglas och dokumentluckan. Om det är damm eller fläckar på glaset, kan skanningsområdet utökas så att dammet eller fläckarna kommer med, vilket ger en felaktig skanningsposition eller små bilder.
- ❏ När du placerar flera original på skannerglas för att skanna dem separat, men de skannas till en enda fil, ska du placera originalen med minst 20 mm emellan. Om problemet kvarstår placerar du ett original i taget.
- ❏ Vid skanning från kontrollpanelen ska du ange korrekt skanningsområde.
- ❏ När du skannar en förhandsgranskning av miniatyrbild i EPSON Scan, flyttar du originalet 4,5 mm från kanterna av skannerglas. I andra situationer flyttar du originalet 1,5 mm från kanterna på skannerglas.
- ❏ När du använder miniatyrförhandsvisningen för större original i **Professionellt läge** kanske skanningsområdet inte blir korrekt. När du förhandgranskar i EPSON Scan kan du skapa markeringsramar för det område du vill skanna på fliken **Normal** i fönstret **Förhandsgranskning**.
- ❏ Klicka på **Konfiguration** i EPSON Scan och avmarkera sedan **Automatisk bildorientering** på fliken **Förhandsgranskning**.
- ❏ Om **Automatisk bildorientering** i EPSON Scan inte fungerar som det ska finns det information i hjälpen för EPSON Scan.
- ❏ Vid skanning med EPSON Scan kan det tillgängliga skanningsområdet vara begränsat om inställningen för upplösning är för hög. Sänk upplösningen eller justera skanningsområdet i fönstret **Förhandsgranskning**.

- $\rightarrow$  ["Placering av original" på sidan 53](#page-52-0)
- & ["Rengöra Skannerglas" på sidan 137](#page-136-0)
- & ["Skanna-läge" på sidan 26](#page-25-0)

# **Problemet med den skannade bilden kunde inte rensas**

Om du har provat alla lösningar utan att ha löst problemet klickar du på **Konfiguration** i fönstret EPSON Scan och sedan på **Återställ alla** på fliken **Annat** för att initiera EPSON Scan-inställningarna. Om initieringen inte löser problemet avinstallerar och installerar du om EPSON Scan.

### **Relaterad information**

- & ["Avinstallera program" på sidan 144](#page-143-0)
- & ["Installera program" på sidan 146](#page-145-0)

# **Övriga skanningsproblem**

### **Förhandsgranskning med miniatyrbild fungerar inte**

Information finns i hjälpen för EPSON Scan.

# **Skanningen är för långsam**

Sänk upplösningen.

### **Relaterad information**

& ["Skanna-läge" på sidan 26](#page-25-0)

# **Skanning avbryts vid skanning till PDF/Multi-TIFF**

- ❏ När du skannar med EPSON Scan kan du skanna upp till 999 sidor i PDF-format och upp till 200 sidor i Multi-TIFF-format. När du skannar med kontrollpanelen kan du skanna upp till 50 sidor i PDF- och Multi-TIFFformat.
- ❏ När du skannar stora volymer rekommenderar vi att du använder gråskala.
- <span id="page-177-0"></span>❏ Utöka det lediga utrymmet på datorns hårddisk. Skanningen kan avbrytas om det inte finns tillräckligt med ledigt utrymme.
- ❏ Försök skanna med lägre upplösning. Skanningen avbryts om gränsen för den totala datamängden uppnås.

& ["Skanna-läge" på sidan 26](#page-25-0)

# **Problem med att skicka och ta emot fax**

### **Kan inte skicka eller ta emot fax**

- ❏ Använd **Kontrollera faxanslutn.** på kontrollpanelen för att köra en automatisk faxanslutningskontroll. Prova lösningarna som finns i rapporten.
- ❏ Granska felkoderna som visas för det misslyckade faxjobbet och prova lösningarna som beskrivs i felkodslistan.
- ❏ Kontrollera inställningen för **Linjetyp**. Ändring av inställningen till **PBX** kanske löser problemet. Om ditt telefonsystem kräver en extern åtkomstkod för att komma ut på linjen, anger du åtkomstkoden på skrivaren och trycker på hash (#) i början av faxnumret när du skickar det.
- ❏ Om ett kommunikationsfel uppstår, ändrar du **Faxhastig.**-inställningen till **Seg(9 600 bps)** på kontrollpanelen.
- ❏ Kontrollera att telefonjacket fungerar genom att ansluta en telefon till det och testa det. Om du inte kan ringa eller ta emot samtal kontaktar du telefonbolaget.
- ❏ Om du vill ansluta till en DSL-telefonlinje måste du använda ett DSL-modem utrustat med ett inbyggt DSLfilter, eller installera ett separat DSL-filter för linjen. Ta kontakt med din DSL-leverantör.
- ❏ Om du är ansluten till en DSL-linje kan du ansluta skrivaren direkt till ett telefonjack och se om det går att skicka ett fax. Om det fungerar kan problemet orsakas av DSL-filtret. Ta kontakt med din DSL-leverantör.
- ❏ Aktivera **ECM**-inställningen på kontrollpanelen. Faxmeddelanden i färg kan inte skickas/tas emot när **ECM** är inaktiverat.
- ❏ Innan du sänder eller tar emot fax ska du kontrollera att skrivaren är ansluten via en USB-sladd eller till ett nätverk, och att skrivardrivrutinen och PC-FAX Driver har installerats på datorn. PC-FAX Driver har installerats tillsammans med FAX Utility.
- ❏ Om du använder Windows ser du till att skrivaren (faxen) visas i **Enheter och skrivare**, **Skrivare** eller **Skrivare och övrig maskinvara**. Skrivaren (faxen) visas som EPSON XXXXX (FAX). Om skrivaren (faxen) inte visas kan du prova att avinstallera och installera om FAX Utility. Information om hur du får åtkomst till **Enheter och skrivare**, **Skrivare** och **Skrivare och övrig maskinvara** följer här.
	- ❏ Windows 8.1/Windows 8

Välj **Skrivbord** > **Inställningar** > **Kontrollpanel** > **Visa enheter och skrivare** i **Maskinvara och ljud** eller **Maskinvara**.

❏ Windows 7

Klicka på startknappen och välj **Control Panel** > **View devices and printers** i **Hardware and Sound** eller **Hardware**.

❏ Windows Vista

Klicka på startknappen och välj **Control Panel** > **Printers** i **Hardware and Sound**.

❏ Windows XP

Klicka på startknappen och välj **Control Panel** > **Printers and Other Hardware** > **Printers and Faxes**.

❏ Kontrollera följande på Mac OS X.

- ❏ Välj **System Preferences** i menyn > **Printers & Scanners** (eller **Print & Scan**, **Print & Fax**) och kontrollera sedan att skrivaren (faxen) visas. Skrivaren (faxen) visas som "FAX XXXX (USB)" eller "FAX XXXX (IP)". Klicka på [+] och registrera skrivaren (faxen) om den inte visas.
- ❏ Välj **System Preferences** i menyn > **Printers & Scanners** (eller **Print & Scan**, **Print & Fax**) och dubbelklicka sedan på skrivaren (faxen). Om skrivaren är pausad klickar du på **Resume** (eller **Resume Printer**).

### **Relaterad information**

- & ["Faxinställningar" på sidan 36](#page-35-0)
- & ["Felkod i statusmenyn" på sidan 152](#page-151-0)
- & ["Ange inställningar för ett PBX-telefonsystem" på sidan 100](#page-99-0)
- & ["Ansluta skrivaren till en telefonlinje" på sidan 95](#page-94-0)
- & ["Avinstallera program" på sidan 144](#page-143-0)
- & ["Installera program" på sidan 146](#page-145-0)

# **Kan inte skicka fax**

- ❏ När begränsningar av användarfunktioner har aktiverats krävs ett användarnamn och lösenord för att kunna använda skrivaren. Kontakta administratören om du inte känner till lösenordet.
- ❏ Om användarbegränsningsfunktionen har aktiverats och du skickar ett fax från en dator, utförs autentiseringen med det användarnamn och lösenord som angetts i skrivardrivrutinen. Om du inte kan skicka ett fax på grund av ett autentiseringsfel bör du kontakta administratören.
- ❏ Ange faxrubrik för utgående fax i kontrollpanelen. En del faxar avvisar automatiskt inkommande fax som inte har någon faxrubrik.
- ❏ Om du har blockerat ditt uppringnings-ID ska du ta bort blockeringen. En del telefoner och faxar avvisar automatiskt anonyma samtal.
- ❏ Fråga mottagaren om faxnumret är korrekt och om mottagarens fax är klar att ta emot fax.

### **Relaterad information**

- & ["Faxinställningar" på sidan 36](#page-35-0)
- & ["Kan inte skicka eller ta emot fax" på sidan 178](#page-177-0)

# **Det går inte att skicka fax till en viss mottagare**

Kontrollera följande om du inte kan skicka fax till en viss mottagare på grund av ett fel.

❏ Om mottagarens dator inte svarar inom 50 sekunder efter att skrivaren har slutat ringa, avslutas samtalet med ett fel. Ring med funktionen **I viloläge** eller använd en ansluten telefon för att kontrollera hur lång tid det tar innan du hör en faxton. Om det tar mer än 50 sekunder lägger du in pauser efter faxnumret för att skicka faxet. Tryck på  $\blacksquare$  för att ange pausen. Ett bindestreck anges för att markera pausen. En paus är omkring tre sekunder. Lägg till flera pauser efter behov.

❏ Om du har valt mottagare i kontaktlistan ska du verifiera att registrerad information är korrekt. Om informationen är korrekt väljer du mottagaren i kontaktlistan och trycker på **Redigera** och ändrar **Faxhastighet** till **Seg(9 600 bps)**.

- & ["Skicka fax efter bekräftelse av mottagarens status" på sidan 103](#page-102-0)
- & ["Skicka fax via uppringning från den externa telefonenheten" på sidan 103](#page-102-0)
- & ["Hantera kontakter" på sidan 57](#page-56-0)
- & ["Kan inte skicka eller ta emot fax" på sidan 178](#page-177-0)

# **Kan inte skicka fax vid en angiven tid**

Ställ in rätt datum och tid på kontrollpanelen.

### **Relaterad information**

- & ["Skicka fax vid en specifik tidpunkt \(Skicka fax senare\)" på sidan 104](#page-103-0)
- & ["Systemadministration" på sidan 32](#page-31-0)

# **Kan inte ta emot fax**

- ❏ Om du har prenumererat på en vidarebefordringstjänst kanske skrivaren inte kan ta emot fax. Kontakta tiänstleverantören.
- ❏ Om du inte har anslutit en telefon till skrivaren anger du **Mottagarläge**-inställningen som **Auto** i kontrollpanelen.

### **Relaterad information**

- & ["Faxinställningar" på sidan 36](#page-35-0)
- & ["Kan inte skicka eller ta emot fax" på sidan 178](#page-177-0)

# **Felet Minnet är fullt uppstår**

- ❏ Om skrivaren sparar mottagna fax i inkorgen ska du ta bort de fax du redan har läst.
- ❏ Om skrivaren sparar mottagna fax på en dator, startar du datorn där faxen ska sparas. När de mottagna faxen har sparats på datorn tas de bort från skrivarens minne.
- ❏ Om skrivaren sparar mottagna fax på en minnesenhet, ansluter du enheten där du har skapat en mapp för sparade fax till skrivaren. När faxen har sparats på enheten tas de bort från skrivarens minne. Kontrollera att enheten har tillräckligt med tillgängligt minne och att den inte är skrivskyddad.
- ❏ Även om minnet är fullt kan du skicka ett monokromt fax med funktionen **Direktsändning**. Eller så kan du dela upp originalen i två eller flera delar och skicka dem i flera omgångar.
- ❏ Om skrivaren inte kan skriva ut ett mottaget fax på grund av något fel, exempelvis att pappret har fastnat eller bläcket är slut, kan minnesfelet visas. Lös problemet med skrivaren och kontakta avsändaren och be dem att skicka faxet på nytt.

### **Relaterad information**

- $\blacktriangleright$ ["Ange utdatainställningar för mottagna fax" på sidan 109](#page-108-0)
- & ["Granska mottagna fax på LCD-skärmen" på sidan 110](#page-109-0)
- & ["Fax-läge" på sidan 28](#page-27-0)
- & ["Ta bort papper som fastnat" på sidan 158](#page-157-0)
& ["Byta bläckpatroner" på sidan 116](#page-115-0)

### **Dålig kvalitet på det skickade faxet**

- ❏ Rengör skannerglas och dokumentluckan.
- ❏ Rengör rullen i ADM-enheten.
- ❏ Ändra inställningen för **Upplösning** på kontrollpanelen. Välj **Foto** om dina original innehåller både text och foton.
- ❏ Ändra inställningen för **Kontrast** på kontrollpanelen.
- ❏ Om du inte är säker på kapaciteten för den mottagande datorn, aktiverar du direktsändningsfunktionen eller väljer **Fin** som inställning för **Upplösning**.

Om du väljer **Superfin** eller **Ultrafin** för monokromt fax och skickar faxet utan att använda **Direktsändning**funktionen, kan skrivaren automatiskt ändra till en lägre upplösning.

❏ Aktivera **ECM**-inställningen på kontrollpanelen.

#### **Relaterad information**

- & ["Fax-läge" på sidan 28](#page-27-0)
- & ["Faxinställningar" på sidan 36](#page-35-0)
- & ["Rengöra Skannerglas" på sidan 137](#page-136-0)
- & ["Rengöra ADM-enheten" på sidan 135](#page-134-0)

### **Fax skickas med fel storlek**

- ❏ Innan du skickar ett A3-dokument, ska du fråga mottagaren om deras dator stöder den storleken. Om du ser **OK (förminskad storlek)** i faxöverföringsrapporten, stöder mottagarens dator inte A3-storlek.
- ❏ När du skickar ett fax med skannerglas, ska du placera originalet korrekt enligt markeringen. Välj originalstorlek på kontrollpanelen.
- ❏ Rengör skannerglas och dokumentluckan. Om det är damm eller fläckar på glaset, kan skanningsområdet utökas så att dammet eller fläckarna kommer med, vilket ger en felaktig skanningsposition eller små bilder.

#### **Relaterad information**

- & ["Fax-läge" på sidan 28](#page-27-0)
- & ["Placering av original" på sidan 53](#page-52-0)
- & ["Rengöra Skannerglas" på sidan 137](#page-136-0)

### **Dålig kvalitet på det mottagna faxet**

- ❏ Aktivera **ECM**-inställningen på kontrollpanelen.
- ❏ Kontakta avsändaren och be dem att skicka faxet med ett högre kvalitetsläge.
- ❏ Skriv ut det mottagna faxet på nytt. Välj **Jobbhistorik** i **Statusmeny** för att skriva ut faxet på nytt.

#### **Relaterad information**

& ["Faxinställningar" på sidan 36](#page-35-0)

& ["Kontrollera faxhistoriken" på sidan 113](#page-112-0)

### **Det går inte att ta emot A3-fax**

Kontrollera att inställningen för pappersstorleken i papperskällan som innehåller A3-papper är inställd på A3 och att papperskällan är inställd för användning med faxfunktionen. Välj **Inställningar** > **Systemadministration** > **Skrivarinställningar** > **Papperkälla inställn.** > **Välj inställn. autom.** > **Fax** och markera sedan de aktiverade papperskällorna.

#### **Relaterad information**

& ["Systemadministration" på sidan 32](#page-31-0)

### **Mottagna fax skrivs inte ut**

- ❏ Om ett fel inträffar i skrivaren, exempelvis om pappret har fastnat eller bläcket har tagit slut, kan mottagna fax inte skrivas ut. Kontrollera skrivaren.
- ❏ Om skrivaren sparar mottagna fax i inkorgen, skrivs det mottagna faxet inte ut automatiskt. Kontrollera inställningen för **Faxutmatning**.

#### **Relaterad information**

- & ["Kontrollera skrivarens status" på sidan 151](#page-150-0)
- & ["Ta bort papper som fastnat" på sidan 158](#page-157-0)
- & ["Byta bläckpatroner" på sidan 116](#page-115-0)
- & ["Ange utdatainställningar för mottagna fax" på sidan 109](#page-108-0)

# **Övriga faxproblem**

### **Kan inte ringa med ansluten telefon**

Anslut telefonen till EXT.-porten på skrivaren och ta upp luren. Om du inte hör en kopplingston i luren ska du ansluta telefonsladden korrekt.

#### **Relaterad information**

& ["Ansluta telefonenheten till skrivaren" på sidan 97](#page-96-0)

### **Telefonsvaren kan inte ta emot röstsamtal**

Ange ett högre antal ringsignaler för telefonsvararen i skrivarens **Ant. ringsign. inn. svar**-inställning.

#### **Relaterad information**

- $\rightarrow$  ["Faxinställningar" på sidan 36](#page-35-0)
- & ["Inställningar för telefonsvararen" på sidan 107](#page-106-0)

## **Avsändarens faxnummer visas inte på mottagna fax eller så är numret felaktigt**

Avsändaren kanske inte har angett information i faxrubriken eller så är den felaktig. Kontakta avsändaren.

# **Övriga problem**

### **En lätt elstöt om du rör vid skrivaren**

Om mycket kringutrustning är ansluten till datorn, kan du få en lätt elstöt när du rör vid skrivaren. Installera en jordad kabel på datorn som är ansluten till skrivaren.

# **Hög ljudvolym vid drift**

Om skrivarens ljudvolymen är för hög ska du aktivera tyst läge. Det kan emellertid göra att skrivaren arbetar långsammare.

❏ Skrivardrivrutin för Windows

Välj **På** som inställning för **Tyst läge** på fliken **Huvudinställningar**.

❏ Skrivardrivrutin för Mac OS X

Välj **System Preferences** i menyn > **Printers & Scanners** (eller **Print & Scan**, **Print & Fax**) och välj sedan skrivare. Klicka på **Options & Supplies** > **Options** (eller **Driver**). Välj **På** som inställningen **Tyst läge**.

### **Datum och tid är felaktiga**

Ställ in rätt datum och tid på kontrollpanelen. Klockan kan visa fel tid efter ett strömavbrott som orsakats av blixtnedslag eller om strömmen har lämnats på under för lång tid.

#### **Relaterad information**

& ["Systemadministration" på sidan 32](#page-31-0)

### **Minnesenheten kan inte identifieras**

Aktivera minneskortet i **Minnesenhet gränssnitt**-inställningarna på kontrollpanelen.

#### **Relaterad information**

 $\rightarrow$  ["Systemadministration" på sidan 32](#page-31-0)

# **Det går inte att spara data på en minnesenhet**

- ❏ Infoga minnesenheten i skrivaren och välj **Faxutmatning** > **Övriga inställningar** > **Skapa mapp för att spara** för att skapa en mapp där dokument kan sparas i minnesenheten. Du kan inte använda en minnesenhet som saknar en mapp.
- ❏ Kontrollera att minnesenheten inte är skrivskyddad.

❏ Kontrollera att minnesenheten har tillräckligt med tillgängligt minne. Om det är ont om tillgängligt minne kan data inte sparas.

#### **Relaterad information**

- & ["Ange utdatainställningar för mottagna fax" på sidan 109](#page-108-0)
- & ["Systemadministration" på sidan 32](#page-31-0)

### **Har du glömt lösenordet?**

Om du glömmer administratörslösenordet kontaktar du återförsäljaren.

#### **Relaterad information**

& ["Kontakta Epsons kundtjänst" på sidan 215](#page-214-0)

### **Programmet blockeras av en brandvägg (endast för Windows)**

Mer information finns i Nätverkshandbok.

# **Tekniska specifikationer**

# **Skrivarspecifikationer**

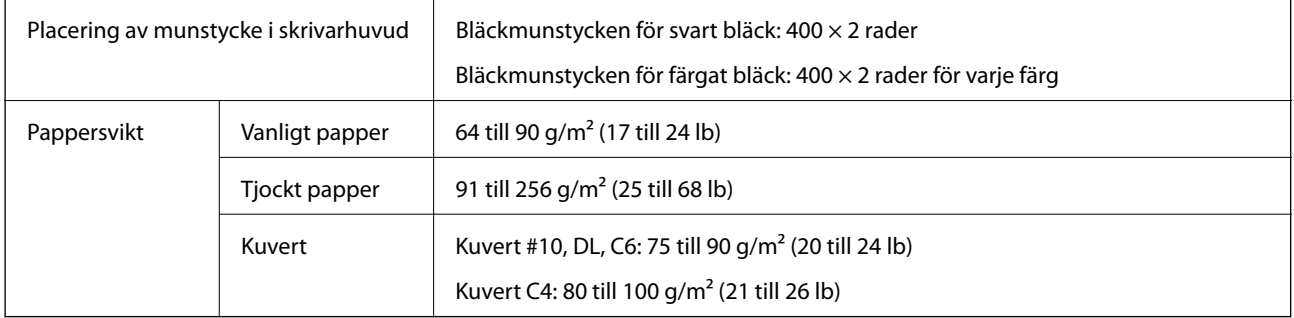

### **Utskriftsområde**

Skrivarmekanismen kan göra att utskriftskvaliteten försämras i områden med skuggor.

#### **Enstaka ark**

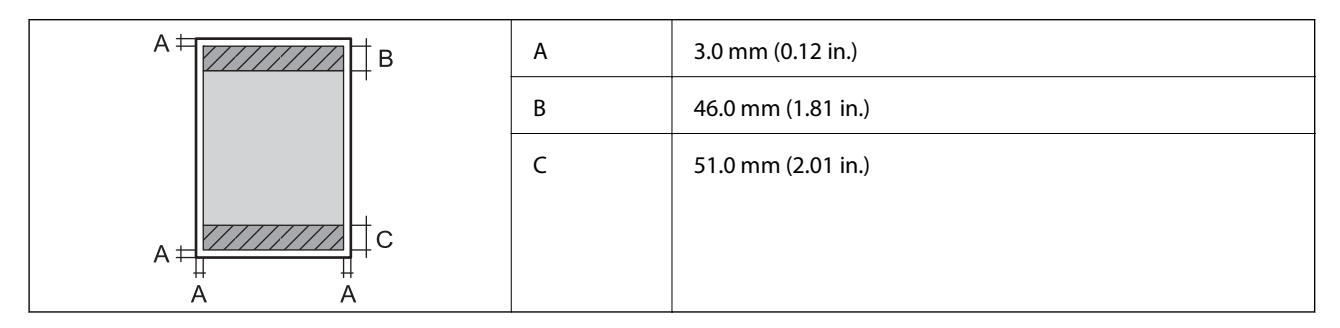

#### **Kuvert**

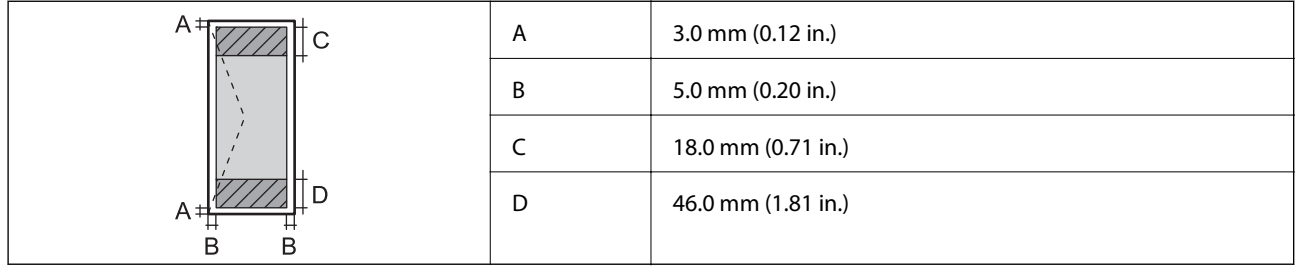

## **Skannerspecifikationer**

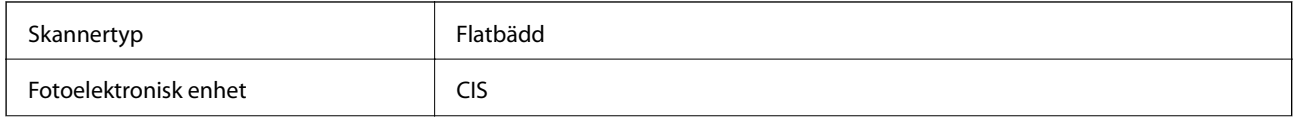

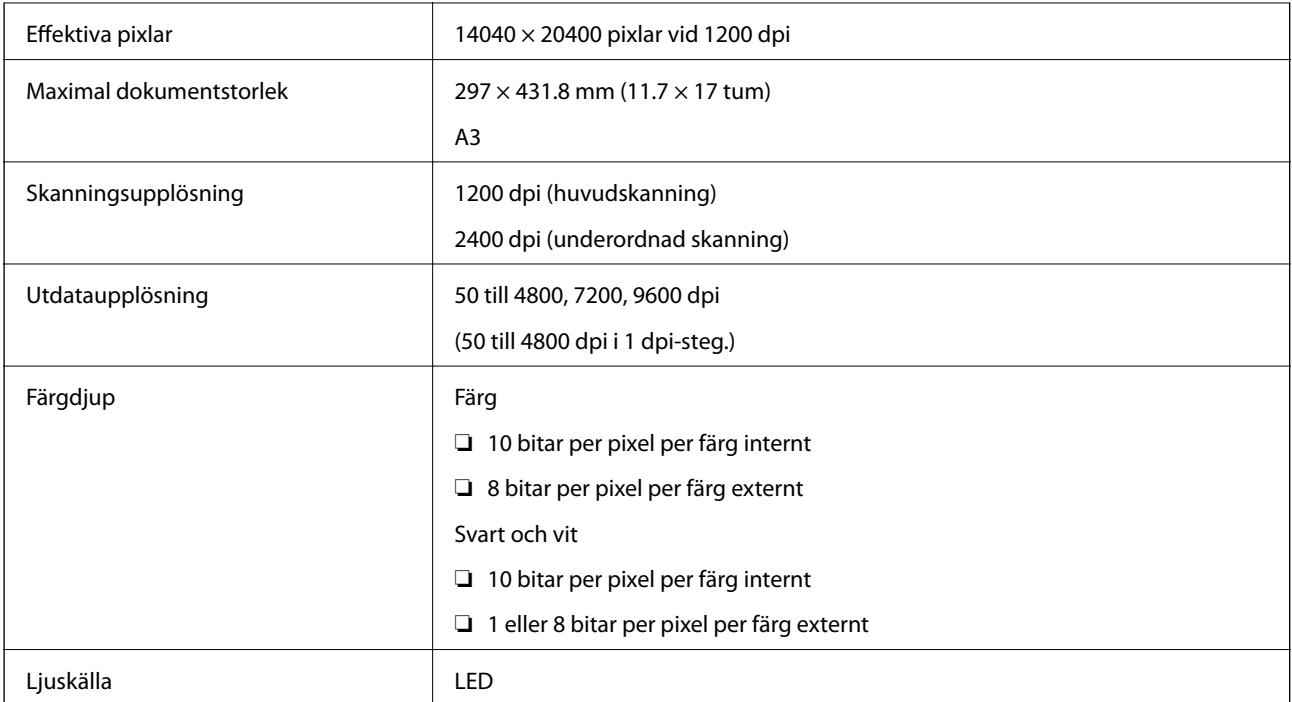

# **Gränssnittsspecifikationer**

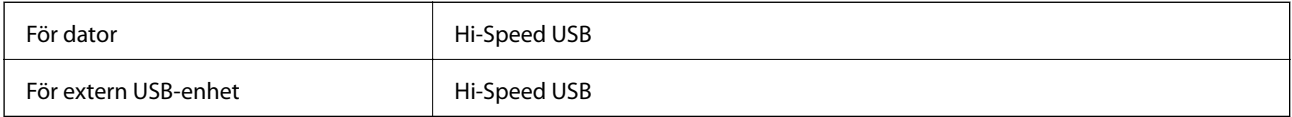

# **Faxspecifikationer**

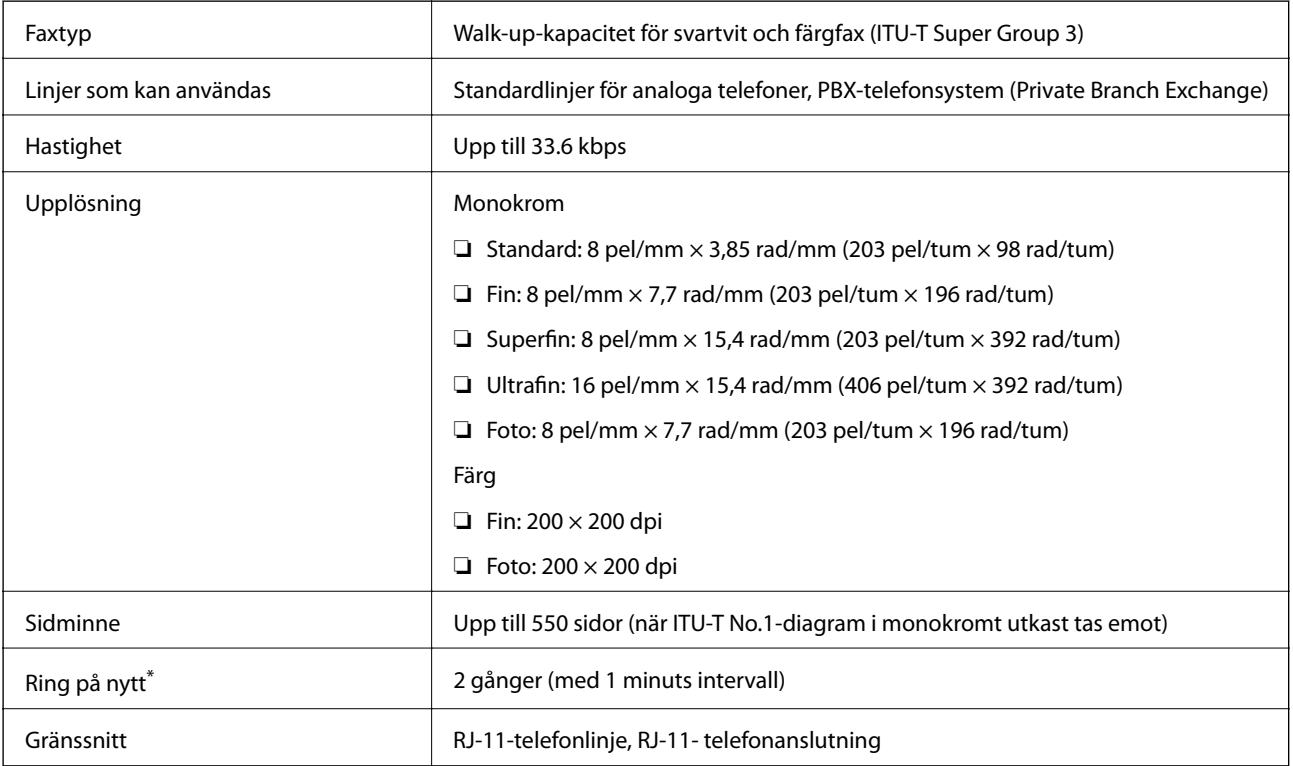

Specifikationerna kan variera mellan länder och regioner.

### **Wi-Fi-specifikationer**

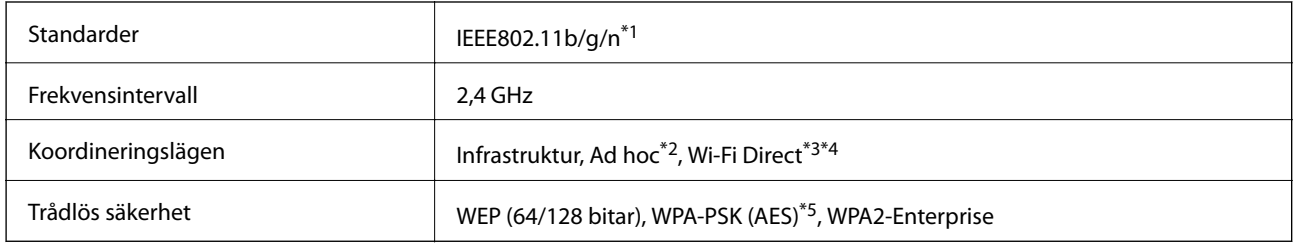

- \*1 Överensstämmer antingen med IEEE802.11b/g/n eller IEEE802.11b/g beroende på plats för inköpet.
- \*2 Stöds inte för IEEE 802.11n.
- \*3 Stöds inte för IEEE 802.11b och IEEE 802.11n.
- \*4 Enkelt AP-läge är kompatibelt med Ethernet-anslutning.
- \*5 Uppfyller kraven i WPA2 med stöd för WPA/WPA2 Personal.

### **Ethernet-specifikationer**

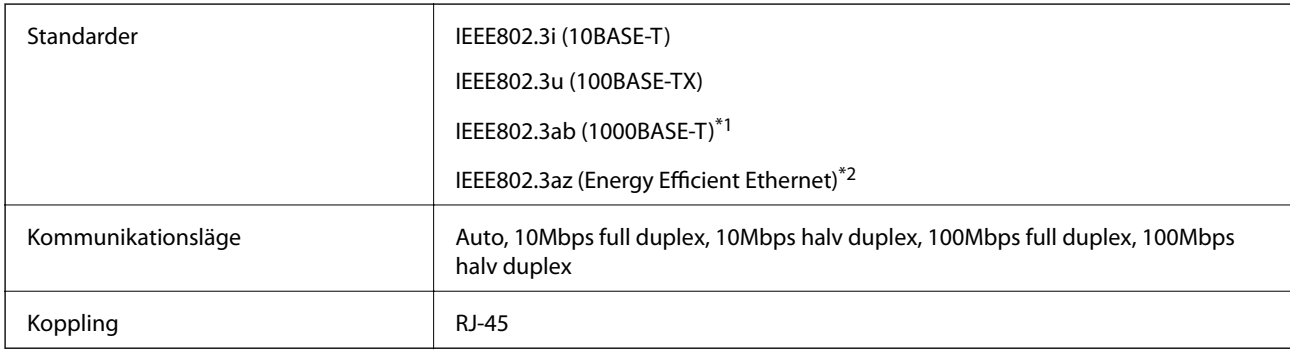

- \*1 Vi rekommenderar att du använder en tvinnad skärmparkabel med kategori 5e eller högre för att förhindra risken för radiostörningar.
- \*2 Den anslutna enheten ska uppfylla IEEE802.3az.

### **Säkerhetsprotokoll**

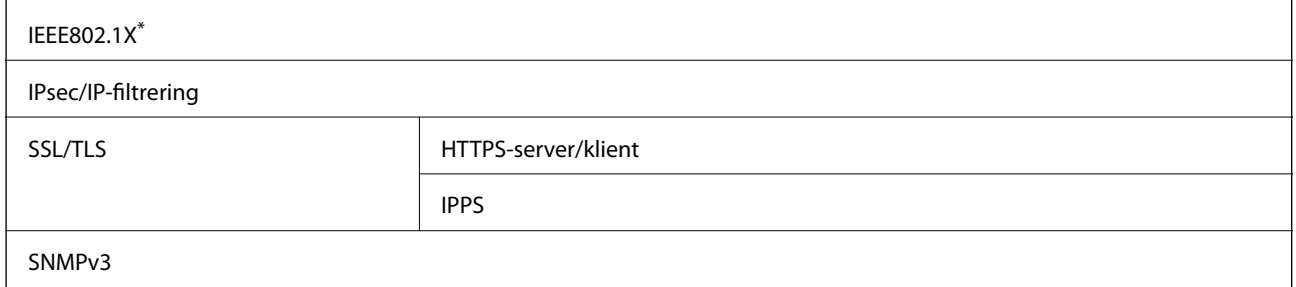

\* Du måste använda en enhet för anslutning som överensstämmer med IEEE802.1X.

## **Specifikationer för extern USB-enhet**

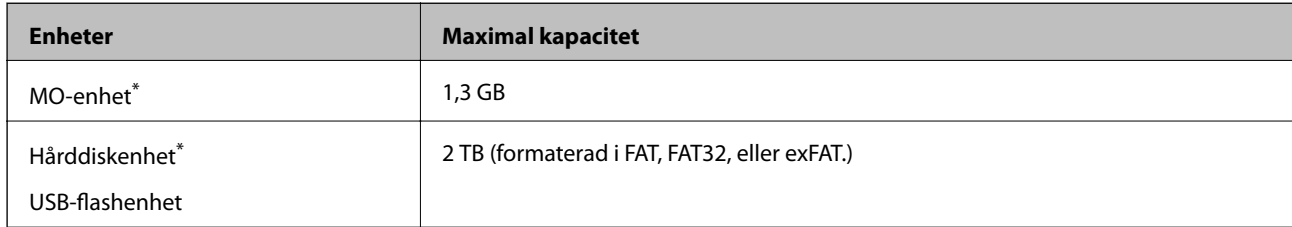

\* Vi rekommenderar inte användning av externa USB-enheter som drivs via USB. Använd endast externa USB-enheter med oberoende växelströmskällor.

Du kan inte använda följande enheter:

❏ En enhet som kräver dedikerade drivrutiner

- ❏ En enhet med säkerhetsinställningar (lösenord, kryptering och så vidare)
- ❏ En enhet med en inbyggd USB-hubb

Epson garanterar inte alla funktioner för externa enheter.

### **Dataspecifikationer**

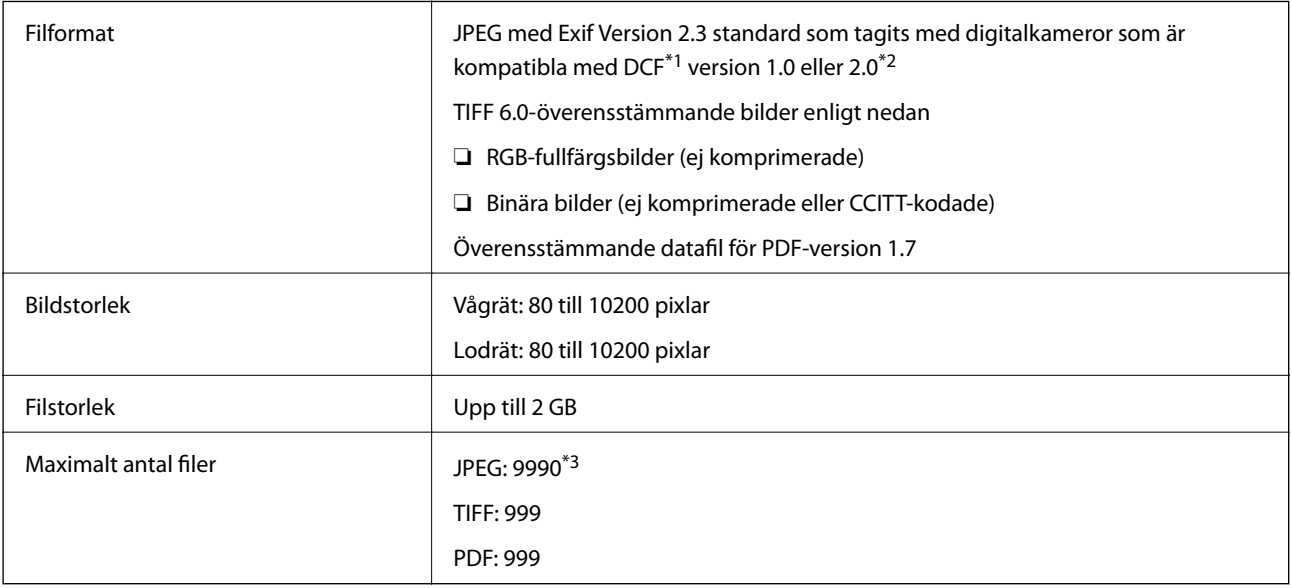

\*1 Design rule for Camera File system.

- \*2 Fotodata som lagrats i kameror med inbyggt minne stöds ej.
- \*3 Upp till 999 filer kan visas samtidigt. (Om antalet filer överskrider 999 visas de i grupper.)

#### *Anmärkning:*

"?" visas på LCD-skärmen när skrivaren inte känner igen bildfilen. I det fallet skrivs tomma avsnitt ut om du väljer en flerbildslayout.

### **Mått**

#### **Endast skrivaren**

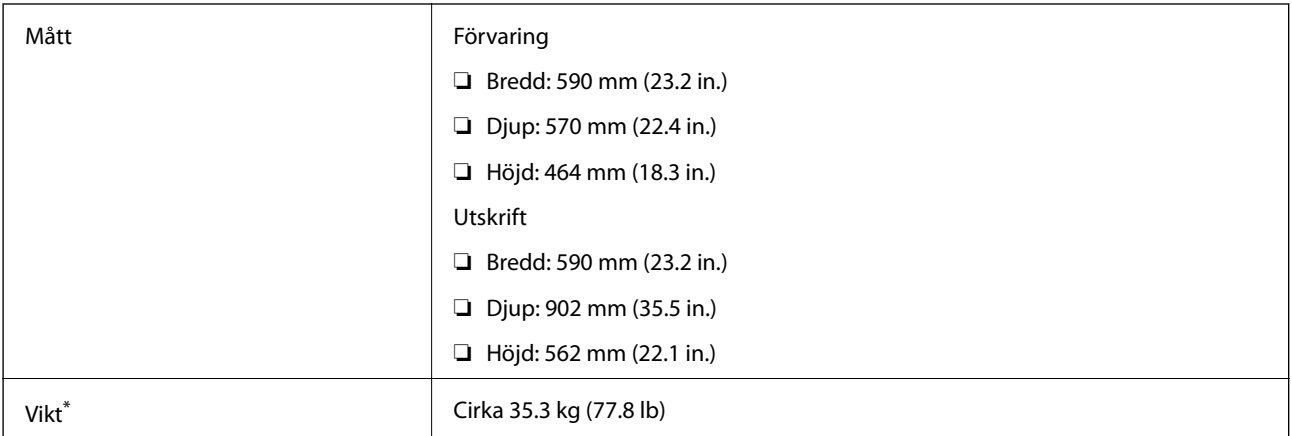

\* Utan bläckpatroner och nätsladd.

#### **Skrivare med alternativ**

Detta är måtten för skrivare med tre valfria papperskassetter och ett valfritt kabinett.

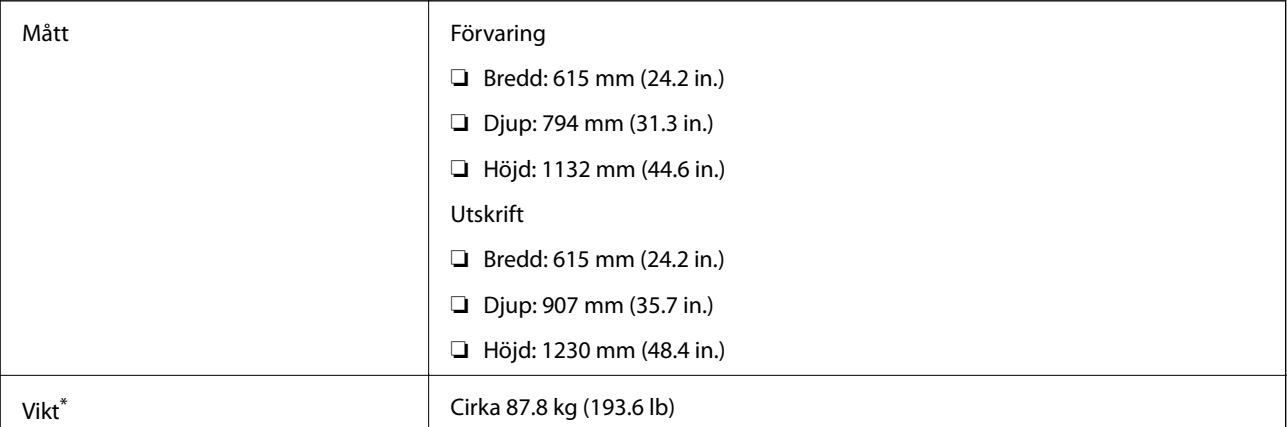

\* Utan bläckpatroner och nätsladd.

## **Elspecifikationer**

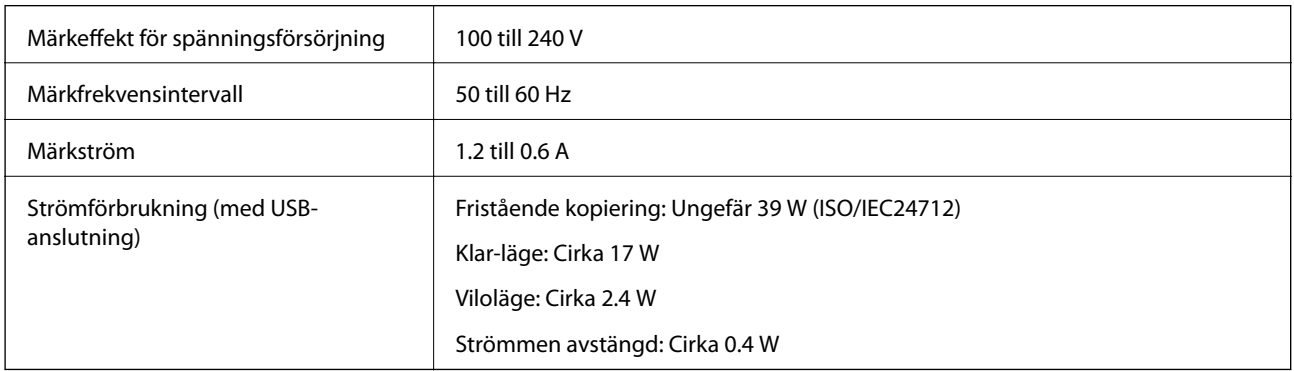

#### *Anmärkning:*

Kontrollera etiketten på skrivaren för information om volttal.

### **Miljöspecifikationer**

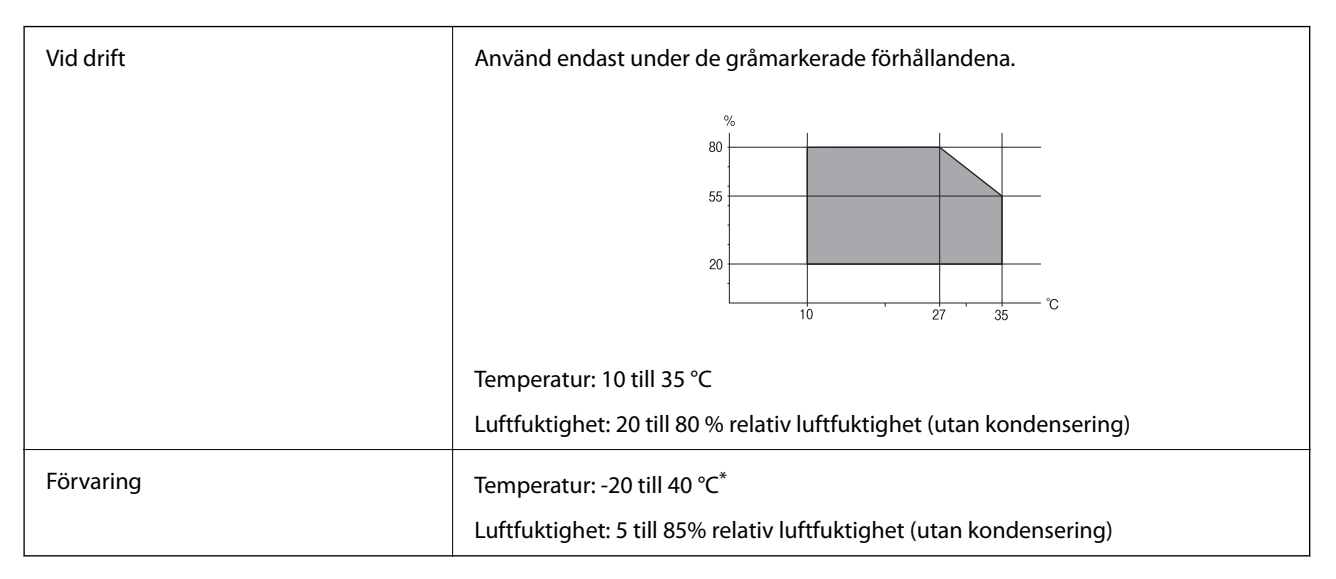

Du kan lagra under en månad i 40 °C.

### **Miljöspecifikationer för bläckpatroner**

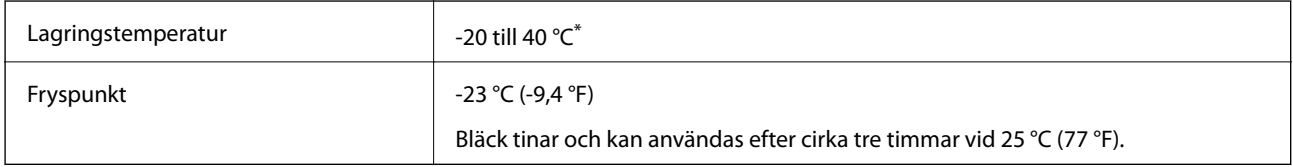

Du kan lagra under en månad i 40 °C.

### **Systemkrav**

❏ Windows 8.1 (32-bit, 64-bit)/Windows 8 (32-bit, 64-bit)/Windows 7 (32-bit, 64-bit)/Windows Vista (32-bit, 64 bit)/Windows XP Professional x64 Edition/Windows XP (32-bit)/Windows Server 2012/Windows Server 2008 R2/Windows Server 2008/Windows Server 2003 R2/Windows Server 2003

❏ Mac OS X v10.9.x/Mac OS X v10.8.x/Mac OS X v10.7.x/Mac OS X v10.6.x/Mac OS X v10.5.8

#### *Anmärkning:*

- ❏ Operativsystemen för Windows Server har endast stöd för skrivarens drivrutiner och EPSON Scan; stöd saknas för övriga program.
- ❏ Mac OS X saknar kanske stöd för vissa program och funktioner.
- ❏ UNIX File System (UFS) för Mac OS X stöds ej.

# **Teckensnittsinformation**

# **Tillgängliga teckensnitt för PostScript**

#### **Romerska teckensnitt**

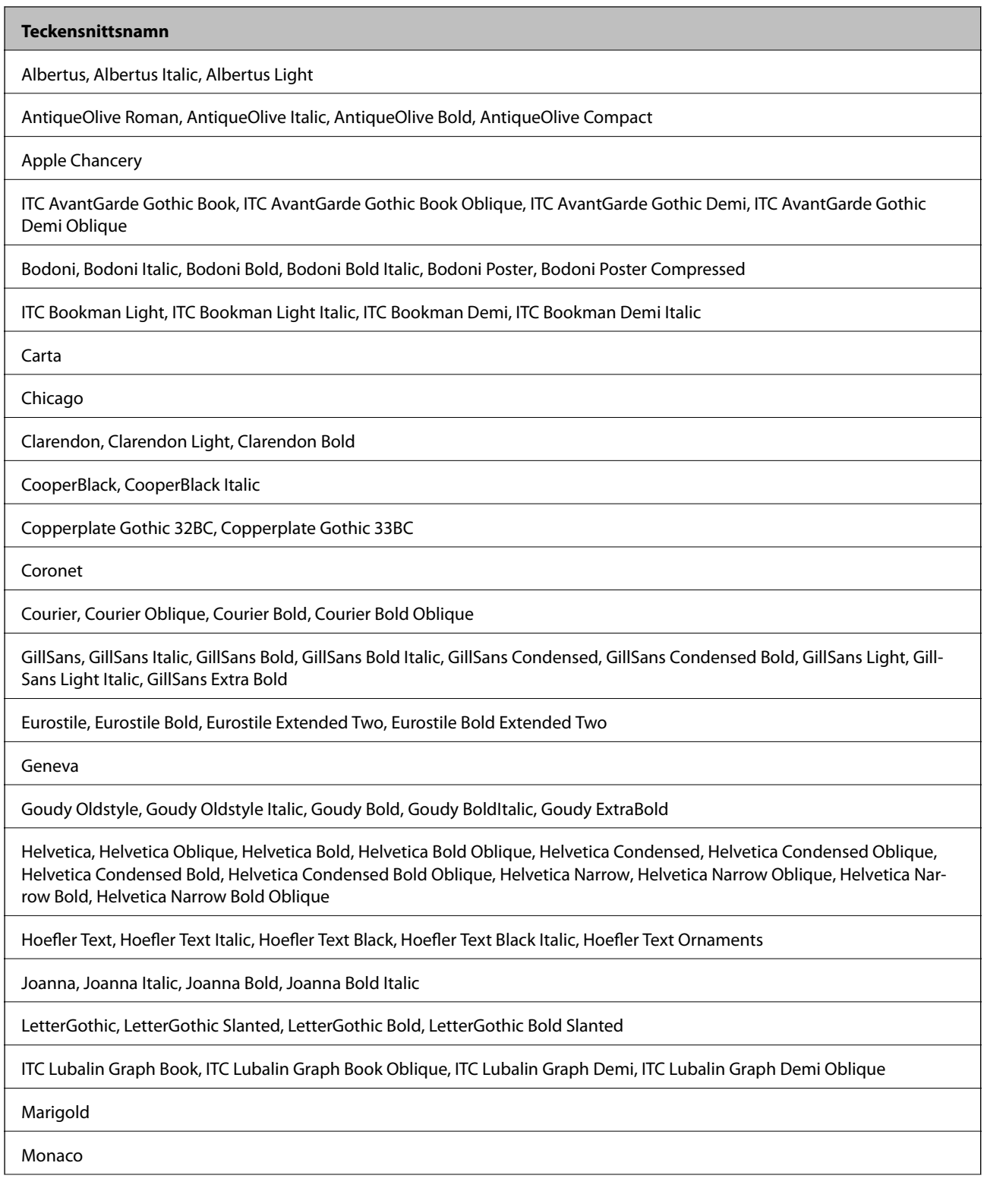

Г

**Bilaga**

 $\overline{\phantom{0}}$ 

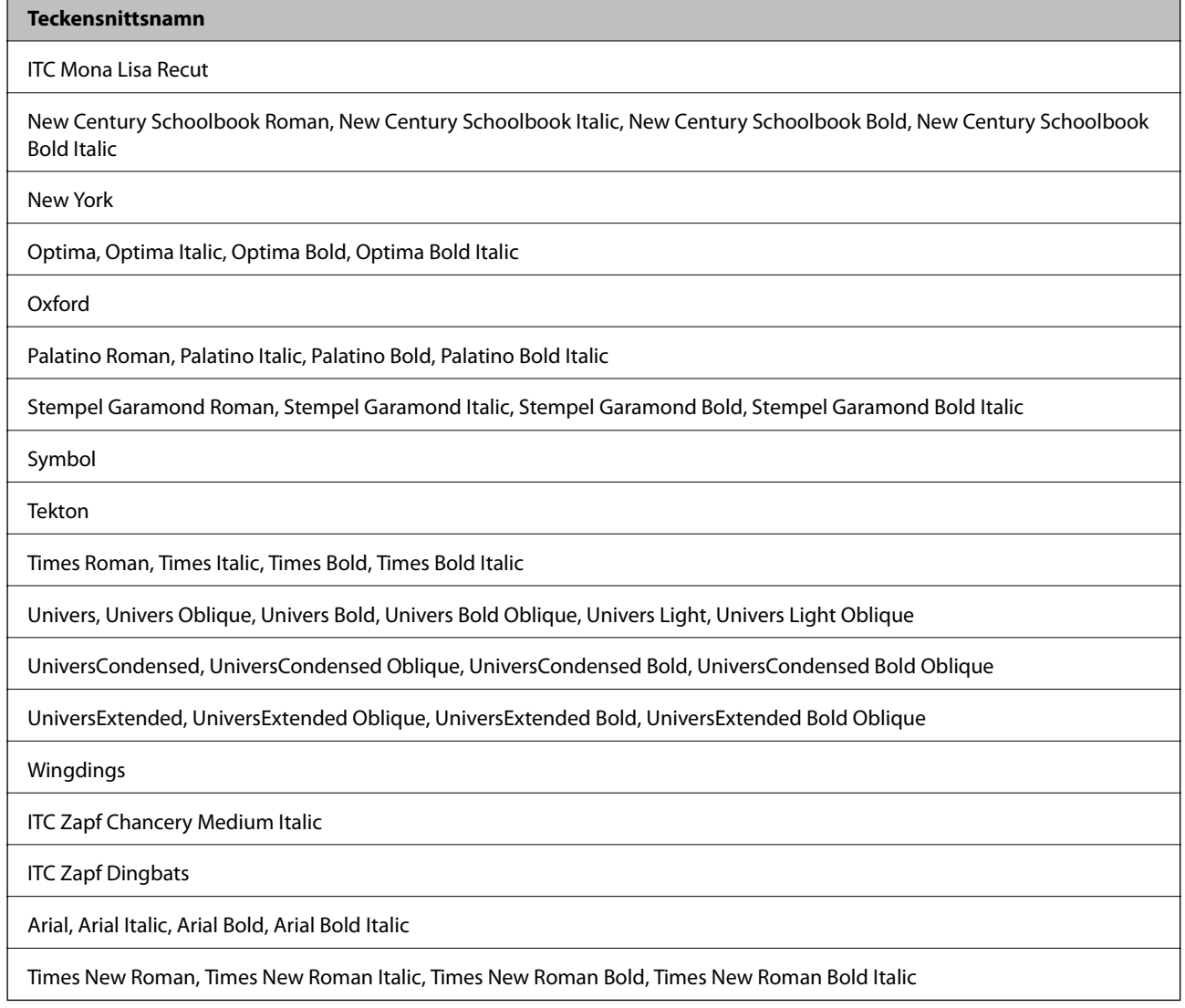

# **Tillgängliga teckensnitt för PCL 5**

#### **Skalbart teckensnitt**

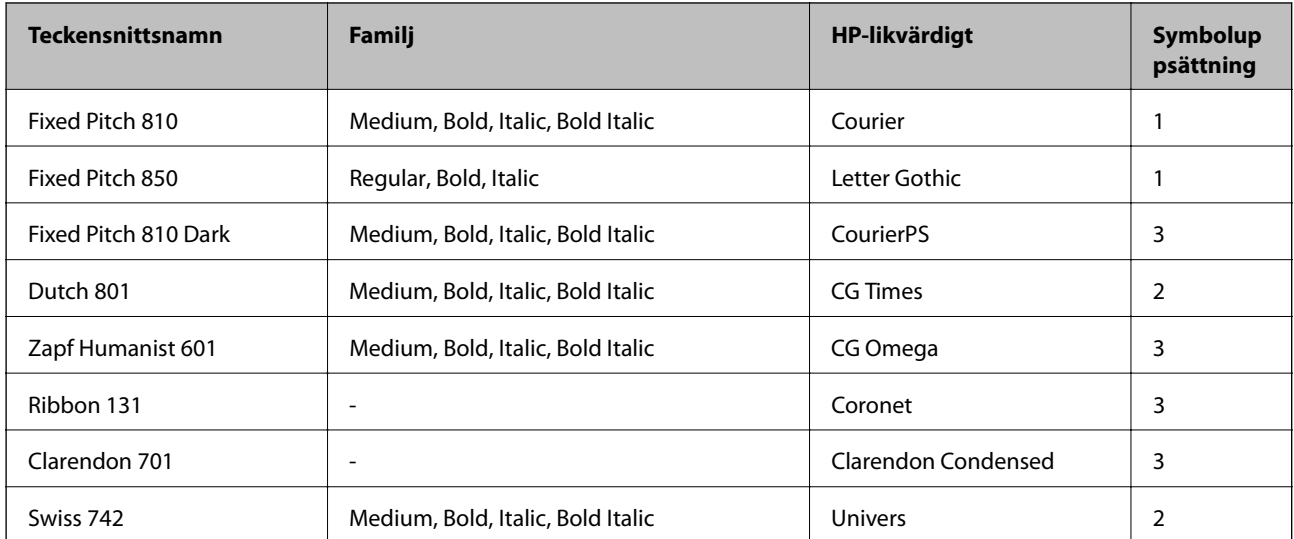

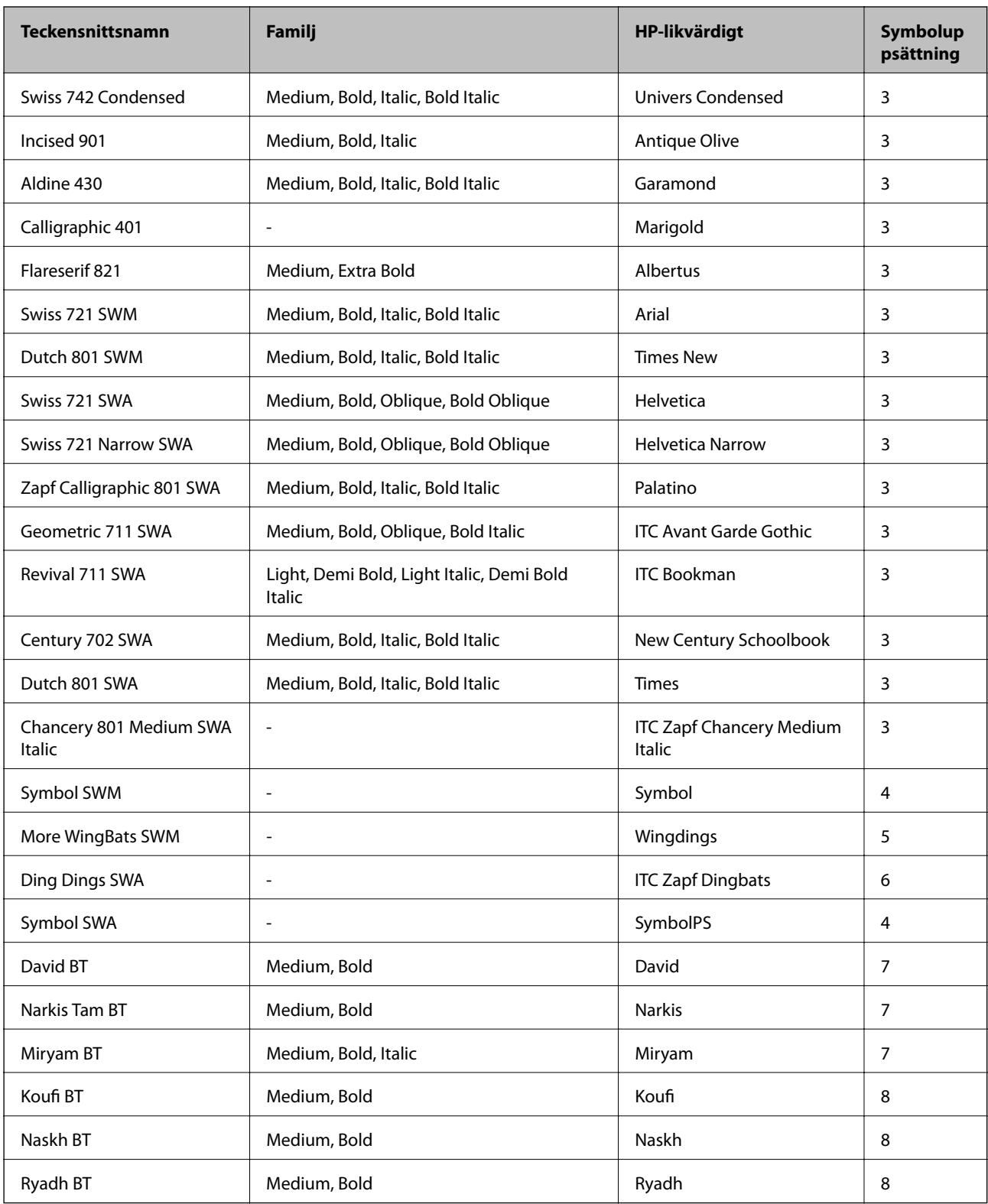

#### **Bitmapteckensnitt**

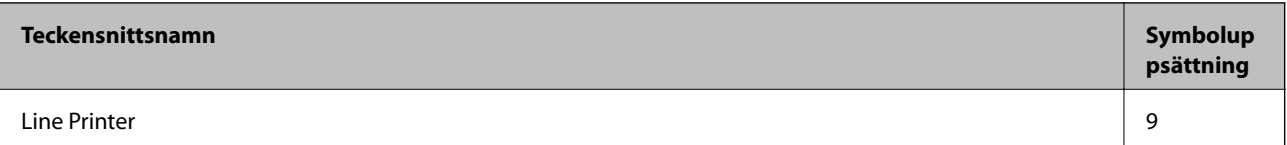

#### **Bitmapteckensnitt för OCR/streckkod**

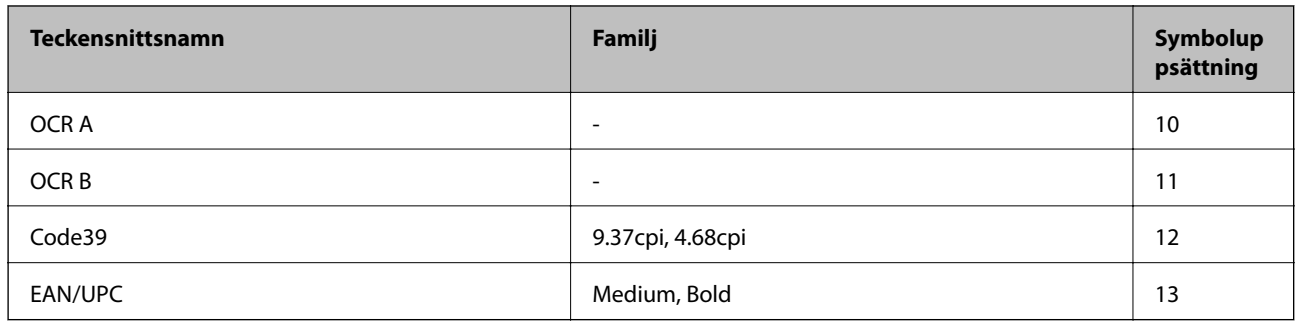

#### *Anmärkning:*

Beroende på utskriftsdensiteten eller på kvaliteten eller färgen på pappret, kanske teckensnitten OCR A, OCR B, Code39 och EAN/UPC inte är läsbara. Gör en provutskrift och kontrollera att teckensnitten kan läsas innan du skriver ut ett stort antal sidor.

#### **Relaterad information**

& ["Lista över symboluppsättningar för PCL 5" på sidan 196](#page-195-0)

## **Tillgängliga teckensnitt för PCL 6**

#### **Skalbart teckensnitt**

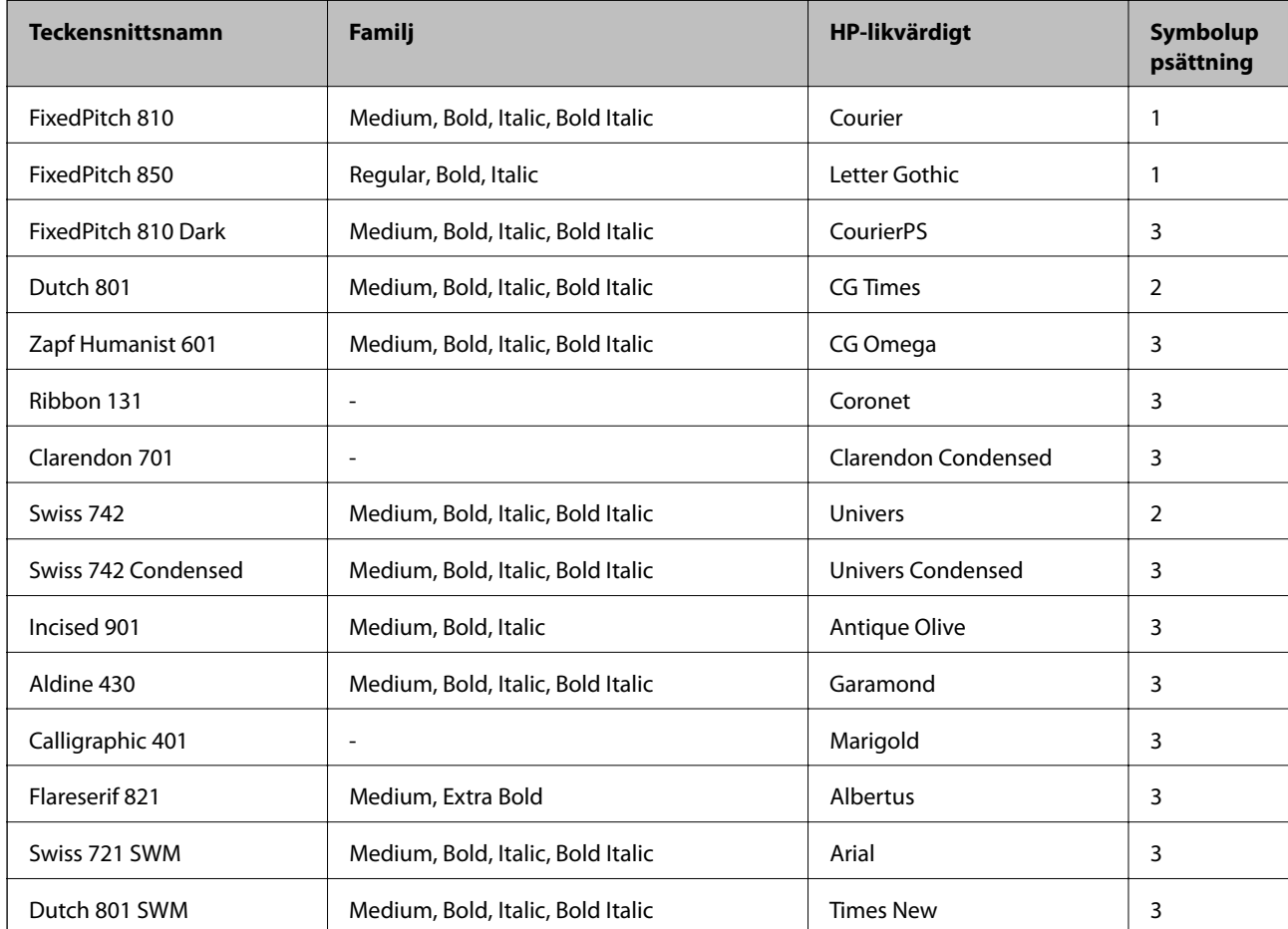

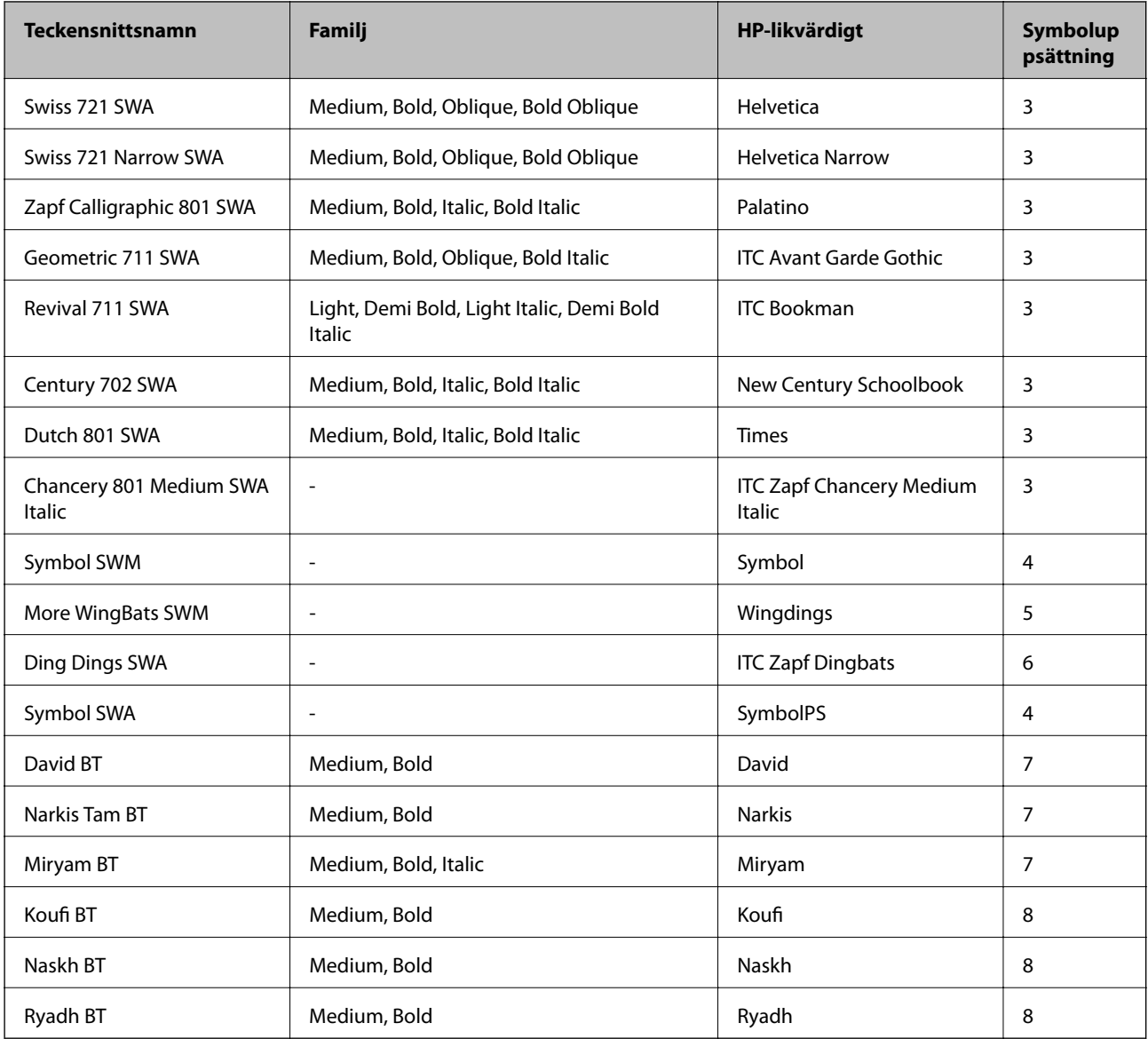

#### **Bitmapteckensnitt**

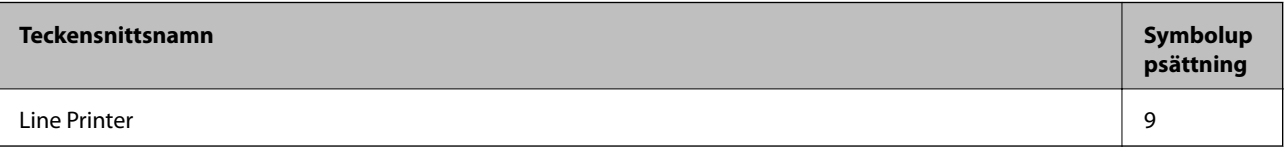

#### **Relaterad information**

& ["Lista över symboluppsättningar för PCL 6" på sidan 198](#page-197-0)

## **Lista över symboluppsättningar**

Din skrivare har åtkomst till flera symboluppsättningar. Många av dessa symboluppsättningar skiljer sig endast avseende internationella tecken som är specifika för varje språk.

När du bestämmer vilket teckensnitt du ska använda, bör du även bestämma vilken symboluppsättning som ska kombineras med teckensnittet.

#### <span id="page-195-0"></span>*Anmärkning:*

Eftersom de flesta program hanterar teckensnitt och symboler automatiskt, behöver du troligen aldrig ändra inställningarna i skrivaren. Men om du skriver egna styrprogram för skrivaren, eller om du använder äldre program som inte kan styra teckensnitt, bör du läsa följande avsnitt för information om symboluppsättningar.

### **Lista över symboluppsättningar för PCL 5**

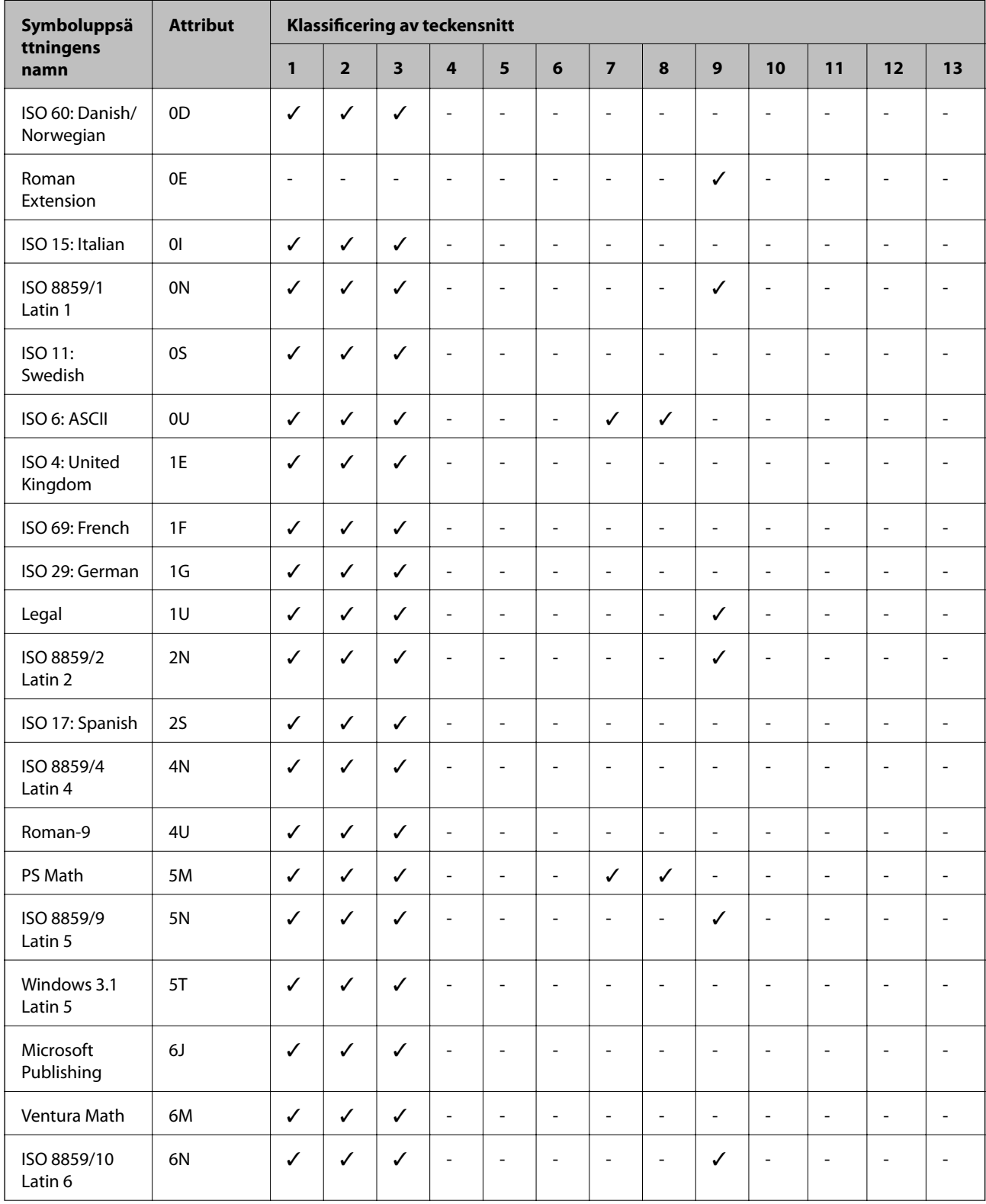

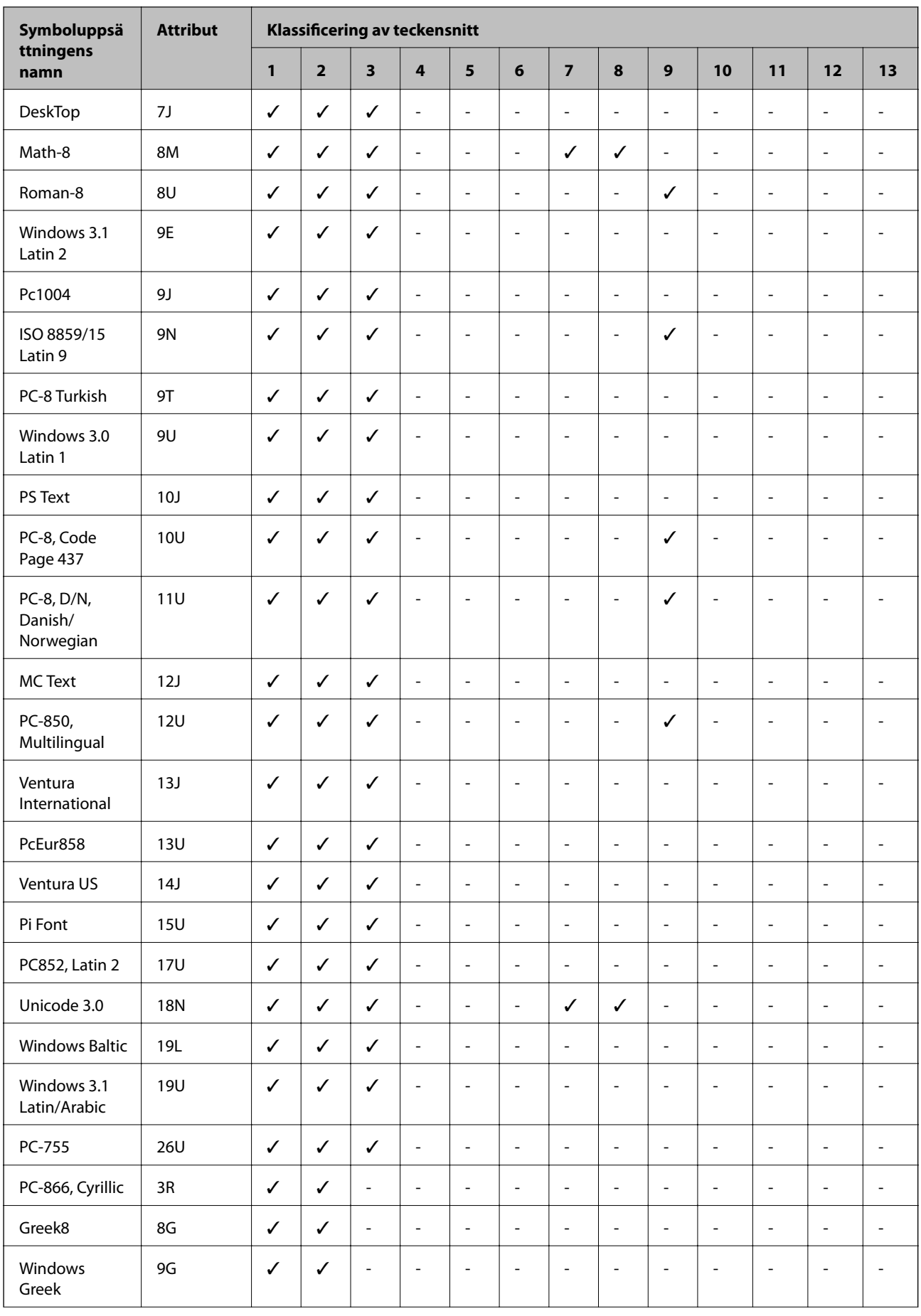

<span id="page-197-0"></span>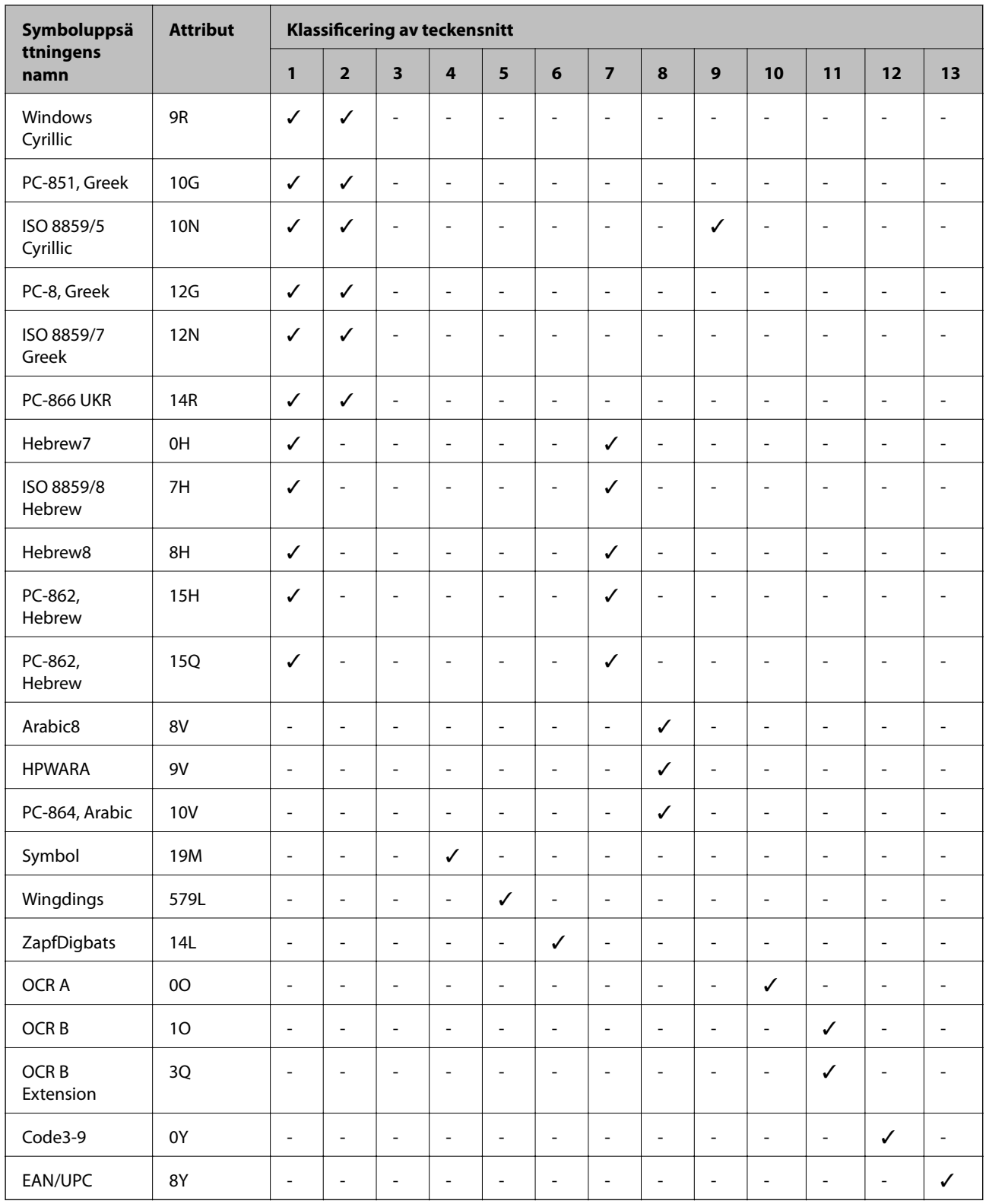

# **Lista över symboluppsättningar för PCL 6**

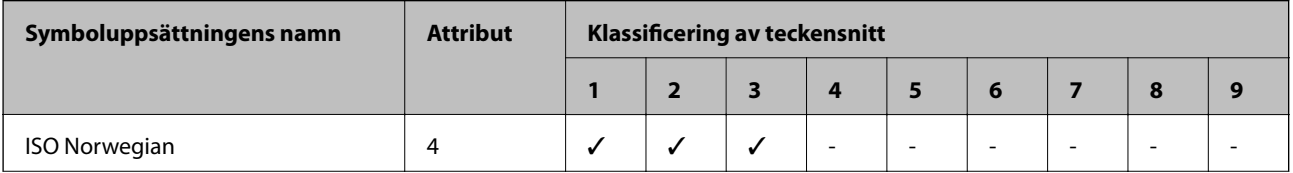

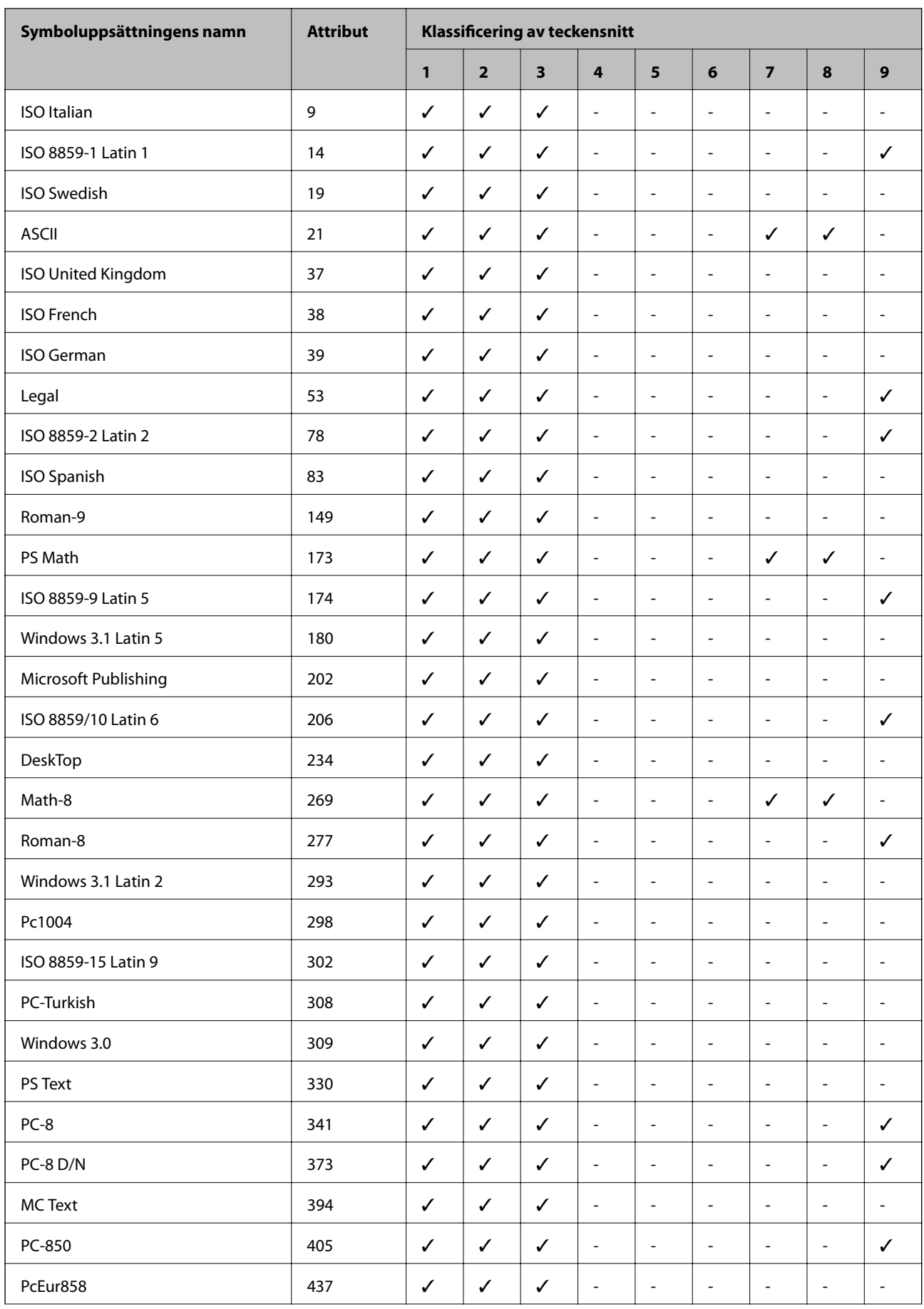

#### Användarhandbok

#### **Bilaga**

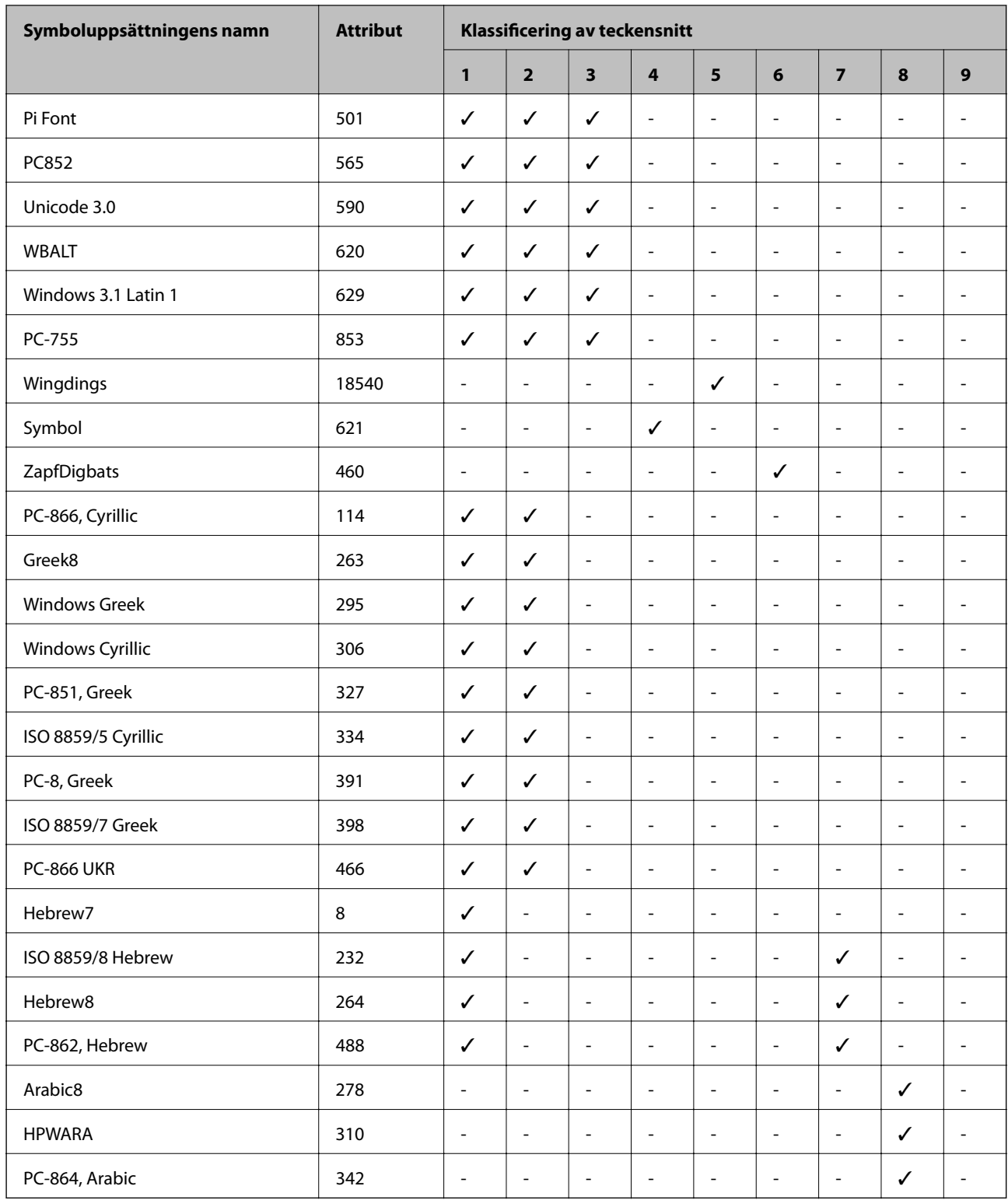

# **Information om bestämmelser**

## **Standarder och godkännanden**

### **Standarder och typgodkännande för den amerikanska modellen**

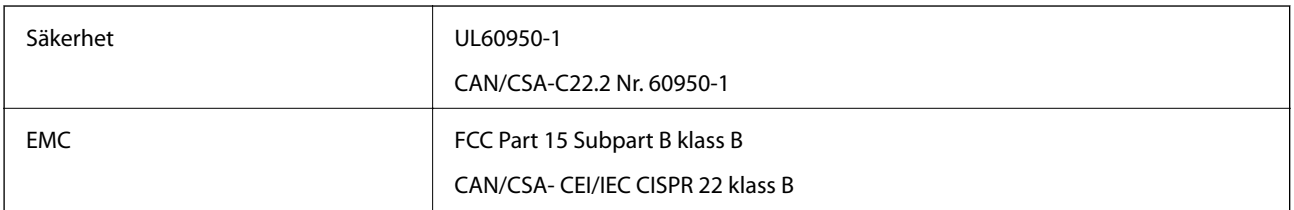

Denna utrustning innehåller följande trådlösa modul.

Tillverkare: Askey Computer Corporation

Typ: WLU6117-D69 (RoHS)

Denna produkt överensstämmer med del 15 i FCC-reglerna och RSS-210 i IC-reglerna. Epson accepterar inget ansvar för eventuell bristande uppfyllelse av skyddskraven som resultat av ej rekommenderade modifieringar av produkten. Drift underkastas följande två villkor: (1) enheten får inte orsaka skadliga störningar och (2) måste kunna hantera mottagna störningar, inklusive störningar som kan orsaka oönskad funktion.

För att förhindra radiostörningar på den licensierade trafiken är denna anordning avsedd att användas inomhus och ej i närheten av fönster för att få maximal avskärmning. Utrustning (eller dess sändarantenn) som installeras utomhus måste licensieras.

### **Standarder och typgodkännande för den europeiska modellen**

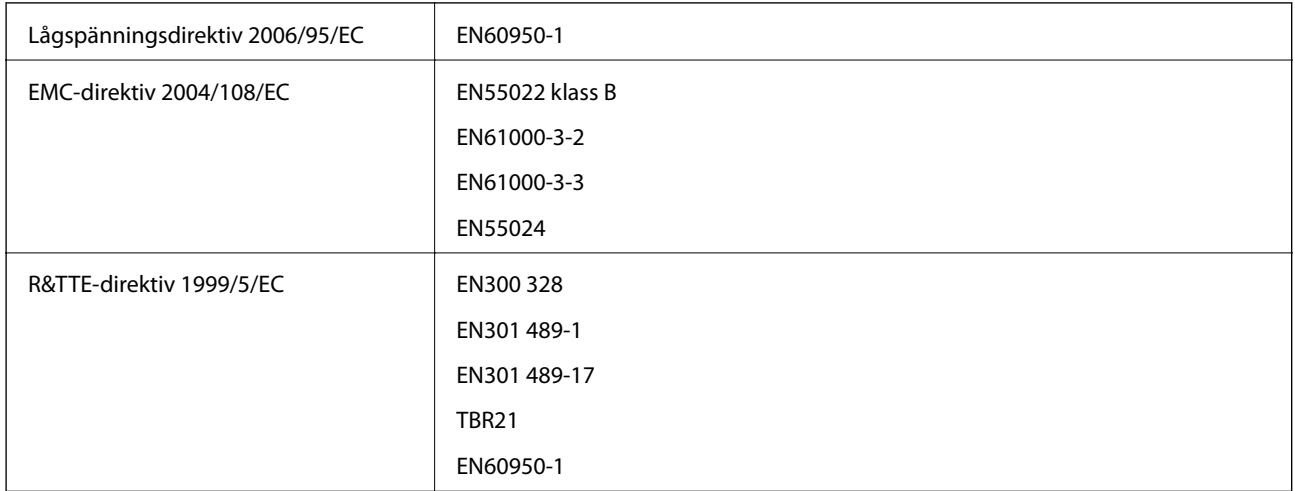

För europeiska användare

Vi, Seiko Epson Corporation, deklarerar härmed att följande utrustningsmodell överensstämmer med de väsentliga kraven och övriga gällande bestämmelser i direktivet 1999/5/EG:

C521A

Endast för användning i Irland, Storbritannien, Österrike, Tyskland, Liechtenstein, Schweiz, Frankrike, Belgien, Luxemburg, Nederländerna, Italien, Portugal, Spanien, Danmark, Finland, Norge, Sverige, Island, Cypern,

Grekland, Slovenien, Malta, Bulgarien, Tjeckien, Estland, Ungern, Lettland, Litauen, Polen, Rumänien och Slovakien.

Epson accepterar inget ansvar för eventuell bristande uppfyllelse av skyddskraven som resultat av ej rekommenderade modifieringar av produkterna.

# $C \in$

### **Kopieringsrestriktioner**

Observera följande begränsningar för att använda produkten på ett ansvarsfullt och lagligt sätt.

Kopiering av följande objekt är förbjuden enligt lag:

- ❏ Sedlar, mynt, statspapper avsedda för den allmänna marknaden, statsobligationer samt kommunvärdepapper
- ❏ Oanvända frimärken, förfrankerade vykort och andra officiella postartiklar med giltigt porto
- ❏ Officiella kontramärken och värdepapper utfärdade enligt laglig procedur

Var uppmärksam vid kopiering av följande artiklar:

- ❏ Privata värdepapper avsedda för den allmänna marknaden (aktiebrev, överlåtbara värdepapper, checkar osv.), månatliga passerkort, rabattkuponger osv.
- ❏ Pass, körkort, hälsointyg, vägpasserkort, matransoneringskort, biljetter osv.

#### *Anmärkning:*

Det kan vara förbjudet enligt lag att kopiera sådana handlingar.

Ansvarsfullt bruk av upphovsrättsskyddat material:

Skrivare kan missbrukas genom oriktig kopiering av upphovsrättsskyddat material. Om du inte kan rådfråga en kunnig jurist bör du visa ansvar och respekt genom att inskaffa upphovsrättsinnehavarens tillstånd innan du kopierar publicerat material.

# **Flytta och transportera skrivaren**

## !*Obs!*

- ❏ Du måste stå stadigt och korrekt när du lyfter skrivaren. Om du lyfter fel kan du skada dig.
- ❏ Eftersom skrivaren är tung bör två personer alltid bära den när den ska packas upp eller transporteras.
- ❏ När du lyfter skrivaren ska du placera händerna som bilden nedan visar. Om du håller i skrivaren på annat sätt när du lyfter den, kan du tappa den eller så kan du klämma fingrarna när du sätter ned skrivaren.

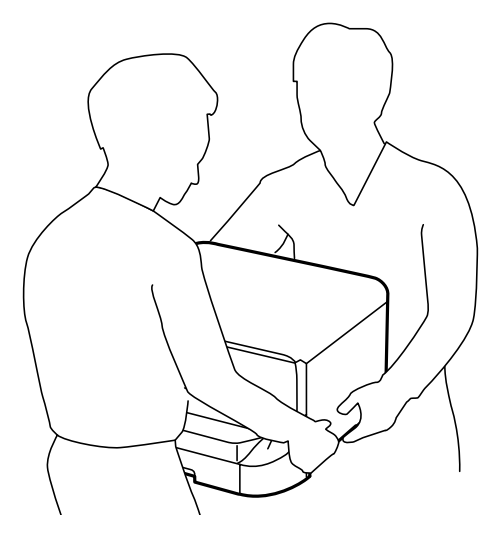

- ❏ Luta inte skrivaren mer än 10 grader när du bär den. Annars kan den falla.
- ❏ När du monterar skrivaren på (det valfria) kabinettet ska du låsa rulltrallarna innan du påbörjar monteringen. Om kabinettet oväntat rör sig kan du skadas.

## **Flytta skrivaren ett kort avstånd**

Stäng av skrivaren och dra ur elsladden och övriga sladdar. Håll skrivaren stadigt så att den inte vibrerar och luta den inte när du bär den.

#### **Lyfta skrivaren**

Om du har monterat det valfria kabinettet och papperskassetterna, tar du bort dem och lyfter skrivaren.

#### **Flytta skrivaren på rulltrallarna**

Om du har monterat det valfria kabinettet kan du flytta skrivaren utan att lyfta den eftersom kabinettet står på rulltrallar. Men flytta den inte över ojämna eller skrovliga ytor, för att undvika skador på skrivaren. Avmontera stativen för kabinettet och lås upp rulltrallarna innan du påbörjar flytten.

### **Transportera skrivaren**

Förbered skrivaren för transport enligt beskrivningen här.

## <span id="page-203-0"></span>c*Viktigt:*

- ❏ När skrivaren förvaras eller transporteras ska du undvika att luta den, placera den vertikalt eller vända den upp och ned eftersom det kan göra att bläck läcker ut.
- ❏ Låt bläckpatronerna sitta kvar. Om patronerna tas bort kan skrivarhuvudet torka ut, vilket kan göra att det inte går att skriva ut.
- ❏ Låt underhållsenheten sitta kvar, annars kan bläck läcka ut under transport.
- 1. Stäng av skrivaren genom att trycka på  $\mathcal{O}$ -knappen och koppla sedan ur elsladden.
- 2. Koppla bort alla anslutna sladdar.
- 3. Ta bort allt papper från skrivaren.
- 4. Kontrollera att det inte finns några original på skrivaren.
- 5. Förvara pappersstödet och utmatningsfacket.
- 6. Avmontera det valfria kabinettet eller papperskassetterna.
- 7. Förpacka skrivaren i sin kartong med skyddsmaterialet.

Ta bort skyddsmaterialet innan du använder skrivaren igen.

Rengör och justera skrivhuvudet om utskriftskvaliteten har försämrats nästa gång du skriver ut.

#### **Relaterad information**

- & ["Namn på delar och funktioner" på sidan 18](#page-17-0)
- & ["Kontrollera och rengöra skrivarhuvudet" på sidan 131](#page-130-0)
- & ["Justera skrivarhuvudet" på sidan 133](#page-132-0)

# **Installera tillvalsenheter**

### **Valfri kabinettkod**

Här är koden för det valfria kabinettet. Optional Cabinet

### **Montera det valfria kabinettet**

Kabinettet kan fästas på skrivaren och de valfria papperskassetterna.

# !*Obs!*

- ❏ Stäng av skrivaren, dra ur elsladden och alla andra sladdar innan du påbörjar installationen. Annars kan elsladden skadas och det finns risk för brand eller elektriska stötar.
- ❏ Lås rulltrallarna för kabinettet innan du påbörjar monteringen. Om kabinettet oväntat rör sig kan du skadas.
- ❏ När du lyfter skrivaren ska du placera händerna som bilden nedan visar. Om du håller i skrivaren på annat sätt när du lyfter den, kan du tappa den eller så kan du klämma fingrarna när du sätter ned skrivaren.

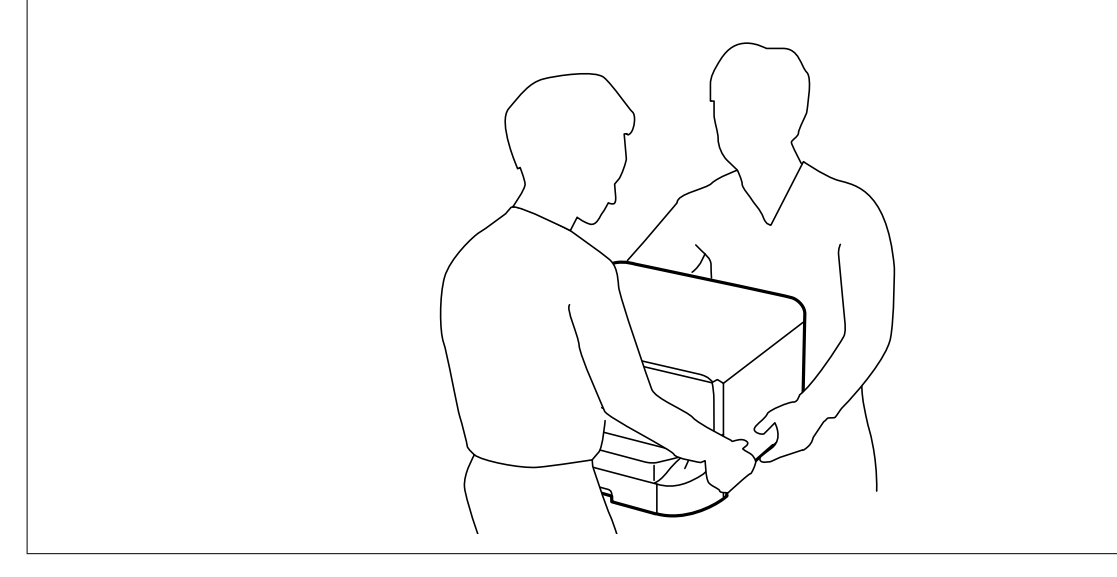

- 1. Stäng av skrivaren genom att trycka på  $\mathcal{O}$ -knappen och koppla sedan ur elsladden.
- 2. Koppla bort alla anslutna sladdar.

#### *Anmärkning:*

Om valfria papperskassetter har installerats ska du ta bort dem också.

- 3. Lyft kabinettet ur förpackningen och ta bort allt skyddsmaterial.
- 4. Kontrollera alla delar.

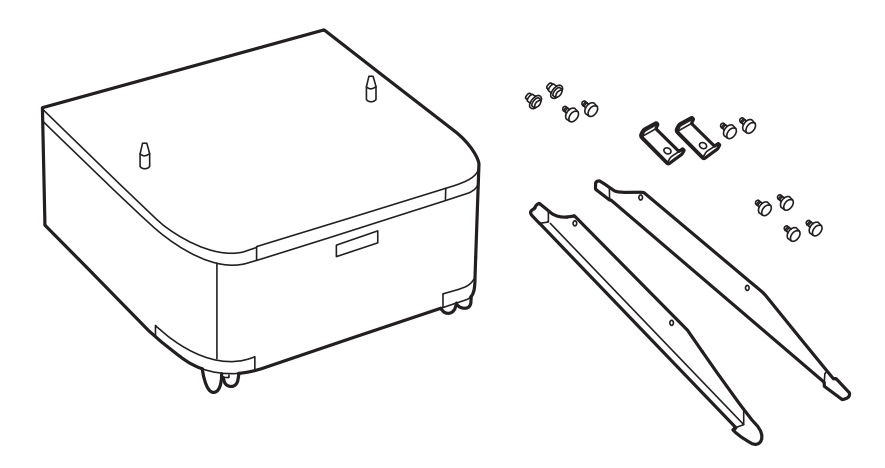

5. Placera kabinettet på en plan yta och lås rulltrallarna på framsidan.

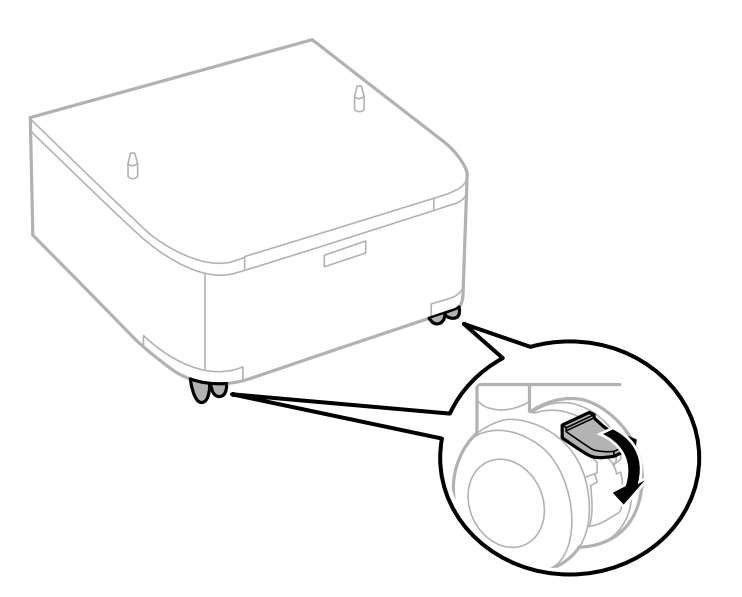

6. Fäst stativen med beslag och skruvar.

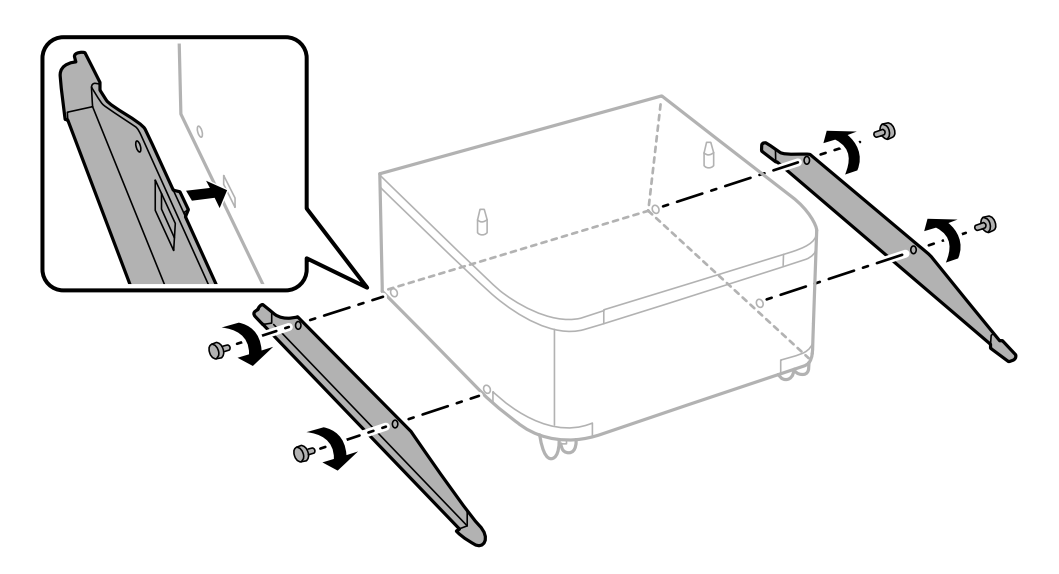

7. Ta bort utmatningsfacket och dra ut papperskassett.

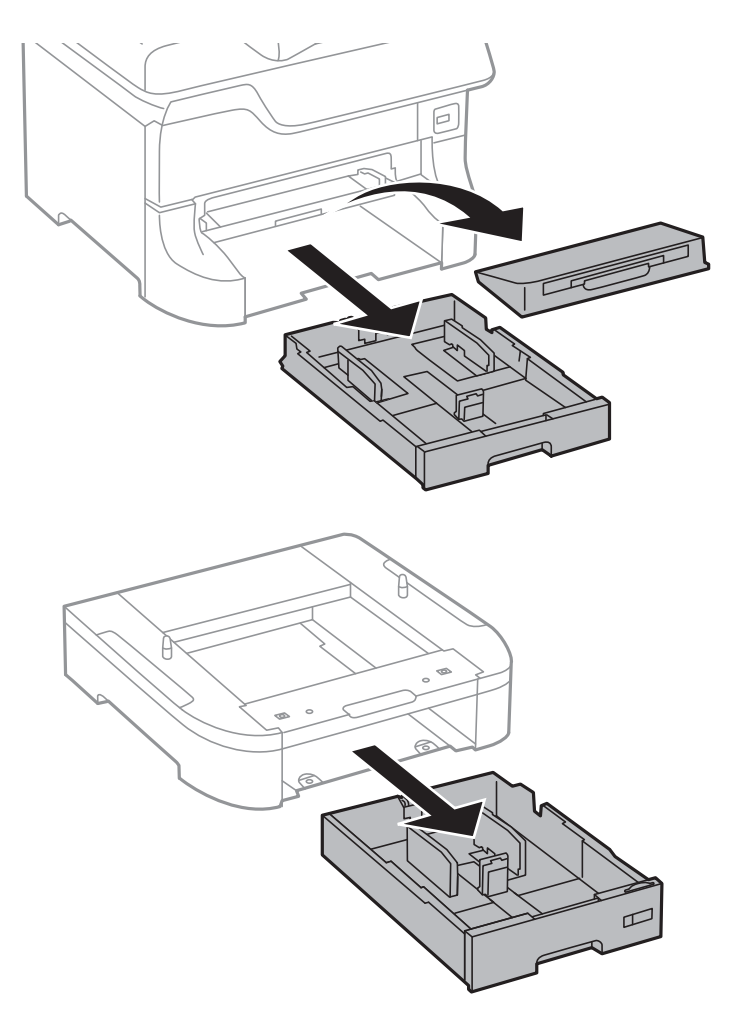

8. Sätt försiktigt ned skrivaren eller en valfri papperskassett på kabinettet och kontrollera att hörnen placeras korrekt. Fäst dem sedan med skruvarna.

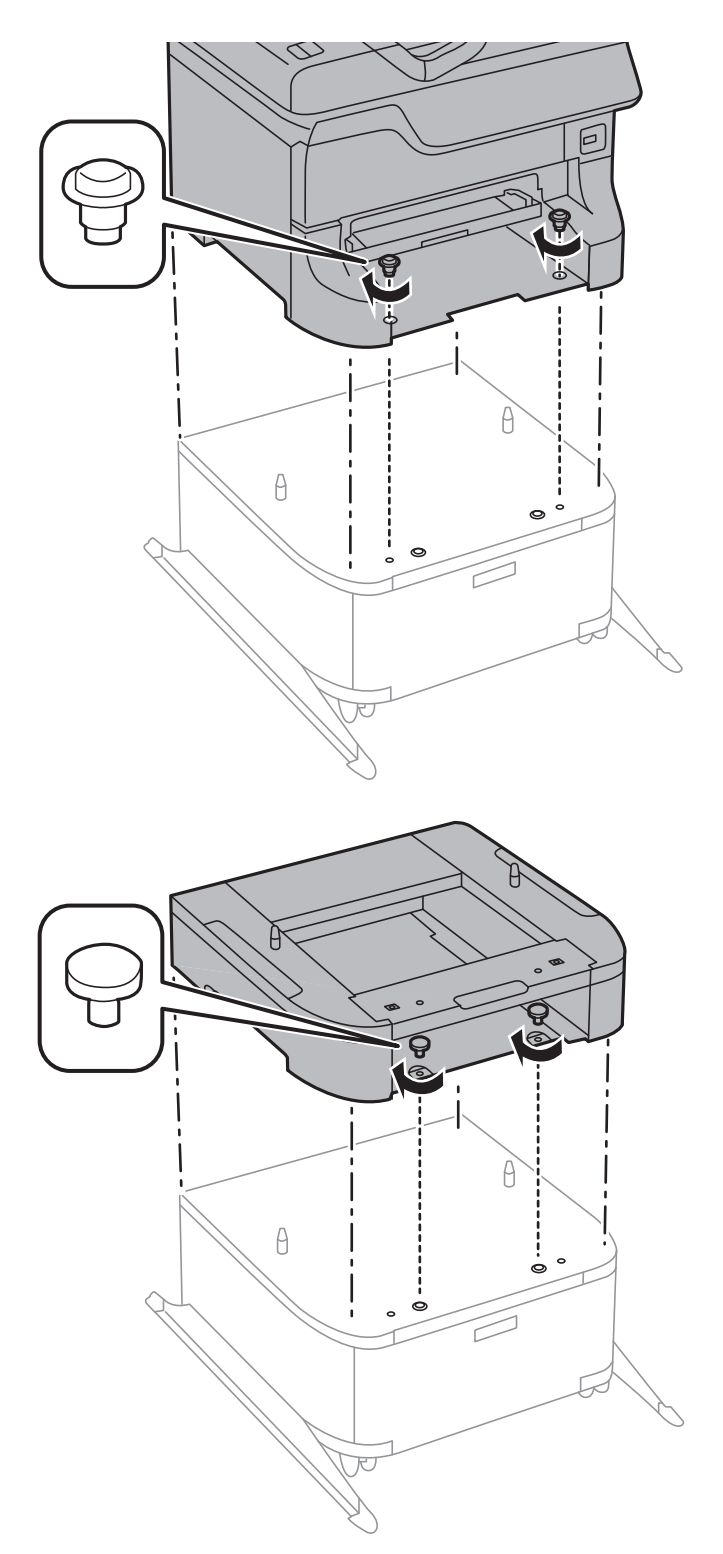

#### *Anmärkning:*

❏ Använd en skruvmejsel för att dra åt skruvarna när du fäster skrivaren.

❏ Beroende på konfigurationen kanske det blir skruvar över efter monteringen.

- Œ
- <span id="page-208-0"></span>9. Fäst skrivaren eller en valfri papperskassett på baksidan med beslagen och skruvarna.

- 10. Infoga papperskassett och sätt sedan i utmatningsfacket.
- 11. Anslut kablar och sladdar till skrivaren.

#### *Anmärkning:*

När du avmonterar kabinettet ska du stänga skrivaren, dra ut elsladden och alla andra sladdar och sedan utföra monteringsproceduren i motsatt ordning.

#### **Relaterad information**

& ["Valfri kabinettkod" på sidan 204](#page-203-0)

### **Kod för valfri papperskassett**

Här är koden för den valfria papperskassetten. 500-Sheet Optional Cassette Unit

### **Installera tillval av papperskassettenheter**

Du kan installera upp till tre papperskassetter.

# !*Obs!*

- ❏ Stäng av skrivaren, dra ur elsladden och alla andra sladdar innan du påbörjar installationen. Annars kan elsladden skadas och det finns risk för brand eller elektriska stötar.
- ❏ När du lyfter skrivaren ska du placera händerna som bilden nedan visar. Om du håller i skrivaren på annat sätt när du lyfter den, kan du tappa den eller så kan du klämma fingrarna när du sätter ned skrivaren.

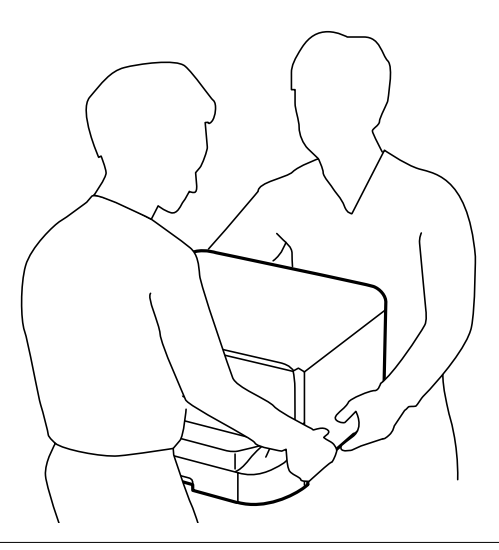

#### c*Viktigt:*

Om du använder det valfria kabinettet, ska du börja med att montera det på undersidan av papperskassetten.

- 1. Stäng av skrivaren genom att trycka på  $\mathcal O$ -knappen och koppla sedan ur elsladden.
- 2. Koppla bort alla anslutna sladdar.

#### *Anmärkning:*

Om andra valfria papperskassetter har monterats ska du ta bort dem också.

- 3. Lyft papperskassetten ur förpackningen och ta bort allt skyddsmaterial.
- 4. Kontrollera alla delar.

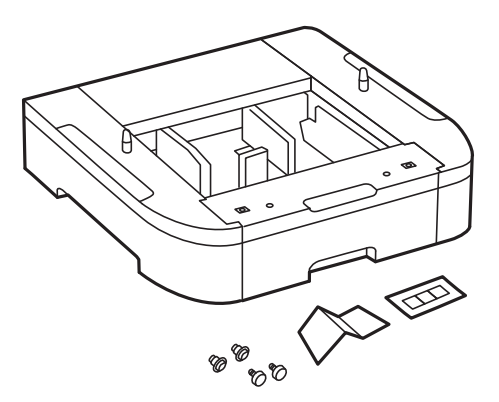

- 5. Placera den valfria papperskassetten där du vill installera skrivaren.
- 6. Ta bort utmatningsfacket och dra ut papperskassett.

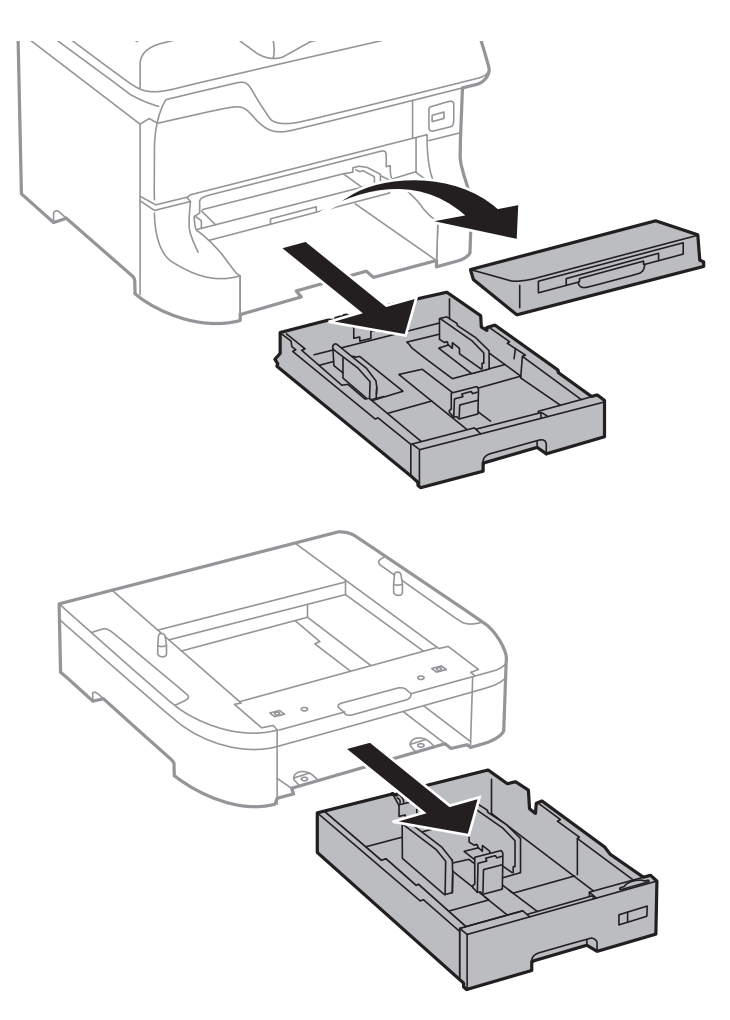

7. Stapla alla valfria papperskassetter ovanpå varandra och fäst dem sedan med skruvarna.

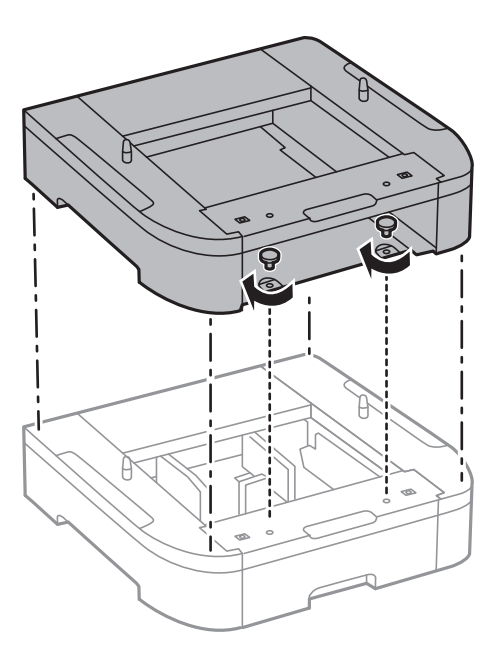

8. Sätt ned skrivaren försiktigt ovanpå den valfria papperskassetten och placera hörnen korrekt. Använd en skruvmejsel för att fästa dem med skruvarna.

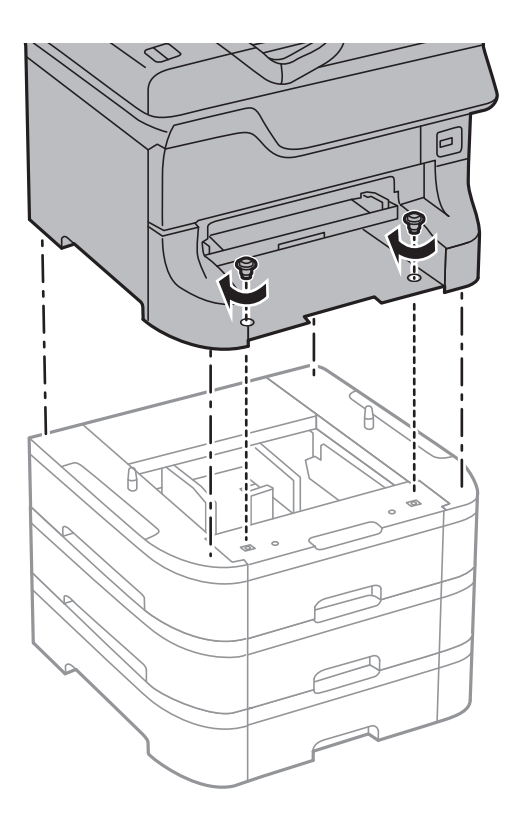

#### *Anmärkning:* Beroende på konfigurationen kanske det blir skruvar över efter monteringen.

9. Fäst den valfria papperskassetten och skrivaren på baksidan med beslag och skruvar.

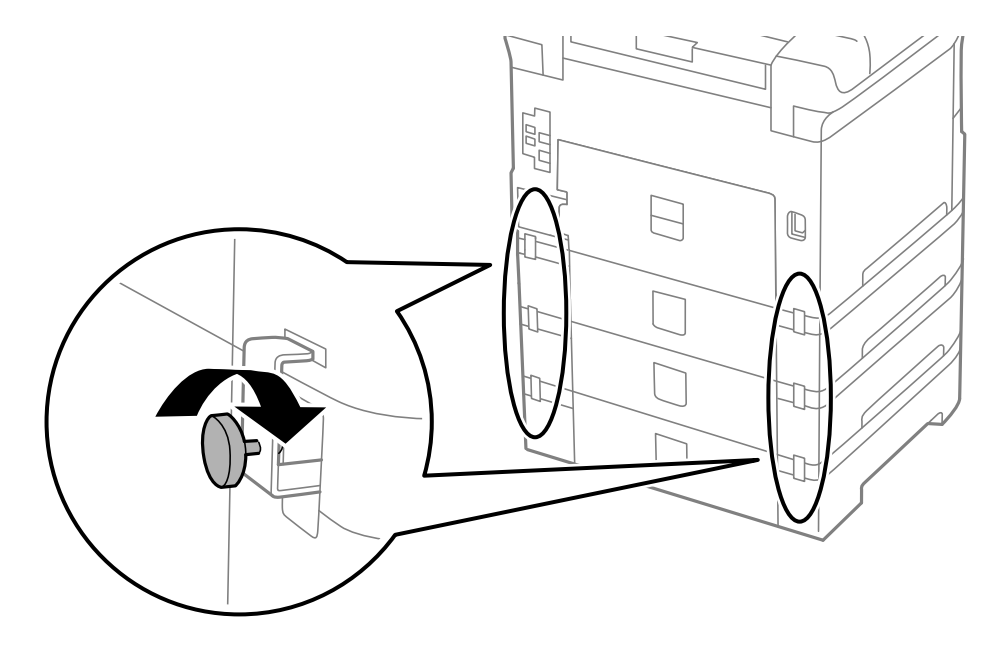

10. Infoga en etikett som visar vilken pappersstorlek som finns i kassetthållaren.

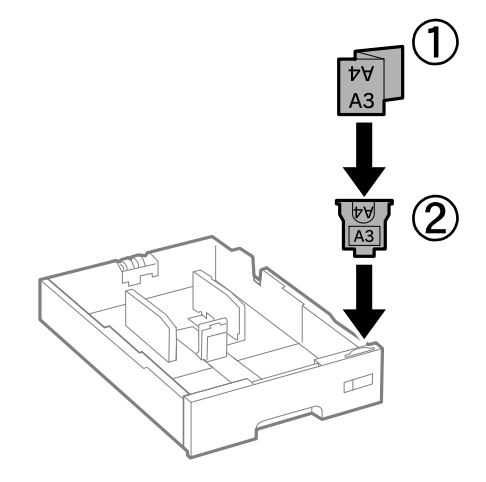

- 11. Infoga papperskassett och sätt sedan i utmatningsfacket.
- 12. Fäst lappen med kassettnumret.

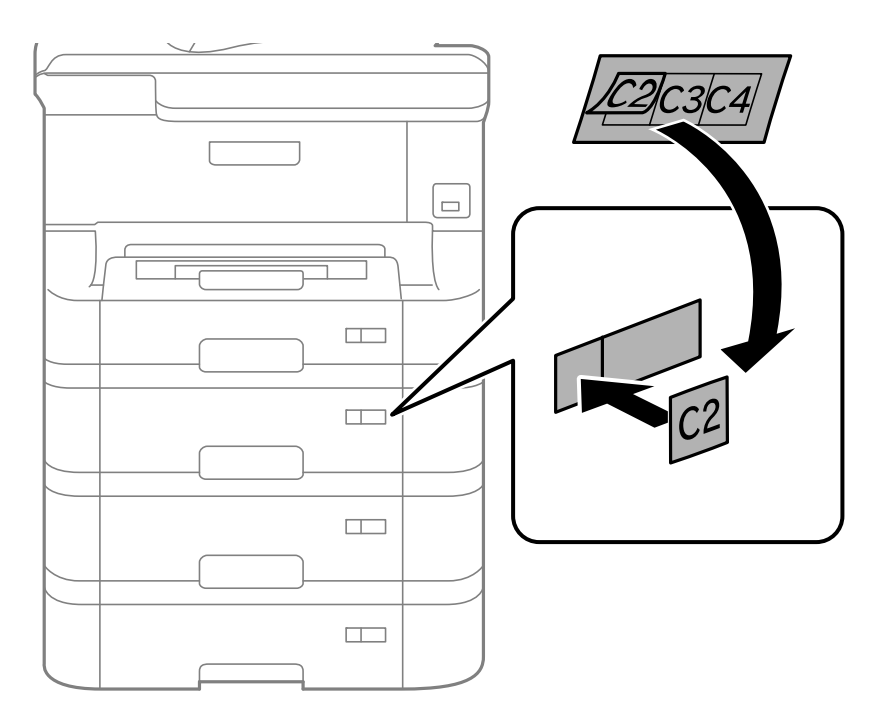

- 13. Anslut elsladden och de andra sladdarna och koppla in skrivaren.
- 14. Starta skrivaren genom att trycka på  $\theta$ -knappen.
- 15. Dra ut den valfria papperskassetten och sätt i den igen för att kontrollera att den visas på **Pappersinställningar**-skärmen.

#### *Anmärkning:*

När du avmonterar den valfria papperskassetten ska du stänga skrivaren, dra ur elsladden och alla andra sladdar och sedan utföra installationsproceduren i motsatt ordning.

Fortsätt med inställningarna för skrivardrivrutinen.

#### **Relaterad information**

- & ["Kod för valfri papperskassett" på sidan 209](#page-208-0)
- & ["Montera det valfria kabinettet" på sidan 204](#page-203-0)

### **Inställningar för valfri papperskassett i skrivardrivrutinen**

Nödvändig information måste anges för skrivardrivrutinen för att kunna använda den valfria papperskassetten.

#### *Inställningar för valfri papperskassett i skrivardrivrutinen – Windows*

#### *Anmärkning:*

Logga in på datorn som administratör.

- 1. Öppna fliken **Alternativa inställningar** i skrivaregenskaperna.
	- ❏ Windows 8.1/Windows 8/Windows Server 2012

Välj **Desktop** > **Settings** > **Control Panel** > **View devices and printers** i **Hardware and Sound**. Högerklicka på skrivaren eller tryck och håll ned den och välj **Printer properties**. Klicka sedan på fliken **Alternativa inställningar**.

❏ Windows 7/Windows Server 2008 R2

Klicka på startknappen och välj **Control Panel** > **View devices and printers** i **Hardware and Sound**. Högerklicka på skrivaren, eller tryck och håll ned den, och välj **Printer properties**. Klicka sedan på fliken **Alternativa inställningar**.

❏ Windows Vista/Windows Server 2008

Klicka på startknappen och välj **Control Panel** > **Printers** i **Hardware and Sound**. Högerklicka på skrivaren, välj **Property** och klicka sedan på **Alternativa inställningar**.

❏ Windows XP/Windows Server 2003 R2/Windows Server 2003

Klicka på startknappen och välj **Control Panel** > **Printers and Other Hardware** > **Printers and Faxes**. Högerklicka på skrivaren, eller tryck och håll ned den, och välj **Property**. Klicka sedan på fliken **Alternativa inställningar**.

2. Välj **Hämta från skrivare** och klicka sedan på **Hämta**.

Information om **Papperskällor (tillval)** visas i **Aktuell skrivarinformation**.

3. Klicka på **OK**.

#### *Inställningar för valfri papperskassett i skrivardrivrutinen – Mac OS X*

- 1. Välj System Preferences i **1. Ludwardt 1. Printers & Scanners** (eller Print & Scan, Print & Fax) och välj sedan skrivare. Klicka på **Options & Supplies** > **Options** (eller **Driver**).
- 2. Ange **Undre kassett** enligt antal papperskassetter.
- 3. Klicka på **OK**.

# **Skrivardelning**

Om du delar skrivaren kan du använda den från andra datorer i nätverket.

<span id="page-214-0"></span>Datorn som är direkt ansluten till skrivaren fungerar som en server. Andra datorer i nätverket får tillgång till "servern" och delar skrivaren.

Mer information finns i datorhjälpen.

#### *Anmärkning:*

Se Nätverkshandbok för anvisningar om hur du använder skrivaren i ett nätverk.

# **Var du kan få hjälp**

### **Webbplatsen för teknisk support**

Om du behöver ytterligare hjälp kan du gå till Epsons kundtjänstwebbplats som visas nedan. Välj land eller region och gå till supportdelen på din lokala Epson-webbplats. Dessutom finns de senaste drivrutinerna, svar på vanliga frågor, handböcker och övrigt nedladdningsbart material på webbplatsen.

#### <http://support.epson.net/>

#### <http://www.epson.eu/Support> (Europa)

Kontakta Epsons kundtjänst för hjälp om Epson-produkten inte fungerar som den ska och du inte kan lösa problemet.

### **Kontakta Epsons kundtjänst**

#### **Innan du kontaktar Epson**

Kontakta Epsons kundtjänst för hjälp om Epson-produkten inte fungerar som den ska och du inte kan lösa problemet med felsökningsinformationen i produktens dokumentation. Kontakta återförsäljaren som du köpte produkten hos om en lokal Epson kundtjänst inte anges nedan.

Epsons kundtjänst kan hjälpa dig mycket snabbare om du tillhandahåller följande information:

❏ Produktens serienummer

(Etiketten med serienumret sitter normalt på produktens baksida.)

- ❏ Produktmodell
- ❏ Produktens programvaruversion

(Klicka på **About**, **Version Info** eller en liknande knapp i produktprogrammet.)

- ❏ Märke och modell på datorn
- ❏ Datorns operativsystem och version
- ❏ Namn och versioner på programvara som du brukar använda med produkten

#### *Anmärkning:*

Beroende på produkten kan data för uppringningslistorna för fax och/eller nätverksinställningarna lagras i produktens minne. Data och/eller inställningar kan gå förlorade om produkten går sönder eller måste repareras. Epson kan inte hållas ansvarigt för dataförluster, för säkerhetskopior eller återställning av data och/eller inställningar även om garantiperioden fortfarande gäller. Vi rekommenderar att du gör egna säkerhetskopior av uppgifterna eller antecknar inställningarna.

### **Hjälp för användare i Europa**

Det europeiska garantidokumentet innehåller information om hur du kontaktar Epsons kundtjänst.